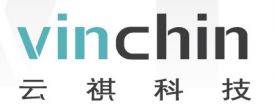

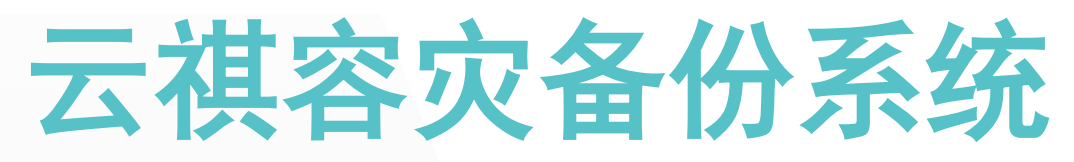

# 快速操作指南

产 品 版 本 V6.0.3

# 成都云祺科技有限公司

Chengdu Vinchin Technology Co., Ltd.

# 关于云祺

成都云祺科技有限公司(以下简称云祺科技)是国内专业的数据中心容灾备份解决方案 提供商,也是国内首家专业的虚拟化备份解决方案提供商,致力于为全球用户提供高效的云 环境及传统环境下的数据备份、恢复、容灾等整体解决方案。云祺科技总部与研发基地位于 成都国家西部信息安全产业园,公司为国家高新技术企业、瞪羚企业、专精特新企业,具备 工信部 ITSS 云服务能力三级认证。

云祺容灾备份系统是由云祺科技完全独立自主研发的云环境和传统环境下的数据保护 产品,操作简单,安全可靠,满足多种场景下的备份需求。为用户提供在私有云、公有云、 混合云环境下的虚拟机、操作系统、数据库、文件定时备份与恢复、提供文件系统、卷、数 据库等数据与应用的实时复制功能,异地副本等功能。

### 版权所有

版权所有©2015—2024成都云祺科技有限公司,保留所有权利。

未经本公司许可,任何单位和个人不得以任何理由、任何形式复制、传播本文档的部分 或全部内容,如有违反,本公司保留追究其法律责任的权利。

# 使用声明

本文档仅提供阶段性信息,由于产品版本升级或其它原因,所含内容根据产品的实际情 况随时更新,恕不另行通知。如因文档使用不当造成的直接或间接损失,本公司不承担任何 责任。

# 前言

# 文档说明

vinchin -

感谢您选用云祺备份产品,本文档主要介绍云祺容灾备份系统各个功能模块的操作和功 能讲解,在您使用本产品之前,请详细阅读本手册,如您在使用过程中遇到问题,请联系云 祺客服中心。

### 适用对象

本文档建议适用于以下对象:

- 售前工程师
- 技术工程师
- 实施工程师

## 符号说明

在本文中可能出现下列标志,它们所代表的含义如下。

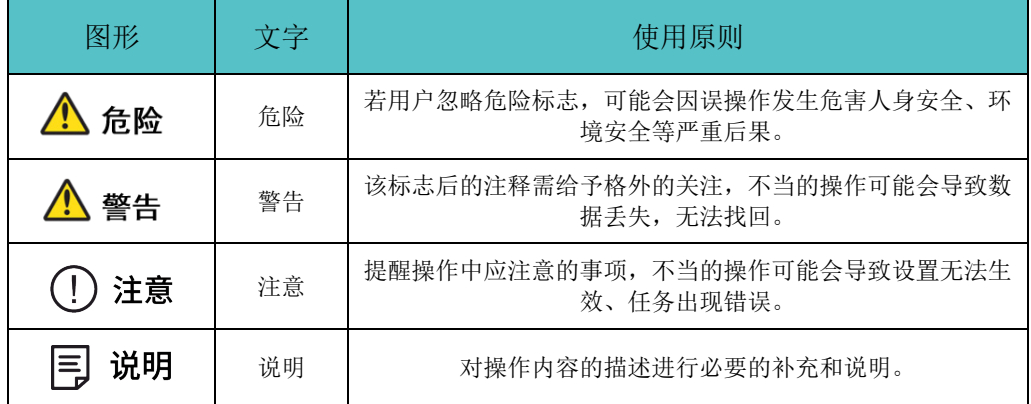

在本文中会出现图形界面格式,它们所代表的含义如下。

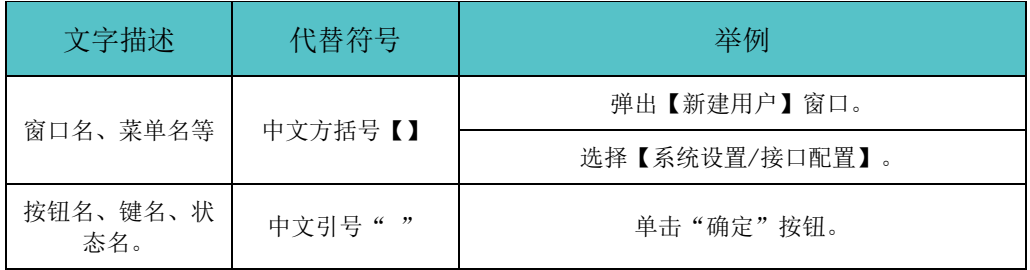

目录

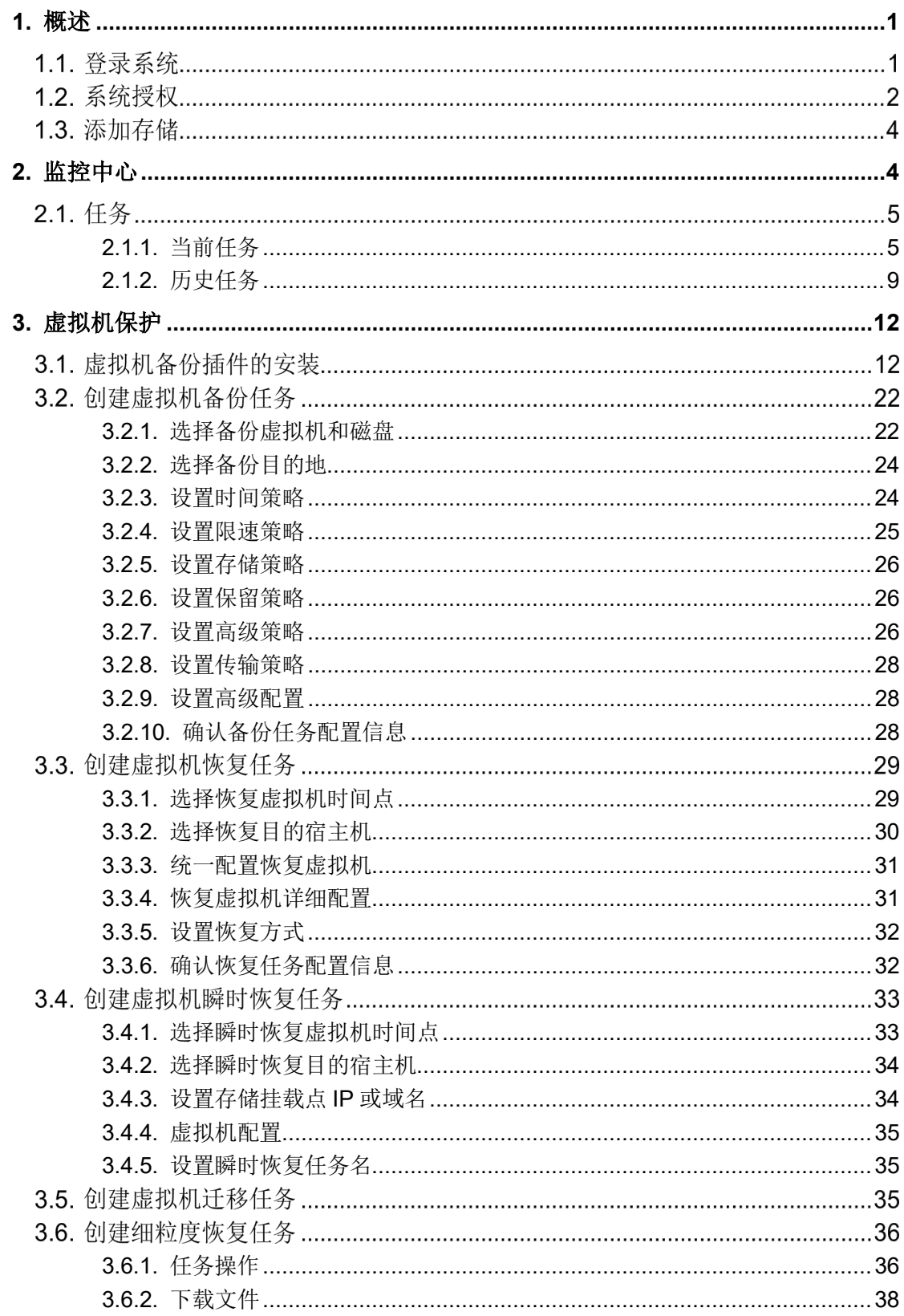

# Vinchin all rights reserved.

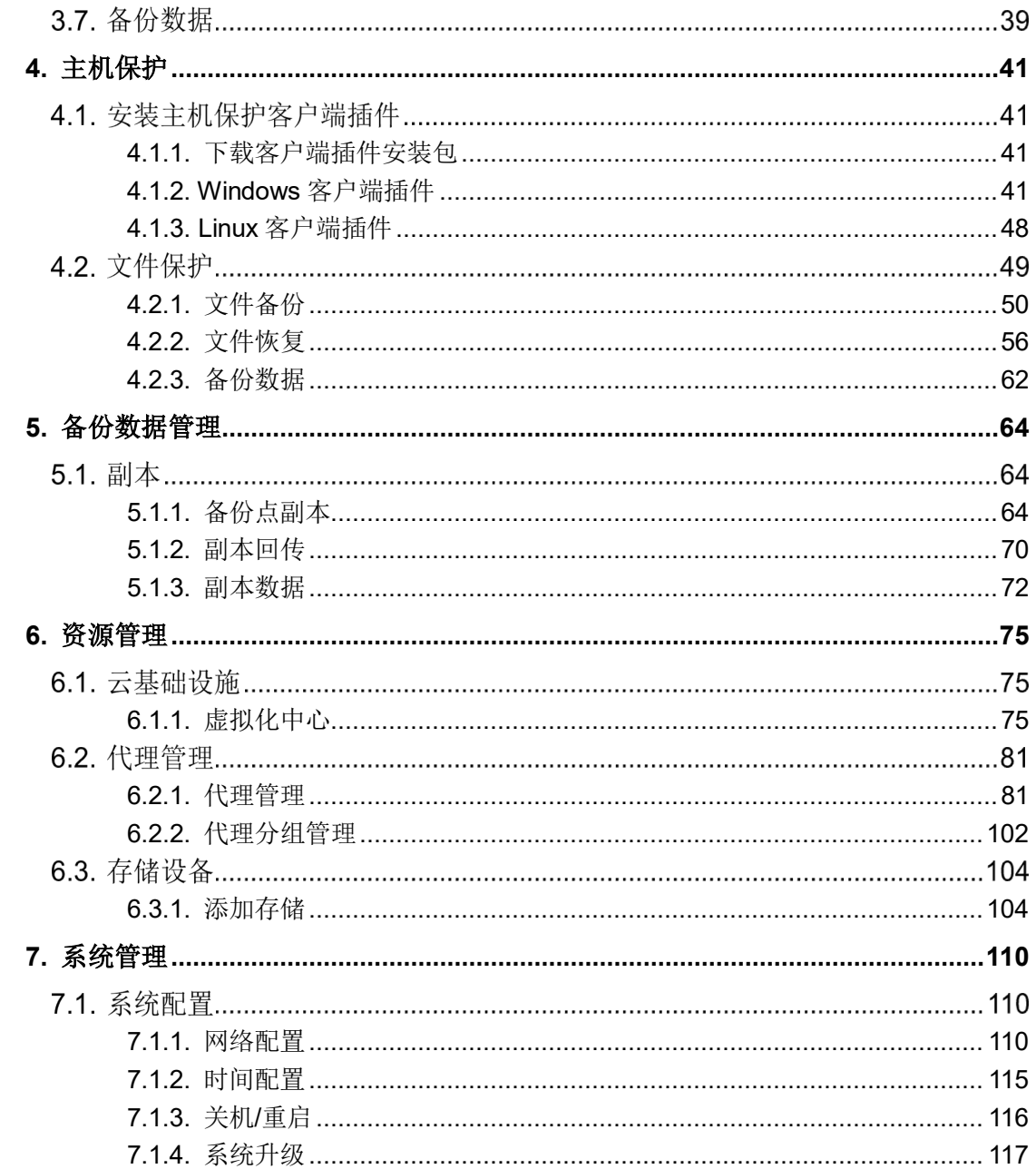

# Nvinchin

# <span id="page-5-0"></span>**1.** 概述

# 登录系统

参照《云祺容灾备份系统安装手册》安装部署,通过浏览器(推荐使用Chrome 39+、 Firefox 19+及其以上版本的浏览器。推荐分辨率为1920\*1080或者更高)访问云祺容灾备份 系统的IP地址(如: https://172.20.24.125)登录系统,进入系统管理界面,默认用户名: admin 密码: Admin@3R, 可点击记住密码勾选框减少重复输入, 如下图:

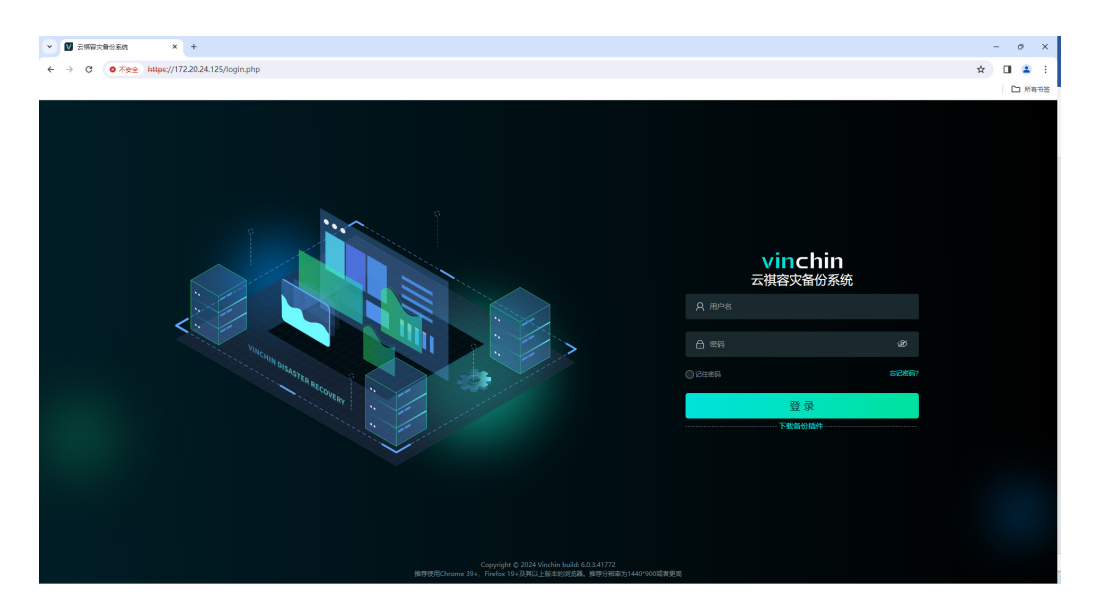

首次登录系统会提示建议修改出厂默认密码,可根据需求选择是否修改。

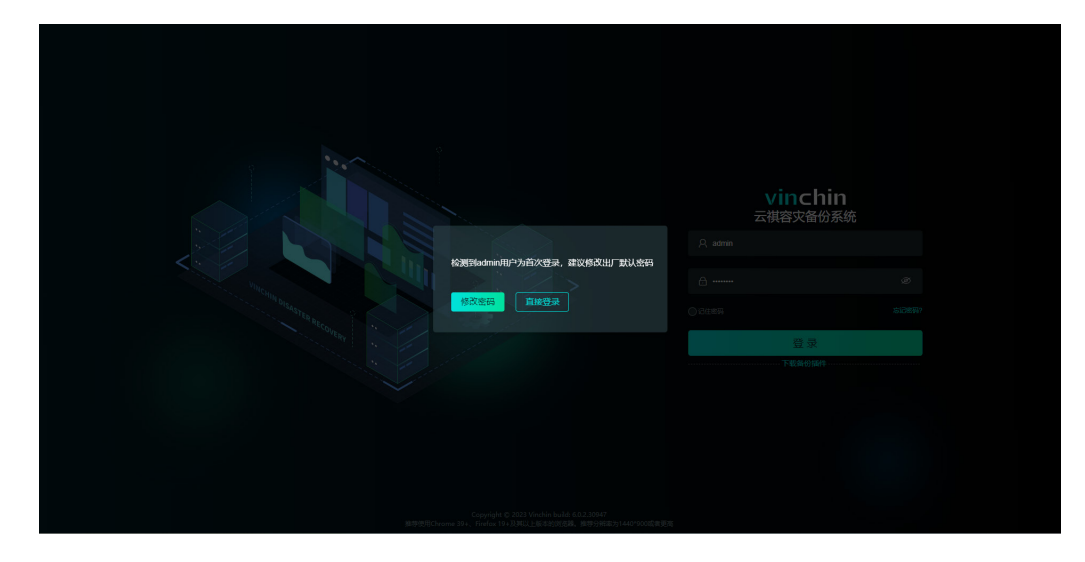

修改密码如下图,修改完成后点击"确定"即可重新登录备份系统。

# vinchin

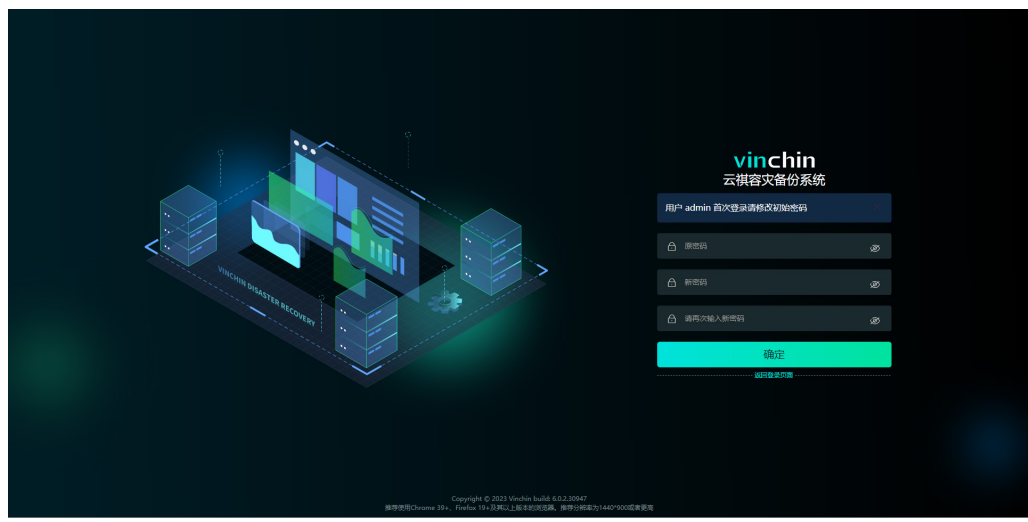

# 系统授权

使用admin用户登录系统,默认密码Admin@3R,点击【系统管理】-【系统授权】。

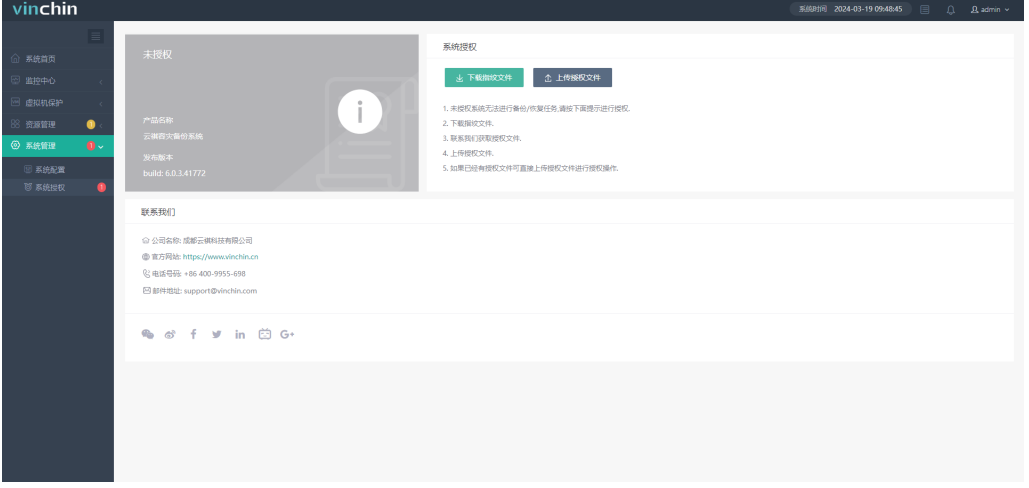

在系统授权页面点击【下载指纹文件】,会下载到一个名为"thumbprint.txt"的指纹文 件,可通过官网链接https://www.vinchin.com/software/vm-backup-software-trial-free.html 申请测试授权,或者通过页面下方的联系方式联系云祺科技,将指纹文件发送给云祺科技, 云祺科技会根据您的需求提供相应的授权文件"licence.key"。

# $\nu$ inchin  $\sum_{\text{2024@ Vinchin All rights reserved.}}$

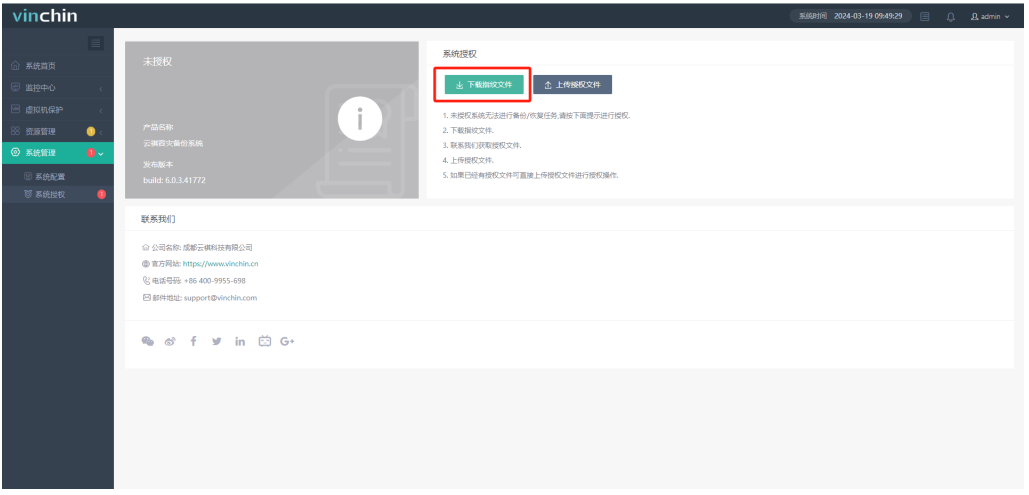

将授权文件"licence.key"上传到备份系统,即可完成备份系统的授权激活,在系统授 权页面点击【上传授权文件】。

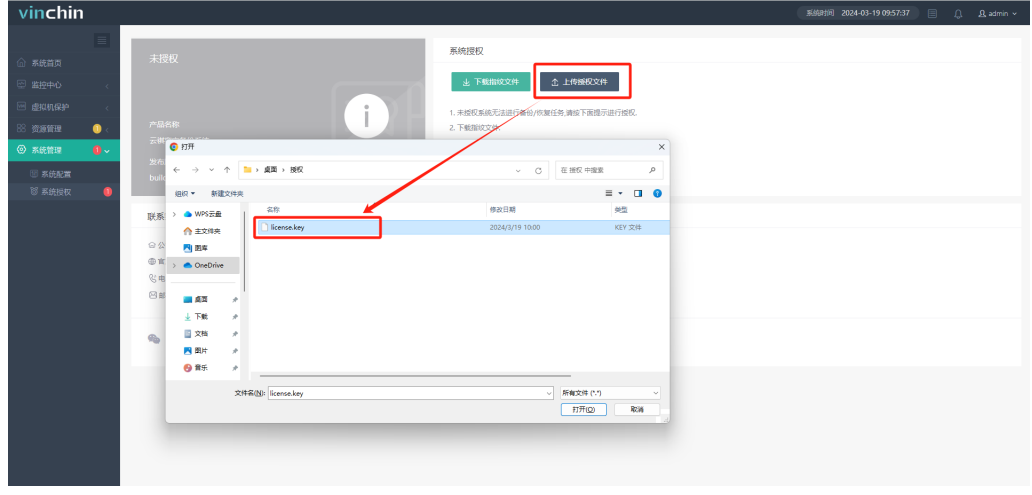

浏览窗口选择授权文件"licence.key"打开。

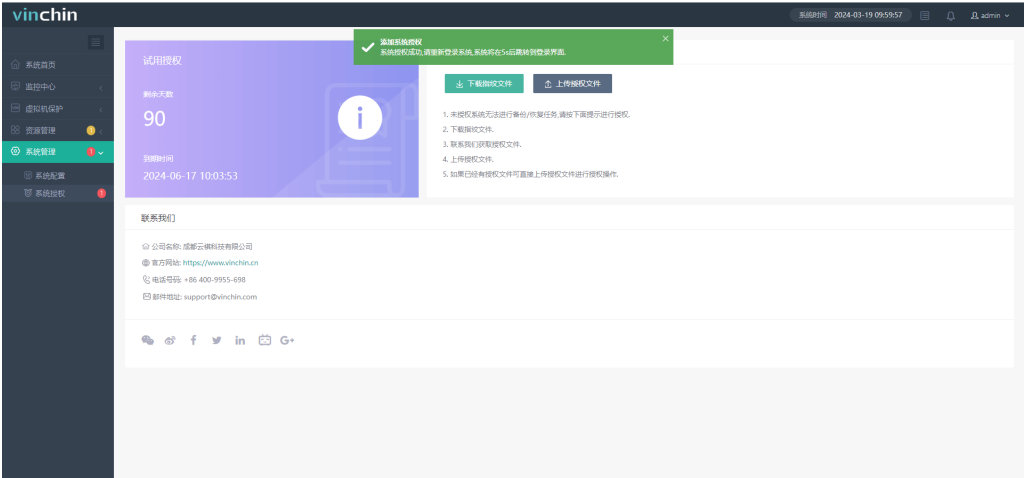

导入授权文件后,系统在5秒后自动退出到系统登录界面,重新登录即完成系统激活。 授权成功,在授权页面会显示相应的用户名称、软件版本、到期时间和授权模式、授权 个数等授权信息。如果是永久授权则没有到期时间永久可用,试用授权有时间限制,到期后 不可用,需要重新授权延长试用时间。

试用授权界面展示:

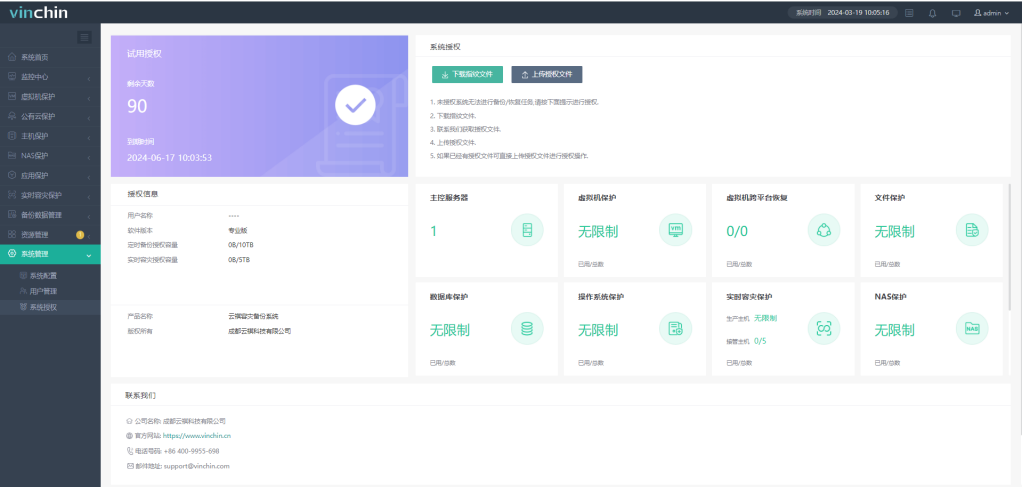

正式授权界面展示:

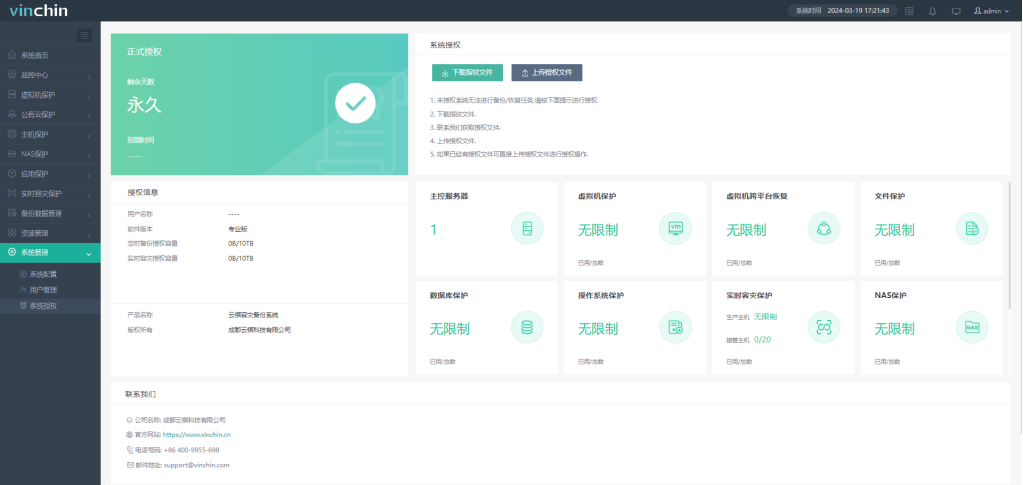

# 添加存储

授权完成后需在【资源管理】-【存储设备】中添加存储,详见章节6.3.1。

# <span id="page-8-0"></span>**2.** 监控中心

系统管理员admin登录备份系统,点击【监控中心】,可对任务状态、告警、日志、报 表、系统信息进行查看或导出等操作。

# vinchin -

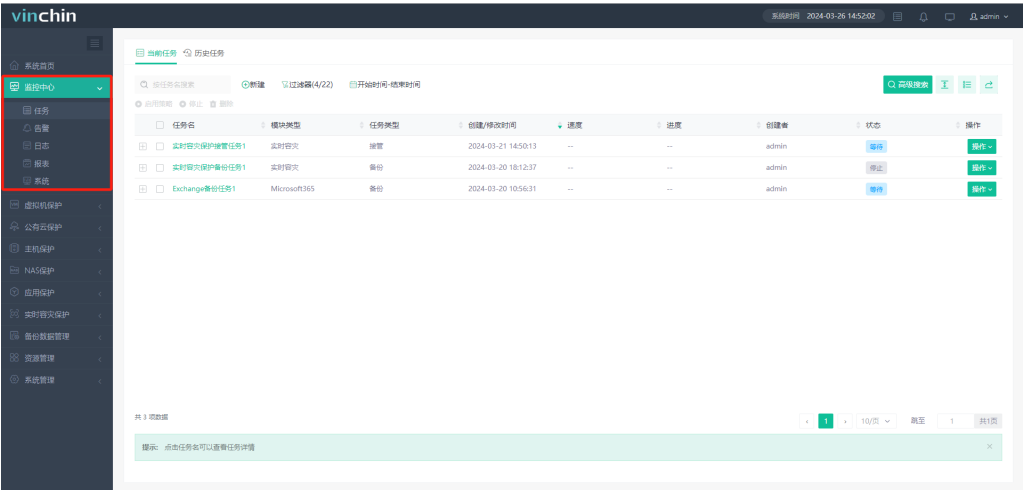

# 2.1. 任务

## <span id="page-9-0"></span>**2.1.1.** 当前任务

当新建任务之后,任务便会显示在【当前任务】页面,列出该任务的一些基本信息、状 态等,可以对这些任务进行启动、停止、删除等操作,点击【监控中心】-【任务】-【当前 任务】可以打开当前任务页面,如下图:

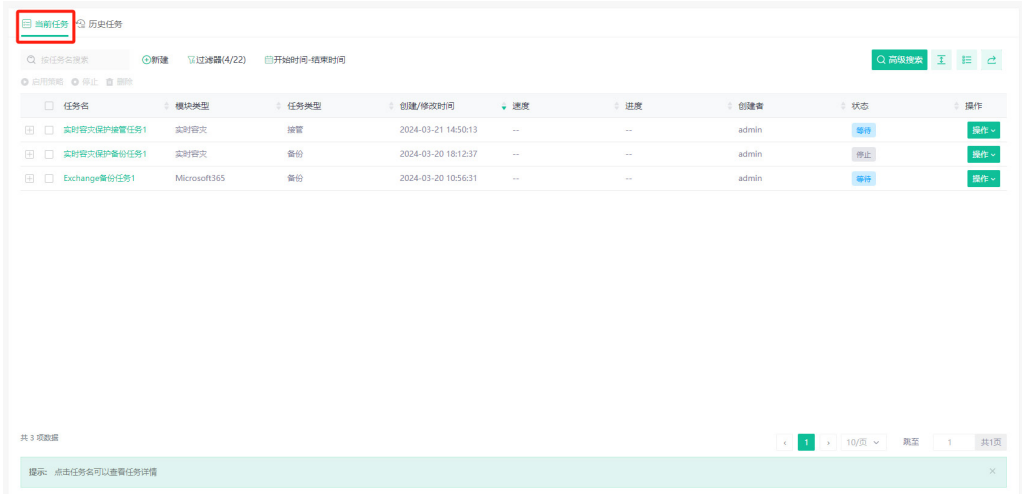

#### 点击【新建】可快速跳转到各模块任务界面。

# Vinchin **all rights reserved.**

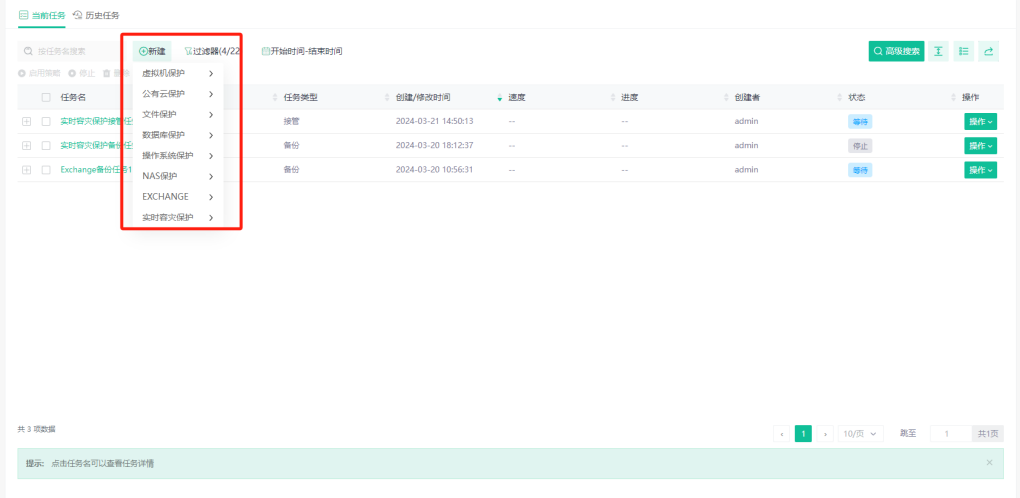

#### 点击【过滤器】,可按照任务的状态,模块类型,任务类型筛选需要的任务。

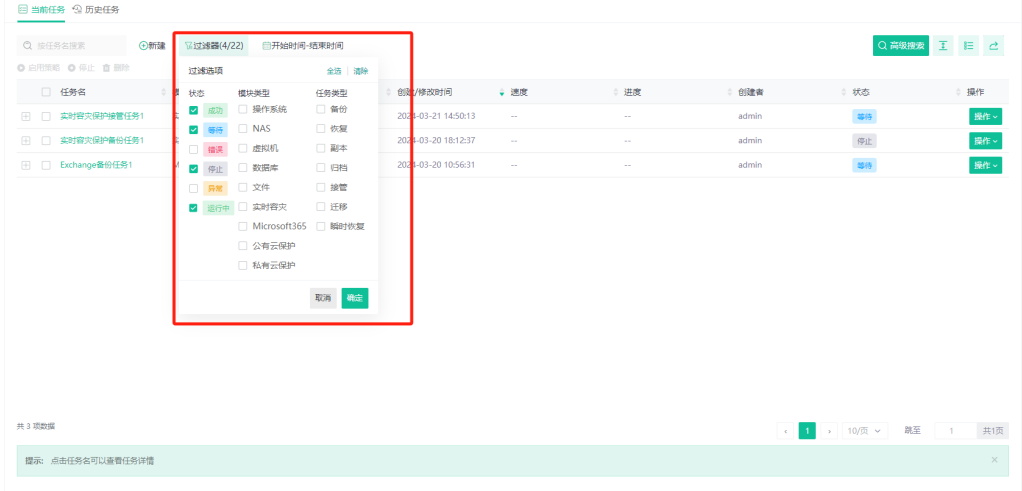

#### 点击右侧图标,可自定义列表标题显示。

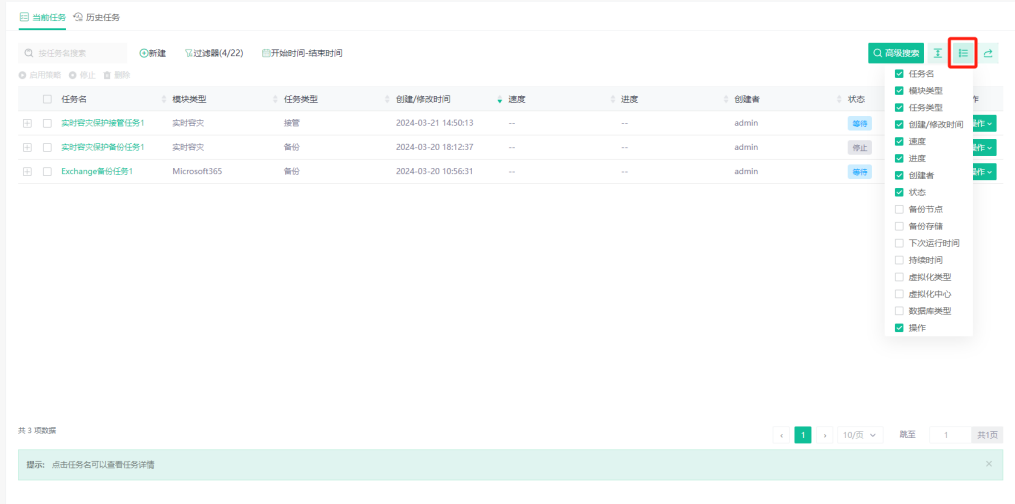

点击【导出数据】,可选择导出数据类型进行导出。

# vinchin

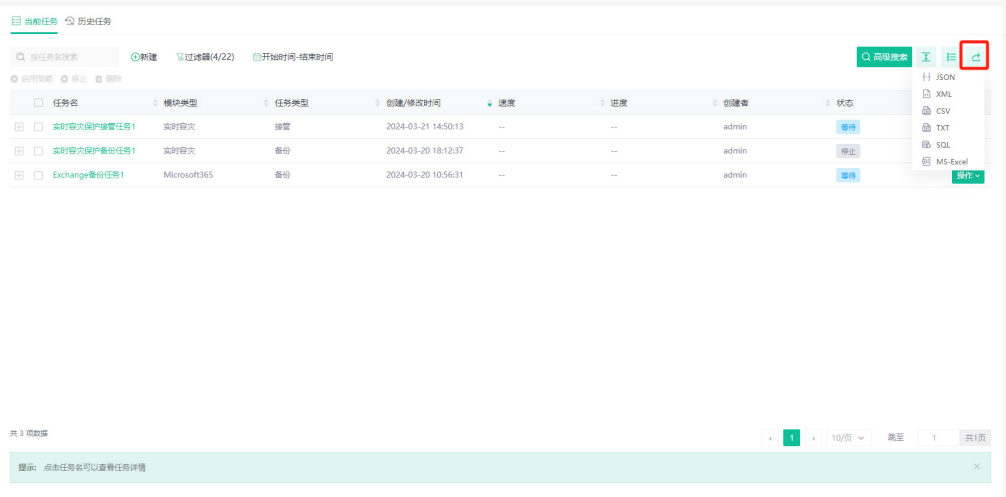

左上角的搜索框可以按任务名搜索需要查看的任务,高级搜索功能可以按照时间、任务 状态、任务类型、所在节点等条件搜索需要查看的任务。

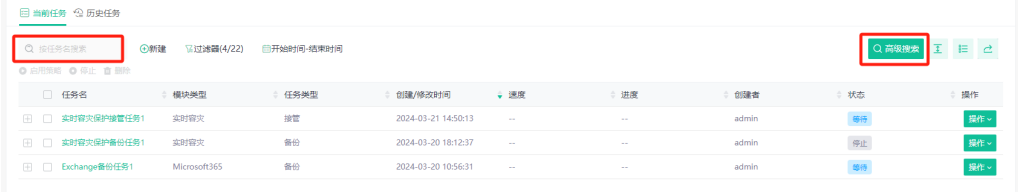

点击任务名旁的【+】可以查看该任务的简要策略配置信息,如下图:

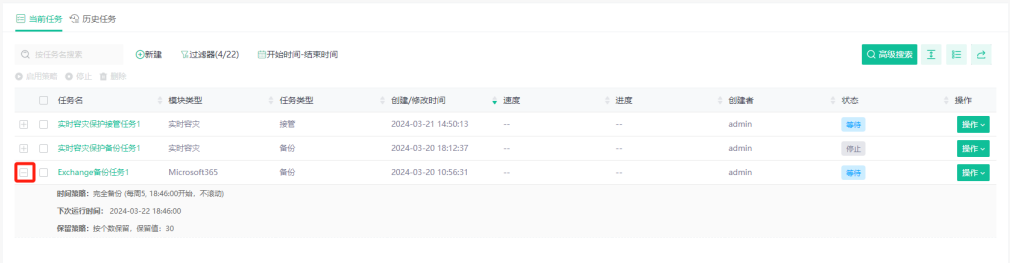

点击任务名可以查看任务的详细信息,详细信息中会展示该任务的运行日志、历史任务、 运行状态、策略配置等,不同类型的任务展示的信息有所不同,进入任务详情页面后点击左 上角【当前任务】按钮可回到当前任务页面,如下图:

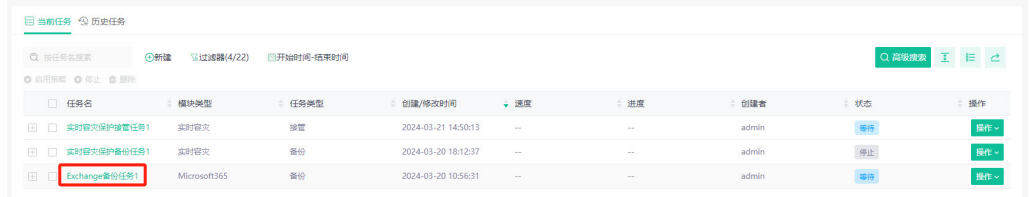

# vinchin

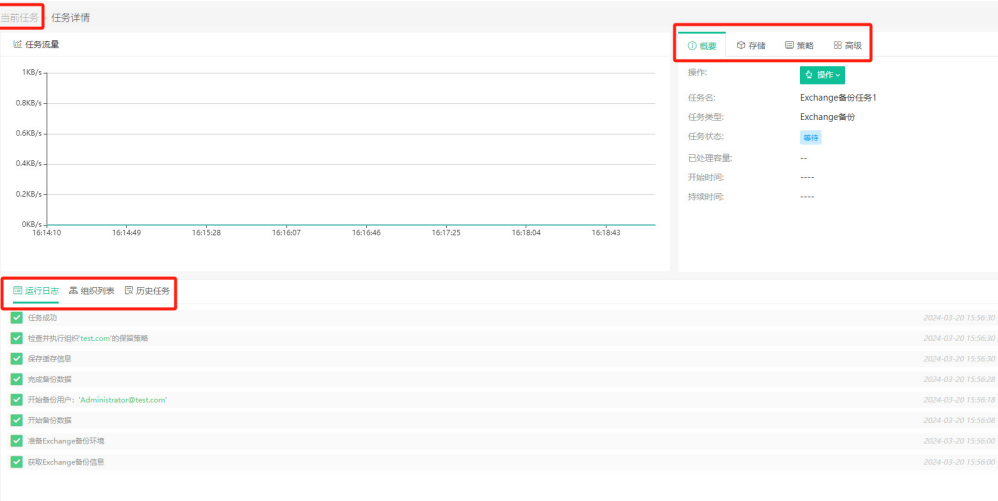

对不同类型不同状态的任务可进行的操作各有不同。

备份任务:对处于等待状态的备份任务可以启动在创建任务时指定类型的备份或者停止 任务。对处于运行状态的备份任务可以停止任务。对处于停止状态的备份任务可以启用策略、 启动在创建任务时指定类型的备份、修改任务或者删除任务。对处于错误状态的备份任务可 以启用策略、启动在创建任务时指定类型的备份或停止任务。

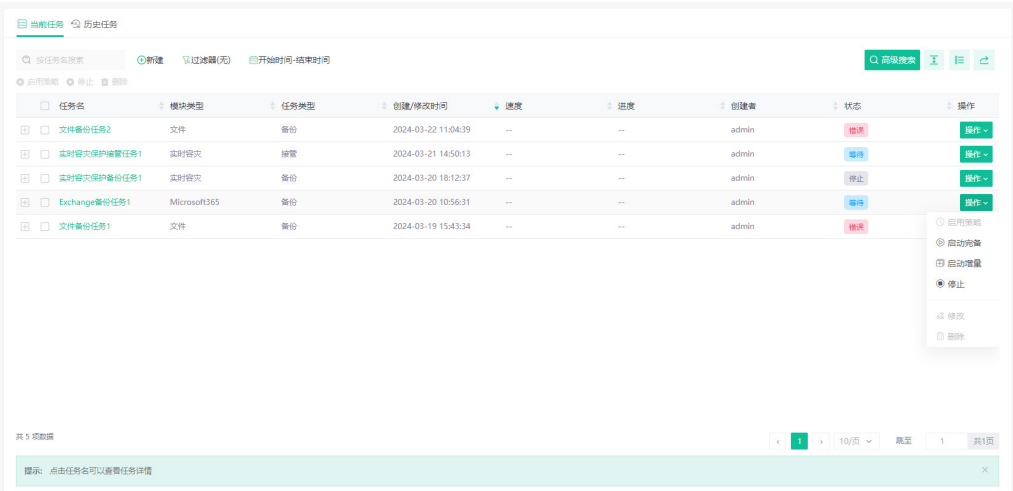

恢复任务:一次性恢复任务创建完成后自动启动。对处于等待状态的策略恢复任务可以 启动任务或停止任务。对处于运行状态的恢复任务可以停止任务。对处于停止状态的恢复任 务可以启动任务或删除任务。对处于错误状态的恢复任务可以启动任务或停止任务。

瞬时恢复任务:对处于等待状态的瞬时恢复任务可以启动任务或停止任务。对处于运行 状态的瞬时恢复任务可以迁移或停止任务,选择迁移则瞬时恢复任务的类型变为迁移,开始 迁移瞬时恢复虚拟机,选择停止则删除瞬时恢复虚拟机,任务进入停止状态。对处于运行状 态的迁移瞬时恢复虚拟机任务可以停止任务,停止后进入瞬时恢复任务的运行状态。对处于 停止状态的瞬时恢复任务可以启动任务或者删除任务。对处于错误状态的瞬时恢复任务可以 启动任务或停止任务。

细粒度恢复任务:对处于等待状态的细粒度恢复任务可以启动任务或停止任务。对处于 运行状态的细粒度恢复任务可以停止任务。对处于停止状态的细粒度恢复任务可以启动任务 或删除任务。对处于错误状态的细粒度恢复任务可以启动任务或停止任务。

### <span id="page-13-0"></span>**2.1.2.** 历史任务

从【监控中心】-【任务】-【历史任务】可以打开历史任务页面查看以前执行完成(成 功、失败或中止)的任务的一些基本信息。

可按任务名搜索任务,也可使用过滤器筛选任务。

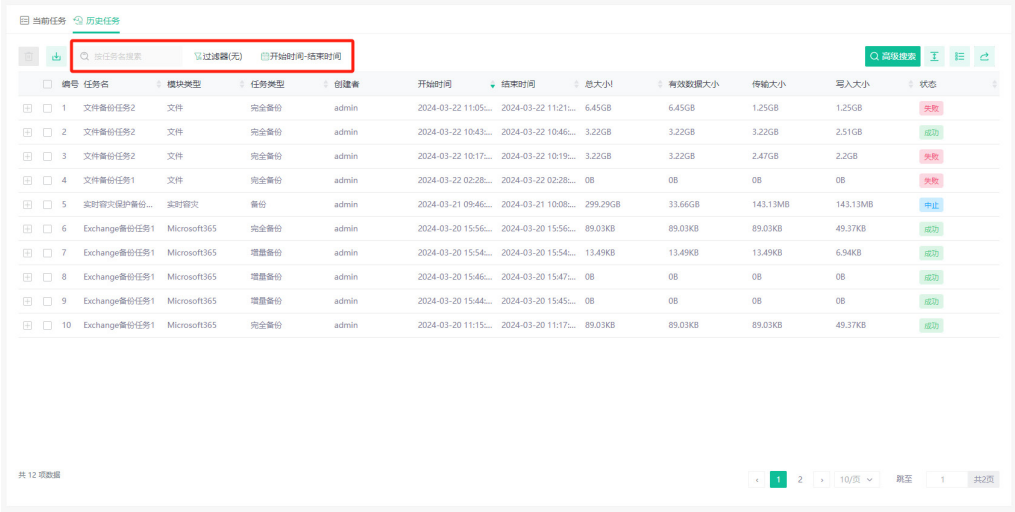

点击任务名旁的【+】可以查看该历史任务的简要运行信息,如下图:

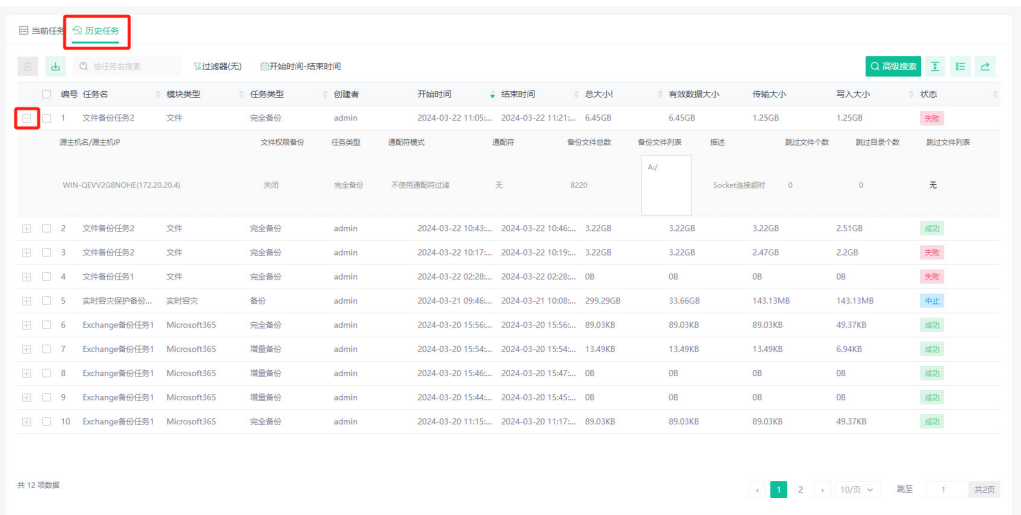

选中状态为失败的任务,点击【下载任务日志】,可下载任务运行失败的日志。如下图:

# vinchin -

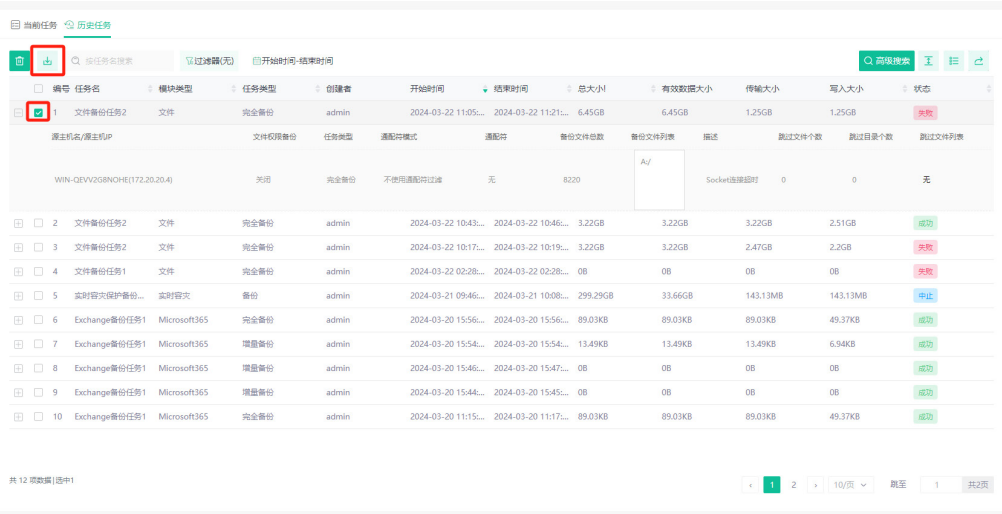

 $\overline{\phantom{a}}$ 

不再需要这些信息时,可以单选、多选历史任务或勾选"编号"旁边的选择框全选历史 任务,点击【删除】按钮进行删除,如下图:

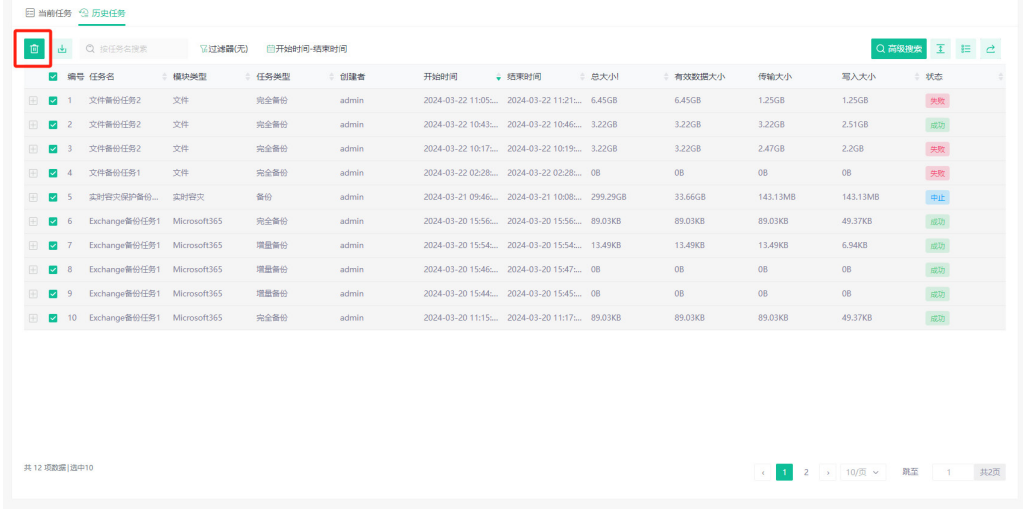

① 注意

在历史任务中删除一条历史任务记录,该任务在任务详情中历史任务数据也相应被删除。

#### 历史任务也支持高级搜索、自定义标题显示和导出数据,如下图:

# Vinchin **2024© Vinchin All rights reserved.**

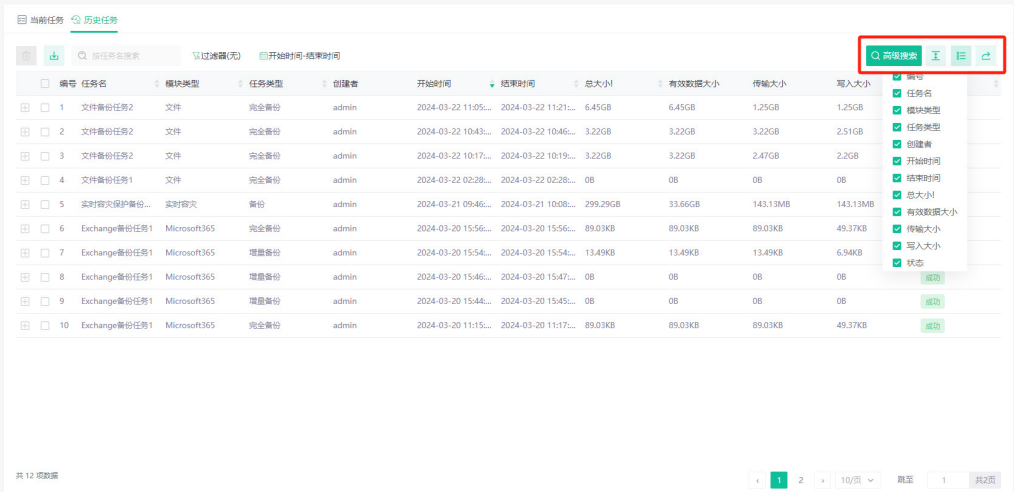

# <span id="page-16-0"></span>**3.** 虚拟机保护

系统管理员admin登录备份系统,点击【虚拟机保护】,可对虚拟机进行查看、备份、 恢复、备份数据管理等操作。

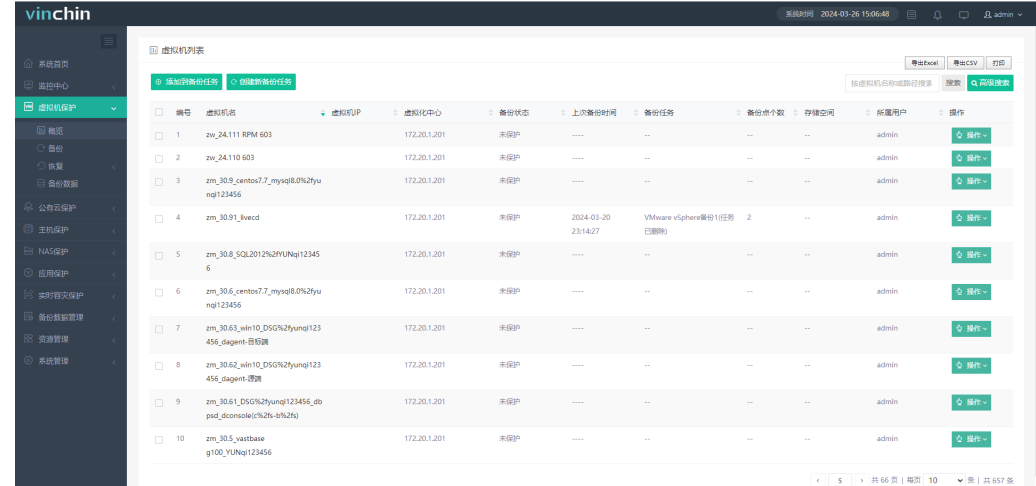

# 3.1. 虚拟机备份插件的安装

除了VMware vSphere、超聚变FusionOne Compute、Sangfor Cloud Platform、InCloud Sphere KVM 6.5.3及以上版本以外,其他虚拟化平台都需要在宿主机上安装备份插件来支 持备份恢复等功能。

在登录页面点击"下载备份插件",类型选择"虚拟机保护插件",并选择对应虚拟化 厂商和版本的插件进行下载。

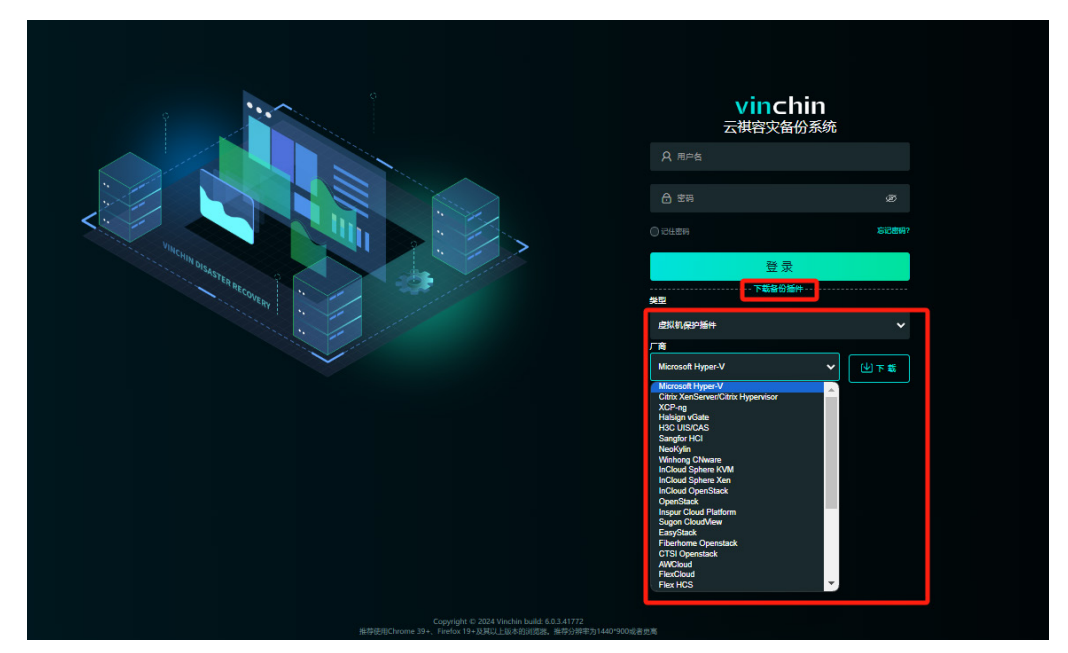

Citrix XenServer、Halsign vGate、 InCloud Sphere Xen、Winhong CNware、D-Server、V-Server虚拟化备份插件安装/卸载方法:

把备份插件上传到虚拟化主机的root目录下。

安装命令:

rpm -ivh vxe-backup-agent-xxxx.rpm

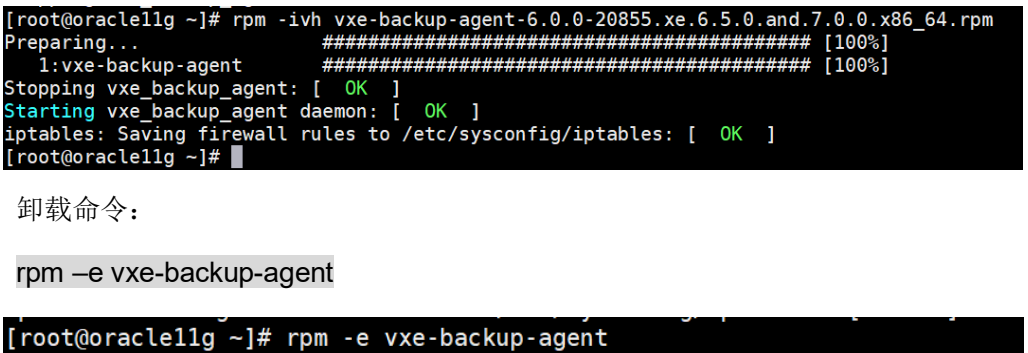

Stopping vxe\_backup\_agent: [ OK п RedHat RHV/oVirt、Oracle Linux Virtualization Manager(OLVM)、zvirt、OpenStack

系、Winhong CNware WinStack、ZStack、XSKY XECCP、Huawei FusionCompute KVM 虚拟化查看安装/卸载方法:

把备份插件上传到虚拟化主机的root目录下。

安装命令:

yum install ./vinchin-stack-patch-cloud-xxxxx.rpm

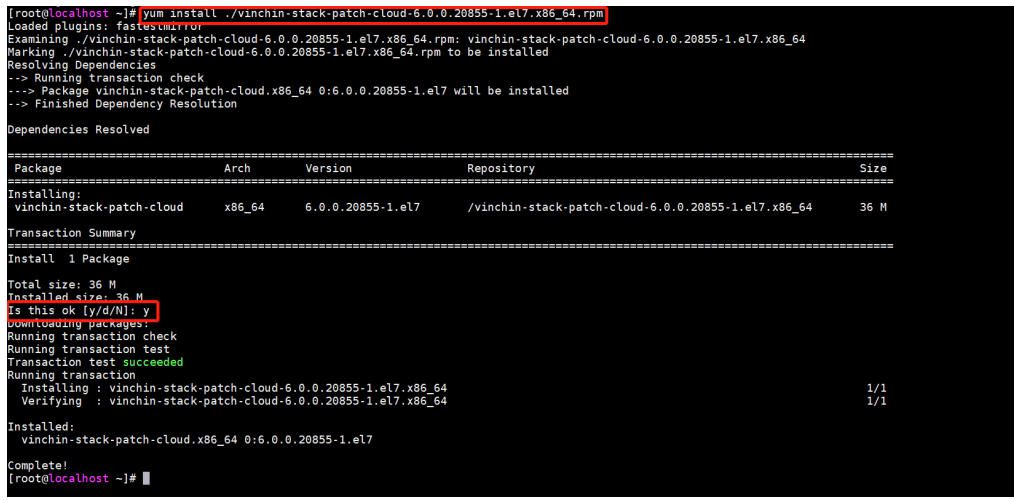

卸载命令:

rpm -e vinchin-stack-patch-cloud

[root@localhost ~]# rpm -e vinchin-stack-patch-cloud  $[root@localhost -]\#$ 

#### (!) 注意

Ninchin

1、oVirt 虚拟化安装插件必须使用 yum 命令进行安装,若使用 rpm -ivh 命令安装,oVirt Node 节点升级以后,安装的插件会被清除。

2、Huawei FusionCompute KVM 后端存储为 Fusion Storage 时,才需在宿主机安装插件。 若为其他存储,可直接在【虚拟化中心】进行添加。

H3C UIS/CAS、Sangfor HCI、NeoKylin、InCloud Sphere KVM虚拟化备份插件安装 /卸载方法:

把备份插件文件包上传到虚拟化主机的root目录下。

解压插件包命令:

tar -zxvf vinchin-kvm-backup-xxxx.tar

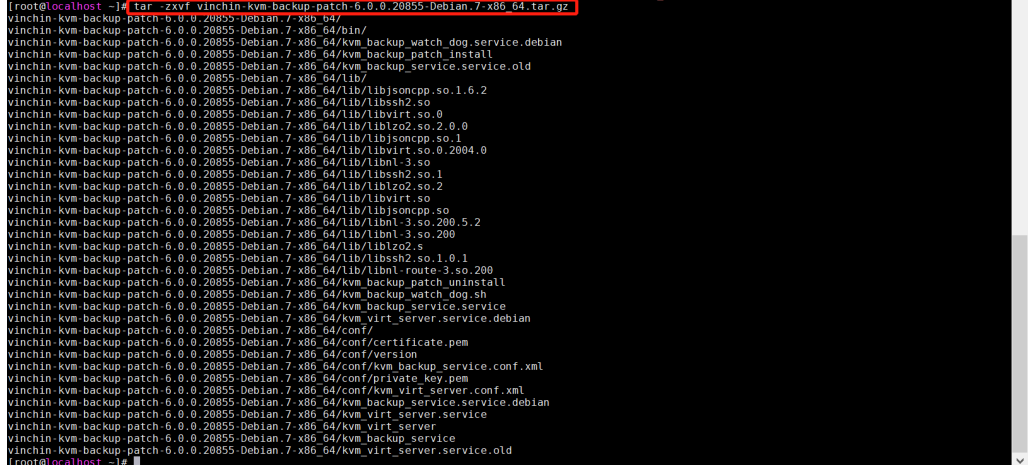

进入解压目录命令:

cd vinchin-kvm-backup-xxxx

安装命令:

./kvm\_backup\_patch\_install

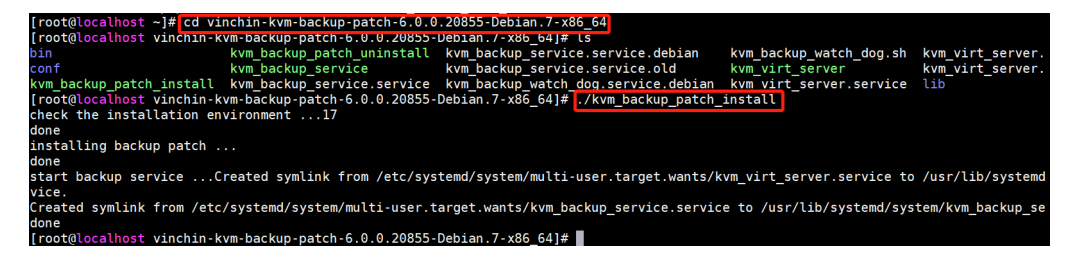

卸载命令:

./kvm\_backup\_patch\_uninstall

-patch-6.0.0.20855-Debian.7-x86\_64]# <mark>./kvm\_backup\_patch\_uninstall</mark> -backup vinchi check environment ...17 done wome<br>stop service and delete patch file ...done<br>remove iptables rules for backup patch ...done<br>uninstall done vinchin-kvm-backup-patch-6.0.0.20855-Debian.7-x86\_64]# root@localhost Proxmox虚拟化备份插件安装/卸载方法 把备份插件文件包上传到虚拟化主机的root目录下。 执行安装命令: dpkg -i vinchin-stack-patch-cloud-6.0.x.xxxxx.Ubuntu.x86\_64.deb root@proxmox:~# dpkg -i vinchin-stack-patch-cloud-6.0.2.30947.Ubuntu.x86\_64.deb Selecting previously unselected package vinchin-stack-patch-cloud.<br>(Reading database ... 43167 files and directories currently installed.)<br>Preparing to unpack vinchin-stack-patch-cloud-6.0.2.30947.Ubuntu.x86\_64.deb ... Treparing vinchin-stack-patch-cloud (6.0.2) ...<br>Unpacking vinchin-stack-patch-cloud (6.0.2) ...<br>Setting up vinchin-stack-patch-cloud (6.0.2) ...<br>root@proxmox:~# 卸载命令: dpkg -P vinchin-stack-patch-cloud

root@proxmox:~# dpkg -P vinchin-stack-patch-cloud

5.Hyper-V虚拟化备份插件安装/卸载方法

上传备份插件到Hyper-V宿主机、SCVMM服务器中,以管理员权限安装(SCVMM环境 中主机和SCVMM服务器都应使用SCVMM域用户来安装备份插件)。

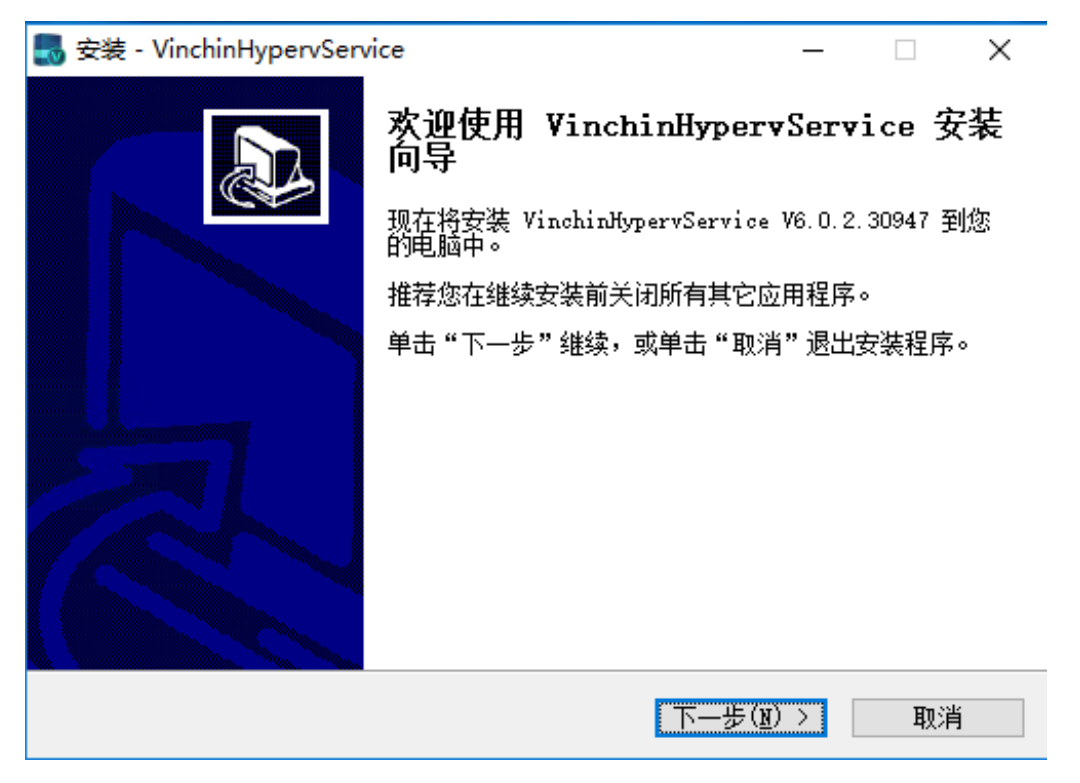

如果是故障转移集群环境,还需要修改服务的登录名为具有本地管理员权限的域用户,

**N**vinchin

# Ninchin

#### 再重启插件服务。

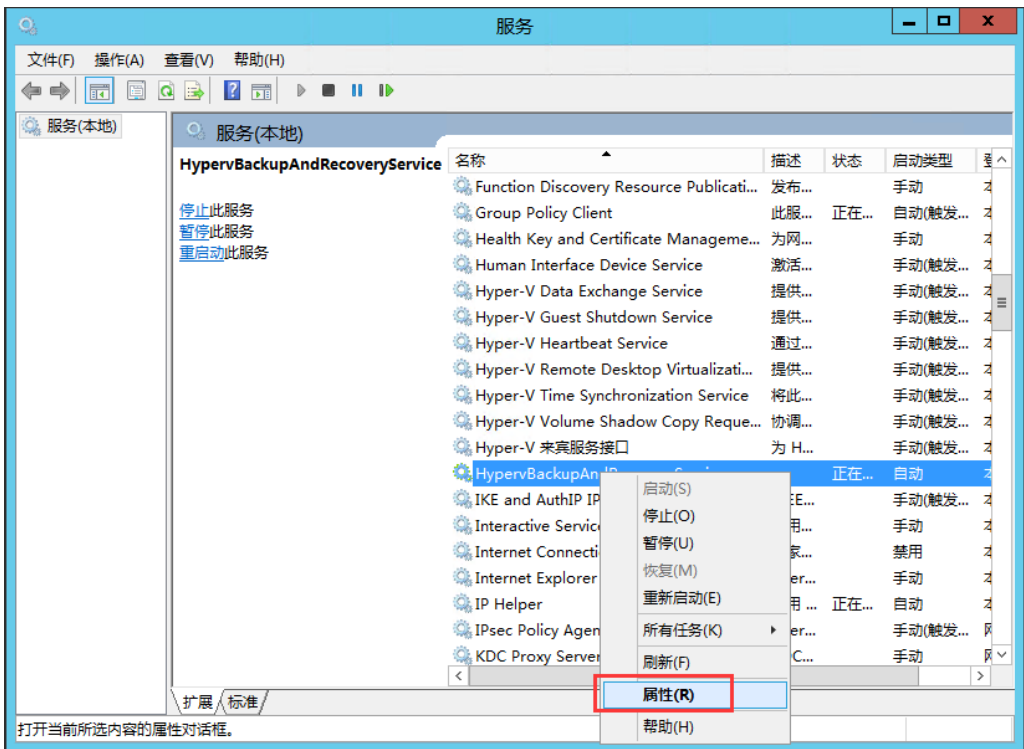

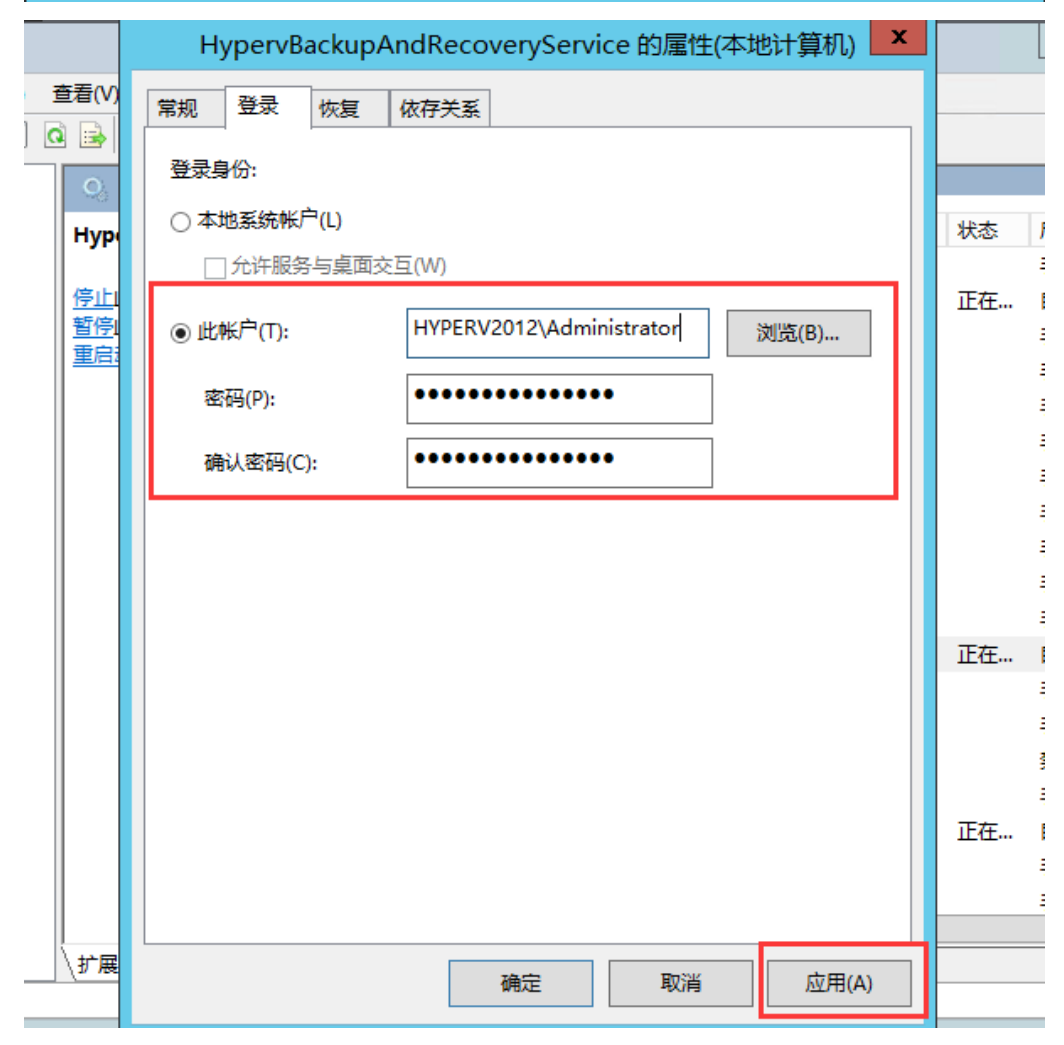

需要卸载虚拟机备份插件时,点击【Windows控制面板】-【程序】-【程序和功能】, 在搜索框中输入"vinchin",右键选中虚拟机备份插件后点击"卸载"。

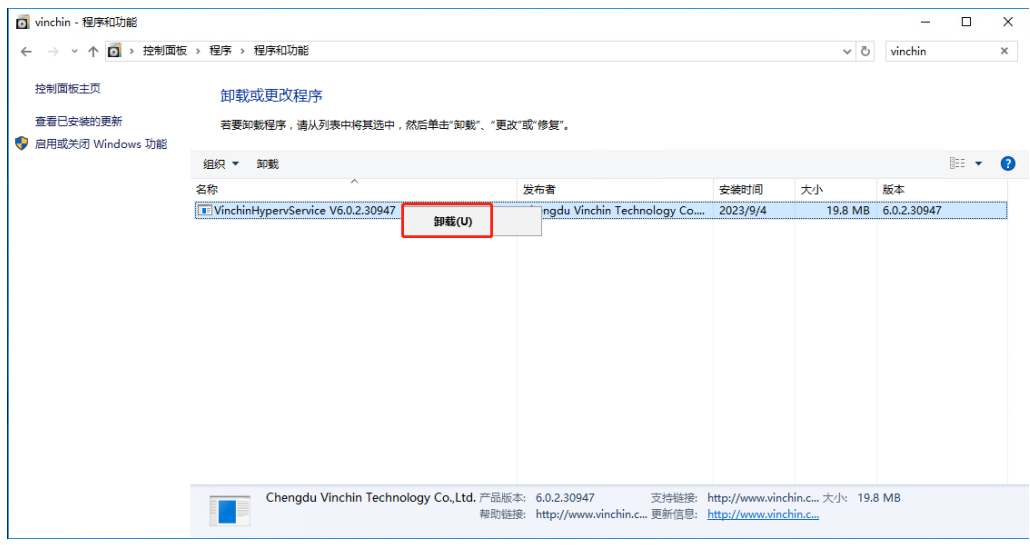

等待卸载完成。

6.XSKY XHERE RBDC客户端安装/卸载方法

XSKY XHERE备份前在备份系统底层安装RBDC以及拷贝XSKY XHERE存储节点 ceph.conf文件才能备份和恢复,步骤如下:

步骤1. 使用SSH工具上传"sddc-rbdc-release-rocky"安装包到备份系统节点/root目 录下

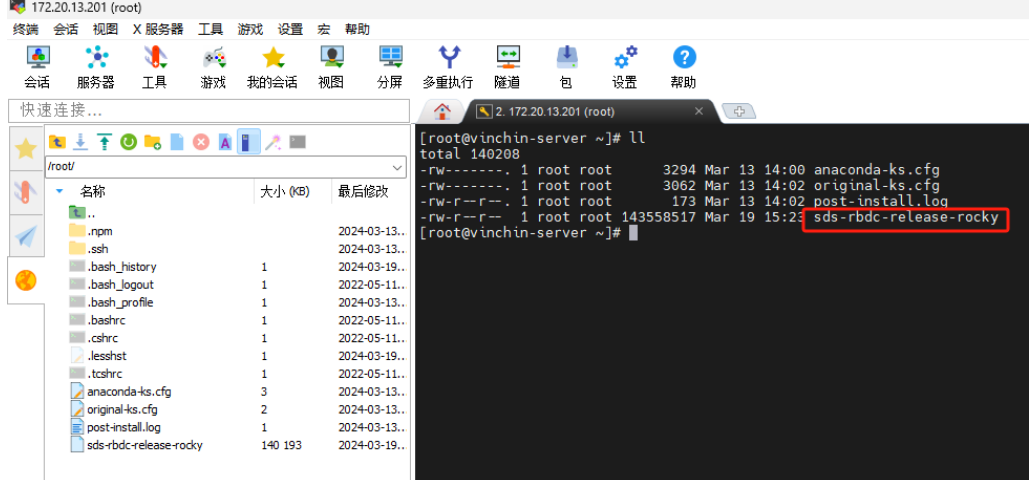

步骤2. 创建安装目录并将安装包解压到目录下

#### mkdir /root/rbdc-release

tar -C /root/rbdc-release -zxf /root/sds-rbdc-release-rocky

```
[root@vinchin-server ~]#<mark>|mkdir /root/rbdc-release</mark><br>[root@vinchin-server ~]#|tar -C /root/rbdc-release/ -zxf /root/sds-rbdc-release-rocky<br>[root@vinchin-server ~]# ls /root/rbdc-release/<br>common install.conf install-rbdc.sh
```
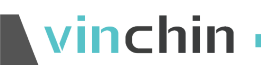

步骤3. 配置distor x86.list文件

vi /root/rbdc-release/common/conf/distro\_x86.list

在文件最后添加 Rocky Linux release 9\\.2 \\(Blue Onyx\\)=cclinux22.09

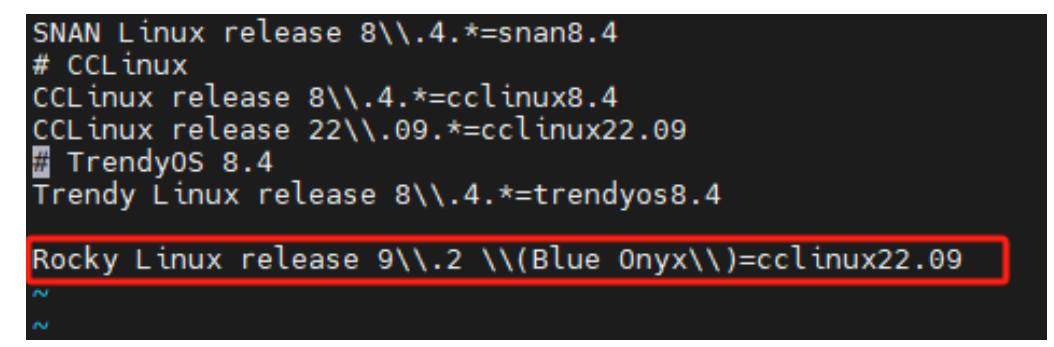

步骤4. 配置ceph.conf文件

SSH登录到XSKY XHERE其中一个存储节点,拷贝/etc/ceph/ceph.conf文件到备份系 统/etc/ceph/目录下(如果备份系统没有ceph目录需手动创建);

#### scp /etc/ceph/ceph.conf root@172.20.13.201:/etc/ceph

(172.20.13.201为备份系统节点IP,密码为Backup@3R)

```
[\text{root@node-11} \sim ]\# \text{ scp } / \text{etc/ceph/ceph.com} \text{root@172.20.13.201:/etc/ceph/ root@172.20.13.201's password: } \text{cept.com} \text{100%} \text{15KB} \text{10.}15KB 10.8MB/s
                                                                                                                                                       00:00[root@node-11 \sim ]\#
```
到备份系统节点编辑ceph.conf文件只保留[global]部分内容,其余的删除;

```
vi /etc/ceph/ceph.conf
```
(光标移动到[client], 输入1000dd即可删除后面全部内容)

| mon host                                                   | $= 10.10.96.13:6789, 10.10.96.12:6789, 10.10.96.11:6789$ |
|------------------------------------------------------------|----------------------------------------------------------|
| mon initial members                                        | $=$ node-13, node-12, node-11                            |
| [client]                                                   |                                                          |
| admin socket                                               | $=$ \$run dir/rbd-\$pid-\$cctid.asok                     |
| debug civetweb                                             | = 0                                                      |
| objecter timeout                                           | $= 8$                                                    |
| rbd cache                                                  | $=$ false                                                |
| rgw batch task num                                         | $= 1$                                                    |
| rgw bgt change log check interval                          | $= 10$                                                   |
| rgw bgt_change_log_max_shard                               | $= 32$                                                   |
| rgw bgt change log max size                                | $= 15000$                                                |
| rgw_bgt_merged_obj_size<br>rgw bgt merged src obj max size | $= 32$<br>$= 4194304$                                    |
| "ceph.conf" 348L, 15103B                                   |                                                          |
|                                                            |                                                          |
|                                                            |                                                          |
| mon host                                                   | $= 10.10.96.13:6789,10.10.96.12:6789,10.10.96.11:6789$   |
| mon initial members                                        | $=$ node-13, node-12, node-11                            |
|                                                            |                                                          |
| $\tilde{ }$                                                |                                                          |
| $\sim$                                                     |                                                          |
| $\sim$                                                     |                                                          |
| $\sim$                                                     |                                                          |
| $\sim$                                                     |                                                          |
| $\sim$                                                     |                                                          |
| $\sim$                                                     |                                                          |
| $\sim$                                                     |                                                          |
| $\sim$                                                     |                                                          |

步骤5. Token申请

登录XSKY XHERE存储管理平台, http://172.20.1.11:8056 (XSKY XHERE节点管理IP 跟8056端口);

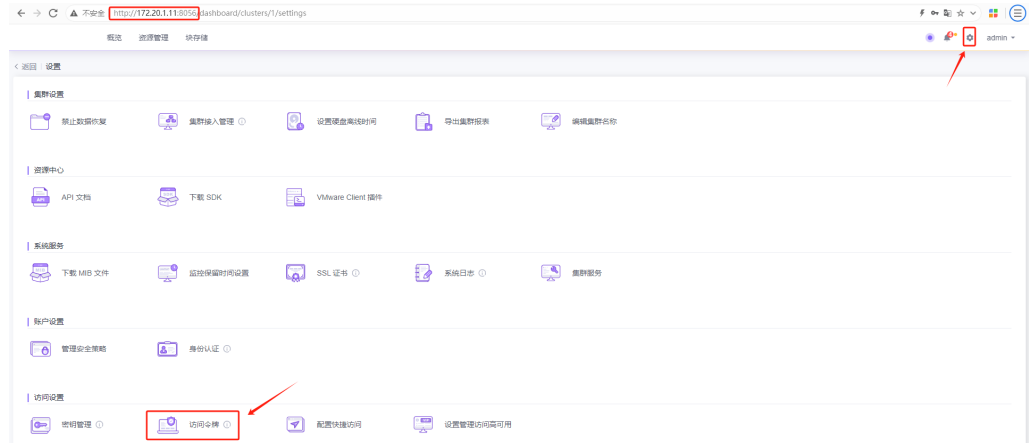

生成权为限管理员的访问令牌,名称可以自定义;

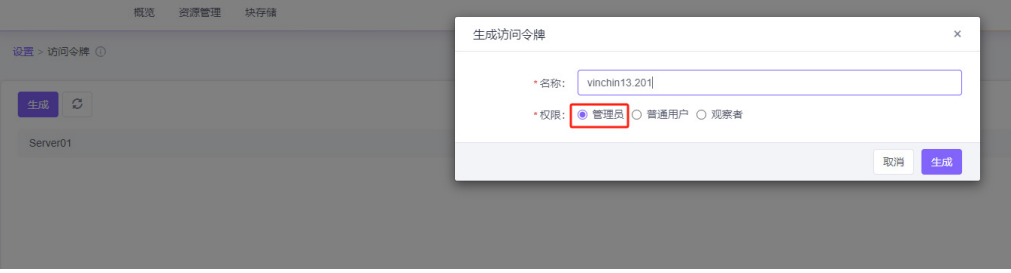

#### 复制Token(只会出现一次,刷新无,请妥善保存)

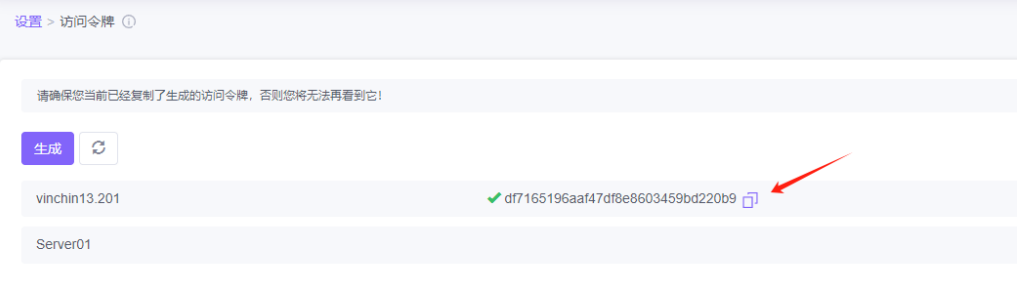

步骤6. 安装rbdc(备份系统底层操作)

#### cd /root/rbdc-release/

**Ninchin** 

./install-rbdc.sh –port 8052 –token df7165196aaf47df8e8603459bd220b9

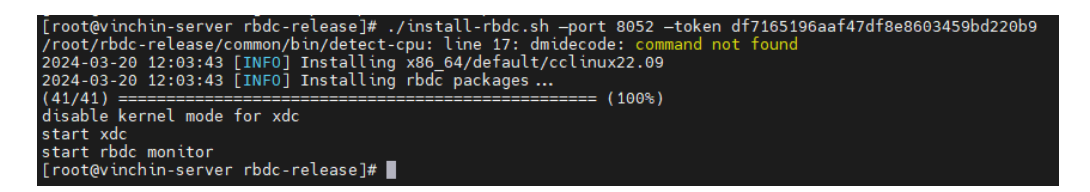

步骤7. 检查服务是否正常运行(可选);

#### systemctl status xdc.service

# Vinchin **all rights reserved.**

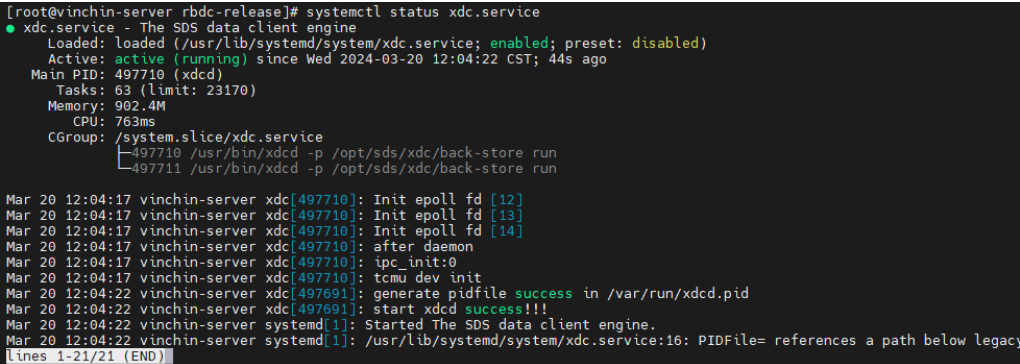

systemctl status rbdc-monitor.service

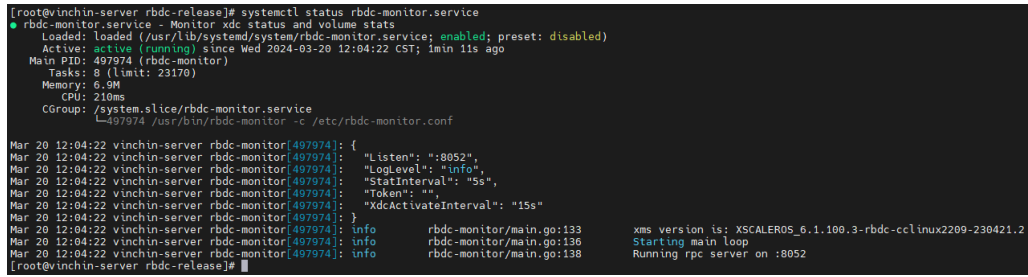

#### 步骤8. XSKY XHERE存储管理界面添加节点;

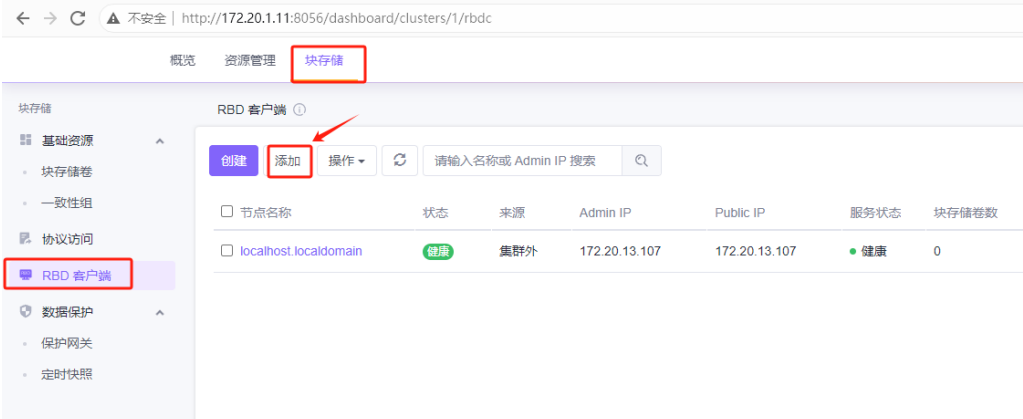

添加客户端IP输入备份系统管理IP, 访问令牌输入刚才申请的Token;

vinchin <u>with a series and the series of the series of the series of the series of the series of the series of the series of the series of the series of the series of the series of the series of the series of the series of</u>

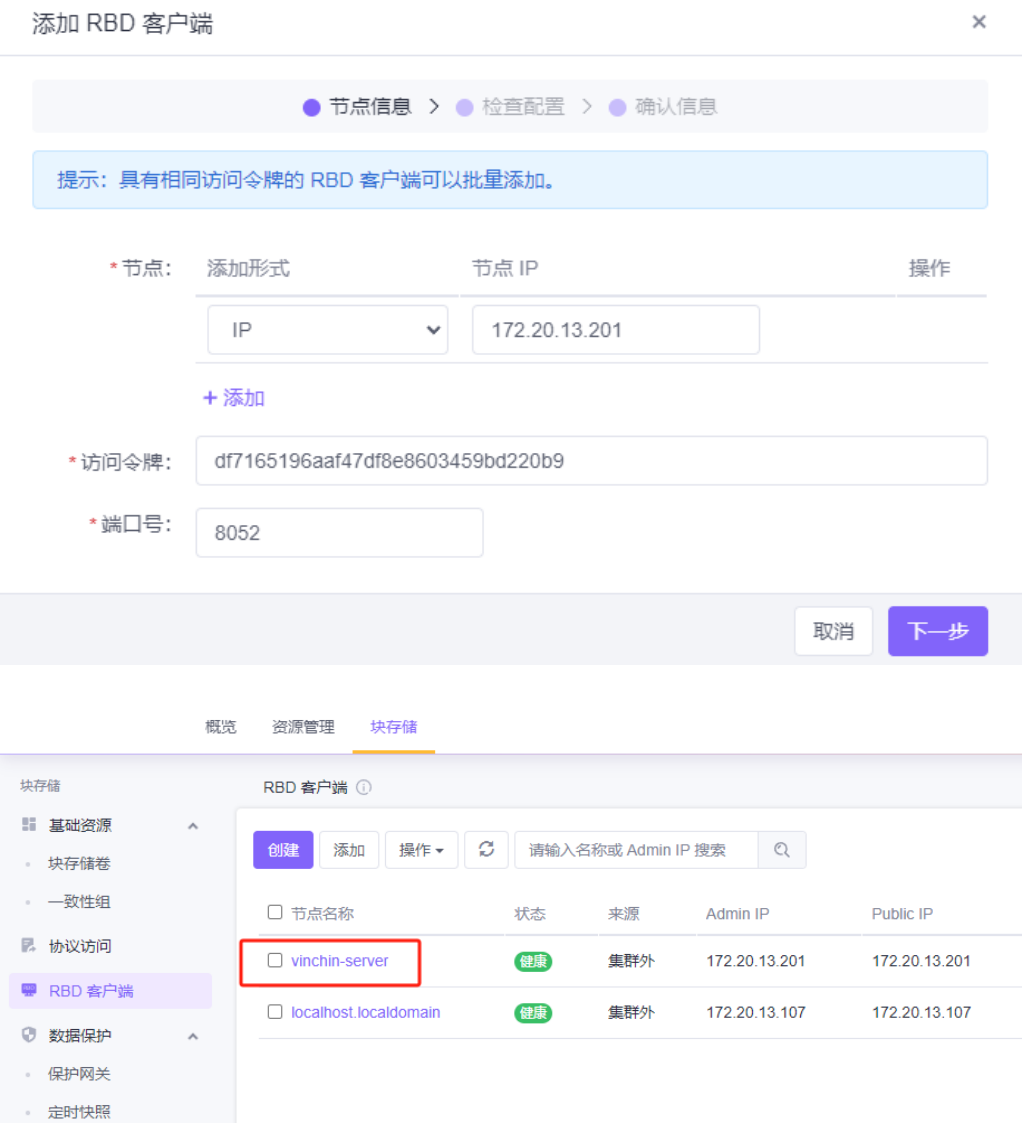

当备份节点不需要备份XSK XHERE时,可卸载RBDC客户端。

#### 步骤1. XSKY XHERE存储管理界面删除客户端

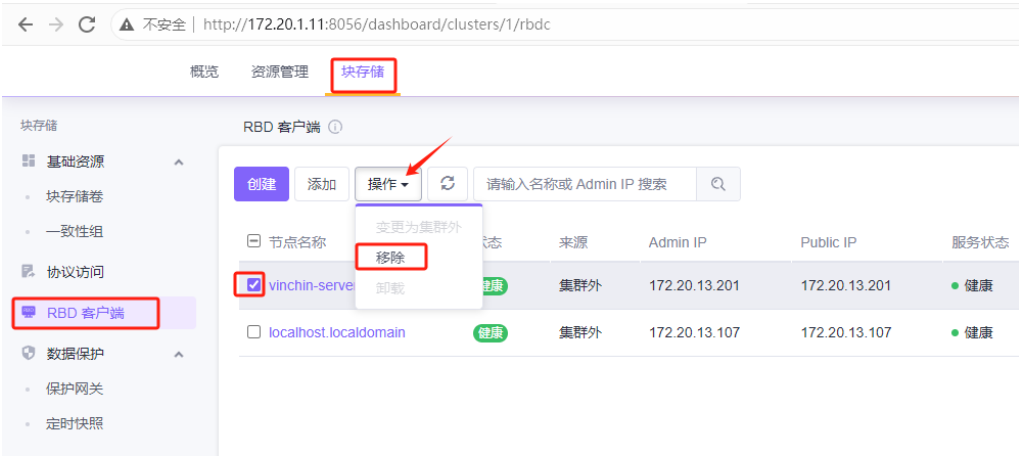

步骤2. 使用命令卸载RBDC,并删除解压目录(备份系统节点底层操作)

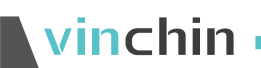

/opt/sds/installer/bin/uninstall-rbdc

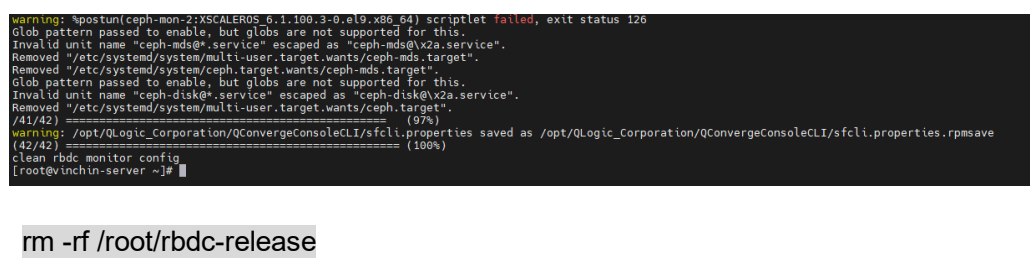

[root@vinchin-server ~]# rm -rf /root/rbdc-release/<br>[root@vinchin-server ~]# |

# 3.2. 创建虚拟机备份任务

这里以创建VMware虚拟化平台的备份任务为例演示创建备份任务的过程,各虚拟化类 型在配置中的差异性会在后面详细解释。创建虚拟机备份任务需要先在虚拟化中心添加需要 备份的虚拟化平台,具体添加步骤,请参照章节6.1.1。

登录云祺容灾备份系统,点击【虚拟机保护】-【备份】,新建备份任务。进行备份源、 备份目的地、备份策略、确认配置四步操作。

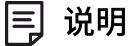

快速创建虚拟机备份任务,若不清楚具体配置项功能,使用默认配置即可。

### <span id="page-26-0"></span>**3.2.1.** 选择备份虚拟机和磁盘

选择虚拟机时可按照三种方式查看,主机和集群下可以查看所有虚拟化平台的虚拟机, 按集群——主机——虚拟机的结构展开虚拟机树;虚拟机和模板/主机和虚拟机并不适用于 所有虚拟化,只能查看部分虚拟化平台的虚拟机(如VMware、华为Fusion Compute),可 以按照用户的虚拟化环境中的结构查看虚拟机。

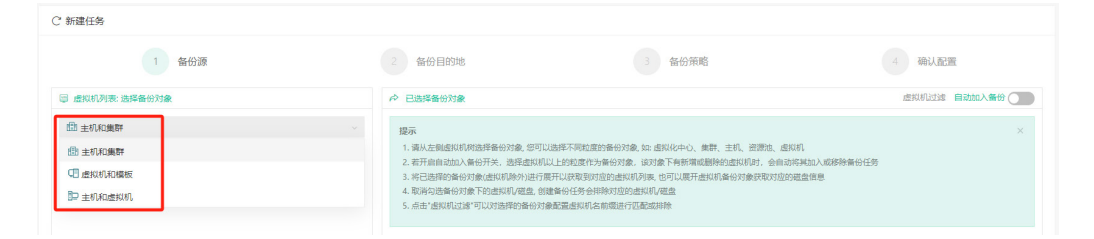

选中虚拟化中心后上方会出现一个搜索框,可以输入虚拟机的名字搜索已展开的虚拟化 中心中的虚拟机。

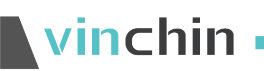

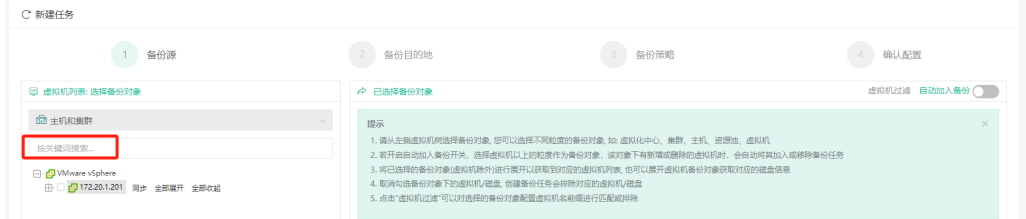

虚拟化中心旁边有"同步"、"全部展开"和"全部收起"字样,点击【同步】会立即 同步虚拟化中心的信息到备份系统,适用于在虚拟化中心的环境发生变化时获取新的信息; 点击【全部展开】会展开该虚拟化中心的虚拟机树,点击【全部收起】会收起该虚拟化中心 的虚拟机树。

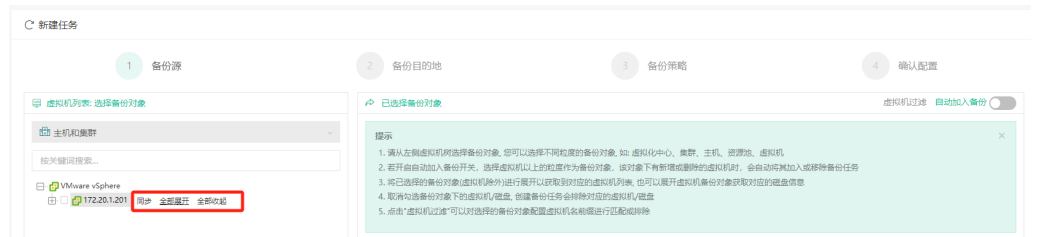

可选虚拟机以上粒度,文件夹,主机,集群,数据中心等。勾选的虚拟机会出现在右侧 的已选择虚拟机栏目下,点击虚拟机后的红叉可以把该虚拟机从已选择虚拟机列表中删除。 勾选多个虚拟机时只能勾选来自同一个虚拟化中心的多个虚拟机,不能将不同虚拟化中心、 不同虚拟化平台的虚拟机添加到同一个备份任务中。

点击虚拟机名可以展开查看该虚拟机的磁盘信息,磁盘名后有一个备份选择框,默认情 况下是所有磁盘都选中的,当用户有不需要备份的冗余磁盘时,可以取消勾选冗余磁盘,备 份时将不会传输该磁盘数据,以减少需要备份的数据量。

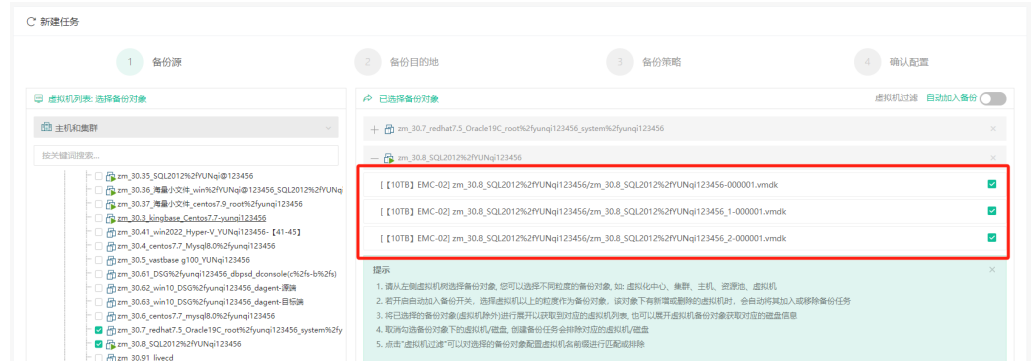

勾选虚拟机以上粒度时,可根据需求开启自动加入备份,开启后会自动增加所选粒度中 的虚拟机进行备份,关闭后则只备份勾选粒度中的虚拟机。

Ninchin

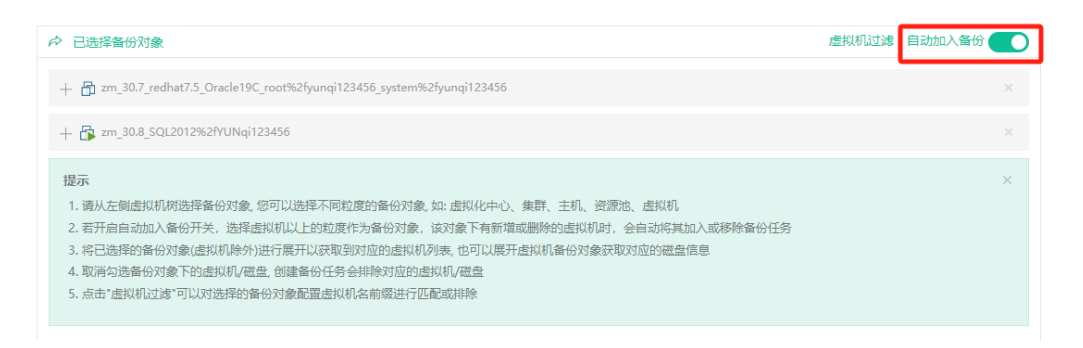

开启自动加入备份后,针对已选择备份对象,按虚拟机名前缀匹配或排除后添加到备份 任务。

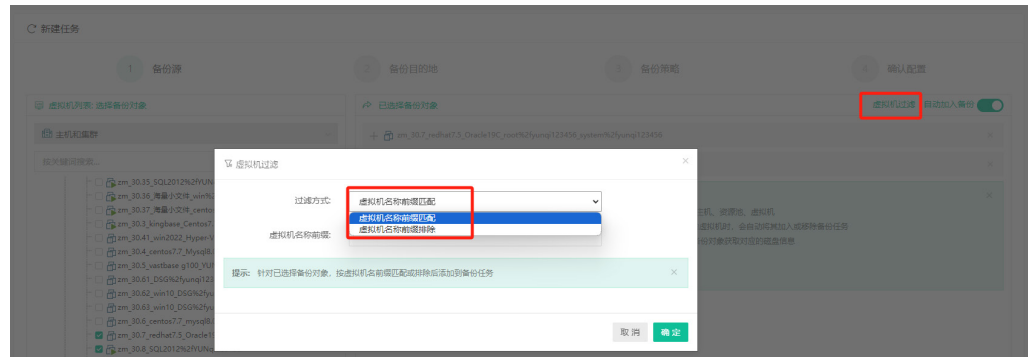

### <span id="page-28-0"></span>**3.2.2.** 选择备份目的地

目标节点, 默认选中主节点,系统存在子节点node时, 下拉可选择子节点node(节点 的部署过程参照《云祺容灾备份系统安装手册》)。

目标存储,默认选中目标节点下可用空间较大的备份存储。下拉可自定义选择存储,根 据需求将备份的数据存入特定存储。

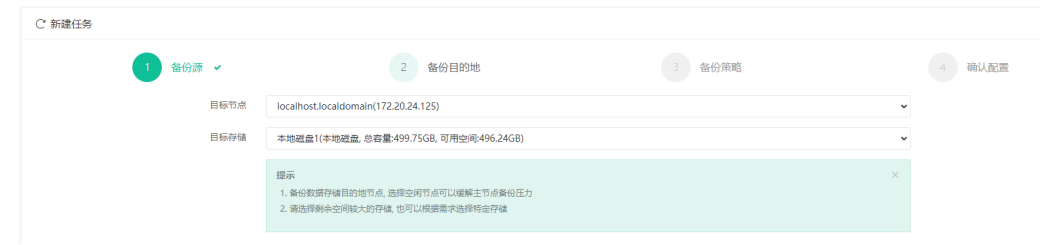

### <span id="page-28-1"></span>**3.2.3.** 设置时间策略

任务分布区间是将该备份系统中所有虚拟机备份任务的开始时间进行统计计算,得出一 天内的任务分布区间,指向到区间块能够显示区间内开始备份的任务数,如下图:

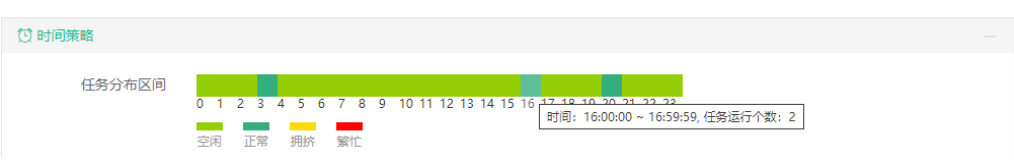

备份方式可以选择按策略备份或者一次性备份,设置策略可以选择"完全备份"、"增 量备份"、"差异备份"和"永久增量",并设置备份任务定时启动的时间。

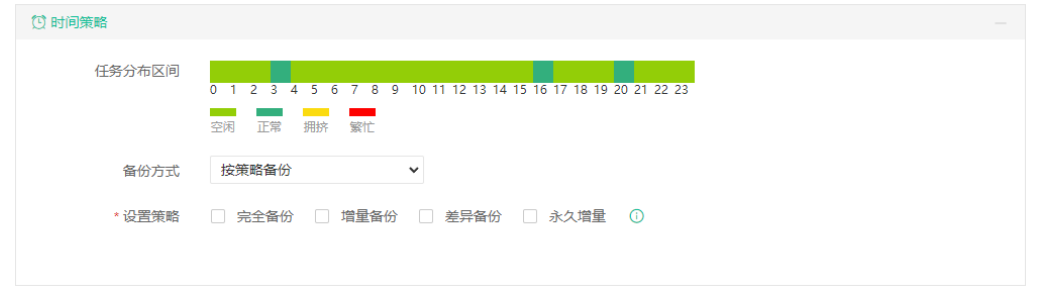

闫 说明

建议备份任务时间策略设置在晚上或者凌晨闲时进行。

### <span id="page-29-0"></span>**3.2.4.** 设置限速策略

限速方式分为自定义策略限速和全局策略限速。自定义策略只对当前任务有效,可每天 /每周/每月设置限速的开始时间和结束时间;永久限速时,只需要设置限速大小。全局策略 限速,需要先去【资源管理】-【限速策略】进行配置,可对多个任务使用限速策略。

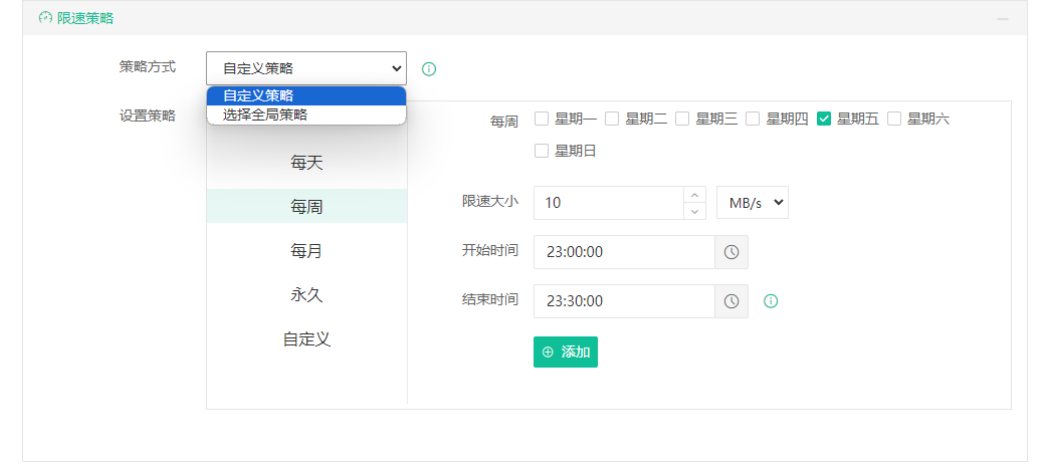

#### 闫 说明

在同一时间段有多条限速策略时,传输速度按照多条限速策略中的限速大小的最小值来限 制。

### <span id="page-30-0"></span>**3.2.5.** 设置存储策略

默认设置是关闭重复数据删除,开启压缩存储(默认等级为极速压缩),关闭数据加密。 极限压缩为最大压缩等级,也对备份的速度有更大的影响。数据加密有AES-256和SM4两种 方式。这里设置的是对存储备份数据的处理,用户根据自己的实际情况设置,以节约存储空 间。

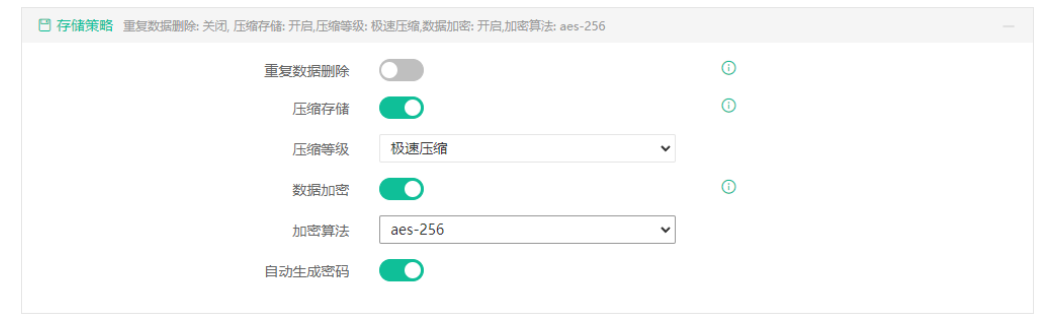

(!) 注意

1、压缩效果等级越高,数据压缩率越高,但所花费的备份时间也更长。

2、配置自定义加密密码之后,请妥善保管备份任务对应的加密密码,如果加密密码遗忘, 备份数据则无法恢复。

### <span id="page-30-1"></span>**3.2.6.** 设置保留策略

可设置备份数据保留方式和数量,超出保留设置的备份数据会自动删除。备份数据按照 备份点/备份链的个数或天数保留,创建备份任务时默认保留30个备份数据。

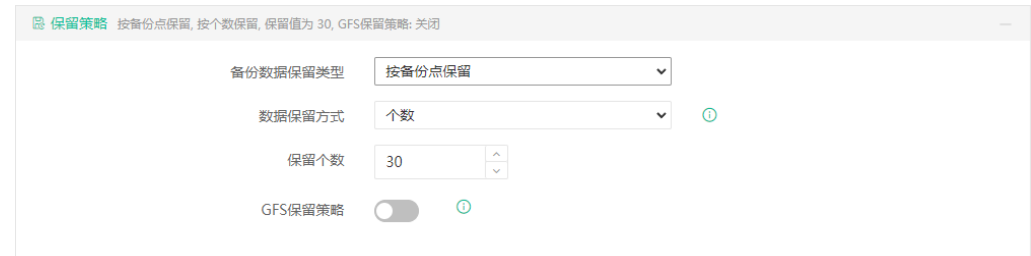

### <span id="page-30-2"></span>**3.2.7.** 设置高级策略

高级策略有快照模式选项、提前创建快照开关、传输线程填写项、深度有效数据提取开 关,如下图:

# $\blacksquare$  vinchin

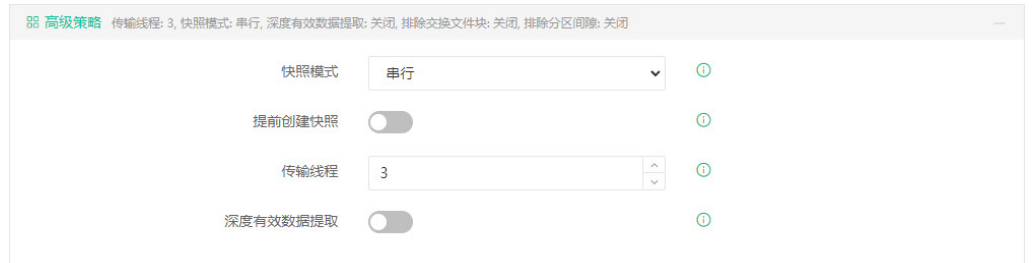

快照模式:快照模式中可选择串行快照或并行快照,默认为串行快照。选择串行快照, 一个任务备份多个虚拟机时会对任务中每一台虚拟机依次创建快照并进行传输,可以减少备 份时对生产端资源的占用,适用于普遍情况。选择并行快照,一个任务备份多个虚拟机时会 同时对所有虚拟机创建快照,再依次传输数据,可以保证同一个任务中多虚拟机的一致性, 适用于多个虚拟机之间业务有交叉,需要保证数据一致性的情况,但是会占用一部分生产端 的资源,尤其是XenServer系列的平台,要求生产端要有比较大的存储空间。

提前创建快照:当一个任务中有多个虚拟机一次备份,开启提前创建快照后,在上一个 虚拟机数据传输时会自动创建下一个虚拟机快照,节约备份时间。快照模式为并行快照时, 无"提前创建快照"开关。

传输线程:可设置多线程传输备份数据,默认为3个线程。使用多线程传输数据可以大 大提高备份速度,充分利用网络资源。同时为了避免过多占用网络资源,设置传输线程数时 请配合限速策略一起设置,避免备份系统在生产环境繁忙期间与业务争抢资源,且同一时间 内运行的任务总线程数不能超过备份系统宿主机逻辑核心数,超过部分不能起到提升速度的 作用。

深度有效数据提取:深度有效数据提取功能是云祺自主研发的源端有效数据获取功能, 启用深度有效数据提取功能,它可以进一步从源端减少备份数据,只备份虚拟机有效数据, 降低网络负载,节约存储空间。此功能在包含NTFS文件系统分区的虚拟机磁盘上才可以生 效,无法生效的情况下开启此功能也不会影响备份数据的正确性,该功能下有两个子功能: 排除交换文件块和排除分区间隙,如下图:

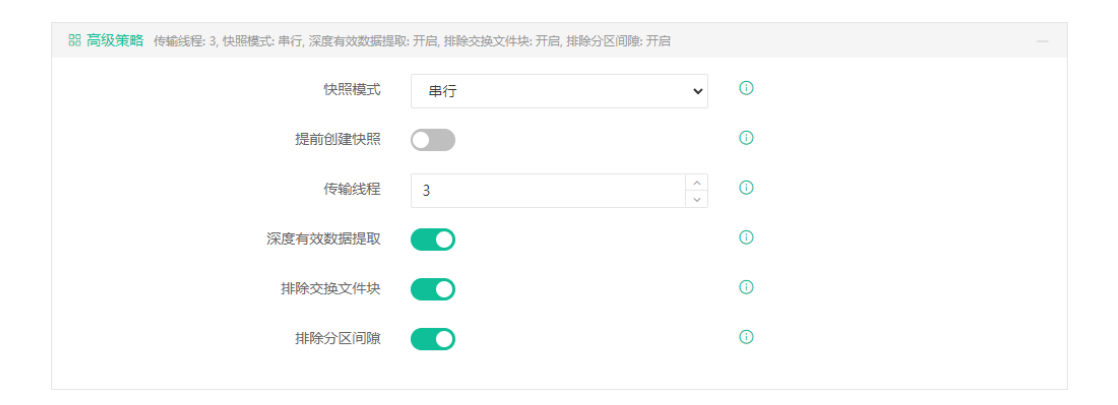

排除交换文件块:启用此选项,将不会备份虚拟内存文件所占用的数据块空间,默认开

启。

vinchin

排除分区间隙:启用此选项,将不会备份硬盘上未进行分区的磁盘空间,默认开启。

### <span id="page-32-0"></span>**3.2.8.** 设置传输策略

传输策略中可以设置传输模式和传输代理开关。传输代理默认关闭。其他虚拟化平台在 传输模式和传输代理的设置上各有不同。

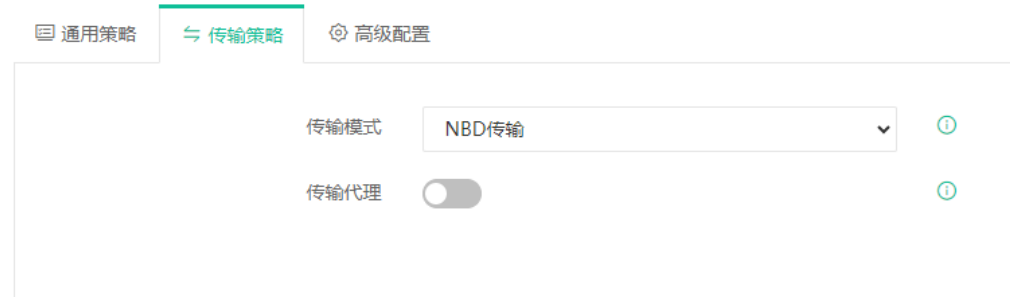

### <span id="page-32-1"></span>**3.2.9.** 设置高级配置

不同虚拟化平台在高级配置中可设置的选项各有不同。

VMware有数据块大小选项、静默快照开关、CBT模式、重置CBT开关,如下图:

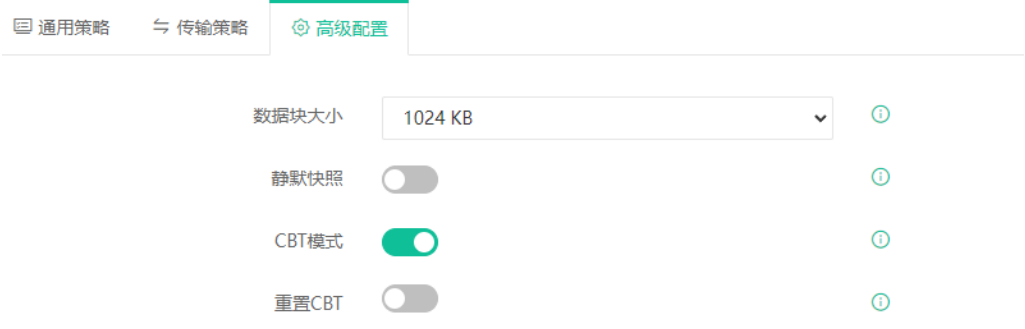

### <span id="page-32-2"></span>**3.2.10.** 确认备份任务配置信息

在此页面可修改备份任务名称和检查前面对任务的配置,点击"提交"即完成对备份任 务的创建,页面跳转到【监控中心】-【任务】页面。具体操作详见章节2.1.1当前任务。

# vinchin

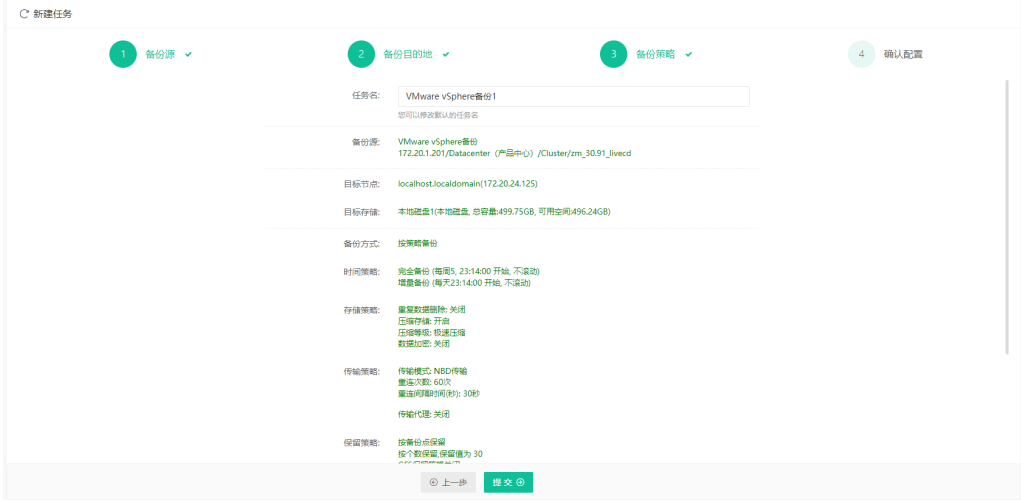

## 3.3. 创建虚拟机恢复任务

点击【虚拟机保护】-【恢复】-【恢复】,进入虚拟机恢复任务配置界面。进行选择备 份点、恢复目标、恢复方式、确认配置四步操作。

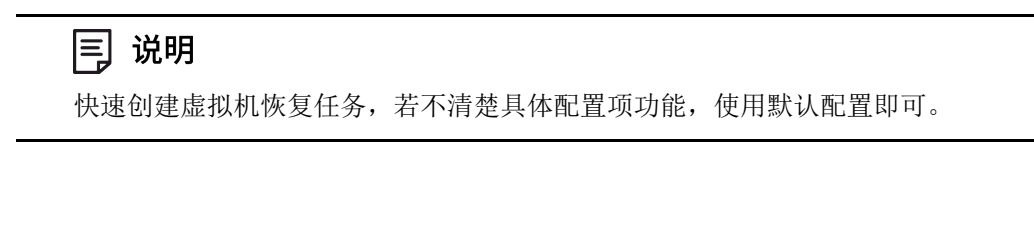

### <span id="page-33-0"></span>**3.3.1.** 选择恢复虚拟机时间点

在此项功能中,可选择单个或者多个虚拟机的完全备份点、增量备份点、差异备份点进 行虚拟机恢复,但是在一个恢复任务中选择多个备份点有以下限制条件:

1.只能选择同一种虚拟化,且同一个集群/池环境下的虚拟机的时间点;无集群/池环境, 只能选择同一主机下的虚拟机的时间点进行恢复;

在同一任务中的同一台虚拟机的备份时间点中,只能选择一个时间点进行恢复;

3.不同备份节点上的时间点不能在同一个恢复任务中。

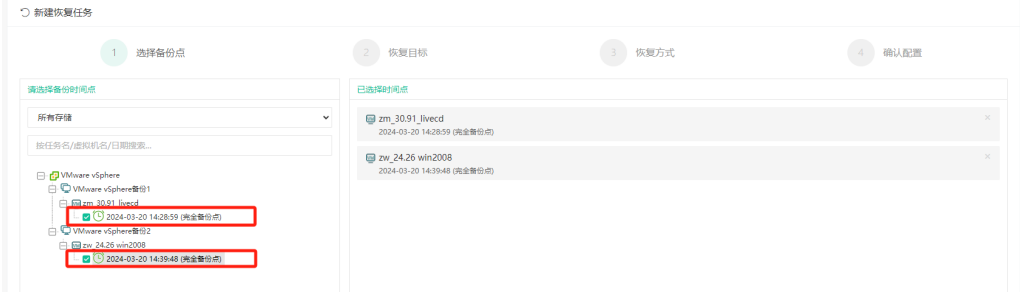

备份时间点显示可以通过选择存储,来显示对应存储上备份任务备份的时间点,如下图:

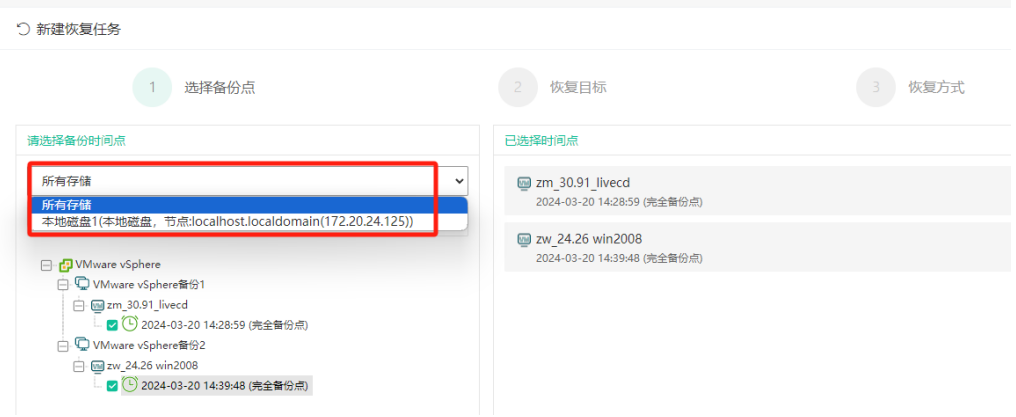

输入框输入任务名/虚拟机名/日期,进行搜索,如下图:

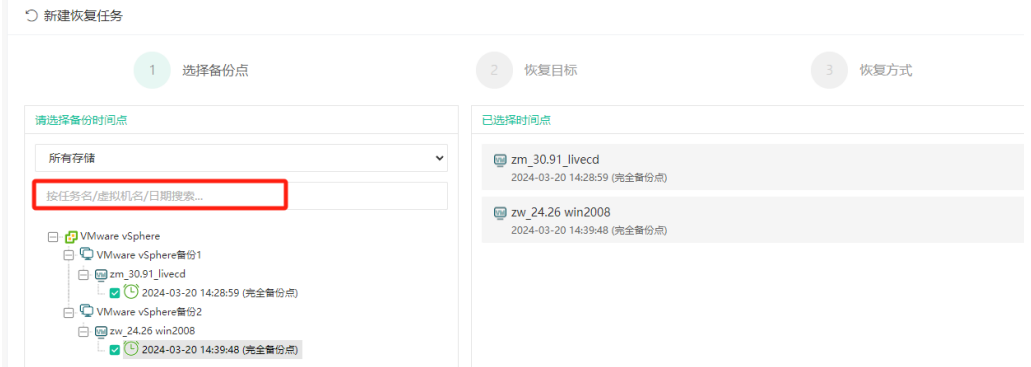

右边列表框会将已经选择的时间点列出,点击虚拟机时间点上的叉可从恢复任务中去掉 该时间点,如下图:

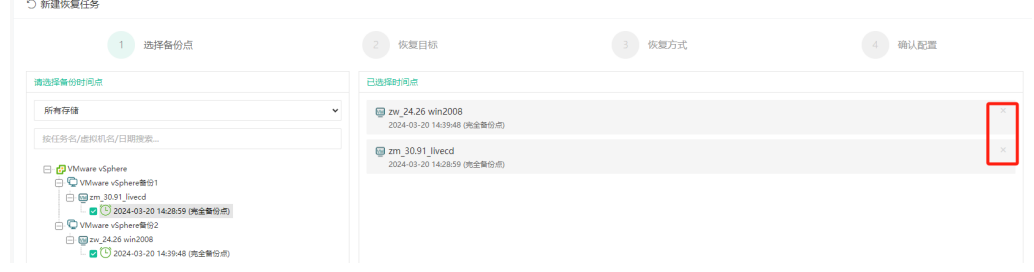

# <span id="page-34-0"></span>**3.3.2.** 选择恢复目的宿主机

为备份的时间点选择恢复的目的宿主机(OpenStack虚拟化平台此项为"选择租户"), 恢复的虚拟机会在选择的宿主机中创建及运行,能够显示宿主机的当前状态,以及选择目的 宿主机有一定限制条件:

宿主机状态显示有"在线","未授权","离线",三种状态。

1.可以选择状态为在线的宿主机(无后缀名);

未授权的宿主机仍然可以作为恢复虚拟机的目的宿主机,离线的宿主机不可以作为目 的宿主机恢复;

仅显示与时间点虚拟化类型一致,且已添加至备份系统的虚拟化平台。

虚拟化中心旁边有"同步"、"全部展开"和"全部收起"字样,点击【同步】会立即 同步虚拟化中心的信息到备份系统,适用于在虚拟化中心的环境发生变化时获取新的信息; 点击【全部展开】会展开该虚拟化中心的宿主机树,点击【全部收起】会收起该虚拟化中心 的宿主机树。

| * 选择宿主机 | □ 2 172.20.1.201 同步 全部展开 全部收起 |  |
|---------|-------------------------------|--|
|         | $\vdash \Box$ 172.20.1.72     |  |
|         | 由 <b>同</b> Datacenter         |  |
|         | 由 <b>同</b> Datacenter         |  |
|         | 中 <b>同</b> Datacenter         |  |

展开虚拟化中心、勾选你需要恢复到的目的宿主机

### <span id="page-35-0"></span>**3.3.3.** 统一配置恢复虚拟机

恢复的时候可以统一配置虚拟机的存储、网络和开/关机状态,配置完成后,还可以单 独修改某个虚拟机的配置,单独修改虚拟机的配置不会被统一配置影响。

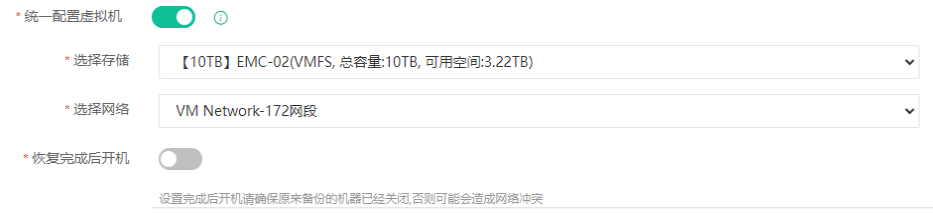

### <span id="page-35-1"></span>**3.3.4.** 恢复虚拟机详细配置

选择备份时间点恢复的目的宿主机,在虚拟机配置中可修改恢复的虚拟机的名称,状态, 选择磁盘配置, 网络属性等, 此处采用默认配置, 点击"下一步", 如下图:
# vinchin -

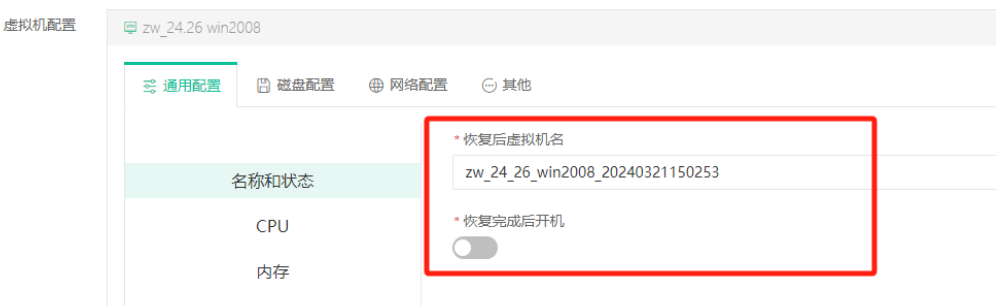

## **3.3.5.** 设置恢复方式

恢复方式配置虚拟机的通用策略和传输策略,通用策略设置时间策略、限速策略、高级 策略,传输策略设置传输模式和传输代理,此处采用默认配置,点击"下一步",如下图:

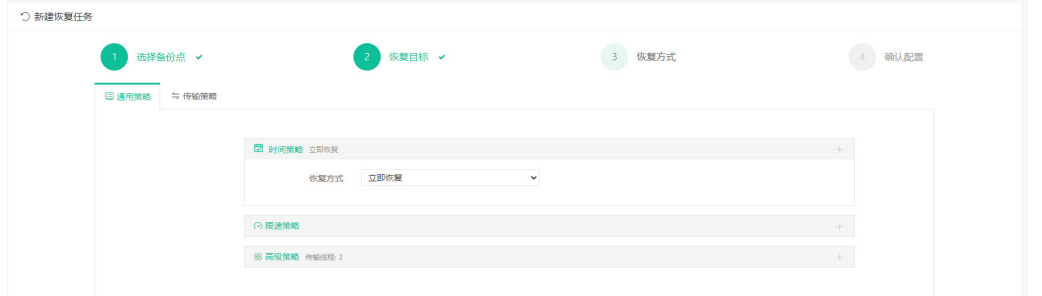

## **3.3.6.** 确认恢复任务配置信息

设置恢复任务复任务的名称,提交后可在【当前任务】中,点击设置的任务 名进入任务详情界面。

确认配置信息:将恢复任务前三步配置的任务选项列表显示,以便确认配置正确。提交 任务之后,可在【监控中心】-【任务】中查看到创建好的恢复任务,详见章节2.1.1。由于 配置了立即恢复选项,恢复任务会在创建好之后立即开始。

# vinchin

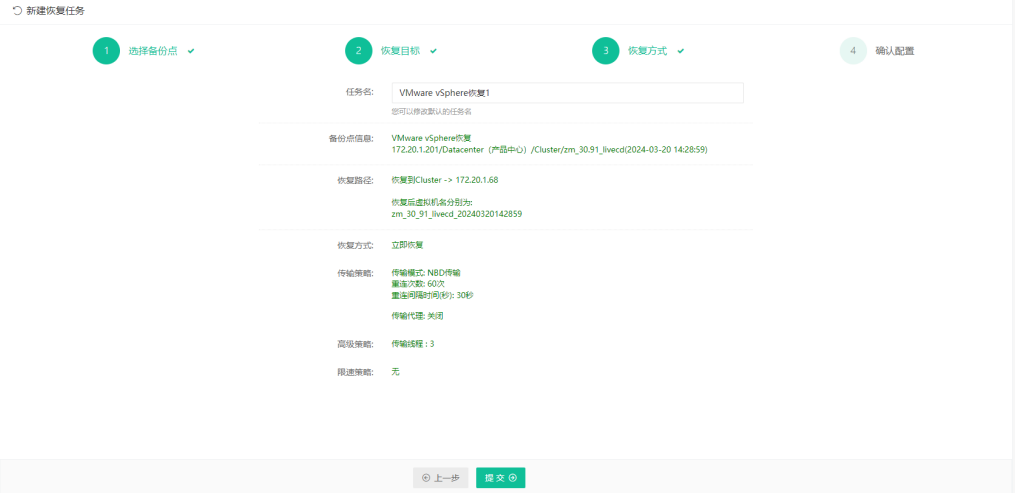

## 3.4. 创建虚拟机瞬时恢复任务

点击【虚拟机保护】-【恢复】-【瞬时恢复】,进入虚拟机瞬时恢复任务配置界面。

Microsoft Hyper-V虚拟化平台暂时不支持瞬时恢复功能(以VMware虚拟化平台为例)。

## 闫 说明

- 1、快速创建虚拟机瞬时恢复任务,若不清楚具体配置项功能,使用默认配置即可。
- 2、请勿长时间运行瞬时恢复任务。

## **3.4.1.** 选择瞬时恢复虚拟机时间点

选择进行瞬时恢复的时间点,此处选择时间点只能选择一个。可选择按节点显示,按虚 拟机或者时间点分组。

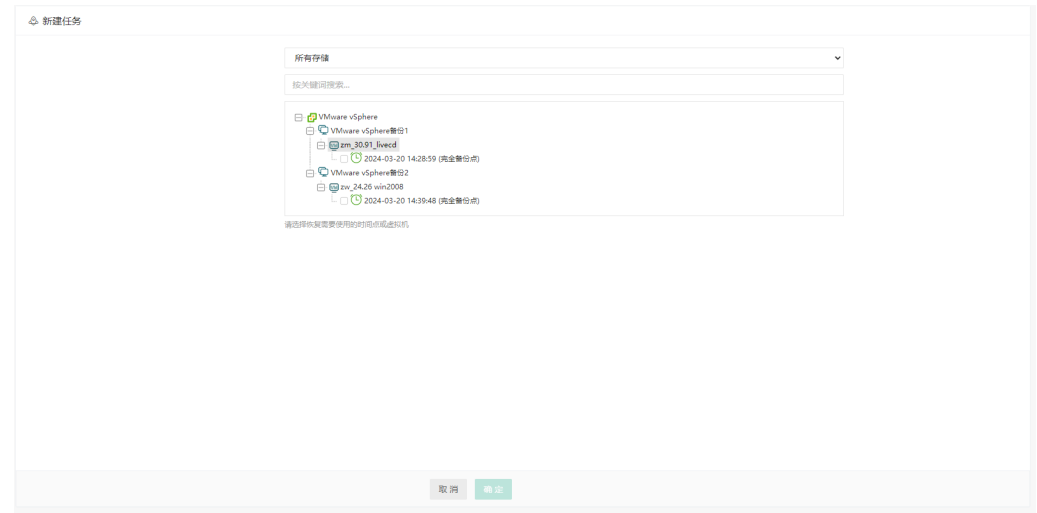

## **3.4.2.** 选择瞬时恢复目的宿主机

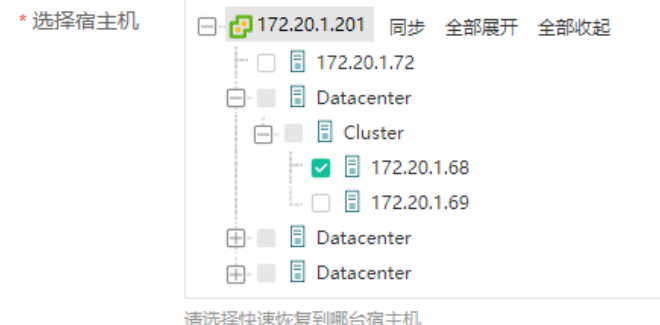

为备份的时间点选择恢复的目的宿主机(OpenStack虚拟化类型此项为"选择租户"), 恢复的虚拟机会在选择的宿主机中创建及运行,能够显示宿主机的当前状态,以及选择目的 宿主机有一定限制条件:

宿主机状态显示有"在线","未授权","离线",三种状态。

1.可以选择状态为在线的宿主机(无后缀名);

未授权的宿主机也可以作为恢复虚拟机的目的宿主机,离线的宿主机不可以作为目的 宿主机;

3.OpenStack系虚拟化平台瞬时恢复时,需要手动输入可通信的controller节点的IP地址, 如下图:

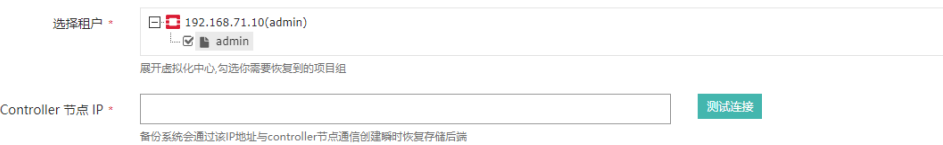

虚拟化中心旁边有"同步"、"全部展开"和"全部收起"字样,点击【同步】会立即 同步虚拟化中心的信息到备份系统,适用于在虚拟化中心的环境发生变化时获取新的信息; 点击【全部展开】会展开该虚拟化中心的宿主机树,点击【全部收起】会收起该虚拟化中心 的宿主机树。

## **3.4.3.** 设置存储挂载点 **IP** 或域名

设置瞬时恢复的虚拟机的磁盘所在存储的备份节点,需要保证挂载点IP能够与宿主机连 通,可自定义输入IP地址或域名。

\* 存储挂载点IP或域名

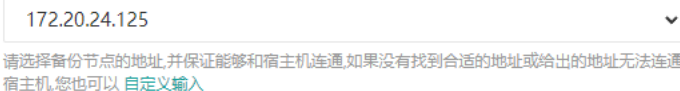

www.vinchin.cn 34

## **3.4.4.** 虚拟机配置

选择一个时间点之后,会弹出后续瞬时恢复任务的配置,此处选择一个可用的宿主机, 弹出瞬时恢复的虚拟机的配置项此处配置默认,如下图:

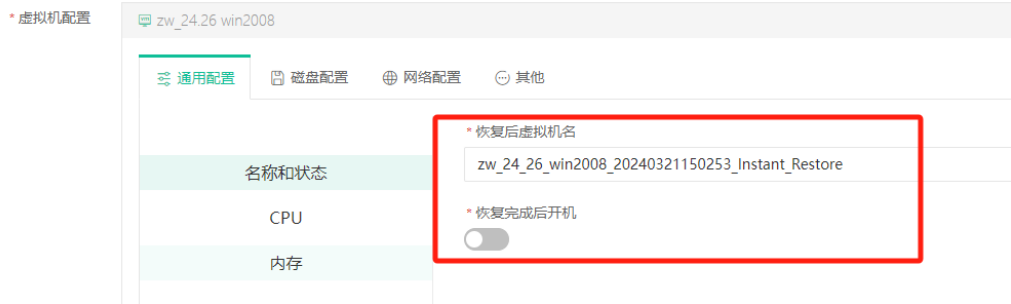

## **3.4.5.** 设置瞬时恢复任务名

设置瞬时恢复任务的名称,以便在【监控中心】-【任务】中查看瞬时恢复任务。

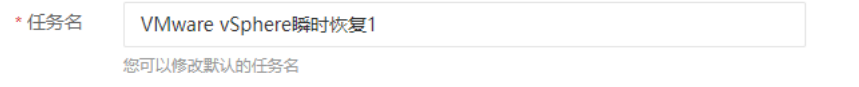

点击"确定"完成瞬时恢复任务的创建,之后会自动跳转到【当前任务】页面,具体操 作详见章节2.1.1。

## 3.5. 创建虚拟机迁移任务

在【监控中心】-【任务】中选择一个已成功运行的瞬时恢复任务,点击【操作】-【迁 移】(Microsoft Hyper-V虚拟化平台暂时不支持瞬时恢复功能),进入迁移任务配置界面, 如下图:

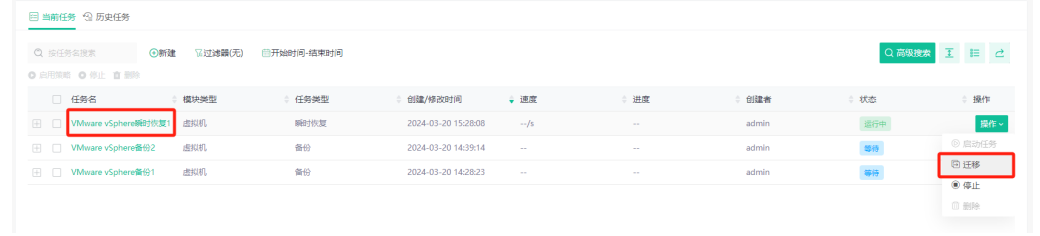

闫 说明

快速创建虚拟机迁移任务,若不清楚具体配置项功能,使用默认配置即可。

进入迁移任务配置界面,可以配置迁移的虚拟机所在宿主机以及迁移虚拟机的名称,磁 盘,网络,传输设置等,此处选择默认配置,点击"确定"之后完成迁移任务配置,如下图:

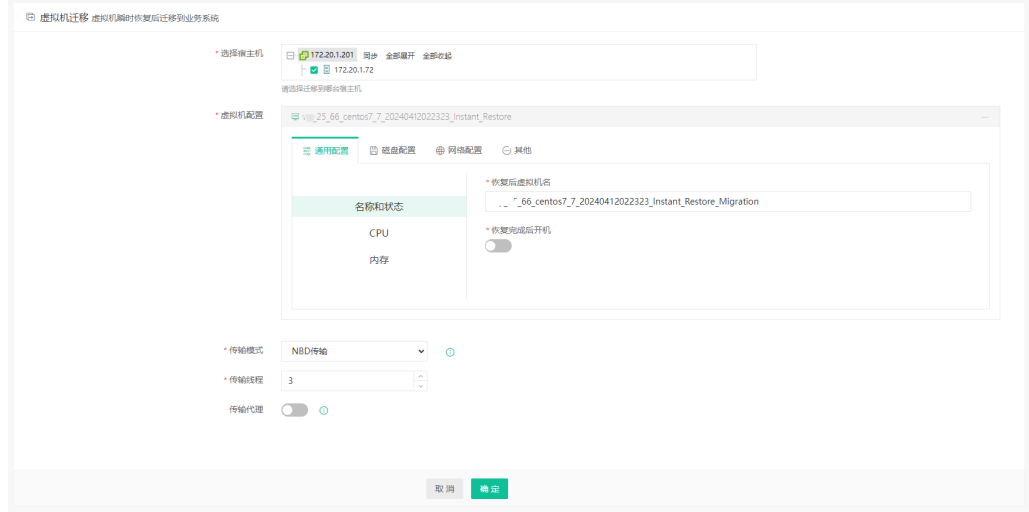

在【监控中心】-【任务】中点击配置迁移任务的瞬时恢复的任务名,即可看到正在运行 的迁移任务。

## 3.6. 创建细粒度恢复任务

功能介绍:可以直接从备份时间点中恢复出单个文件,不用恢复整个虚拟机。

## **3.6.1.** 任务操作

vinchin -

点击【虚拟机保护】-【恢复】-【细粒度恢复】,进入虚拟机细粒度恢复任务配置界面。 选择要细粒度恢复的时间点。

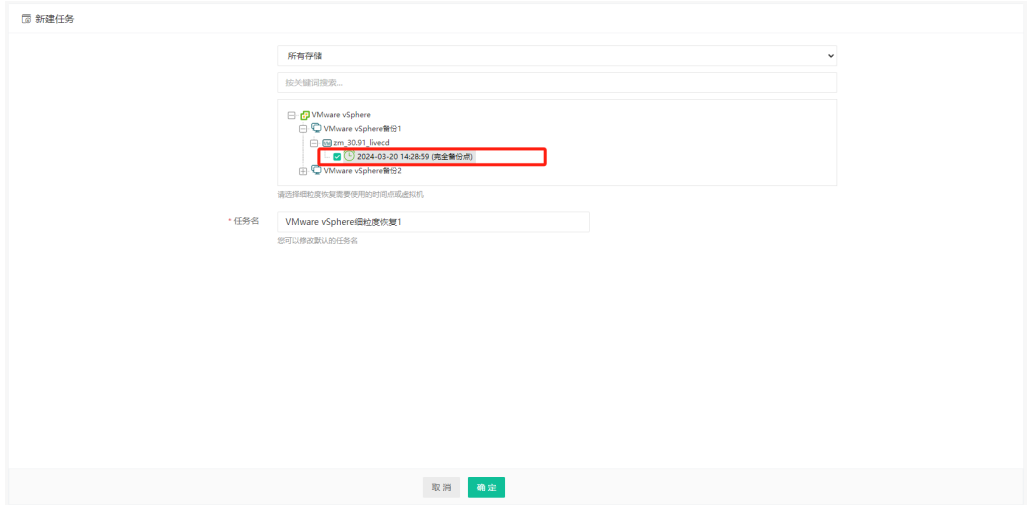

如果备份任务开启了数据加密并自定义密码,则此处需要输入正确的加密密码,如下图:

# **Vinchin Chin**

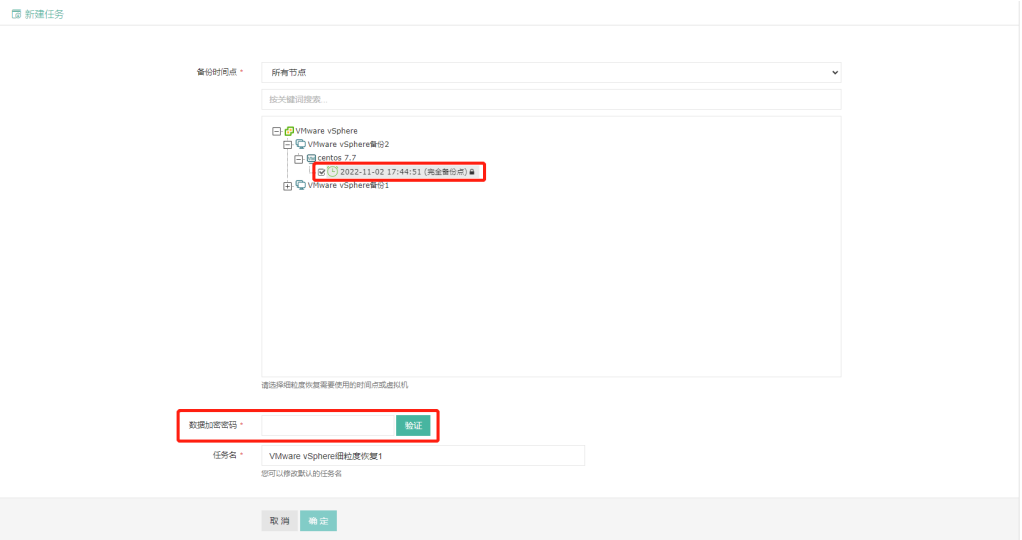

任务创建完成会跳转到【当前任务】页面,点击【操作】按钮,启动任务。

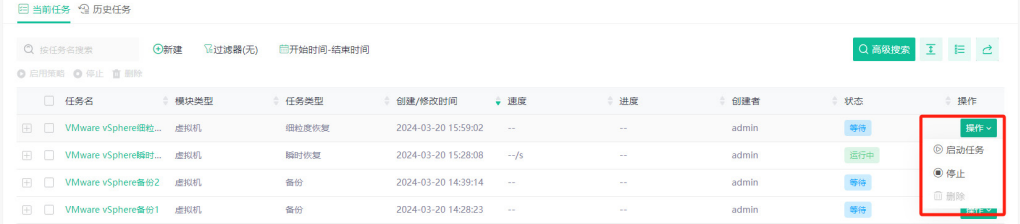

#### 启动任务后,点击任务名进入任务详情页面。

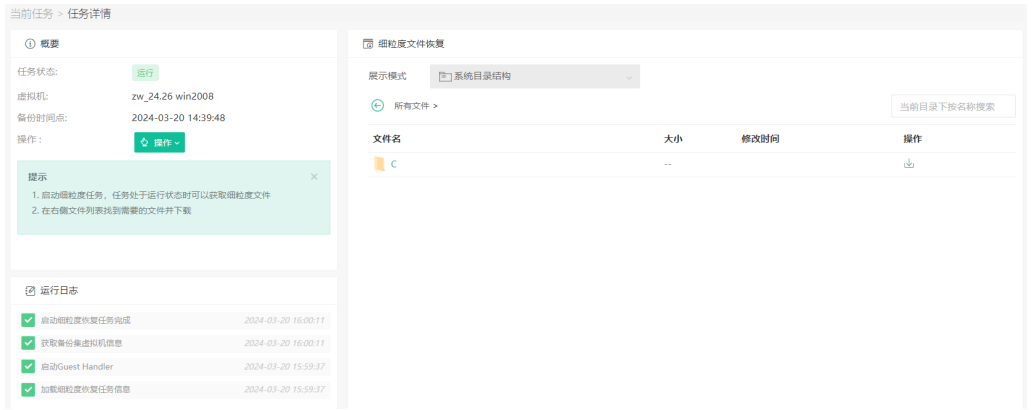

可根据虚拟机操作系统类型选择不同的展示模式,其中逻辑卷的展示模式仅Linux系统 支持。

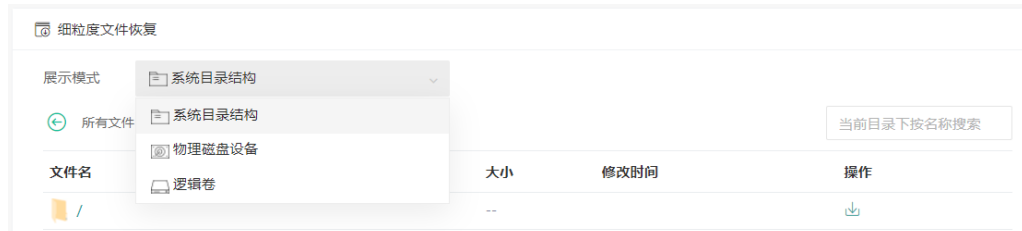

## **3.6.2.** 下载文件

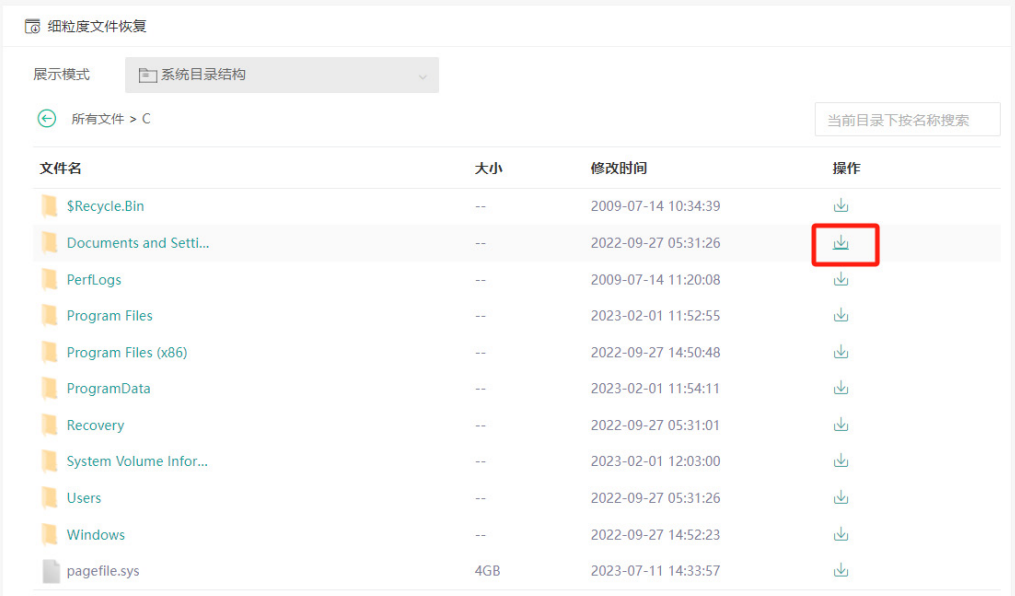

进入目录,选择要下载的文件或目录,点击【下载】按钮。

 $\mathbf{z}$  and  $\mathbf{z}$  are the set of the set of the set of the set of the set of the set of the set of the set of the set of the set of the set of the set of the set of the set of the set of the set of the set of the set

#### 如果当前目录文件数较多,可以使用搜索功能。

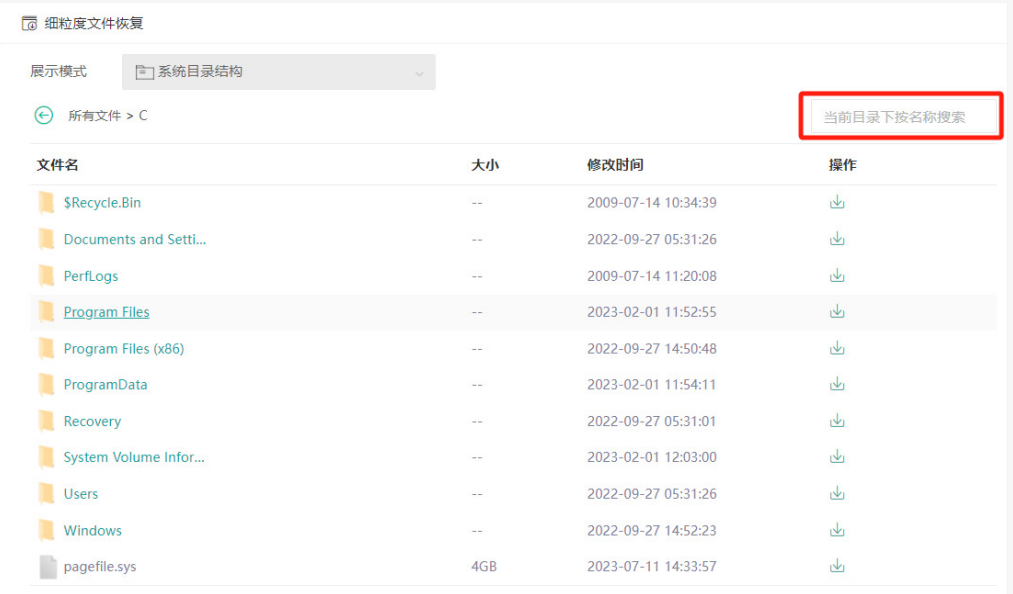

文件下载完成后,停止并删除细粒度恢复任务。

## (!) 注意

同一时间只能有一个文件下载的任务。

细粒度恢复任务会占用一定的备份服务器系统资源,使用完后可停止并删除任务,不要

# Ninchin

#### 长期运行。

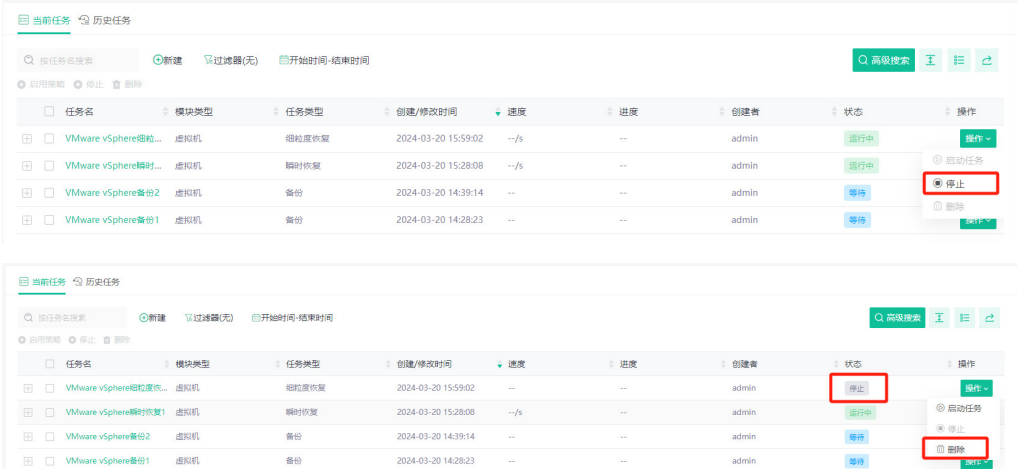

## 备份数据

虚拟机备份任务完成后,可前往【虚拟机保护】-【备份数据】页面查看虚拟机备份任务 的备份时间点数据,虚拟机备份数据项包含了所有支持的虚拟化类型的虚拟机备份数据,以 虚拟化类型-备份任务-虚拟机名称-备份时间点为目录结构树形展示。

勾选若干备份点后点击树形目录上方的【删除】按钮可以批量删除备份点。

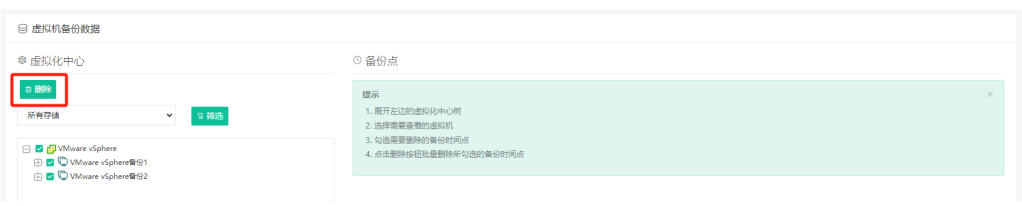

由于删除备份数据属于高风险操作,因此删除备份点时会提示确认删除并需要输入当前 用户密码。

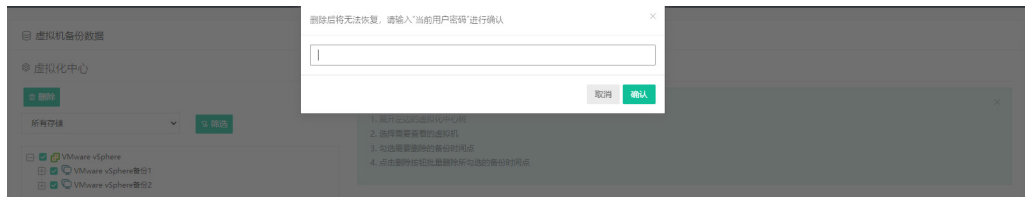

#### 点击【筛选】,可根据标记点或者关键词搜索备份点。

# vinchin -

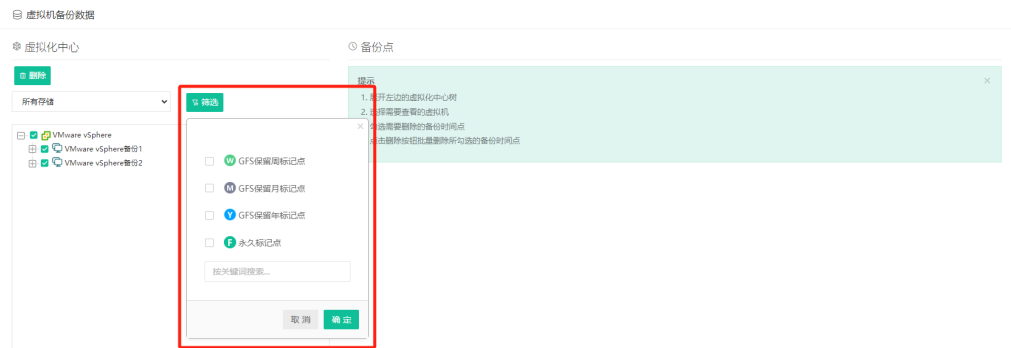

选择一个虚拟机之后,可以在页面右侧显示该虚拟机备份点的详细信息。

可以对某个备份点进行备注和删除的操作,也可以对某个备份点设置标记。

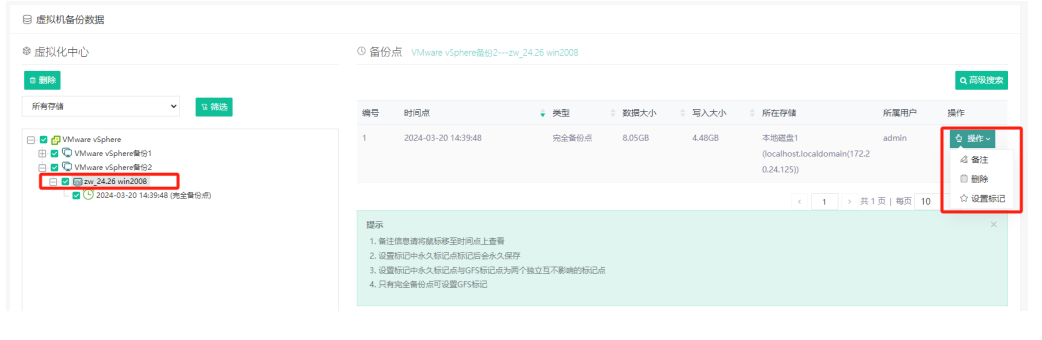

(!) 注意 备份时间点数据删除后不可恢复,请谨慎操作。

设置永久标记点的时间点数据永久保留,不受保留策略影响,完备点、增备点和差备点 都能设置标记。手动删除备份链上的时间点,会触发备份点合并。

## 闫 说明

自动保留策略:

虚拟化类型的备份点,触发保留策略时会先进行增备点的合并,依赖完备点的增备点合并或 删除完成后才会清除该完备点。

# Nvinchin

# **4.** 主机保护

## 4.1. 安装主机保护客户端插件

主机保护模块是有代理备份,进行备份操作前需要在服务器上安装客户端插件。

## **4.1.1.** 下载客户端插件安装包

在登录页面点击"下载备份插件",类型选择"主机/实时容灾保护客户端",然后根据 服务器的操作系统版本下载对应的客户端插件安装包。

若已登录备份系统,也可点击【资源管理】-【代理管理】-【下载】,选择对应操作系 统版本下载对应的客户端插件安装包。

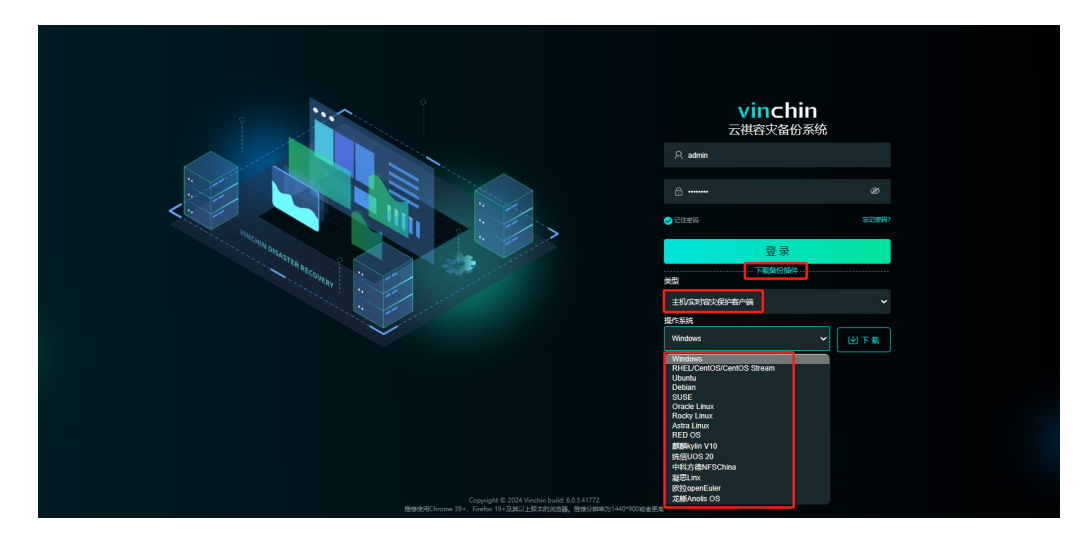

## **4.1.2. Windows** 客户端插件

## 安装 **Windows** 客户端插件

下载Windows客户端安装包后得到一个名为"vinchin-backup-agent.windows.6.0.3 xxxxx.exe"的可执行文件,上传到服务器后使用管理员权限运行安装:

# **N**vinchin

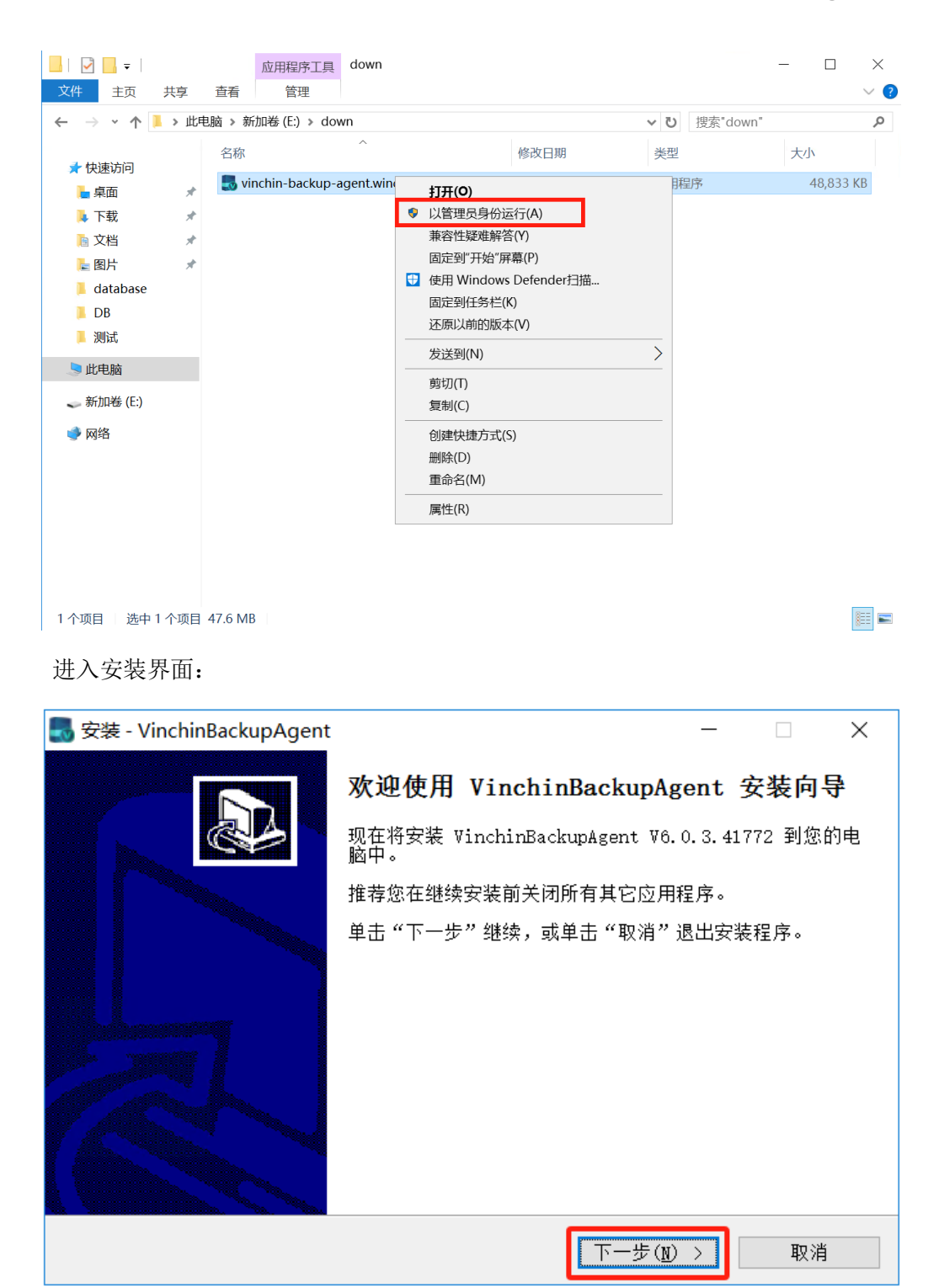

使用默认路径进行安装:

# **Vinchin Chin**

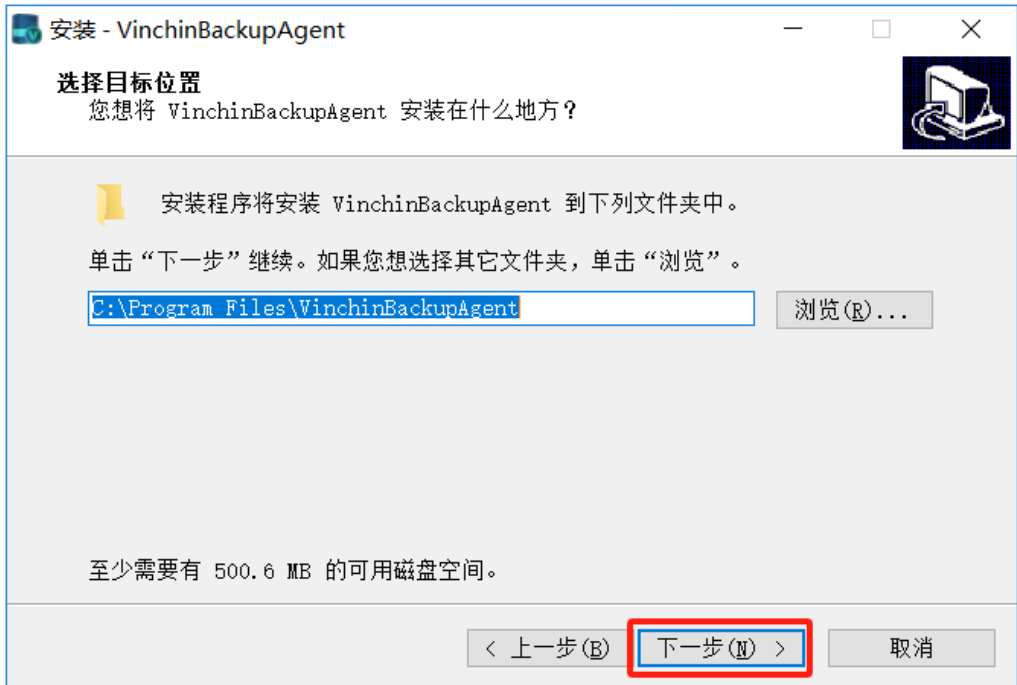

选择"网络模式2":

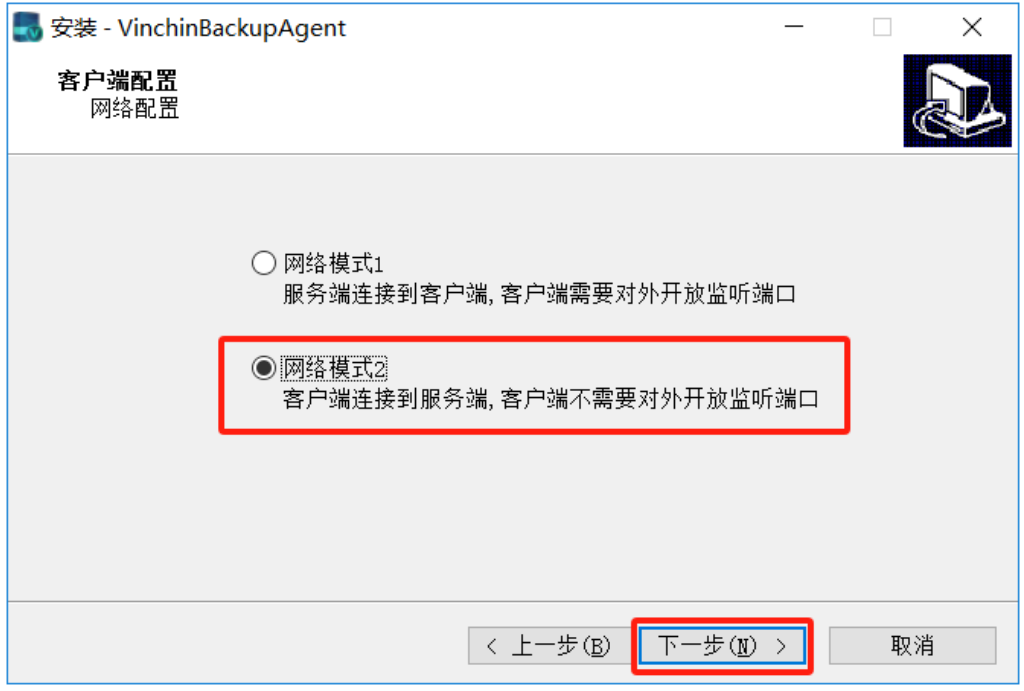

#### 输入备份服务器ip:

# Vinchin **2024© Vinchin All rights reserved.**

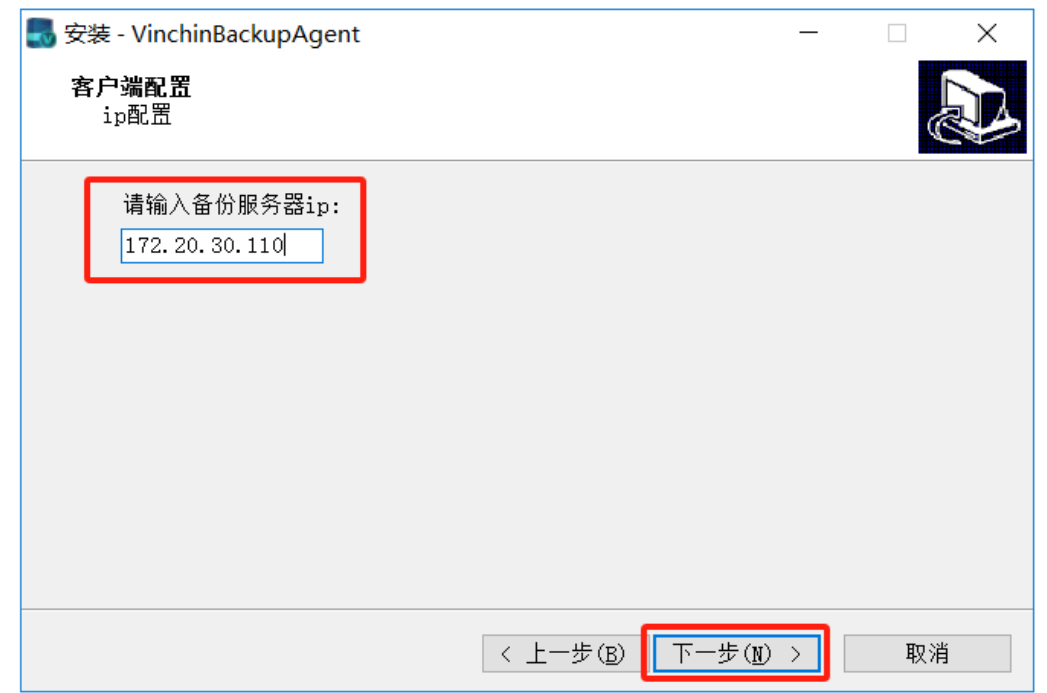

#### 配置端口,端口默认,不建议修改;

若需要使用实时容灾保护功能和操作系统CBT功能,请勾选"安装驱动";

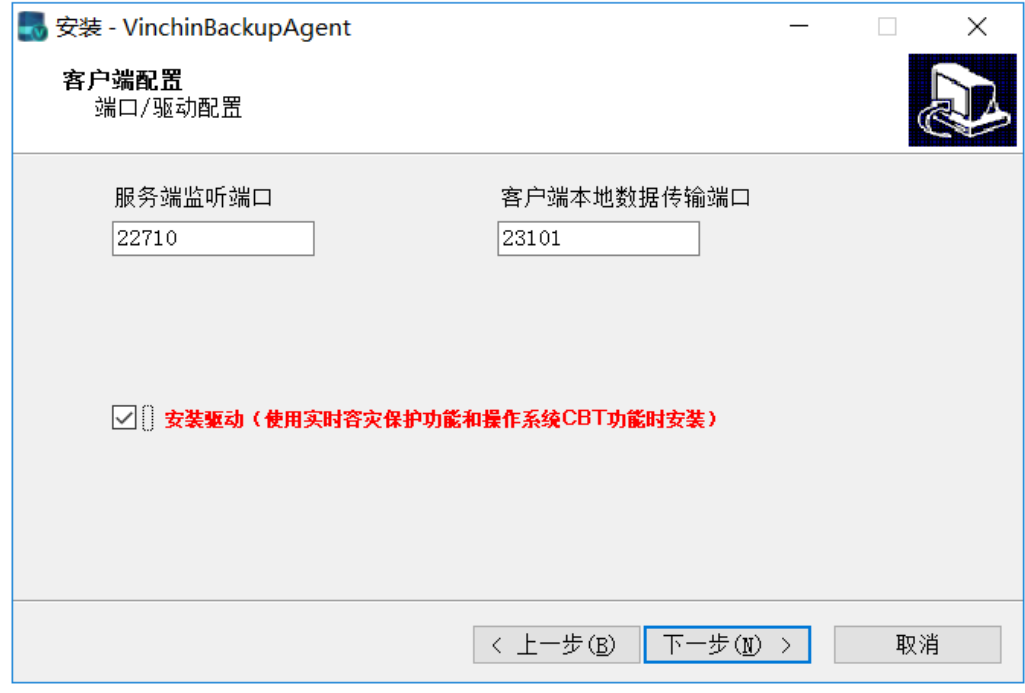

使用默认路径即可:

# Vinchin **all rights reserved.**

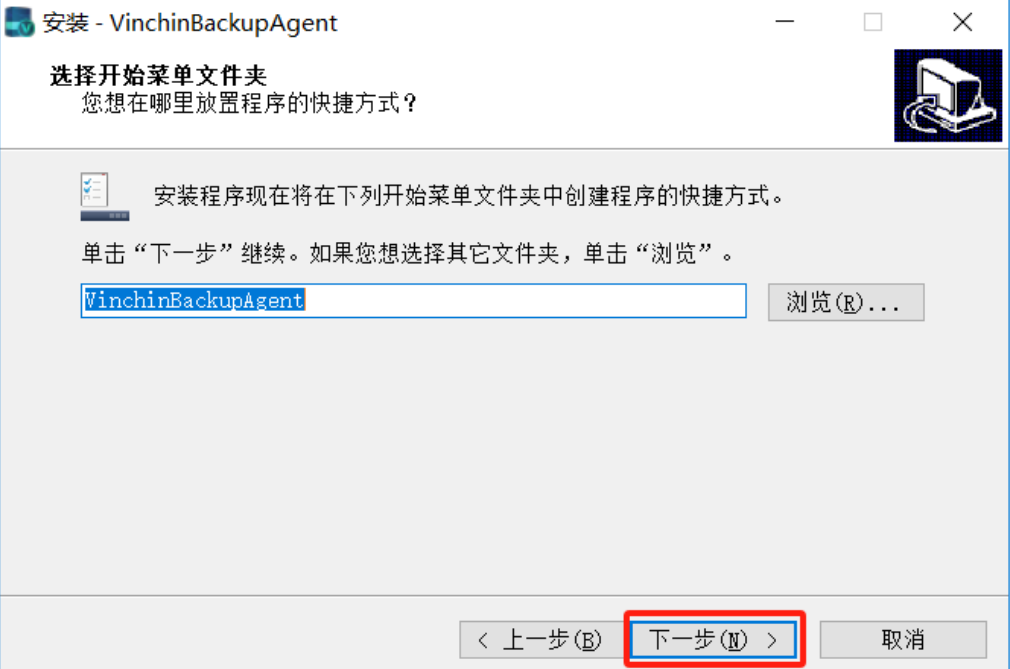

点击"安装":

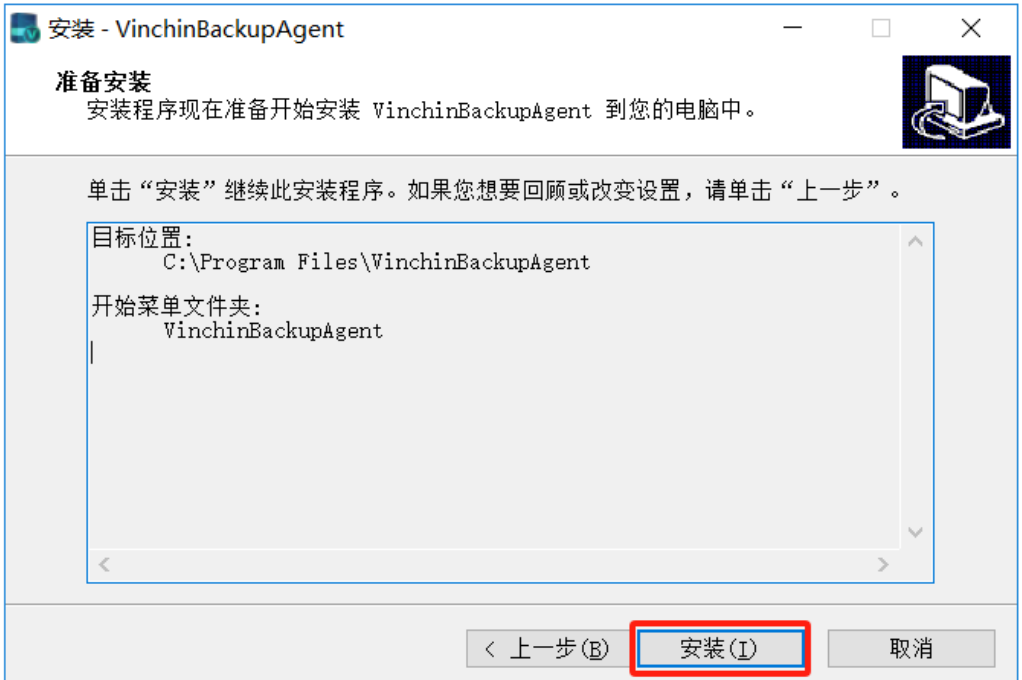

#### 2024© Vinchin All rights reserved.

# vinchin

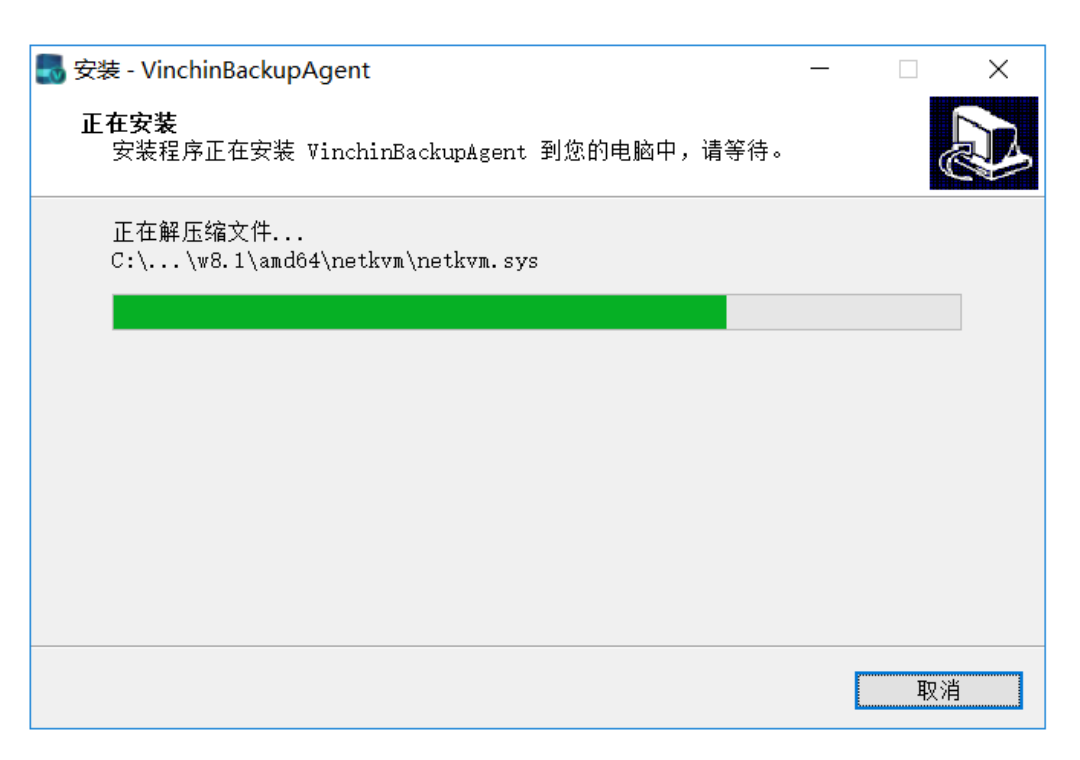

#### 安装完成。

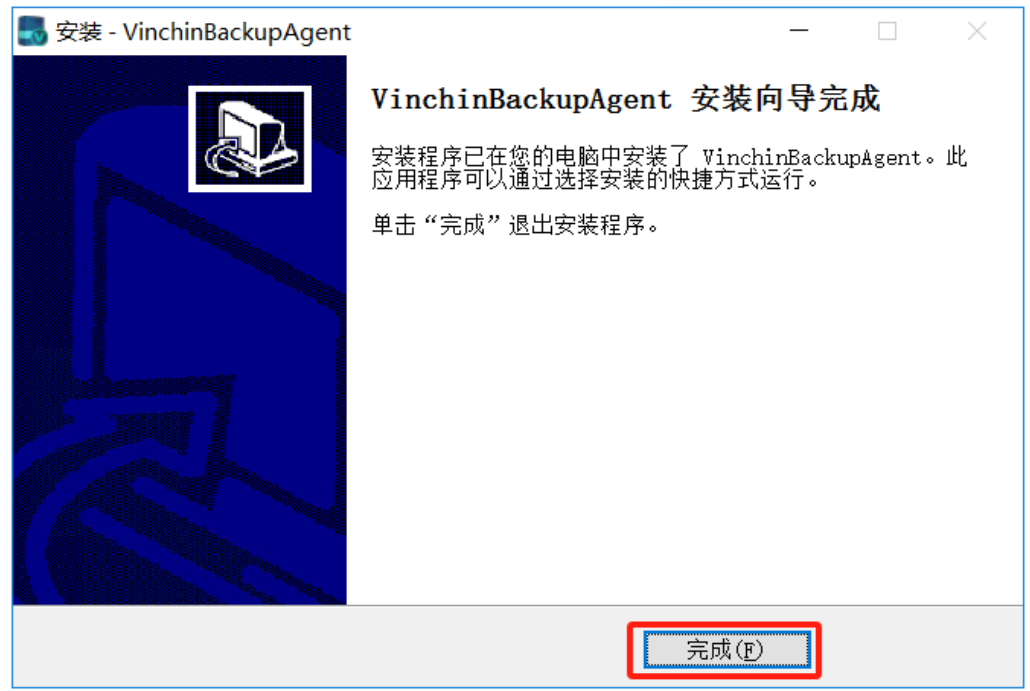

安装好客户端插件后,需进行授权才能对相关模块进行备份,授权详情参考章节 [10.2.1.5](#page-102-0)授权。

## 卸载 **Windows** 客户端插件

需要卸载客户端插件时,进入【Windows控制面板】-【程序】-【程序和功能】页面, 在搜索框中输入"vinchin",右键选中备份插件后点击"卸载"。

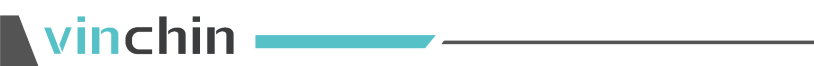

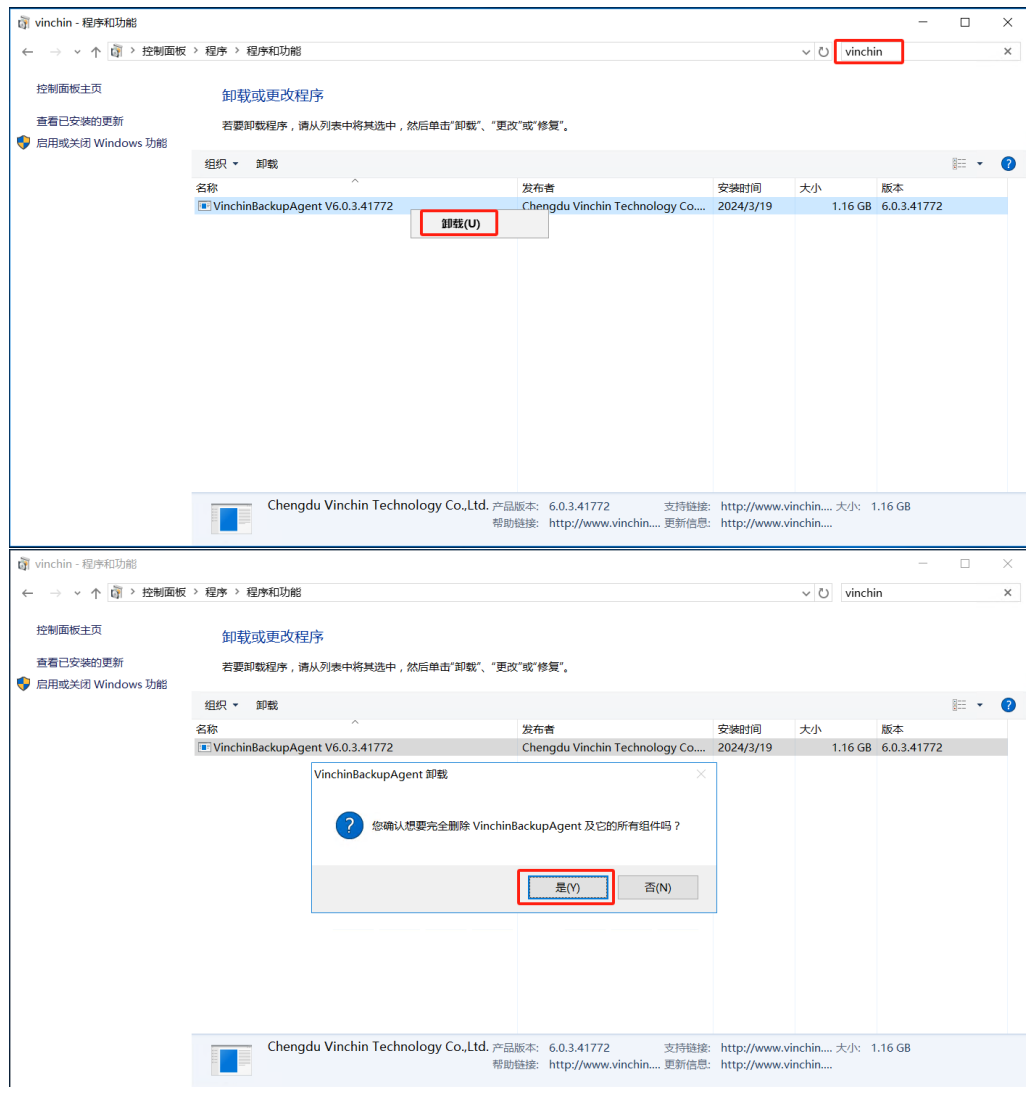

#### 卸载完成。

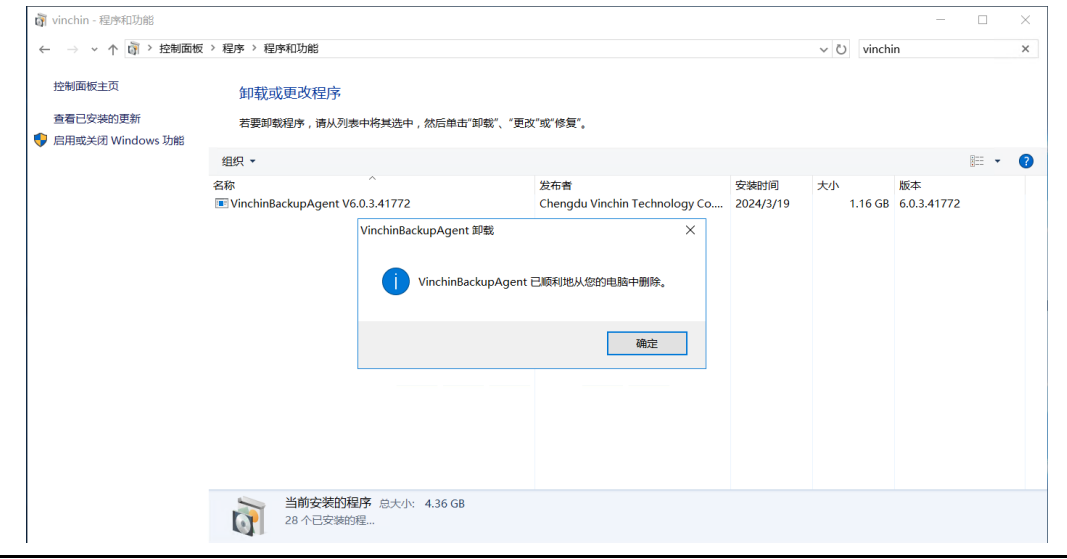

## △ 警告

1、容灾备份系统使用升级包升级后,代理客户端同样需要升级后再使用。

2、若重复安装插件,启动安装包时系统就会自动删除之前的插件,此时会导致正在备份的 任务失败。

## **4.1.3. Linux** 客户端插件

### 安装 **Linux** 客户端插件

根据服务器的Linux版本下载Linux客户端安装包后得到一个名为"vinchin-backupagent-6.0.3.xxxxx.tar.gz"的压缩包,上传到服务器后解压:

tar -zxvf vinchin-backup-agent-6.0.3. xxxxx.tar.gz

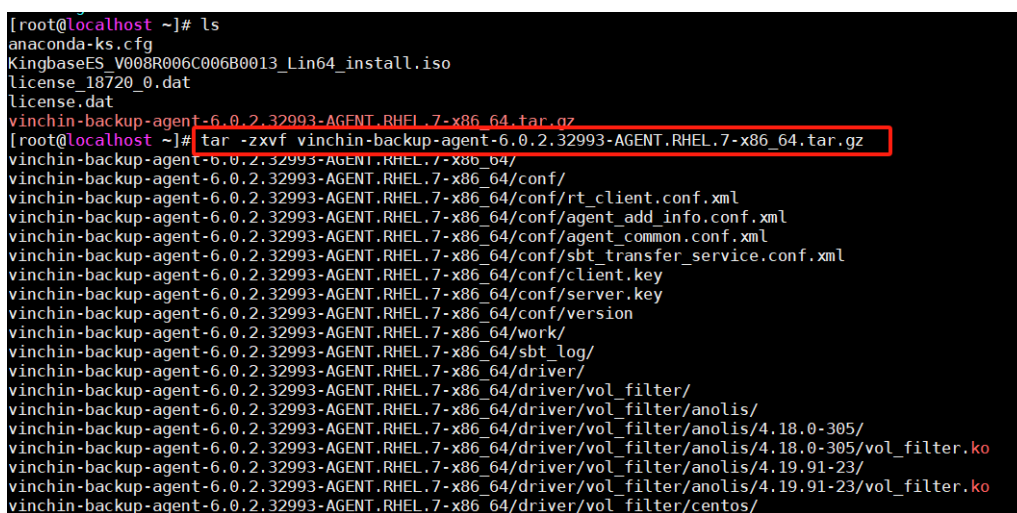

进入解压后的目录,运行安装命令:

./agent\_install

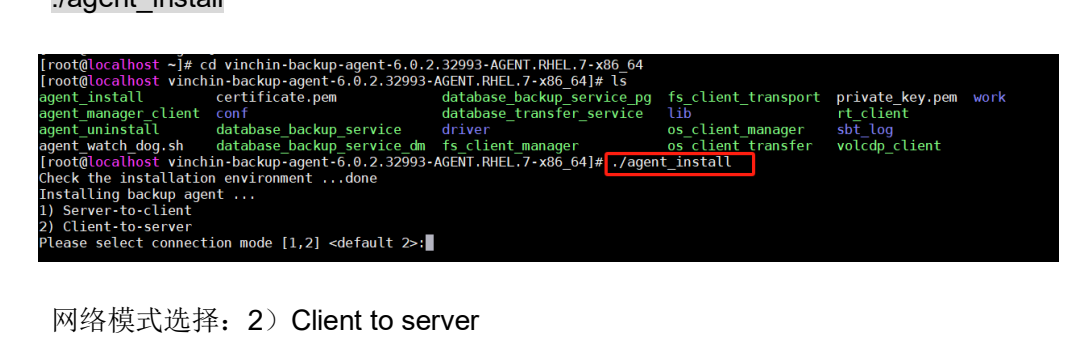

输入备份系统IP地址,端口默认选择,直接回车即可。

安装完成。

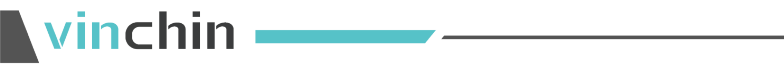

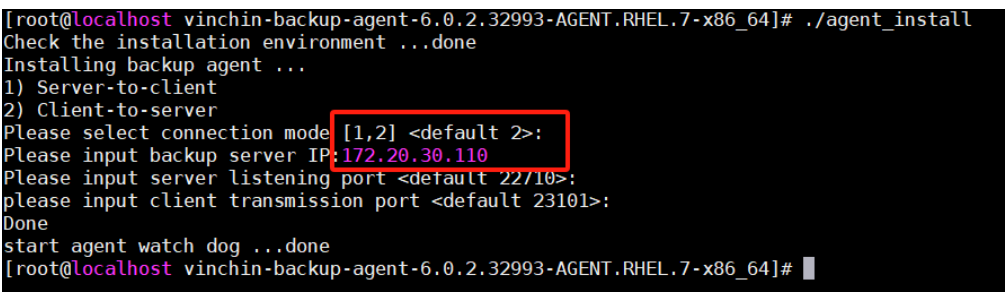

## 卸载 **Linux** 客户端插件

需要卸载Linux代理客户端时,先进入安装目录:

cd /opt/vinchin/agent

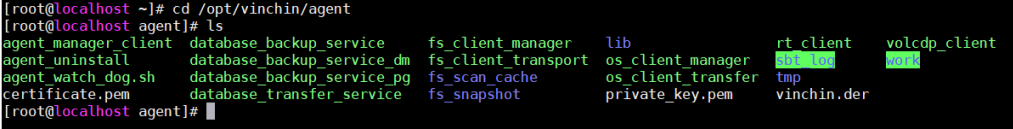

运行卸载命令:

./agent\_uninstall

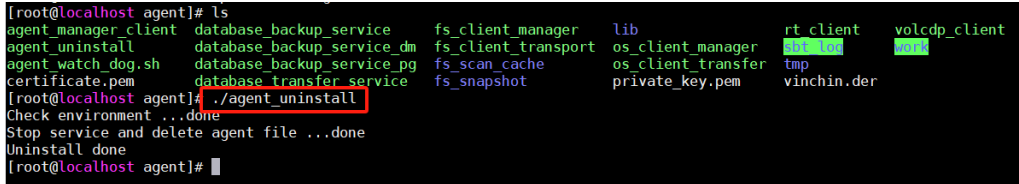

## 文件保护

系统管理员admin登录备份系统,点击【主机保护】-【文件保护】,可对文件进行备份、 恢复、备份数据管理等操作。

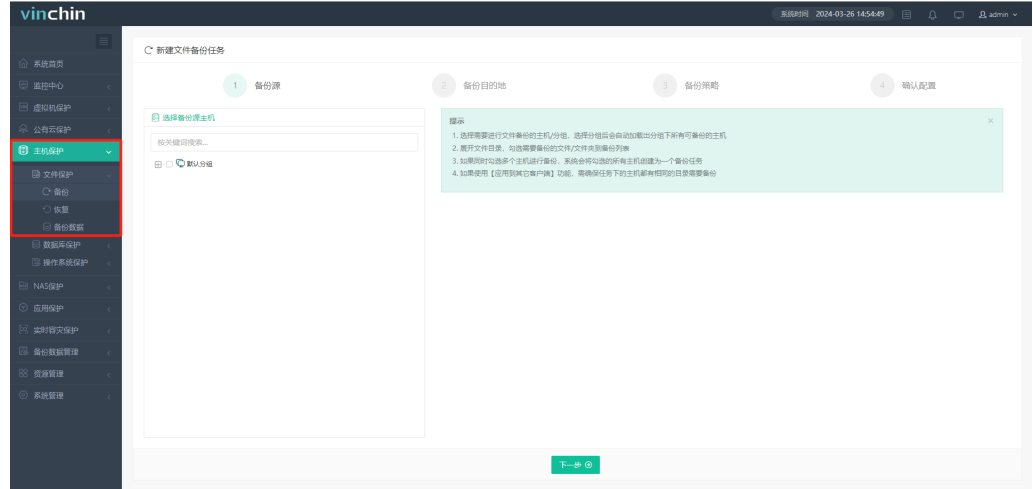

## **4.2.1.** 文件备份

#### 4.2.1.1. 创建文件备份任务

客户端插件安装好后,在【代理管理】页面备份系统会自动添加已安装客户端的主机信 息,客户端插件安装步骤请参考章节4.1,创建文件备份任务需要先在【资源管理】-【代理 管理】中对需要备份的主机进行"文件"模块的授权,具体授权步骤,请参照章节6.2。

进入云祺容灾备份系统,点击【主机保护】-【文件保护】-【备份】,新建备份任务。 进行备份源、备份目的地、备份策略、确认配置四步操作。

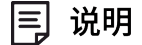

快速创建文件备份任务,若不清楚具体配置项功能,使用默认配置即可。

#### **4.2.1.1.1.** 选择备份文件

点击【主机保护】-【文件保护】-【备份】,选择备份源。点击需要备份的文件或文件 夹,如下图:

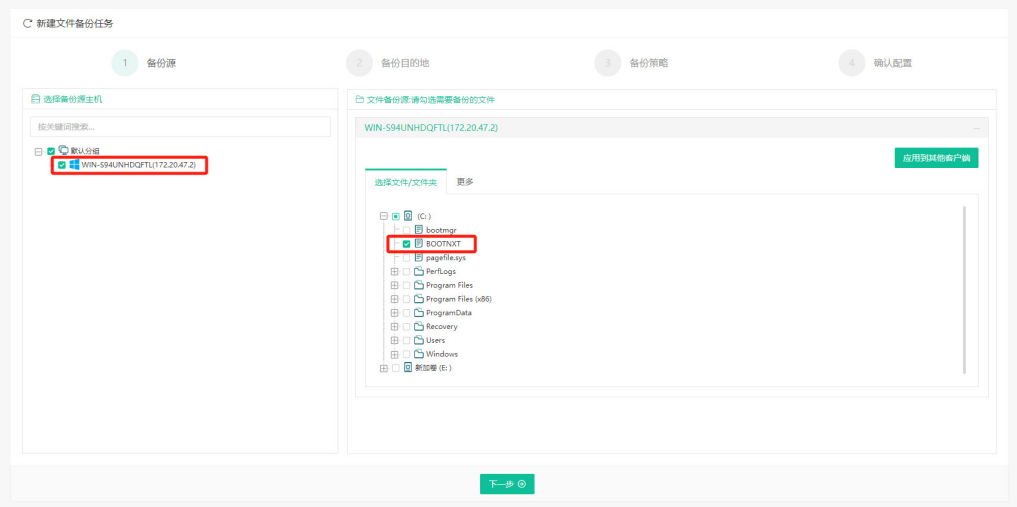

点击更多,设置通配符备份方式,通过此方式可筛选文件名和文件格式。通配符中,\* 可以用来代替零个、单个或多个字符;?仅能代替一个字符。

过滤备份:筛除掉匹配成功的文件。输入通配符,如t???(文件名)或\*.txt(文件格式), 可筛掉与之匹配的文件。

选定备份:只备份匹配成功的文件。输入通配符,如t???(文件名)或\*.txt(文件格式), 可只备份与之匹配的文件。

# vinchin

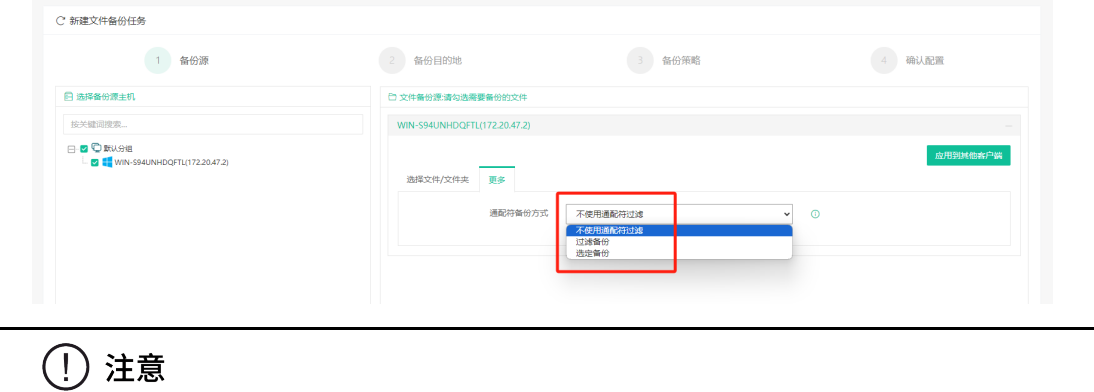

通配符不能包含下列任何字符: /:"< > | \

#### **4.2.1.1.2.** 选择备份目的地

目标节点, 默认选中主节点, 系统存在子节点node时, 下拉可选择子节点node(节点 的部署过程参照《云祺容灾备份系统安装手册》)。

目标存储,默认选中目标节点下可用空间较大的备份存储。下拉可自定义选择存储,根 据需求将备份的数据存入特定存储。"备份目的地"需要自定义节点,自定义存储如下图:

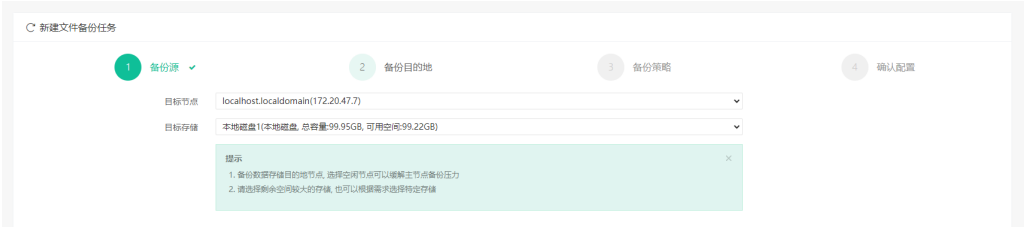

#### **4.2.1.1.3.** 设置时间策略

任务分布区间是将该备份系统中所有备份任务的开始时间进行统计计算,得出一天内的 任务分布区间,指向到区间块能够显示区间内开始备份的任务数,如下图:

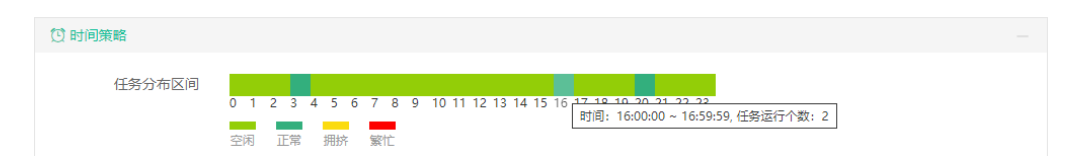

备份方式可以选择按策略备份或者一次性备份,设置策略可以选择"完全备份"、"增 量备份"和"差异备份",并设置备份任务定时启动的时间。

# **Ninchin**

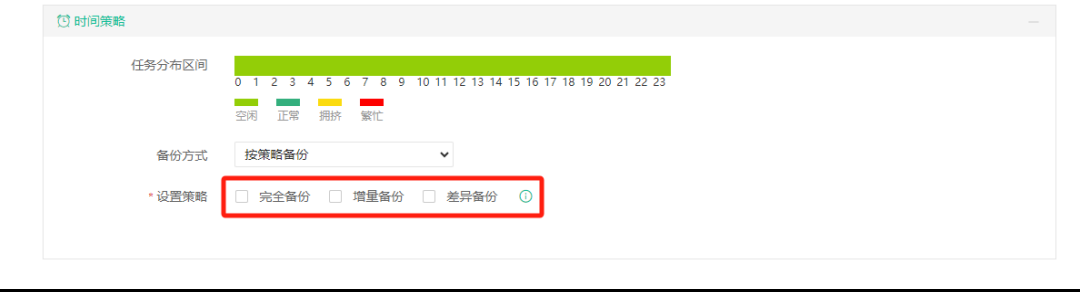

## 闫 说明

建议备份任务时间策略设置在晚上或者凌晨闲时进行。

#### **4.2.1.1.4.** 设置限速策略

限速方式分为自定义策略限速和全局策略限速。自定义策略只对当前任务有效,可每天 /每周/每月设置限速的开始时间和结束时间;永久限速时,只需要设置限速大小。全局策略 限速,需要先去【资源管理】-【限速策略】进行配置,可对多个任务使用限速策略。

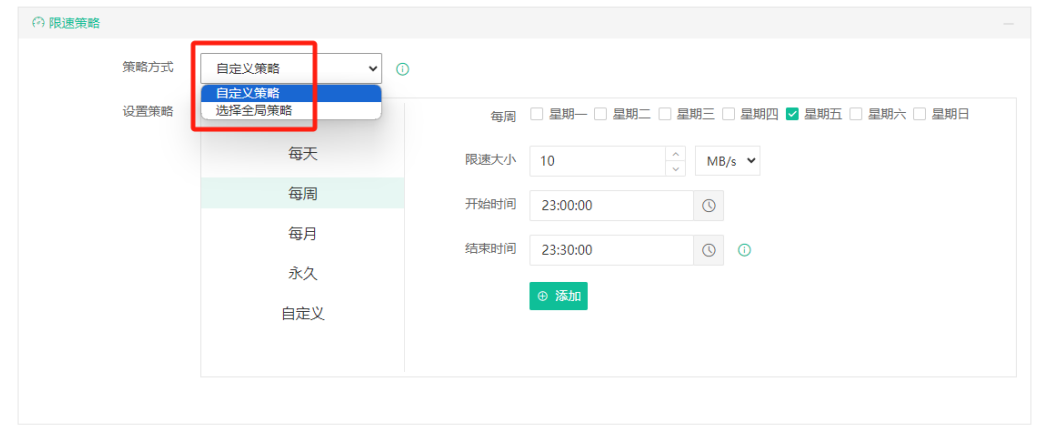

闫 说明

在同一时间段有多条限速策略时,传输速度按照多条限速策略中的限速大小的最小值来限 制。

#### **4.2.1.1.5.** 设置存储策略

默认设置是开启压缩存储(默认等级为极速压缩),关闭数据加密。极限压缩为最大压 缩等级,也对备份的速度有更大的影响。数据加密有AES-256和SM4两种方式。这里设置的 是对存储备份数据的处理,用户根据自己的实际情况设置,以节约存储空间。

# **N**vinchin

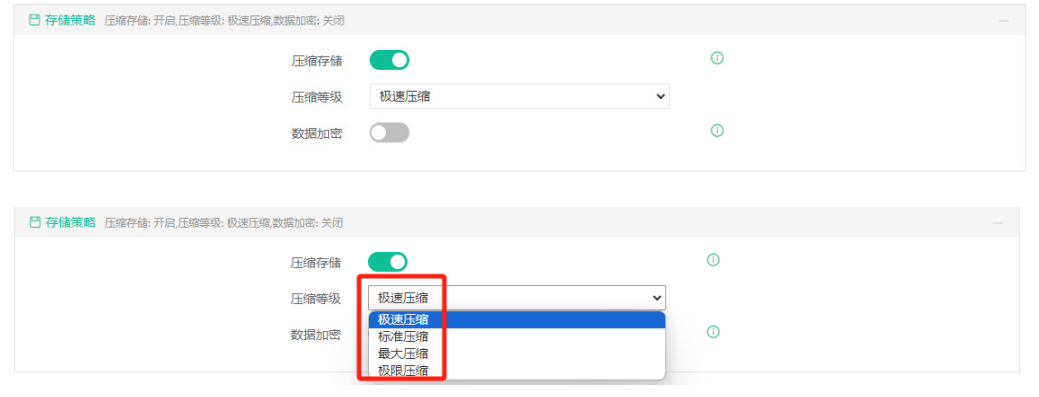

### (!)注意

1、压缩效果等级越高,数据压缩率越高,但所花费的备份时间也更长。

2、配置自定义加密密码之后,请妥善保管备份任务对应的加密密码,如果加密密码遗忘, 备份数据则无法恢复。

#### **4.2.1.1.6.** 设置保留策略

可设置备份数据保留方式和数量,超出保留设置的备份数据会自动删除。备份数据按照 备份链的个数或天数保留,创建备份任务时默认保留30个备份数据。

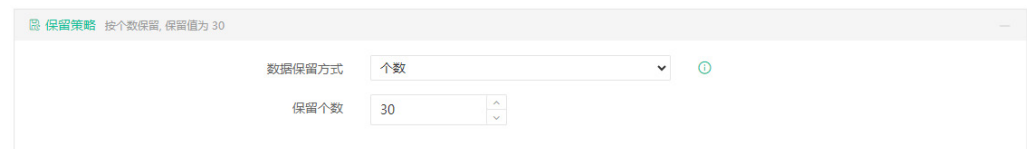

#### **4.2.1.1.7.** 设置高级策略

高级策略可设置传输线程和扫描线程数量,如下图:

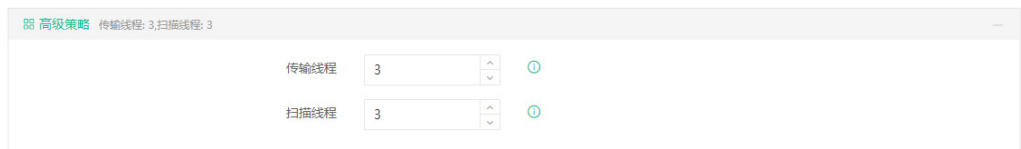

可设置多线程传输备份数据,默认为3个线程。使用多线程传输数据可以大大提高备份 速度,充分利用网络资源。同时为了避免过多占用网络资源,设置传输线程数时请配合限速 策略一起设置,避免备份系统在生产环境繁忙期间与业务争抢资源,且同一时间内运行的任 务总线程数不能超过备份系统宿主机逻辑核心数,超过部分不能起到提升速度的作用。

可设置多线程扫描备份数据,默认为3个线程。使用多线程扫描可以大大提高扫描速度, 充分利用系统资源。同时为了避免过多占用系统资源,设置扫描线程数时请注意生产环境的 资源情况,避免备份系统与生产环境业务争抢资源。扫描会比传输占用的资源要多,建议设

置的扫描线程要比传输线程要小。

扫描线程为单线程时可以设置扫描文件速度,如下图:

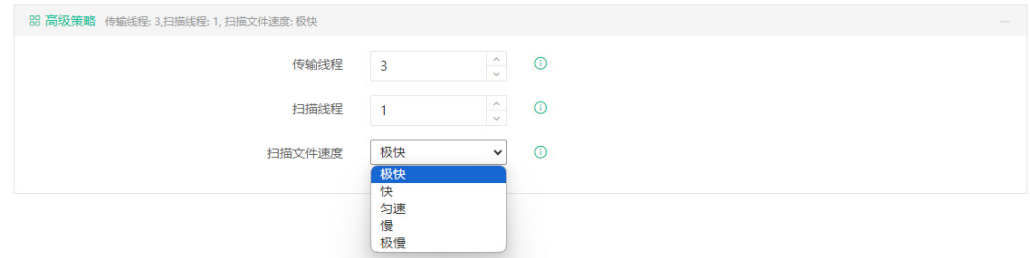

#### **4.2.1.1.8.** 设置传输策略

加密传输:加密传输采用SSL加密算法,有RSA和SM2两种加密算法,开启传输加密会 针对网络传输模式下的传输通道进行加密,保障传输过程中用户的数据安全。加密传输开关 默认关闭

传输网络:选择备份节点网络,并保证能够和主机连通。

重连次数:任务运行时断开网络重新连接次数,在任务数据传输阶段断网后进行重连, 在设定的重试次数内保障任务运行。重连次数默认60次,最大次数999,最小次数0,0为无 限重连。

重连间隔时间(秒):任务运行时断开网络每次重新连接间隔时间,在任务数据传输阶 段断网后进行重连,在设定的时间内保障任务运行。重连间隔时间默认30秒,最长间隔为60 秒,最短间隔为5秒,超出范围提示异常。

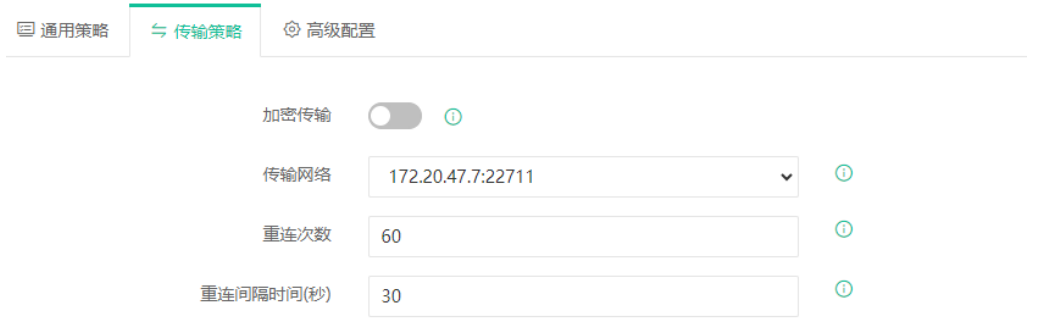

#### **4.2.1.1.9.** 设置高级配置

高级配置中可设置快照、文件权限备份、跳过文件告警智能判断。

快照:可设置快照开关。开启快照后可保证数据一致性。但开启快照需要保证有一定的 空余的磁盘空间,且磁盘数据量过大时快照会存在卡死的风险。

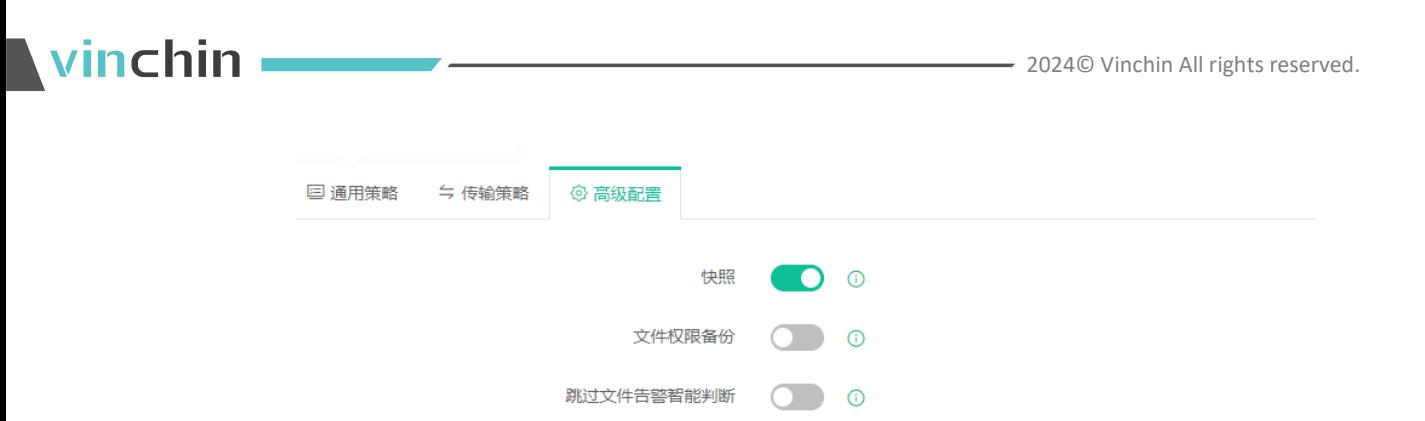

文件权限备份:开启此开关后,将会备份文件基本属性的读、写、隐藏、存档等权限以 及当前所属用户和组信息。

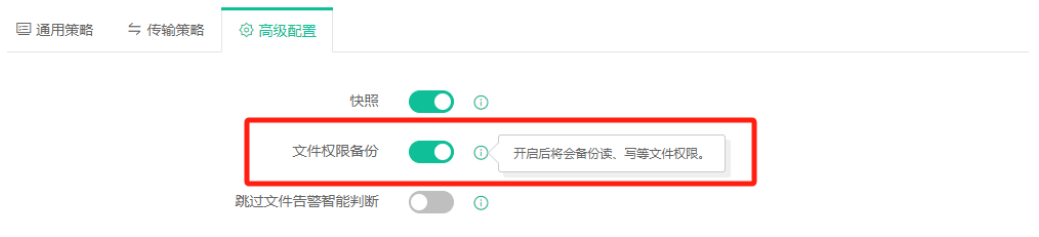

跳过文件告警智能判断:开启此开关后,可自定义告警阈值,跳过文件个数或者比例超 过该值,系统生成告警信息

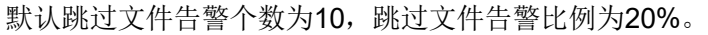

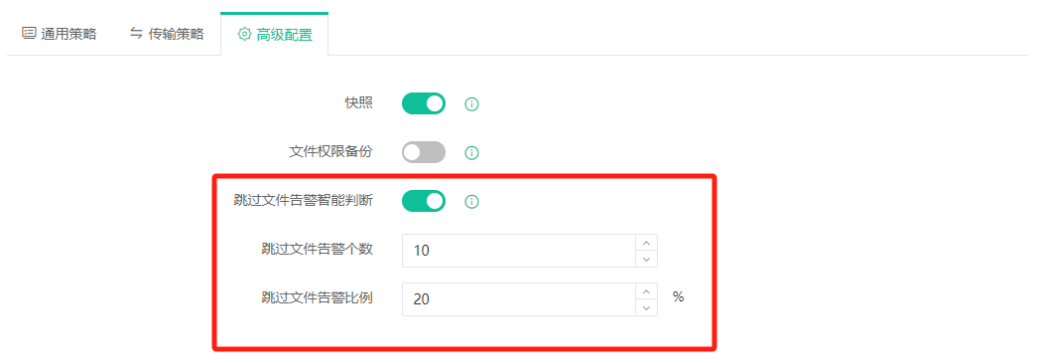

#### **4.2.1.1.10.** 确认配置信息

在此页面可修改备份任务名称和检查前面对任务的配置,点击"提交"即完成对备份任 务的创建,页面跳转到【监控中心】-【任务】页面。具体操作详见章节2.1.1当前任务。

# vinchin <u>with a stationary and the stationary set of the stationary set of the stationary set of the stationary set of the stationary set of the station of the station of the station of the station of the station of the st</u>

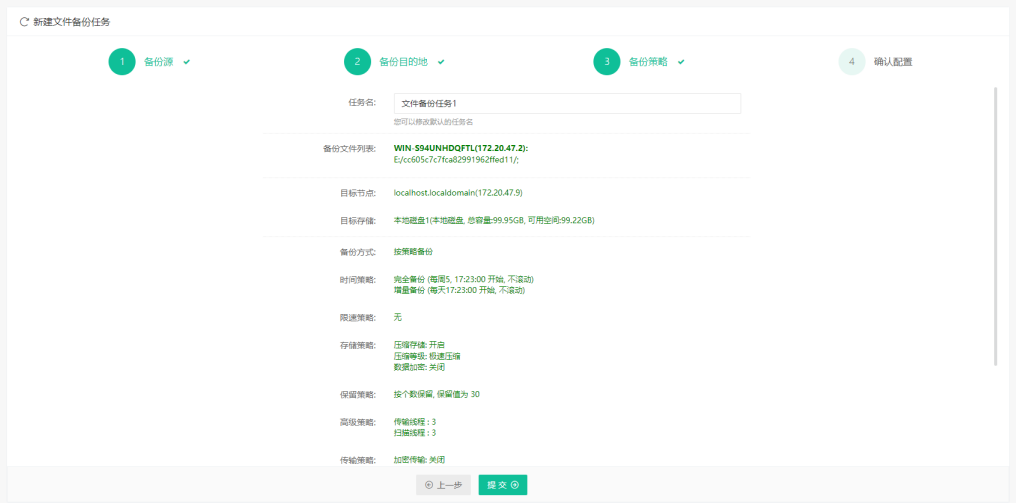

## **4.2.2.** 文件恢复

## 4.2.2.1. 选择备份时间点

点击【主机保护】-【文件保护】-【恢复】,选择一个备份时间点,选择需要恢复的文 件。

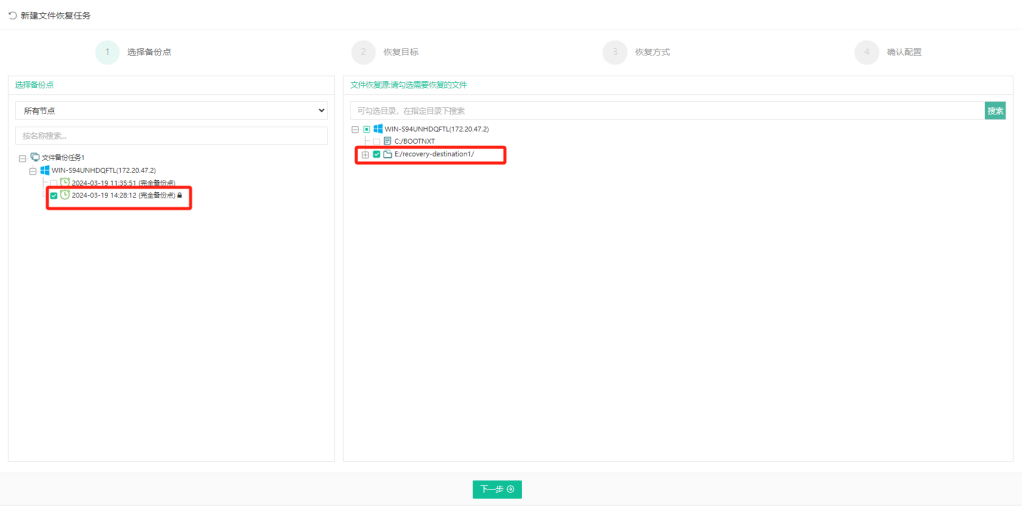

勾选目录后,输入搜索关键词,即可在指定目录下搜索出需要恢复的文件。

# Nvinchin

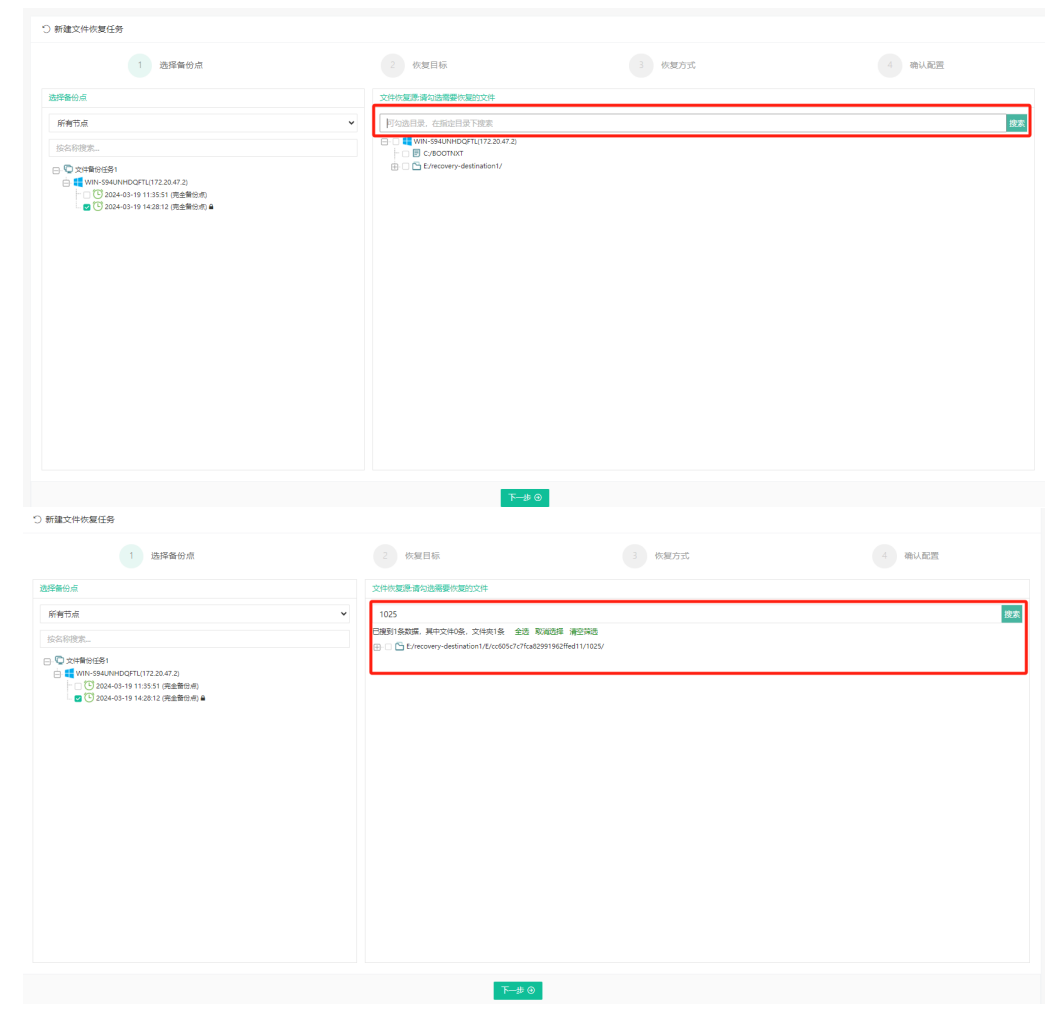

若配置备份任务时配置了数据加密,则在选择备份时间点时需要输入数据加密密码,如 下图:

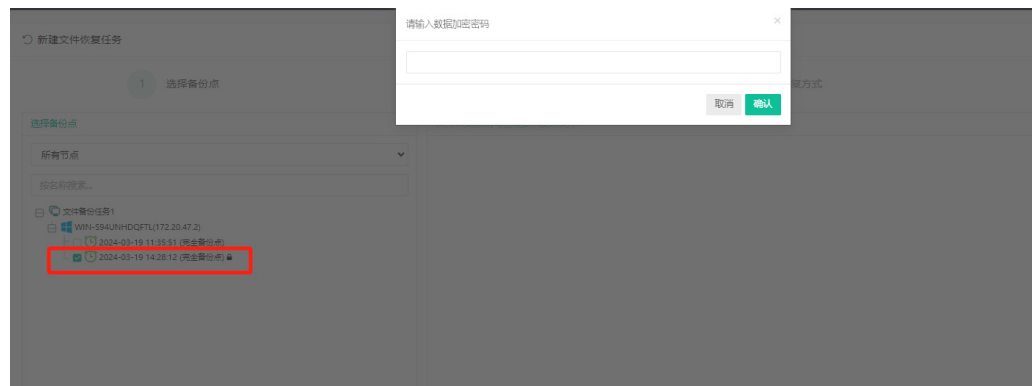

## 4.2.2.2. 选择恢复目标

选择客户端:选择需要恢复的目的客户端。

恢复路径: "恢复到原路径"和"手动选择路径",建议选择手动选择路径,点击【+】 号可以在选择的文件夹下创建恢复用的文件夹,文件夹名默认为recovery-destination1, 也

# vinchin -

 $\overline{\phantom{a}}$ 

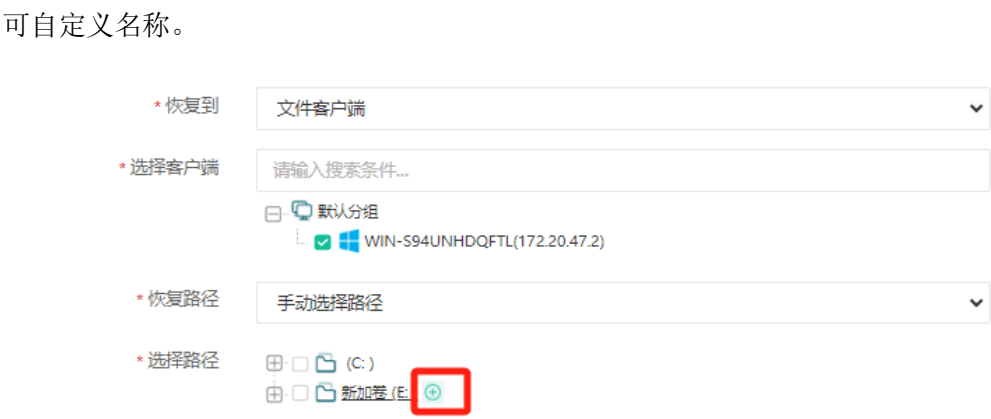

点击系统创建的恢复文件夹右侧第一个图标,可以新建子文件夹,点击第二个图标可以 编辑重命名文件夹,点击第三个图标可以删除文件夹。

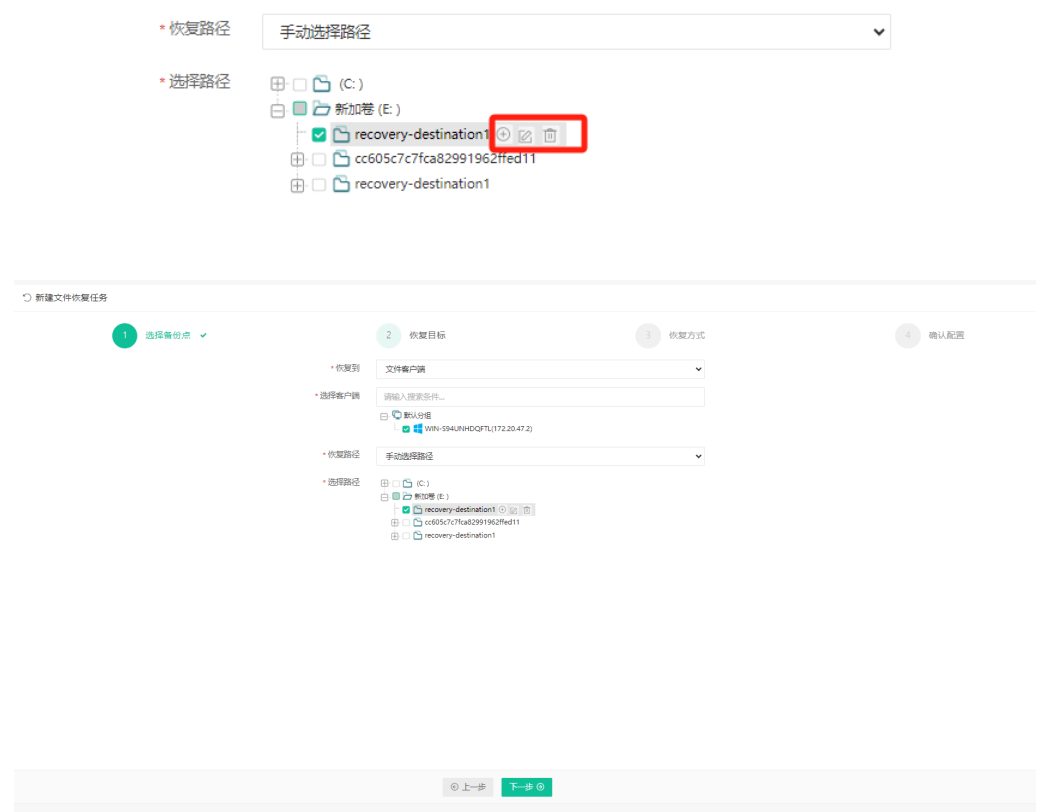

配置完成点击"下一步"进入恢复方式的配置。

## 4.2.2.3. 设置恢复方式

恢复方式配置有通用策略、传输策略和高级配置。通用策略设置限速策略和高级策略; 传输策略设置加密传输、传输网络、重连次数和重连间隔时间(秒);高级配置设置跳过目

录树恢复、同名文件处理、无效快捷方式清理和文件权限恢复;此处可采用默认配置,如下 图:

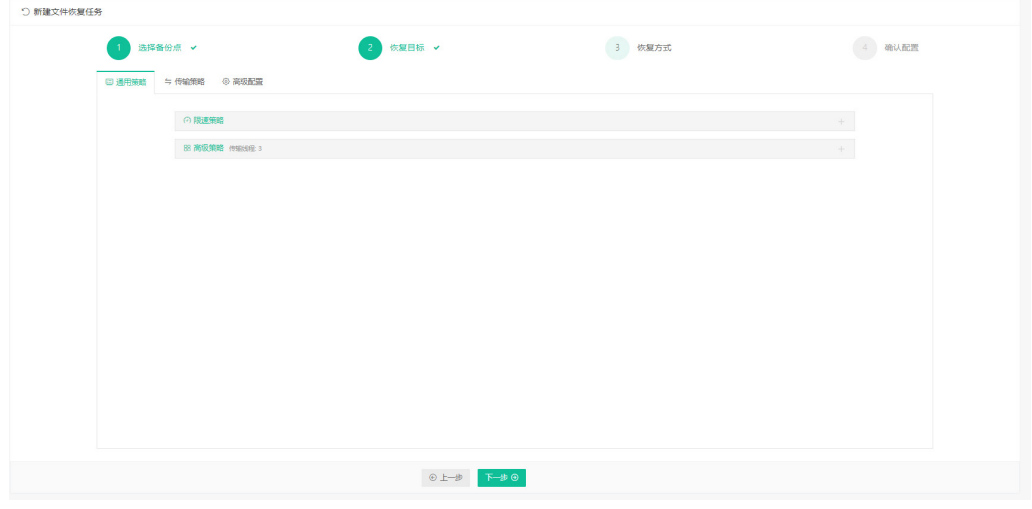

#### 通用策略

配置限速策略:限速方式分为自定义策略限速和全局策略限速。自定义策略只对当前任 务有效,可每天/每周/每月设置限速的开始时间和结束时间;永久限速时,只需要设置限速 大小。全局策略限速,需要先去【资源管理】-【限速策略】进行配置,可对多个任务使用限 速策略。

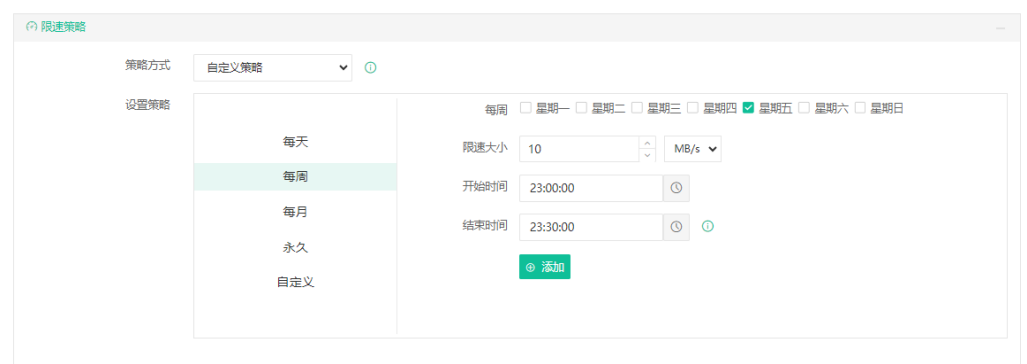

配置高级策略:可设置多线程传输备份数据,默认为3个线程。使用多线程传输数据可 以大大提高备份速度,充分利用网络资源。同时为了避免过多占用网络资源,设置传输线程 数时请配合限速策略一起设置,避免备份系统在生产环境繁忙期间与业务争抢资源,且同一 时间内运行的任务总线程数不能超过备份系统宿主机逻辑核心数,超过部分不能起到提升速 度的作用。

# vinchin

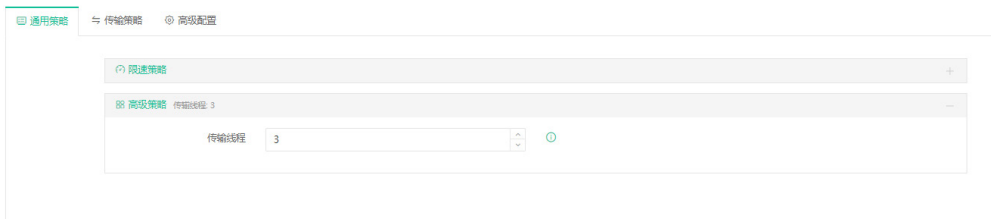

传输策略

加密传输:加密传输采用SSL加密算法,有RSA和SM2两种加密算法,开启传输加密会 针对网络传输模式下的传输通道进行加密,保障传输过程中用户的数据安全。加密传输开关 默认关闭。

传输网络:选择备份节点网络,并保证能够和主机连通。

重连次数:任务运行时断开网络重新连接次数,在任务数据传输阶段断网后进行重连, 在设定的重试次数内保障任务运行。重连次数默认60次,最大次数999,最小次数0,0为无 限重连。

重连间隔时间(秒):任务运行时断开网络每次重新连接间隔时间,在任务数据传输阶 段断网后进行重连,在设定的时间内保障任务运行。重连间隔时间默认30秒,最长间隔为60 秒,最短间隔为5秒,超出范围提示异常。

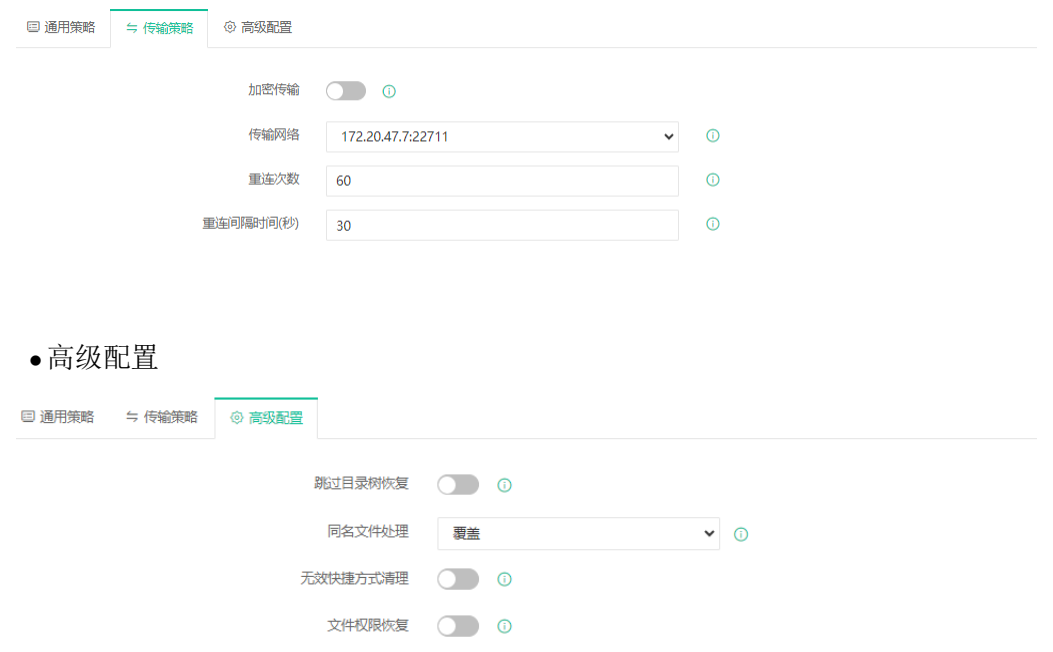

跳过目录树恢复:开启此开关后,将恢复勾选的目录和文件,不会恢复其原有的上层目 录。跳过目录树恢复默认关闭。

同名文件处理:可选择覆盖、保留最新、新增和重命名四种方式。

# vinchin

覆盖:同名文件处理选择覆盖,会覆盖原有的文件数据进行恢复。

- 保留最新:仅恢复修改时间最新的文件。
- 新增:恢复缺失或者没有的文件。

重命名:对于存在的文件则新建一个名称类似的,对于不存在的文件则是直接恢复。 命名规则是在恢复的文件名前加"0",若再次恢复继续重名,恢复的文件名前则变为"1", 以此类推。

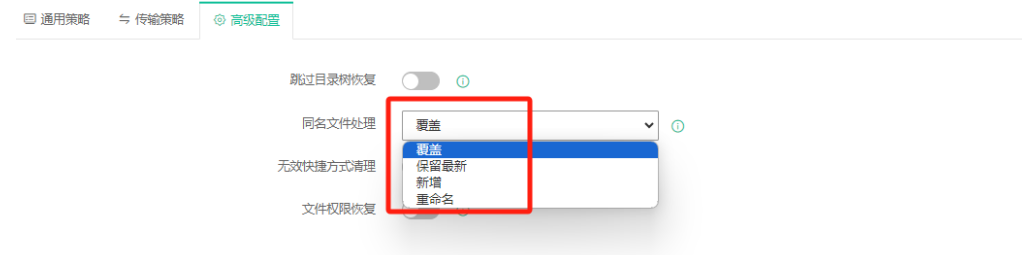

无效快捷方式清理: 开启此开关后, 不会恢复无链接目标的软连接/快捷方式。

文件权限恢复:开启此开关后,将会对备份了权限的文件按照权限备份时的权限进行恢 复。

(!) 注意

当文件存在软链接对象同时也为软链接时,可能会导致软链接被清除。

### 4.2.2.4. 确认配置信息

系统会自动生成一个任务名,也可手动设置恢复任务名,确认配置信息点击"提交"即 完成对恢复任务的创建,页面跳转到【监控中心】-【任务】页面,详见章节2.1.1。由于配 置了立即恢复选项,恢复任务会在创建好之后立即开始。

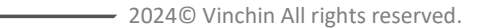

# vinchin ——————————

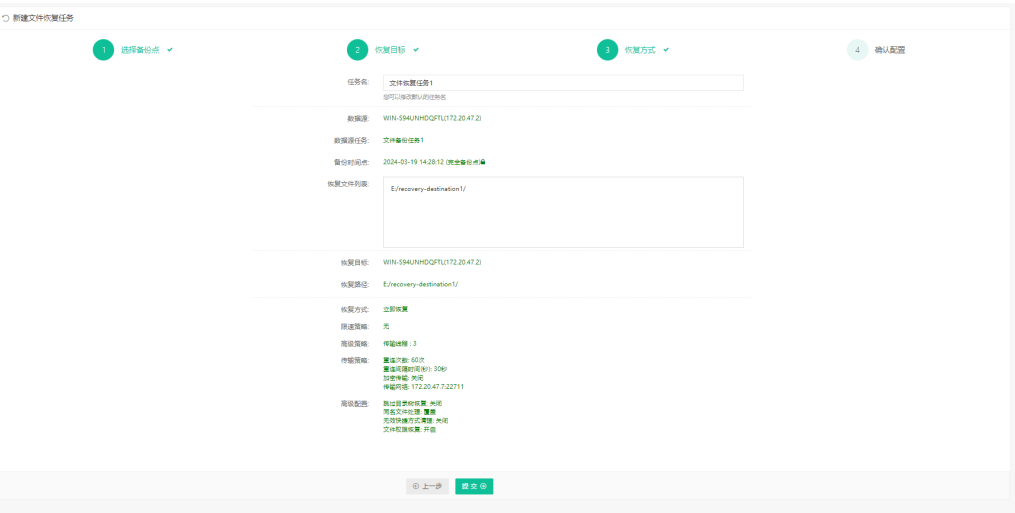

## **4.2.3.** 备份数据

文件备份任务完成后,可前往【主机保护】-【文件保护】-【备份数据】页面查看文件 备份任务的备份时间点数据,以备份任务-源服务器-备份时间点为目录结构树形展示,如下 图:

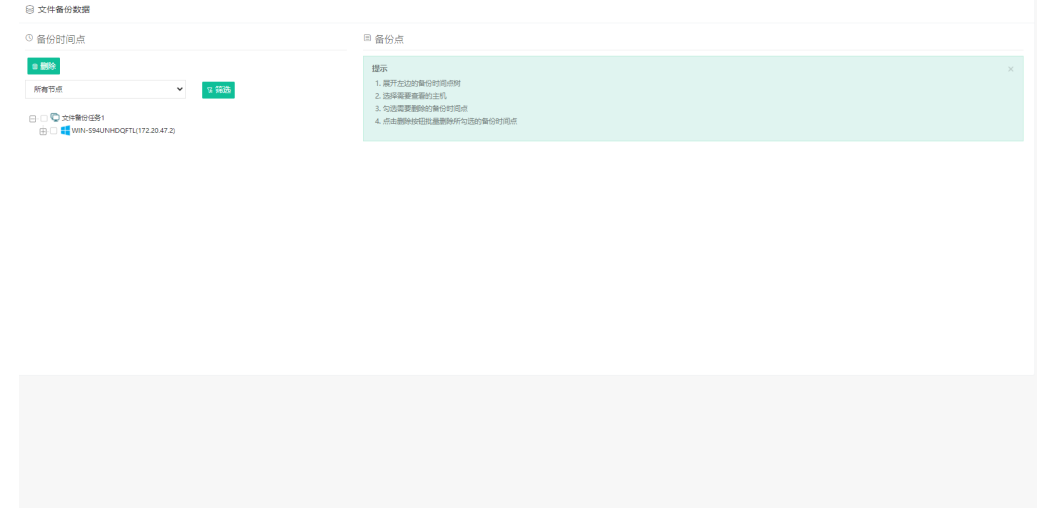

选择需要查看的主机之后,可以在页面右侧显示备份点的详细信息。

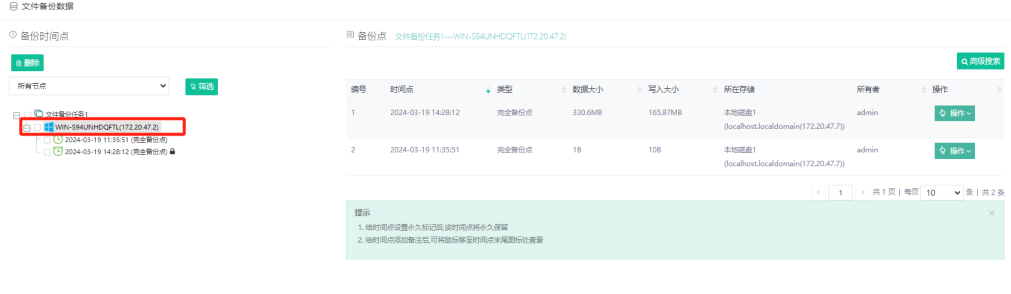

勾选一个完备点后会自动勾选依赖完备点的整条备份链,点击树形目录上方的【删除】 按钮可以删除勾选的备份链。

由于删除备份数据属于高风险操作,因此删除备份点时会提示确认删除并需要输入当前 用户密码。

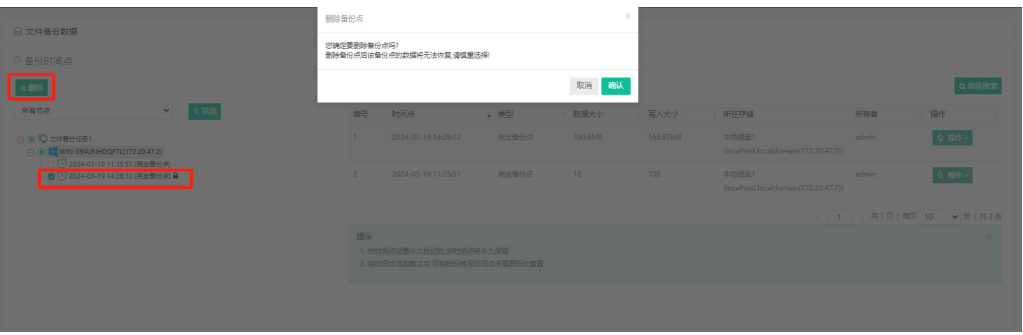

可以通过是否有永久标记点或关键词搜索来筛选备份任务。

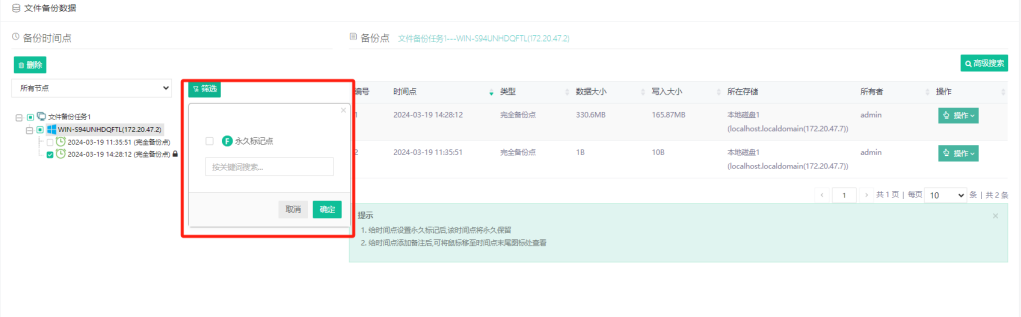

点击【操作】,可以对某个完全备份点进行备注和删除的操作,也可以对某个备份点设 置标记。其余备份点只能进行备注操作。

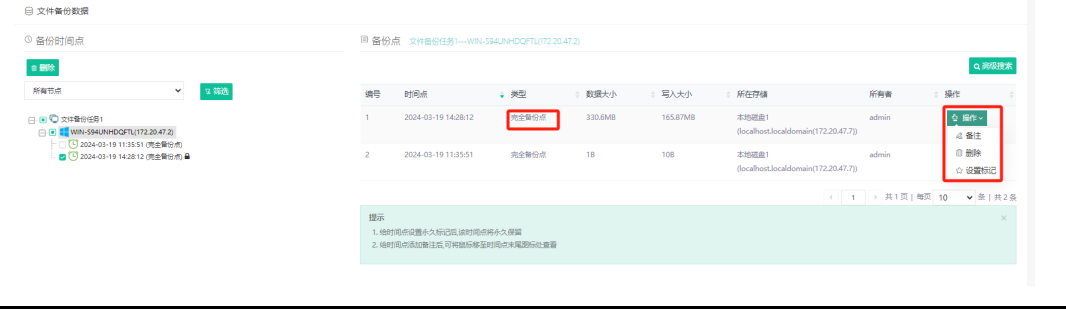

### ( ! ) 注意

除完全备份点以外的其他备份点只能进行备注,不能进行设置标记和删除操作。

# **5.** 备份数据管理

## 副本

使用副本相关功能前需要满足一些前提条件才能保证备份任务成功完成:

1.需要添加副本存储,详见章节6.3;

副本备份任务需要备份数据,副本回传任务需要副本数据。

## **5.1.1.** 备份点副本

### 5.1.1.1. 创建副本备份任务

支持对虚拟机、文件、数据库、操作系统、NAS、公有云备份数据进行副本操作。其任 务在创建时,只在第一步"选择副本源"有区别,后续的流程都一致。

进入云祺容灾备份系统,点击【备份数据管理】-【副本】-【备份点副本】,新建副本 备份任务。进行副本源、副本目的地、高级配置、确认配置四步操作。

闫 说明

快速创建副本任务,若不清楚具体配置项功能,使用默认配置即可。

#### **5.1.1.1.1.** 设置副本源

选择副本源时,需要先选择副本类型对应的副本类型。

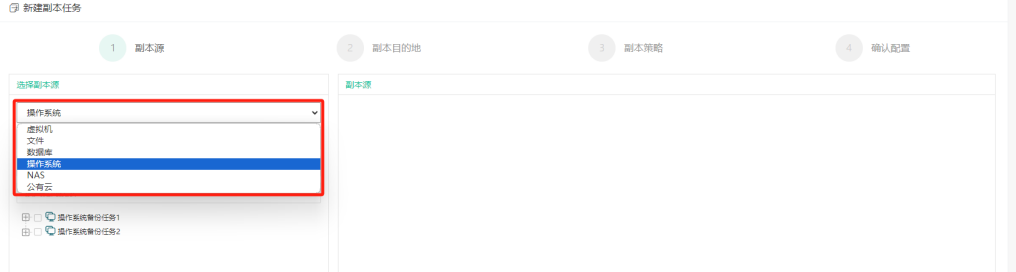

可通过"备份任务""备份数据""副本任务""副本数据"这四种方式选择需要进行 副本任务的副本源。

展开列表中的备份任务,能够查看到各个操作系统备份任务,选择需要备份点副本的任 务,可单选或者多选,且一个操作系统备份任务可以创建多个副本备份任务。如下图:

# vinchin -

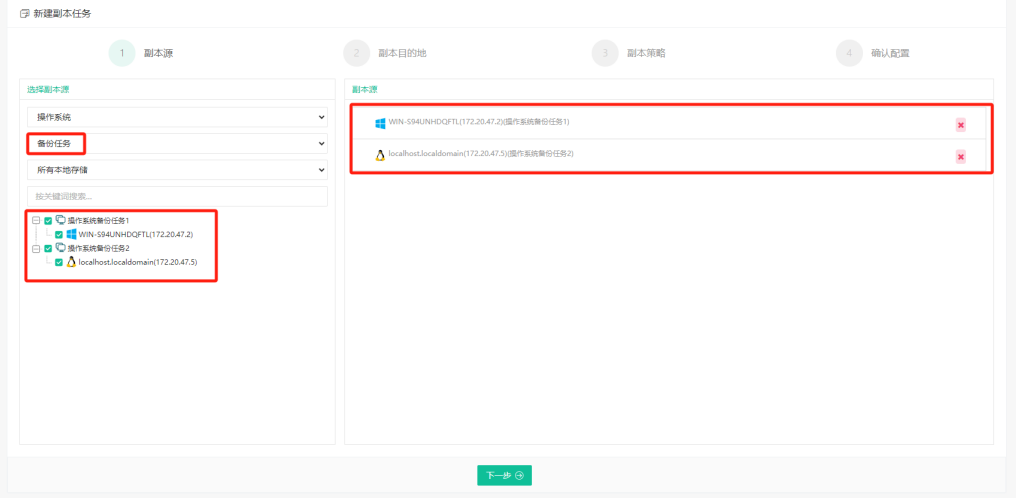

展开列表中的备份数据,能够查看到各个操作系统备份时间点,选择需要备份点副本的 时间点,可单选或者多选,且一个操作系统备份时间点可以创建多个副本备份任务。如下图:

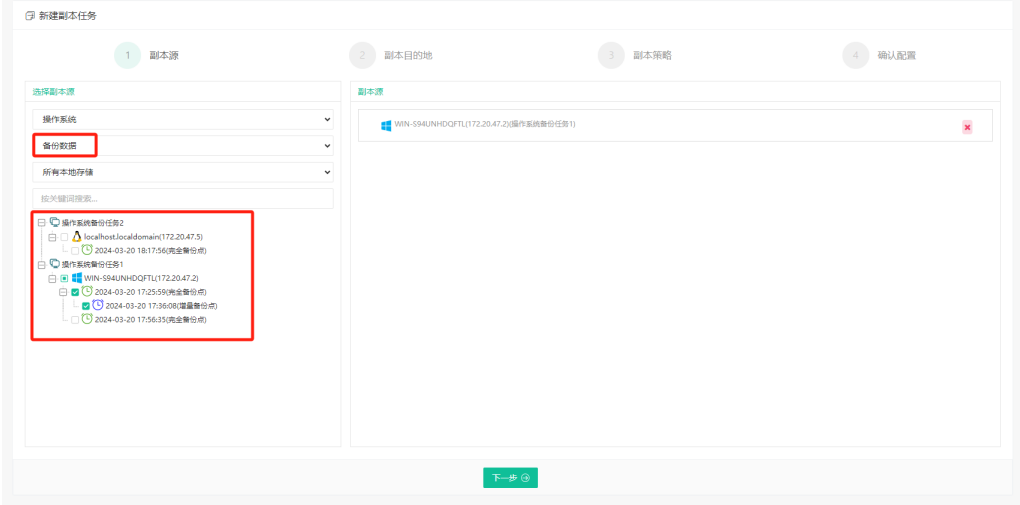

### **5.1.1.1.2.** 设置副本目的地

设置副本备份任务的数据存储点,可选择本地存储、云存储、异地备份系统的副本存储, 包括不同节点的副本存储,当你选择一个节点上的副本存储作为副本备份任务存储时,副本 任务的程序会在存储节点上执行,如下图:

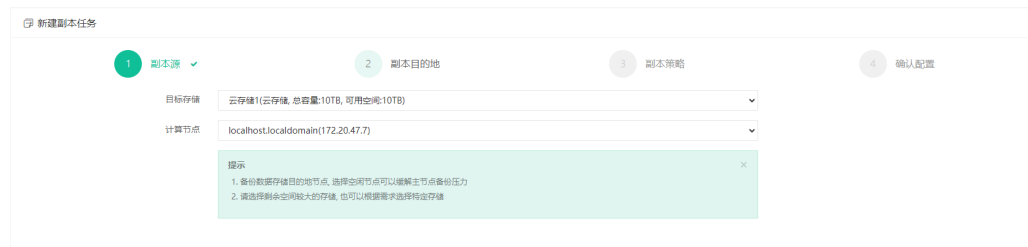

# vinchin

## 闫 说明

副本存储需要在【资源管理】-【存储设备】中配置,详见章节 6.3.1。

#### **5.1.1.1.3.** 设置副本类型

副本类型有镜像副本和合并副本。

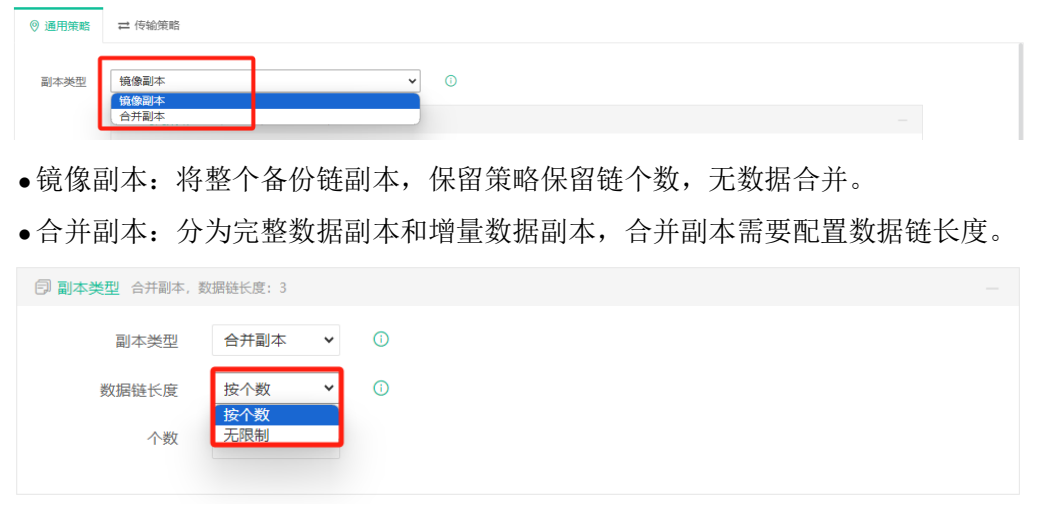

## (!) 注意

合并副本仅支持副本源为虚拟机、操作系统或公有云进行设置。

#### **5.1.1.1.4.** 设置时间策略

副本方式可以选择按策略副本和一次性副本任务,如下图:

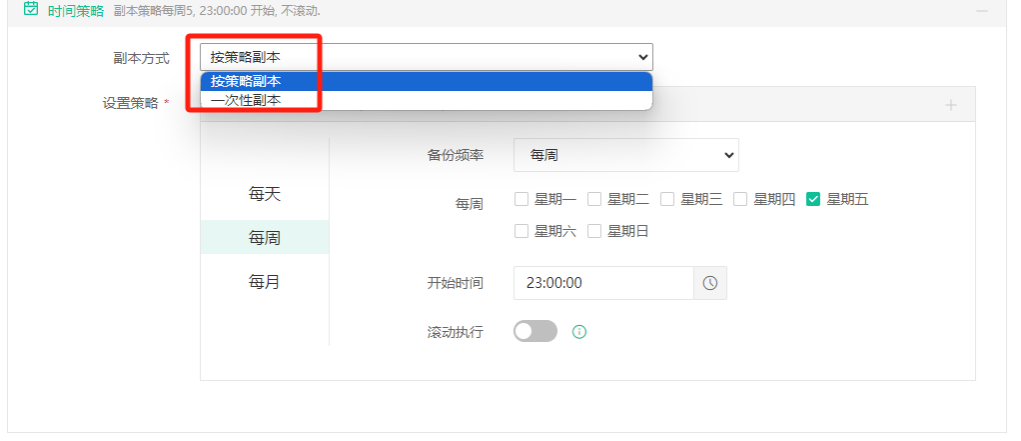

一次性副本,该任务只按设置的时间执行一次副本任务,副本任务执行成功后一次性副 本任务会被自动删除,在【历史任务】页面中可查看执行情况,设置情况如下图:

## vinchin

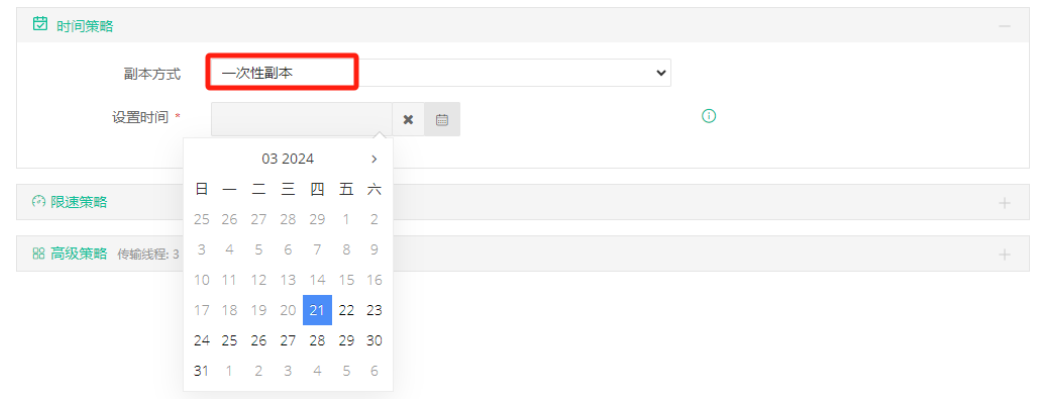

### 闫 说明

1、以备份数据/副本数据作为副本源创建副本任务时,只能进行一次性副本任务。

2、一次性副本任务不能小于当前系统时间,建议副本任务时间设置在备份任务时间之后。

3、如果副本任务还未运行,未将依赖的备份任务新的时间点进行副本备份,则依赖的备份 任务不会进行保留策略(不会合并/删除旧的时间点)。

#### **5.1.1.1.5.** 设置限速策略

限速策略对副本任务运行时的传输速度大小进行限制,限速方式分为自定义策略限速和 全局策略限速。自定义策略只对当前任务有效,可每天/每周/每月设置限速的开始时间和结 束时间;永久限速时,只需要设置限速大小。全局策略限速,需要先去【资源管理】-【限速 策略】进行配置,可对多个任务使用限速策略。

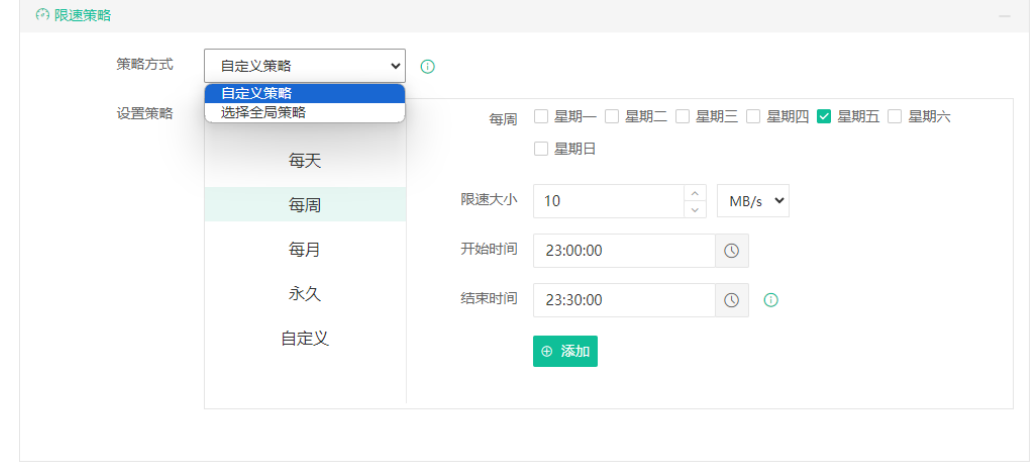

#### **5.1.1.1.6.** 设置保留策略

副本数据保留类型支持按副本链保留和按副本点保留。
# **N**vinchin

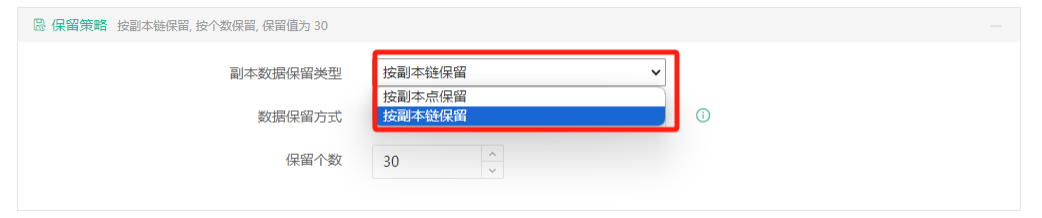

#### 闫 说明

1、副本源为文件、数据库、NAS 时,保留类型只支持按副本链保留。

2、选择目标存储为云存储时,保留类型只支持按副本链保留。

副本数据保留方式支持按照个数保留和按照天数保留。备份系统会按照设置策略保留指 定天数/个数的备份数据,超出指定天数/个数的最早备份数据将会被自动删除。

按副本链个数保留:选择按个数保留,并设置保留的个数。保留个数以副本链个数计算, 即以一条完备点起到下一个完备点为止计算为一条副本链。在任务完成时备份系统会自动检 测该任务的副本链个数是否超过设置的保留个数。计算以完备点的个数为基数,完备点个数 超过设置的保留个数时删除最早的副本链。

按副本链天数保留:选择按天数保留,并设置保留的天数。在任务完成时备份系统会自 动检测该任务副本链的最后一个时间点是否超过保留天数,超出则删除最早的副本链。

按副本点个数保留:选择按个数保留,并设置保留的个数。在任务完成时备份系统会自 动检测该任务的副本点个数是否超过设置的保留个数。副本点个数超过设置的保留个数时会 将第一个完备点和第一个增备点合并。

按副本点天数保留:选择按天数保留,并设置保留的天数。在任务完成时备份系统会自 动检测该任务副本点的第一个完备点是否超过保留天数,超出则会将第一个完备点和第一个 增备点合并。

#### □ 说明

1、备份链是指完备点和依赖于此完备点的所有其他备份点组成的备份数据集合。

2、镜像副本的保留策略会在任务开始阶段先获取全部的时间点,通过设置的保留策略判断 最终保留的时间点进行副本,早于保留策略的时间点则不会进行副本。

#### **5.1.1.1.7.** 设置高级策略

高级策略可设置传输线程数量,默认为3个线程,线程数据的设置范围为1~8。

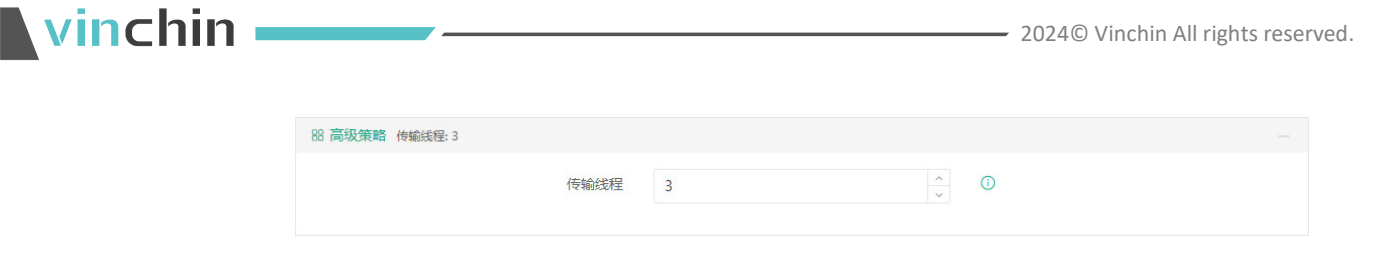

#### 冃 说明

1、镜像副本多线程:获取数据文件大小后,若文件小于分片\*线程数标准,则不进行分片, 使用单线程传输。

2、合并副本多线程:获取有效数据块的个数后,每个线程负责磁盘一部分数据的读写。

#### **5.1.1.1.8.** 设置传输策略

加密传输:加密传输通过对传输链路进行加密,保证传输数据安全。加密算法支持RSA 或SM2。开启加密传输开关时,默认使用RSA加密算法。

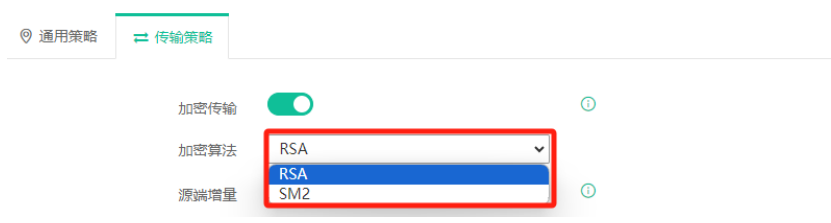

源端增量:通过对比数据块哈希值,减少数据传输量,但会增加CPU资源的消耗,适用 于窄带宽的用户。仅选择副本类型为合并副本的备份任务支持源端增量设置。

传输数据压缩:开启此开关后,将对副本数据按照指定的数据块大小进行压缩处理,有 助于减少网络带宽,使数据传输的更快。

压缩等级:可设置极速压缩、标准压缩、最大压缩、极限压缩四个等级,默认等级为极 速压缩。压缩效果等级越高,数据压缩率越高,但所花费的备份时间也更长,极限压缩为最 大压缩等级。

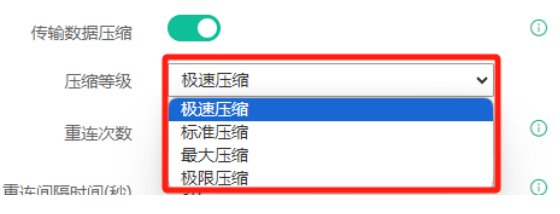

重连次数:任务运行时断开网络重新连接次数,在任务数据传输阶段断网后进行重连, 在设定的重试次数内保障任务运行。重连次数默认60次,最大次数999,最小次数0,0为无 限重连。

重连间隔时间(秒): 任务运行时断开网络每次重新连接间隔时间, 在任务数据传输阶 段断网后进行重连,在设定的时间内保障任务运行。重连间隔时间默认30秒,最长间隔为60 秒,最短间隔为5秒,超出范围提示异常。

传输网络:选择备份节点网络,并保证能够与副本存储网络连通。

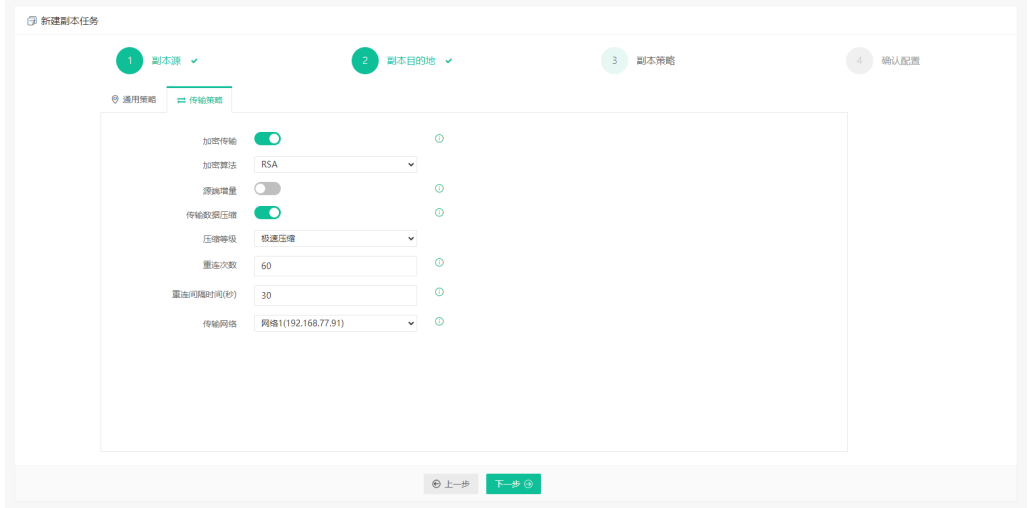

#### **5.1.1.1.9.** 确认副本任务配置

此处可修改副本任务的名称,以及确认副本任务之前配置的副本任务源,时间策略,副 本目的地,传输策略,保留策略,高级配置。确认无误之后,点击"提交"完成任务创建。 页面跳转到【监控中心】-【任务】。

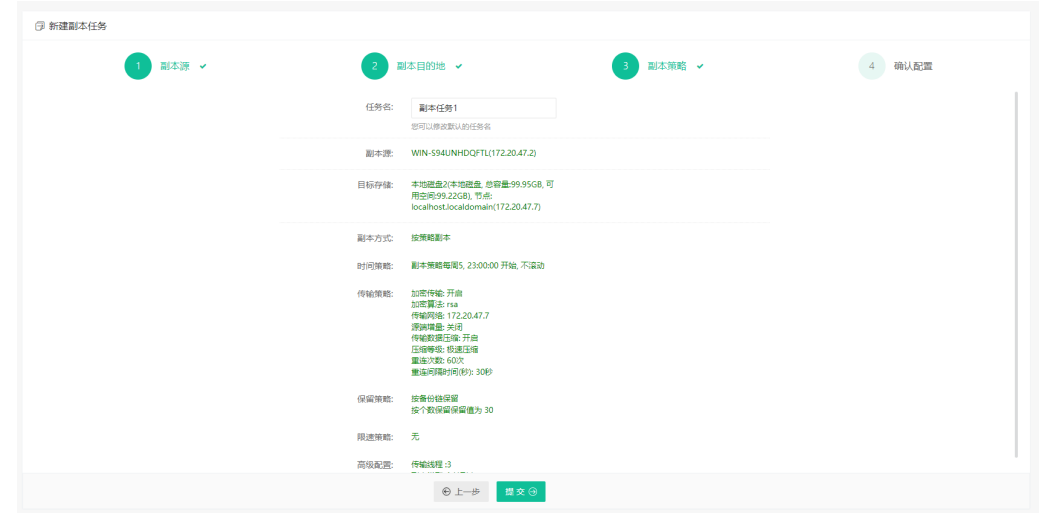

## **5.1.2.** 副本回传

### 5.1.2.1. 创建副本回传任务

虚拟机副本回传、文件副本回传、数据库副本回传、操作系统副本回传、NAS副本回传、 公有云副本回传任务在创建时,只在第一步"选择副本回传源"有区别,后续的流程都一致。

副本回传功能仅支持回传源类型为"异地备份系统/云存储"的副本存储上的数据,不

会回传本地副本存储上的数据。

进入云祺容灾备份系统,点击【备份数据管理】-【副本】-【副本回传】,新建副本回 传任务。进行副本回传源、副本回传目标、副本回传方式、确认配置四步操作。

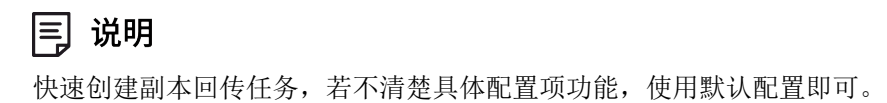

#### **5.1.2.1.1.** 设置副本回传源

选择副本回传源时,需要先选择相应的副本类型,显示所有可以回传的副本任务。

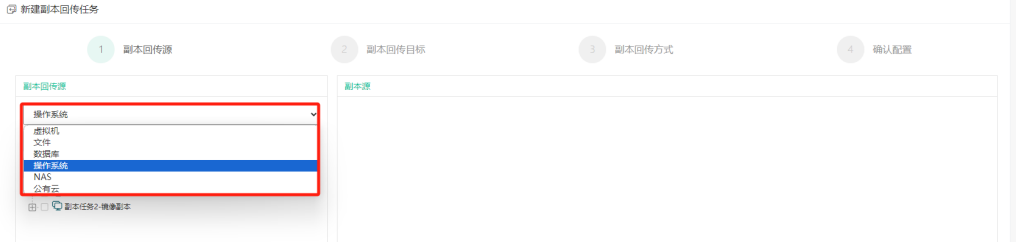

可通过"按任务回传""按时间点回传"这两种方式选择需要进行副本回传任务的副本 源。

#### **5.1.2.1.2.** 配置副本回传目标

选择副本回传目标,只能选择本地备份存储或本地副本存储,如下图:

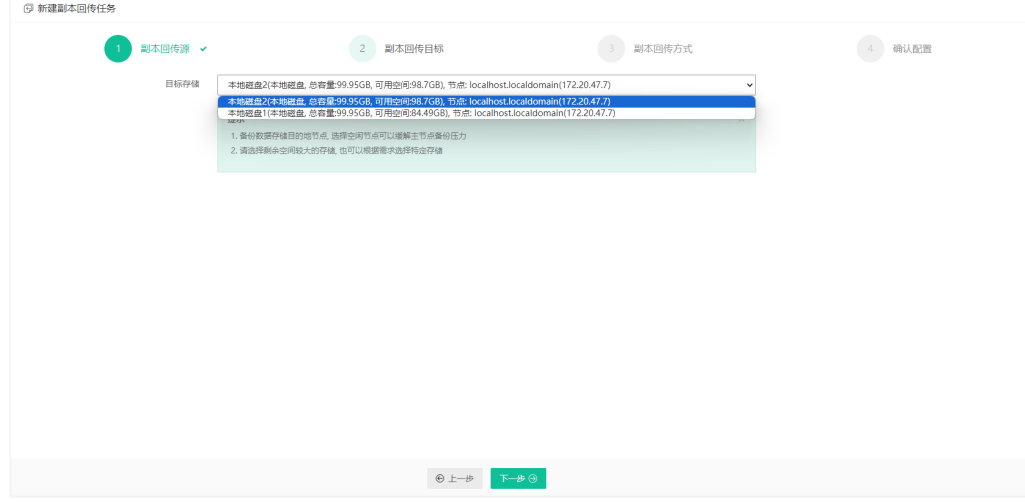

#### **5.1.2.1.3.** 配置副本回传方式

副本回传方式配置有通用策略和传输策略。通用策略设置限速策略和高级策略;此处可 采用默认配置,如下图:

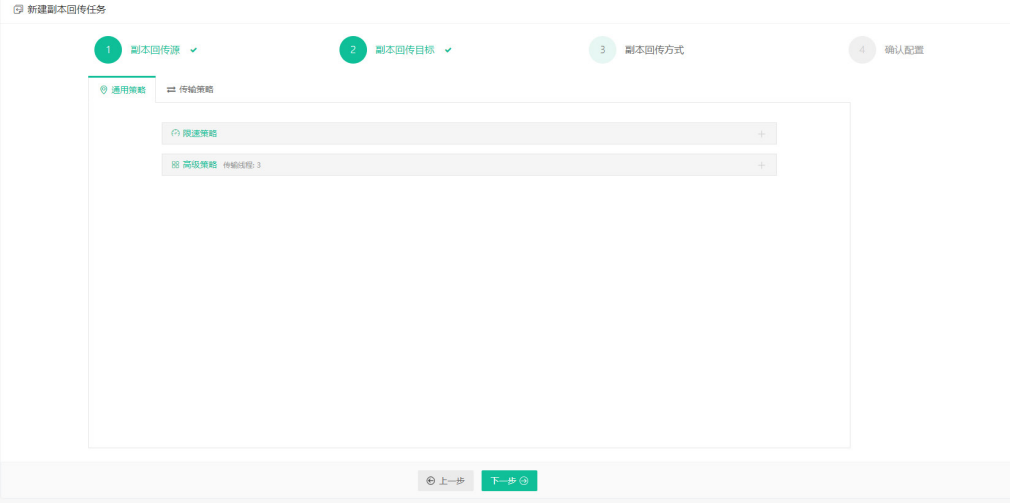

#### **5.1.2.1.4.** 确认副本回传任务配置

此处可修改副本回传任务的名称,以及确认副本回传任务之前配置的副本回传源,副本 回传目标,副本回传方式。确认无误之后,点击"提交"完成任务创建,如下图:

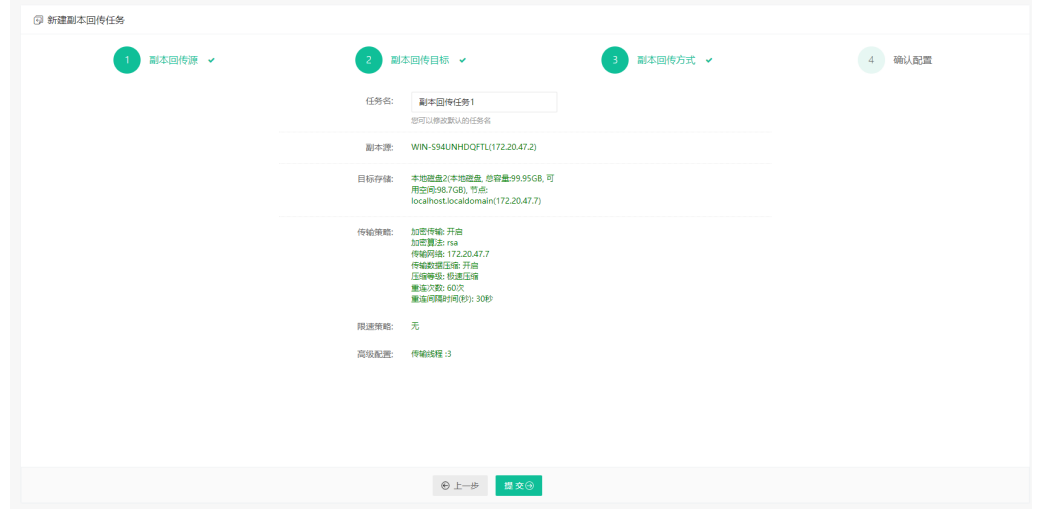

# **5.1.3.** 副本数据

副本备份/副本回传任务完成后,可前往【备份数据管理】-【副本】-【副本数据】页面 查看副本备份/副本回传任务的备份时间点数据,副本数据项包含了所有的副本备份任务/副 本回传任务数据。页面副本类型选择支持"虚拟机"、"文件"、"数据库"、"操作系统"、 "NAS"、"公有云"。

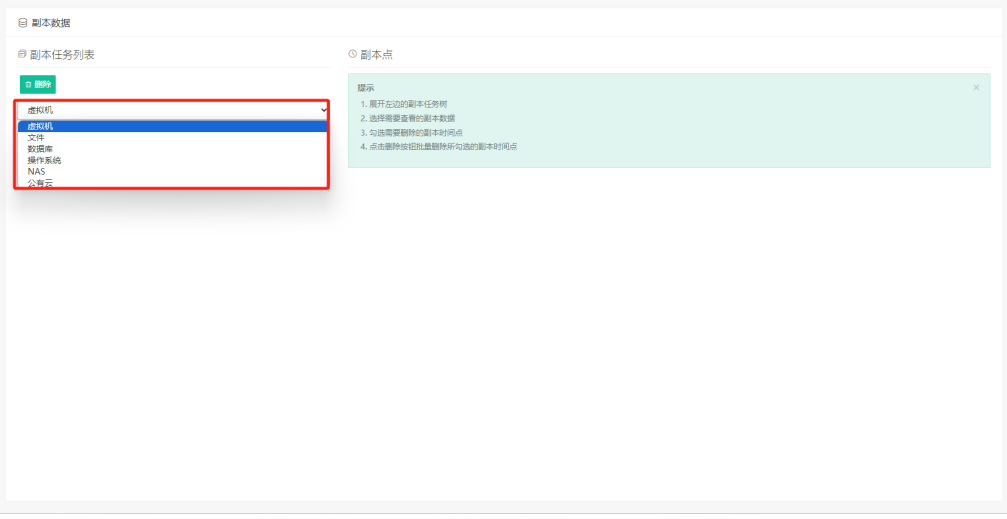

可选择本地存储、异地存储、云存储。所有本地存储包括本地副本存储和云副本存储。 异地副本存储中的副本数据显示的是本地做副本任务到异地的数据和异地备份系统本身的 副本数据。

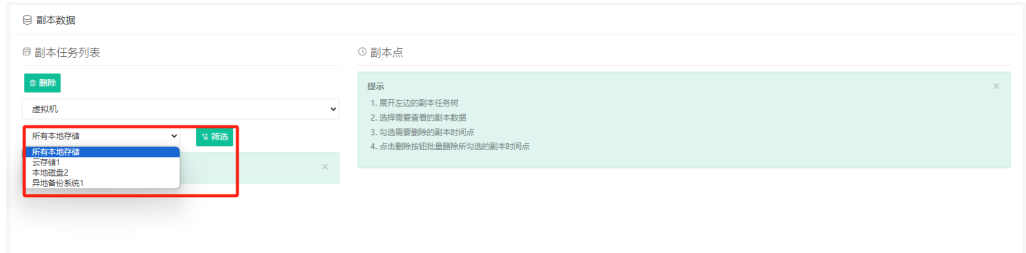

选择需要查看的主机之后,可以在页面右侧显示备份文件的详细信息。

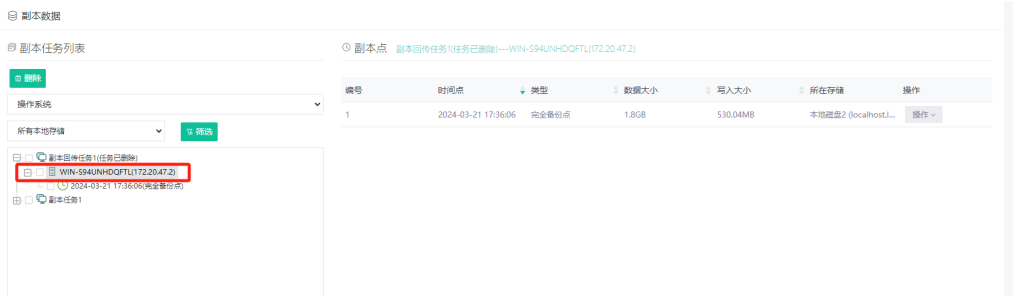

勾选若干备份点后,点击树形目录上方的【删除】按钮可以批量删除备份点。但删除备 份数据属于高风险操作,因此删除备份点时会提示确认删除并需要输入当前用户密码。

# **N**vinchin

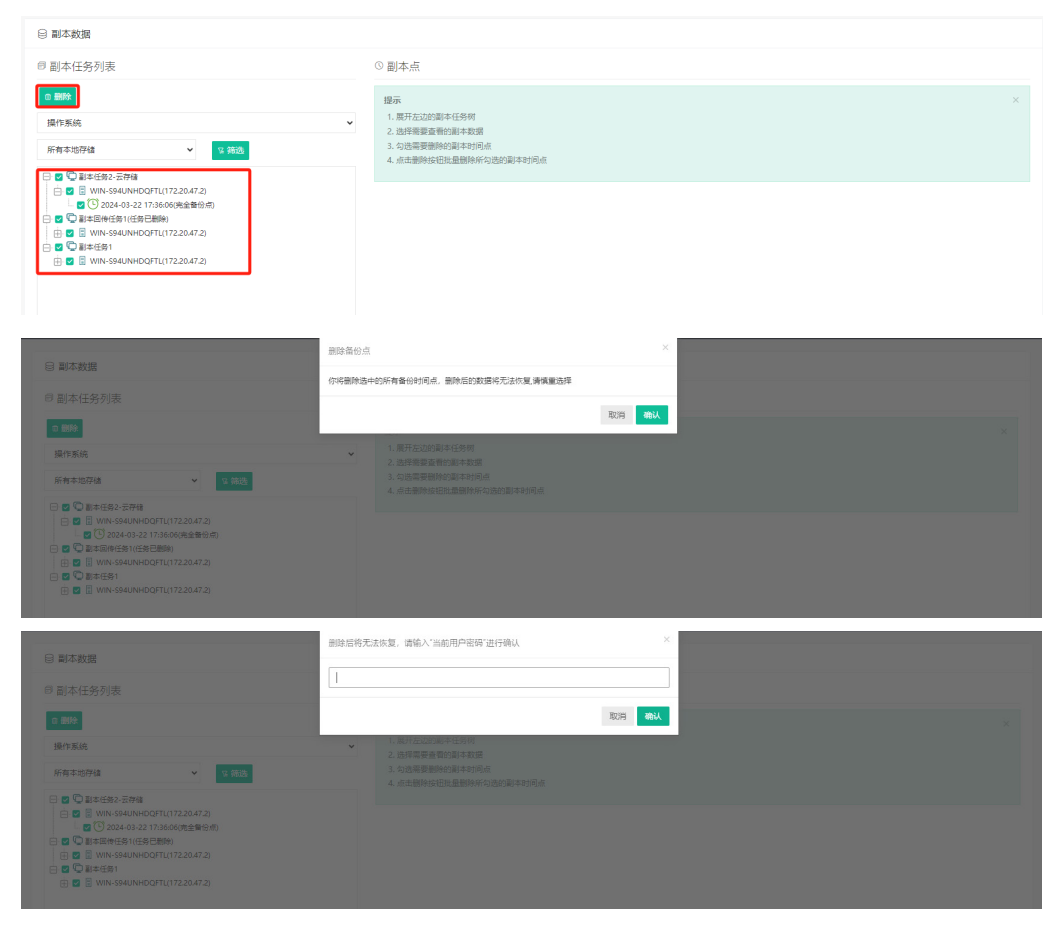

选择查看的主机后,可以对所有本地存储的备份点进行备注和设置标记操作。

备注:对时间点设置备注信息,设置成功后在时间点下方显示信息提示符,鼠标悬停 可显示设置的备注信息。

设置标记:永久标记点的设置,设置了永久标记点的时间点,执行保留策略时,不会 被删除或合并。

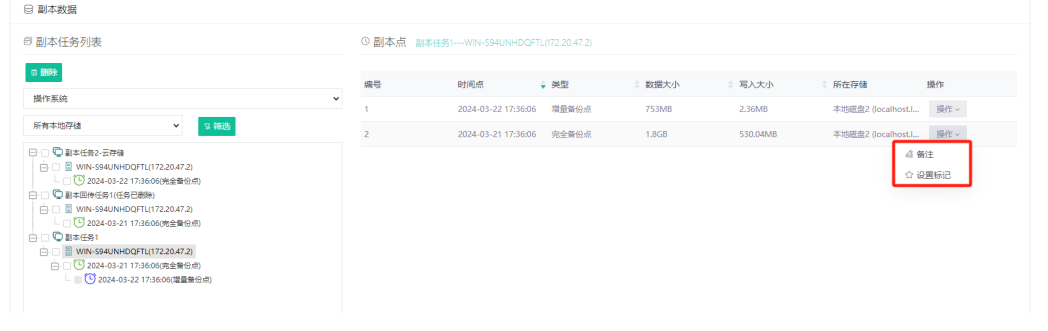

## (!) 注意

给时间点标记星标后,该时间点将永久保留,异地存储上的时间点在本地系统不能被标星, 需在异地备份系统上进行标星操作。

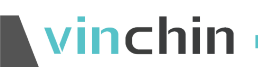

# **6.** 资源管理

系统管理员admin登录备份系统,点击【资源管理】,可对云基础设施、NAS设备、客 户端代理、应用组织、存储设备、备份节点、备份策略、限速策略、资源组进行管理。

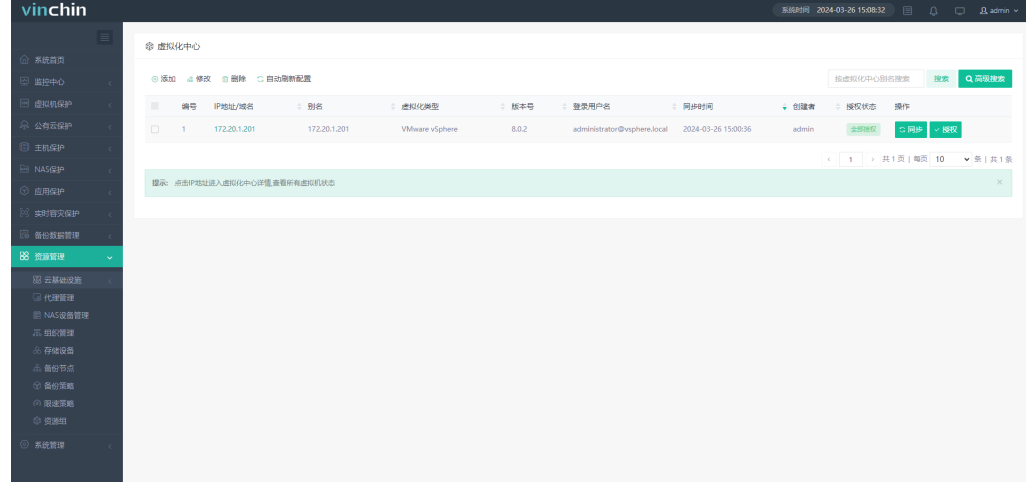

# 6.1. 云基础设施

# **6.1.1.** 虚拟化中心

要备份虚拟化平台的虚拟机,需要先将此虚拟化管理平台或者主机添加到虚拟化中心, 点击【资源管理】-【云基础设施】-【虚拟化中心】。

### 6.1.1.1. 添加虚拟化中心

在进行虚拟机备份任务之前,需要进行虚拟化中心添加,点击【资源管理】-【云基础设 施】-【虚拟化中心】-【添加】,在界面选择需要添加的虚拟化类型,输入正确的IP地址, 虚拟化中心的用户名和密码,点击"确定"创建完成,如下图:

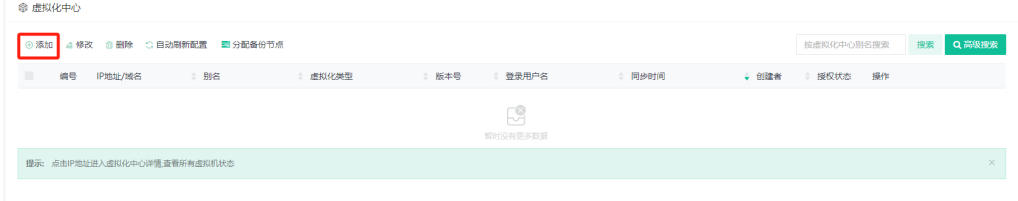

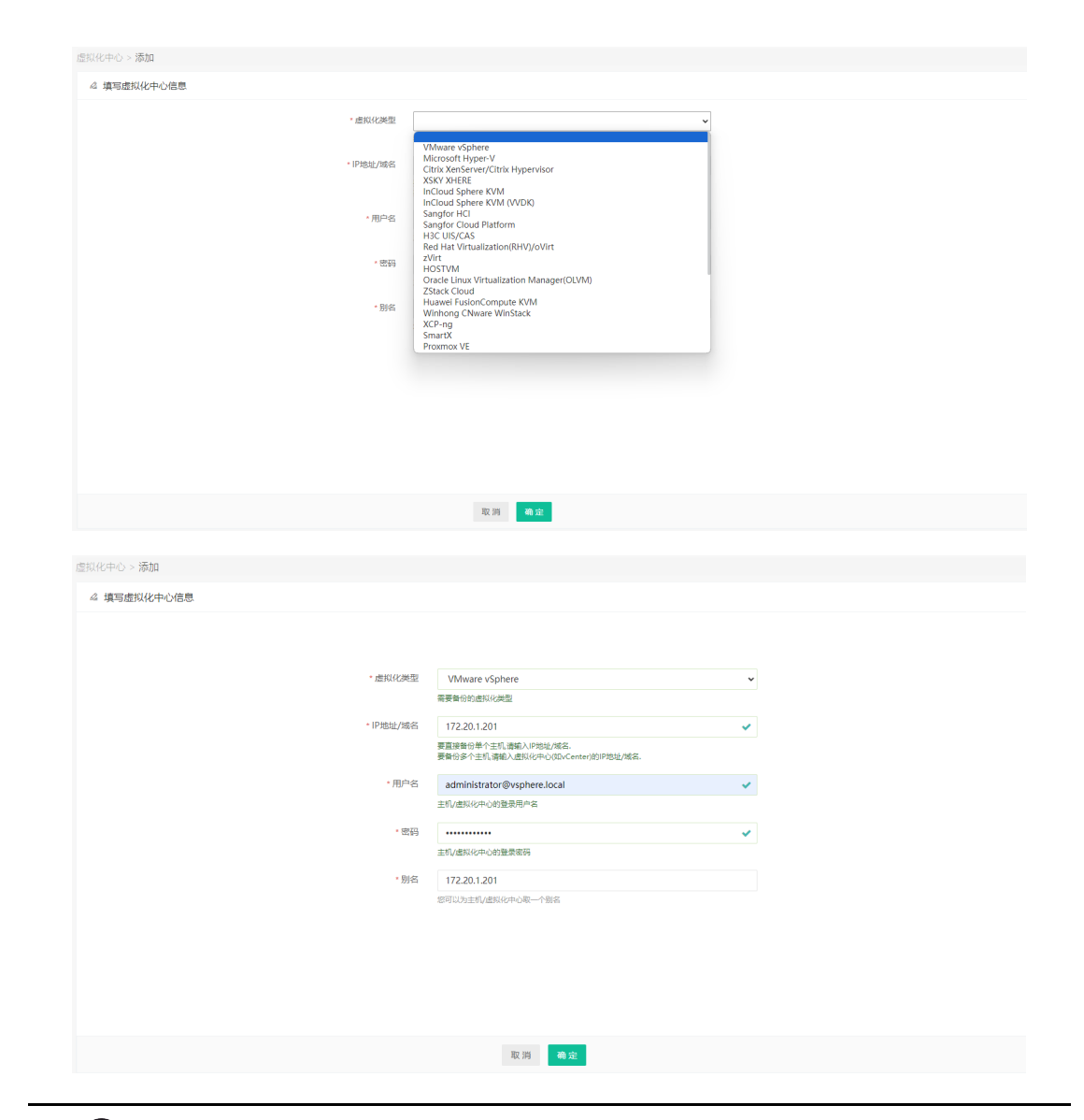

### (!) 注意

Ninchin

虚拟化中心的用户名和密码为需要进行备份的源虚拟化平台登录的用户名和密码。

虚拟化类型: 支持VMware vSphere、XenServer等虚拟化平台(参照《云祺容灾备份 系统兼容性列表》)。

IP地址/名称:虚拟化平台的管理节点IP地址(或管理平台如vCenter的IP地址)。

用户名/密码:登录虚拟化中心的用户名/密码。

别名:可对该虚拟化中心进行备注说明。

重要提示:因为不同虚拟化平台管理方式不同,故添加虚拟化中心的时候需要注意:

H3C CAS/UIS添加时IP地址栏需要加端口号, 如 192.169.106.60:8080。

InCloud Sphere KVM添加时用户名栏需要加域, 如 admin@internal。

vinchin

华为FusionCompute添加时用户名应使用FusionCompute内部北向接口认证账户 gesysman, 默认密码为GeEnginE@123。

噢易OS Easy V-server 添加前需要在虚拟化平台新建一个管理员账号作为备份账号。

Microsoft Hyper-V有三种类型,以单主机类型添加虚拟化中心时用户名填写管理员账户 Administrator;以SCVMM类型添加虚拟化中心时用户名填写"域名/管理该SCVMM的域用 户";以故障转移集群类型添加虚拟化中心时用户名填写"域名/管理该故障转移集群的域 用户"。

Sangfor Cloud Platform添加时IP地址/域名后必须设置端口4430,登录类型支持密码认 证与EC2认证。备份系统无法与虚拟化直接通信时可以通过设置代理添加,如下图:

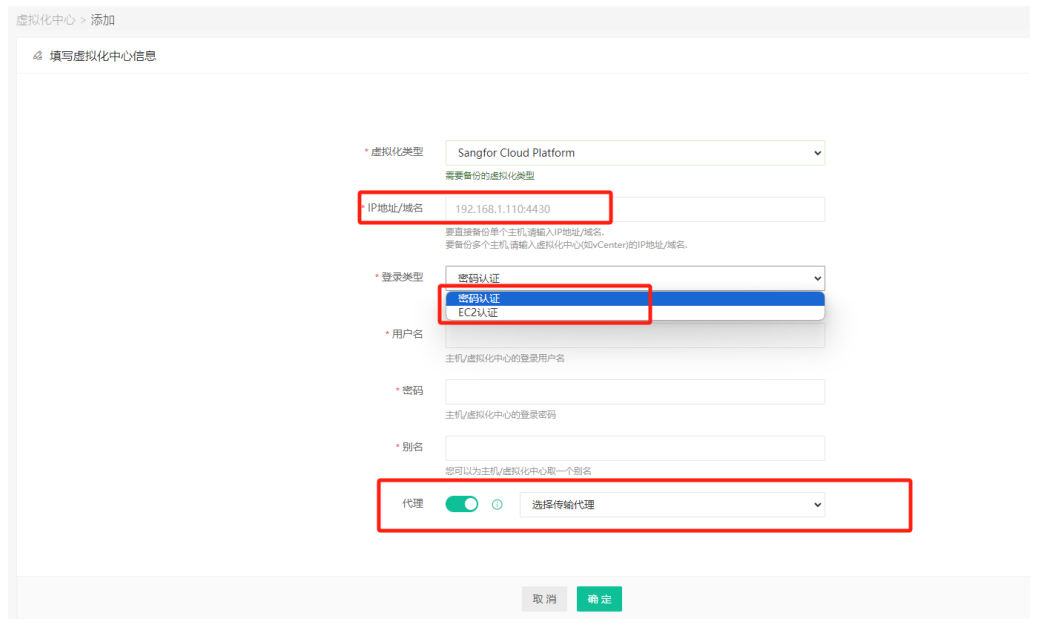

RedHat RHV/oVirt添加时用户名栏需要加域,如admin@internal。可开启自动平台备份 功能,开启后将备份平台虚拟机的数据,如下图:

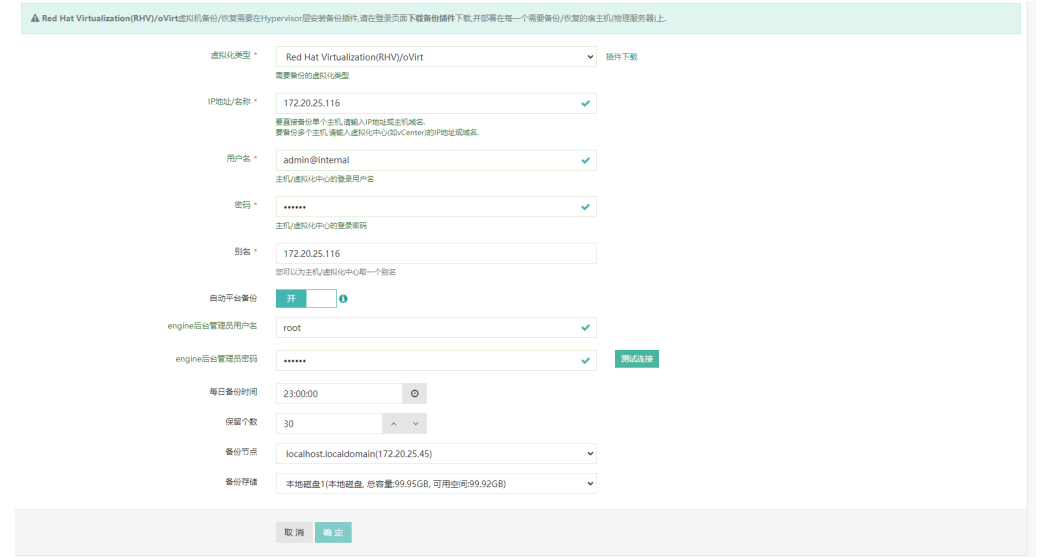

(!) 注意

 $\blacksquare$  vinchin

除了 VMware vSphere、超聚变 FusionOne Compute、Sangfor Cloud Platform 、InCloud Sphere KVM 6.5.3 及以上版本外其他虚拟化平台备份需要先在宿主机安装对应版本的备份插件, 详见章节 3.1 虚拟机备份插件安装。

备份系统为容量或者虚拟机个数授权时,添加虚拟化中心后,会自动对虚拟化中心进行 授权。其他授权类型需要手动授权,点击【授权】即可对宿主机进行添加/取消授权的操作。

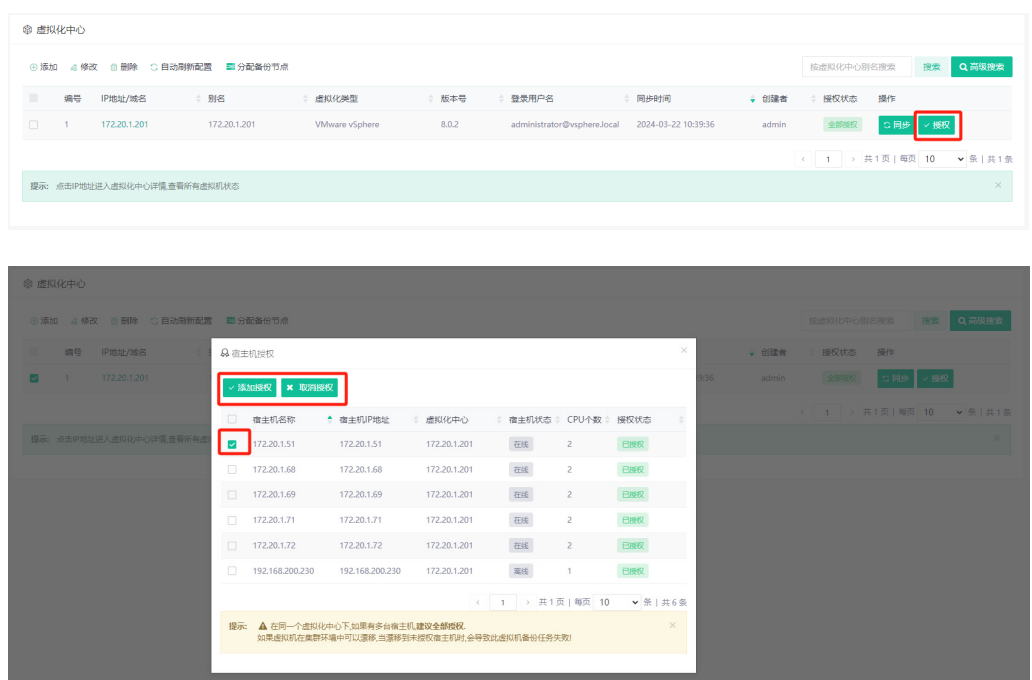

添加虚拟化中心之后,可配置平台的自动同步时间,默认为60分钟自动同步一次,可根 据实际情况将同步时间间隔增加或者缩短。

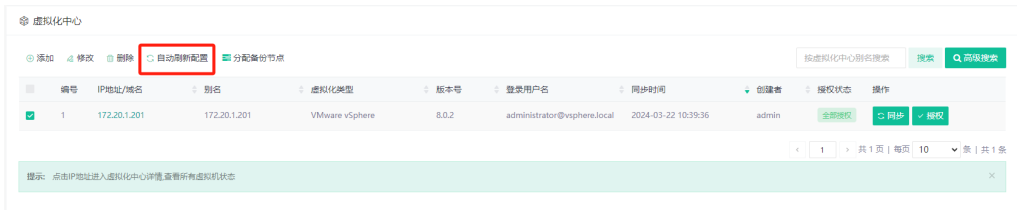

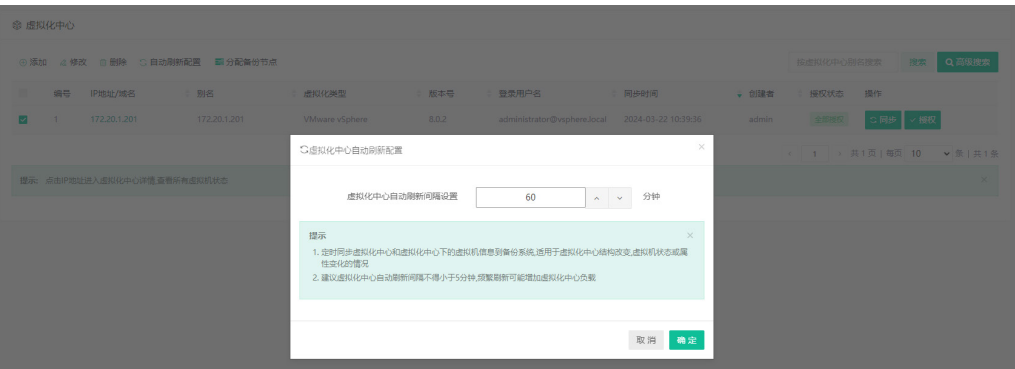

为了应对分布式部署节点架构,可选择需要与当前虚拟化平台绑定的备份节点。

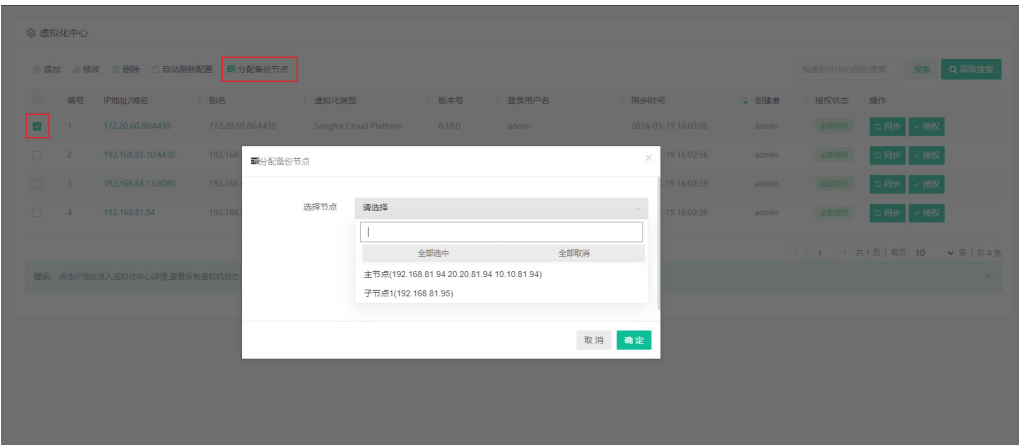

# 6.1.1.2. 修改虚拟化中心

勾选虚拟化中心后点击【修改】按钮,打开虚拟化中心修改页面,修改相关信息后点击 "确定"保存,如下图:

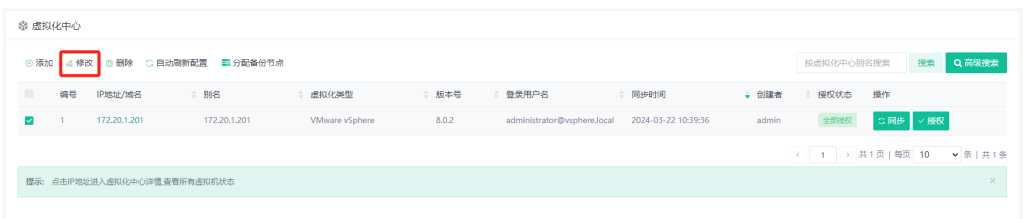

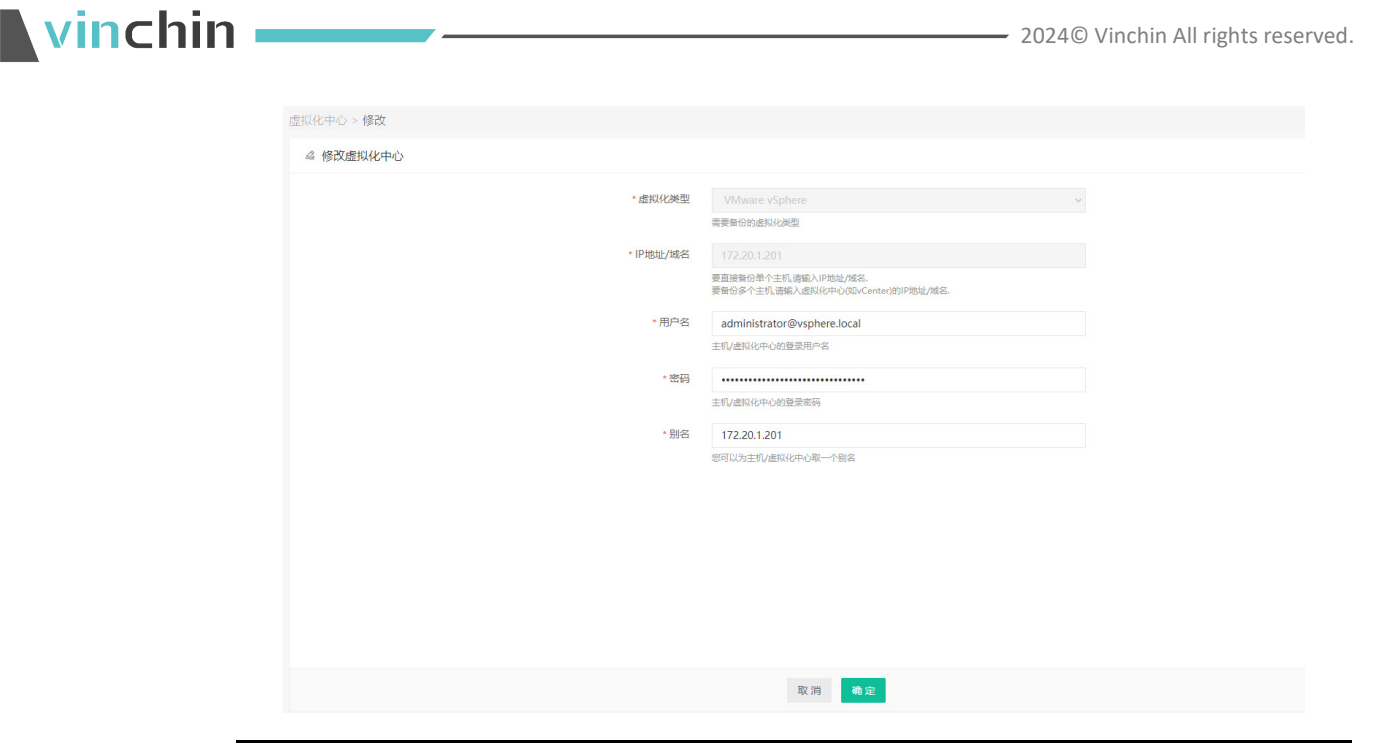

# (!) 注意

【同步】虚拟化中心即同步虚拟化中心数据,同步数据将同步虚拟化中心数据到备份系统, 适用于虚拟化中心结构改变,新增或者删除虚拟机,虚拟机状态或属性变化的情况,也可以在创 建任务时刷新虚拟化中心。

# 删除虚拟化中心

勾选虚拟化中心后点击【删除】按钮,点击"确认"删除虚拟化中心。系统提示如下:

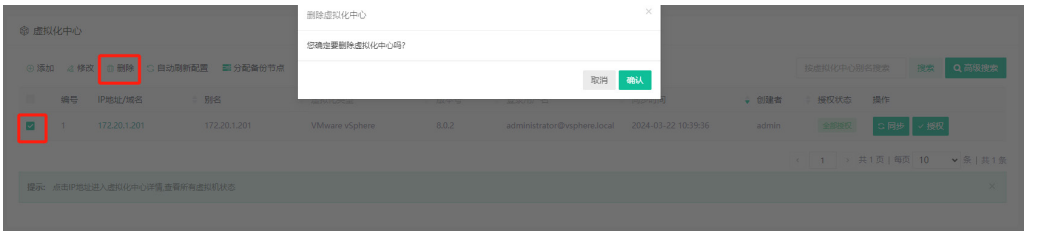

## (!) 注意

当有任务正在使用当前虚拟化中心时,该虚拟化中心无法删除,删除任务后才能删除虚拟化 中心。

# 6.1.1.4. 查看虚拟化中心

点击IP地址进入虚拟化中心详情,查看所有虚拟机状态,在这里可以选择展开左侧的虚

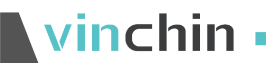

拟化中心树,选择需要查看的主机。

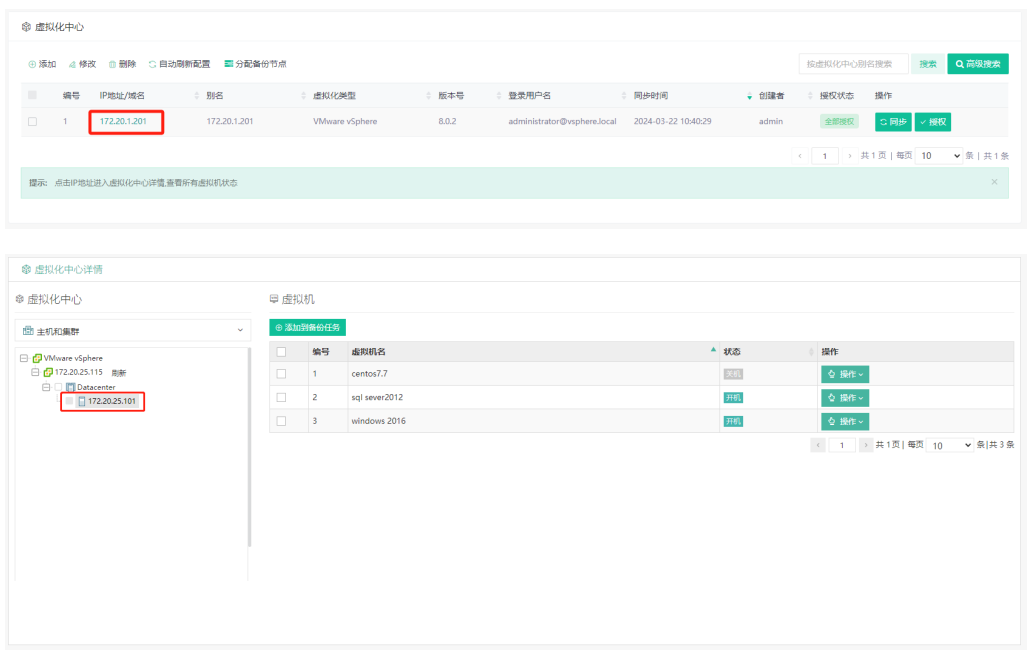

选择某个虚拟化中心之后,在右侧看到其所包含的所有虚拟机,可以选择启动、关闭这 些虚拟机,也可以添加该虚拟机到已有的备份任务中。

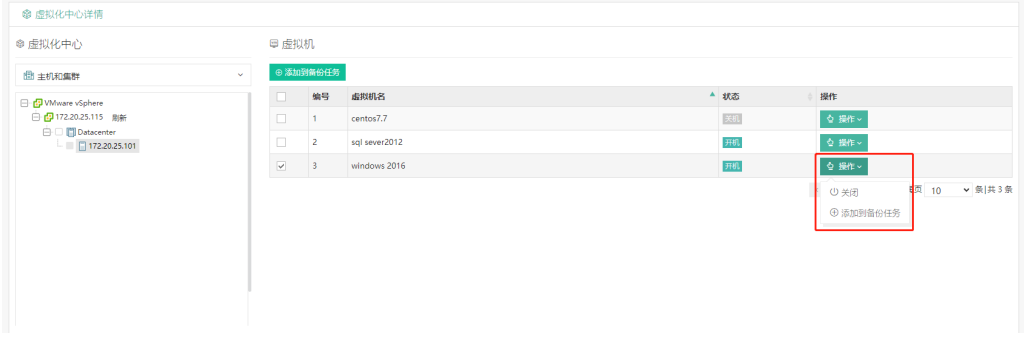

(!) 注意

更改虚拟机状态该详情页面不会自动刷新,需要同步该虚拟化中心。

# 6.2. 代理管理

# **6.2.1.** 代理管理

点击【资源管理】-【代理管理】,即可对传输代理或客户端进行添加、修改、删除、授 权、下载等操作。

# 6.2.1.1. 添加传输代理

#### **6.2.1.1.1.** 部署代理虚拟机

创建虚拟机

将传输代理安装部署到VMware vSphere ESXi主机上,先通过vSphere Client连接主机 或者vCenter,创建虚拟机,安装传输代理系统的ISO镜像。

鼠标右键点击主机,选择新建虚拟机。

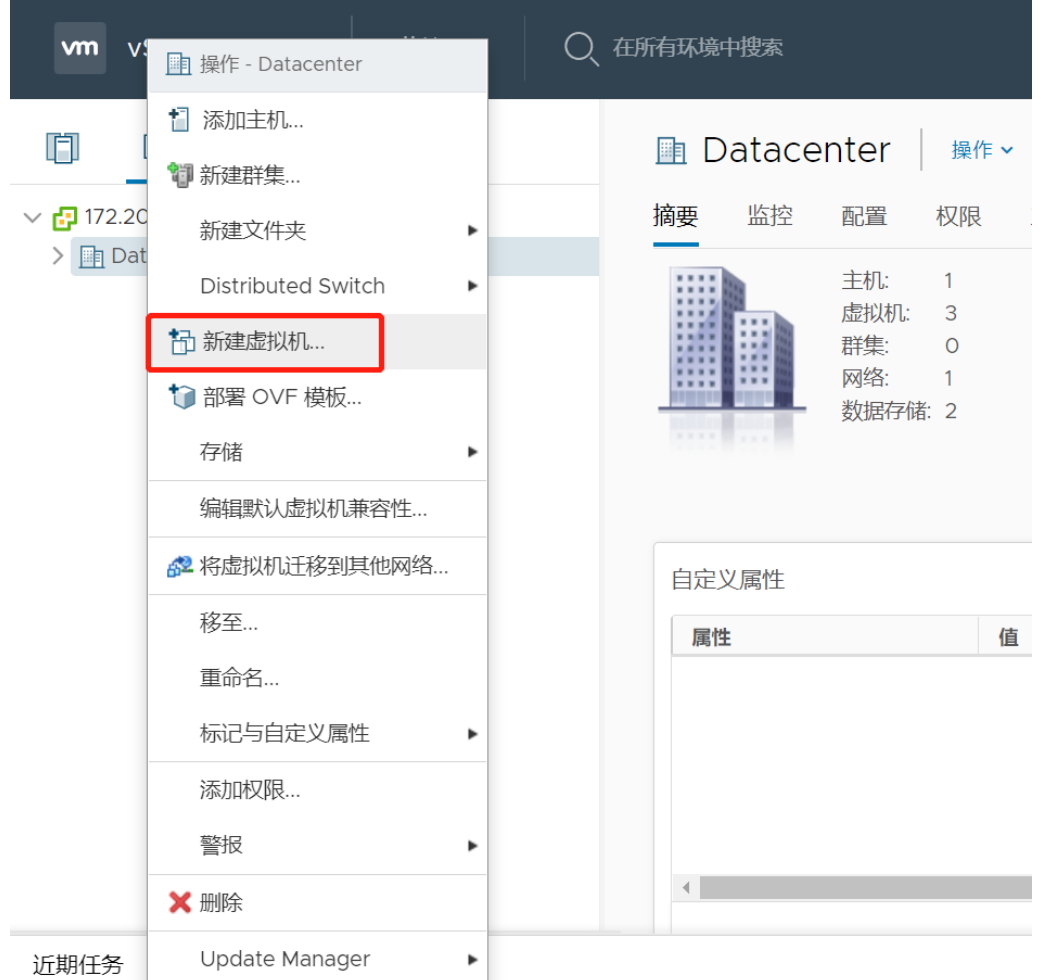

 $\overline{1}$ 

 $\mathbf{r}$ 

2.选择虚拟机类型,默认创建新虚拟机。

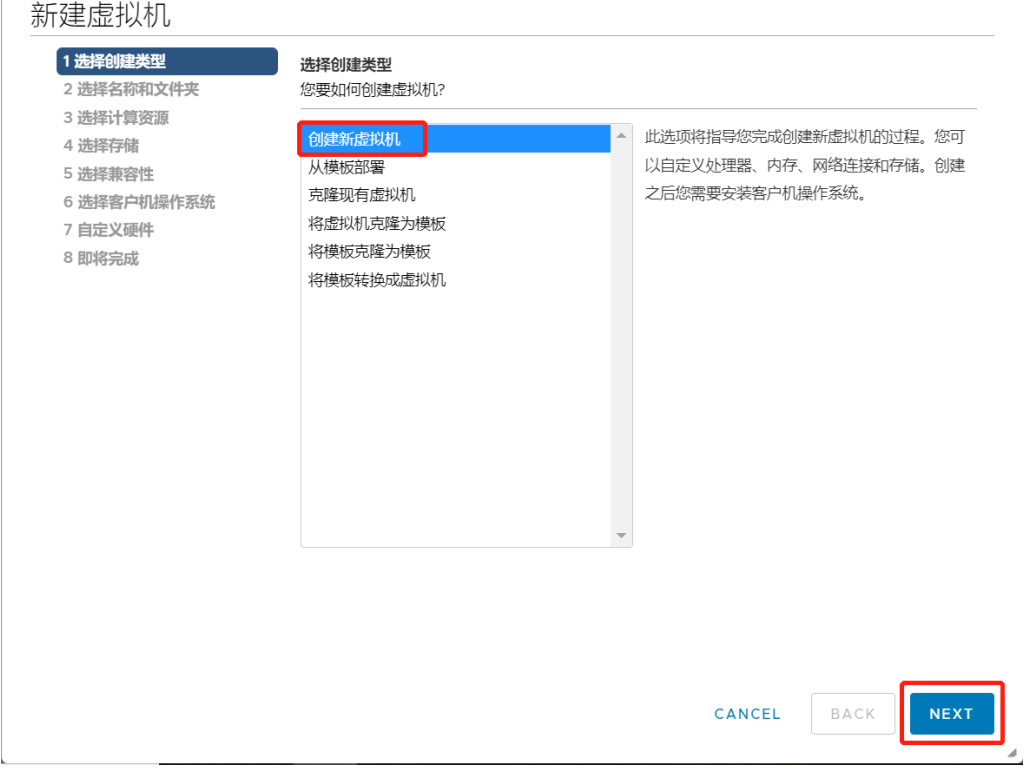

 $\overline{1}$ 

输入虚拟机名称和选择所在位置。

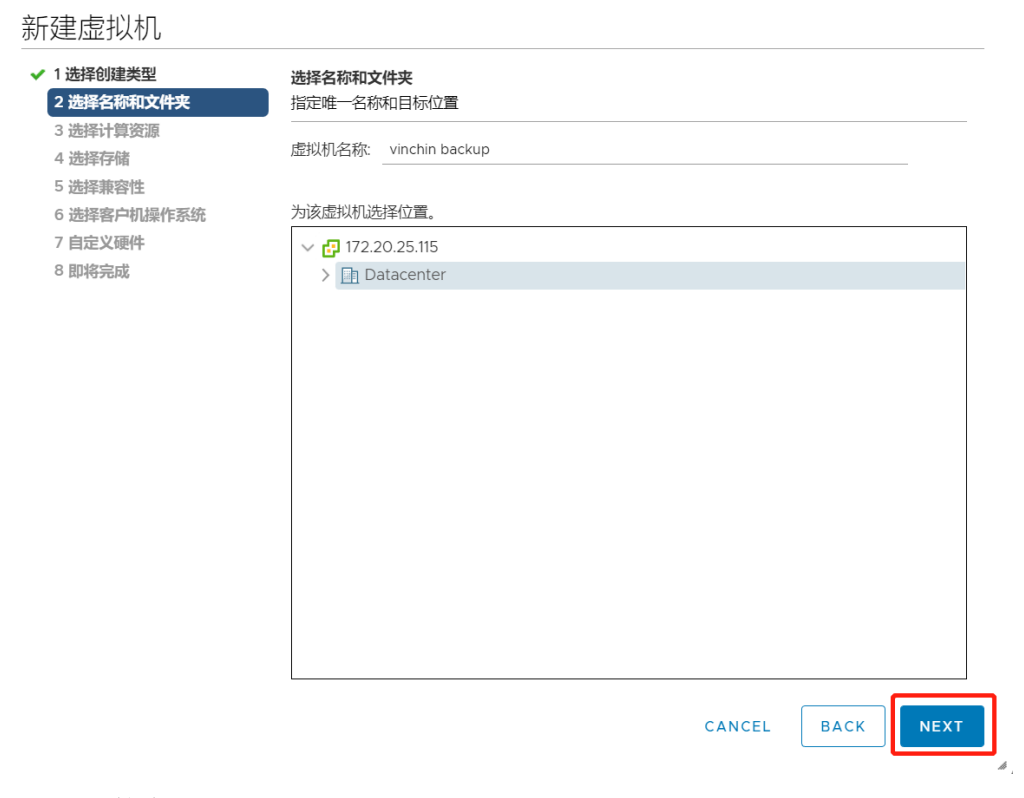

选择计算资源。

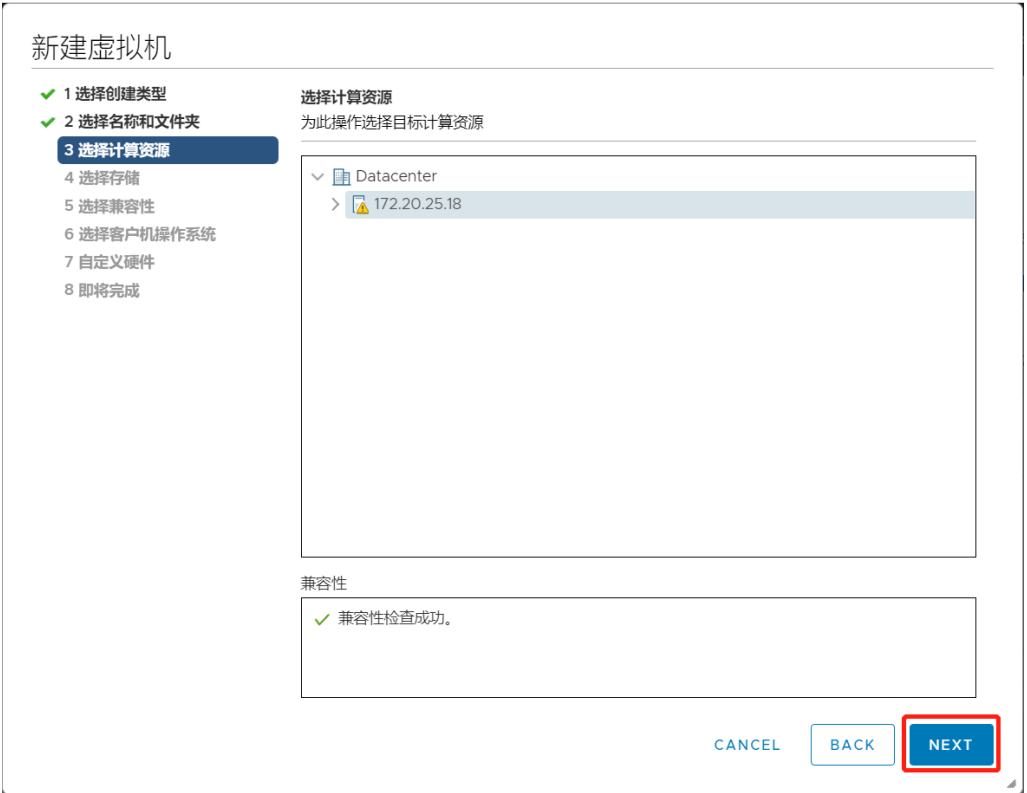

#### 选择虚拟机所在存储。

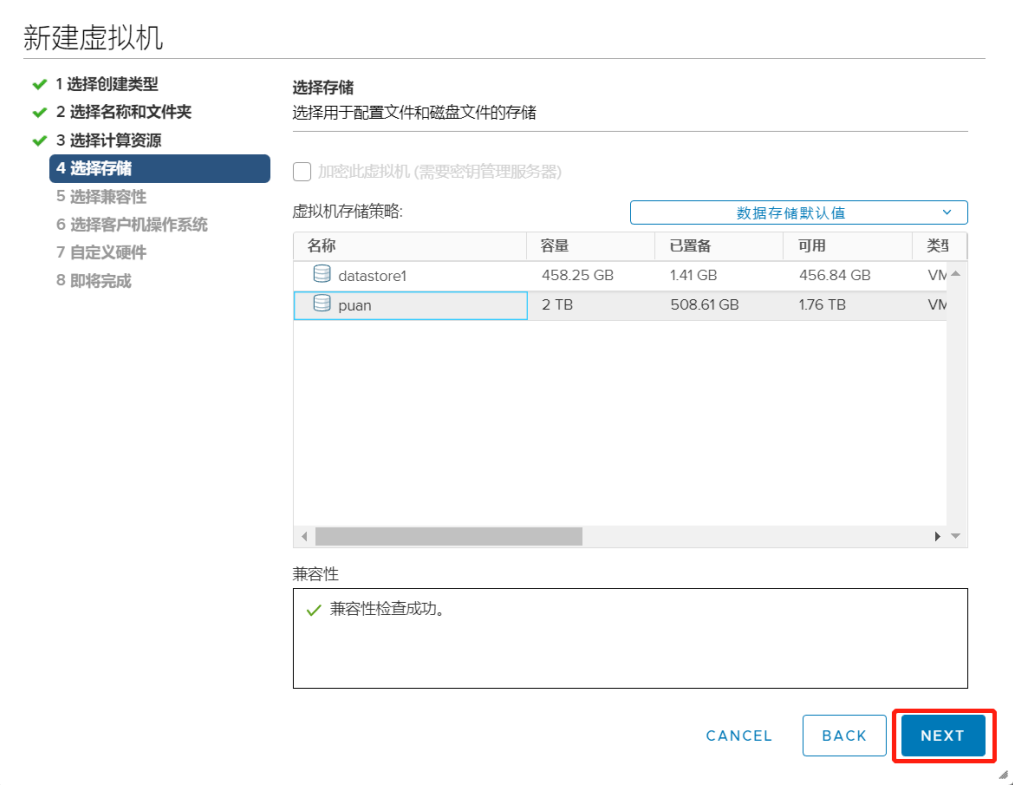

#### 选择虚拟机的兼容性。

新建虚拟机

 $\mathcal{A}$ 

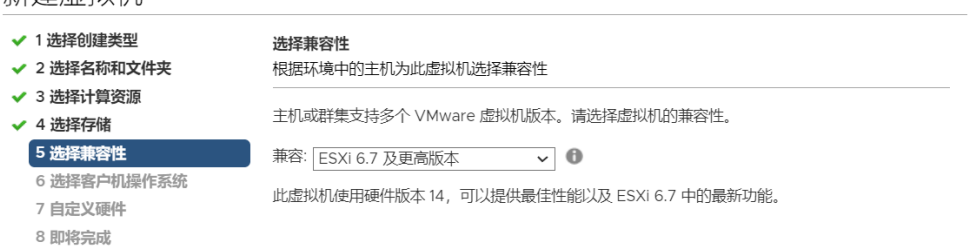

CANCEL

**NEXT BACK** 

操作系统选择Rocky Linux(64位)。

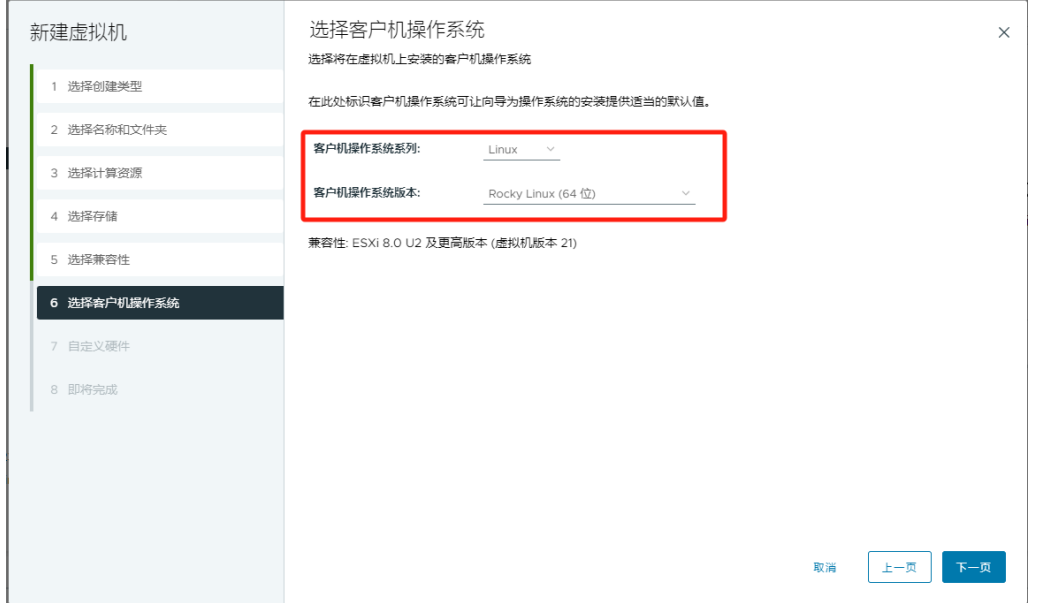

自定义配件。建议配置虚拟机CPU 4核以上,内存8G以上;配置磁盘大小建议100G 以上(此盘作为系统盘);至少创建一个网卡。

 $\bar{\mathbb{A}}$ 

 $\color{blue}\star$ 

**NEXT** 

 $\mathcal{A}$ 

头虚的地深信控口镇用去挂的虚的地 DOL首建上的

CANCEL

兼容性: ESXi 6.7 及更高版本 (虚拟机版本 14)

**BACK** 

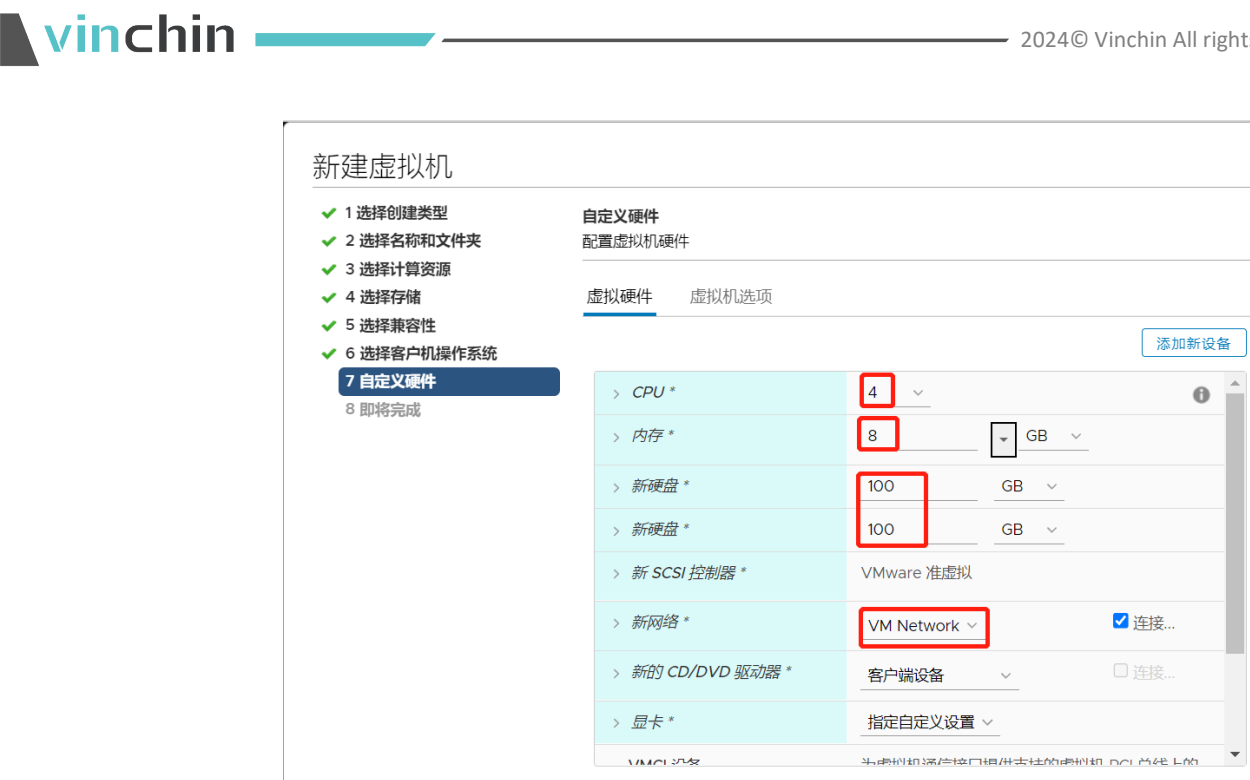

选择驱动器来源。

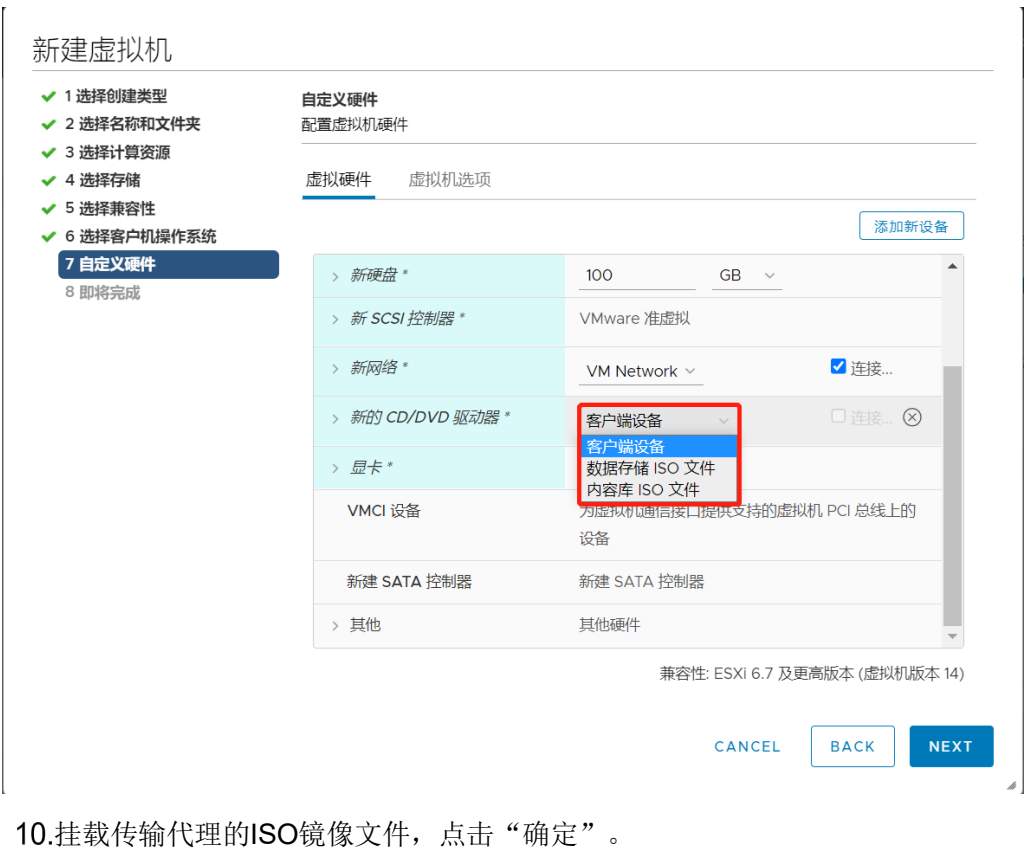

11.勾选连接,点击"NEXT"。

# **Vinchin Chin**

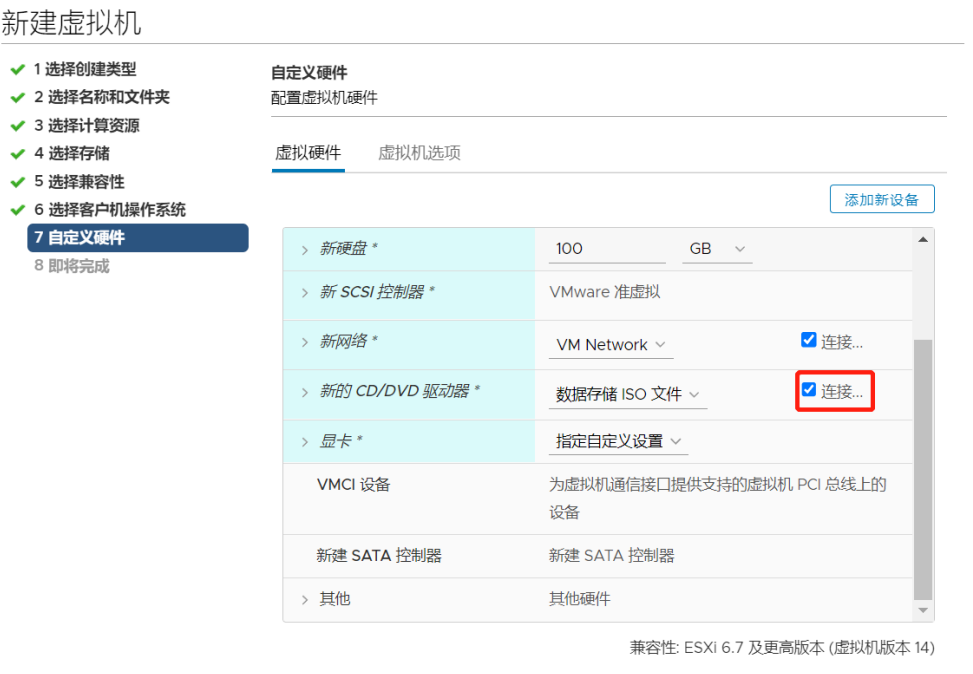

NEXT CANCEL BACK

确认配置信息,完成虚拟机创建。

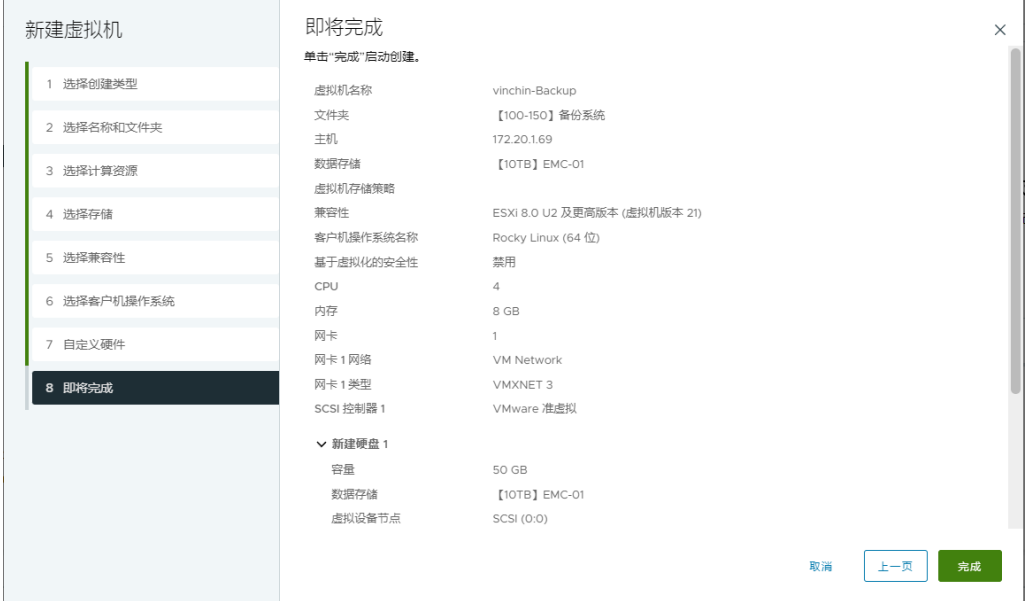

安装代理虚拟机

虚拟机创建完成,开启虚拟机电源,开始安装。

打开虚拟机电源。

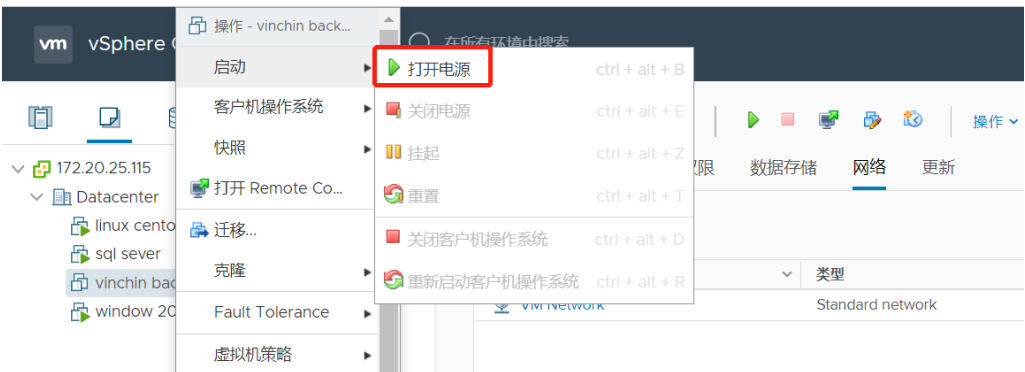

2.进入安装引导,启动虚拟机,选择Install Rocky Linux 9.2回车。

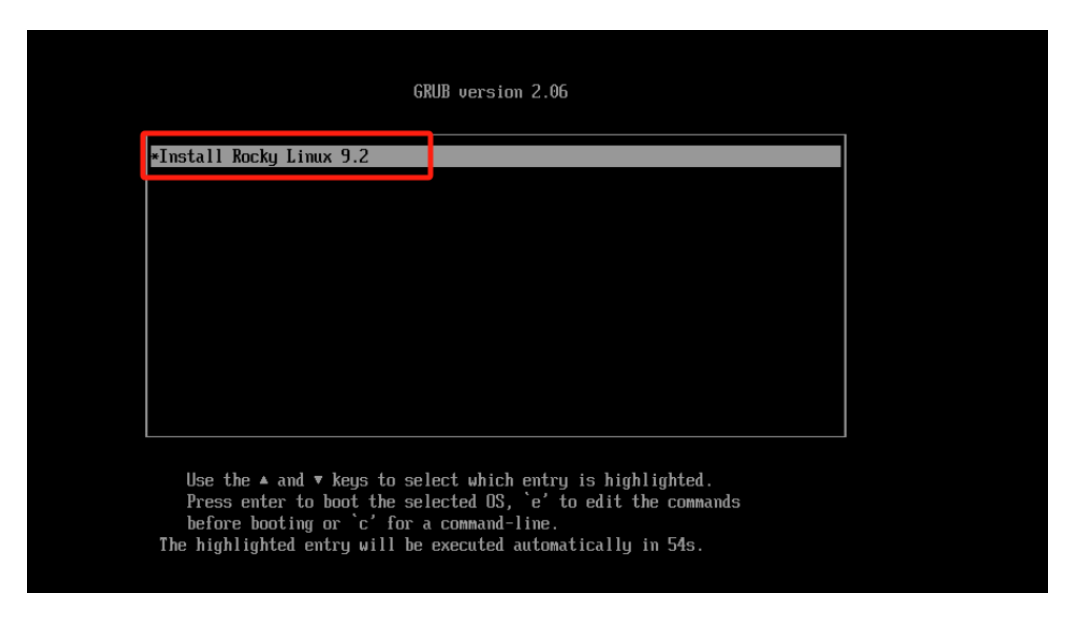

选择安装系统盘。

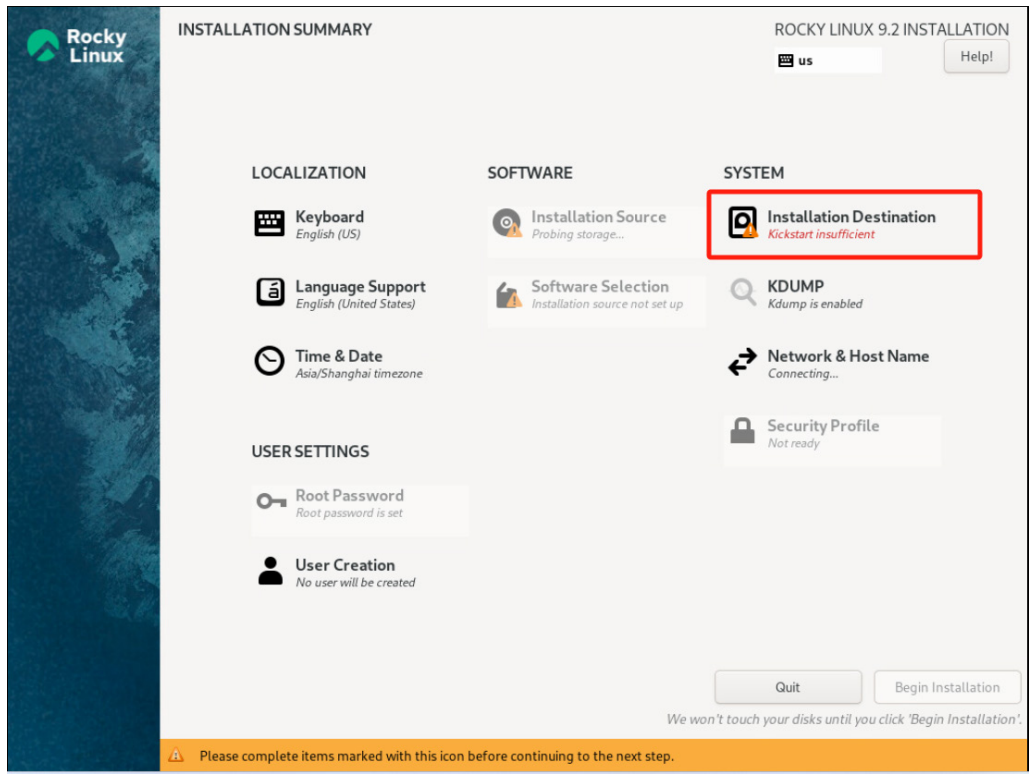

4.选择一个硬盘作为安装系统盘(若是有多块硬盘只能选择一个盘安装系统,其他硬盘 可作为备份系统的备份存储数据盘,系统盘不可作为数据盘)。

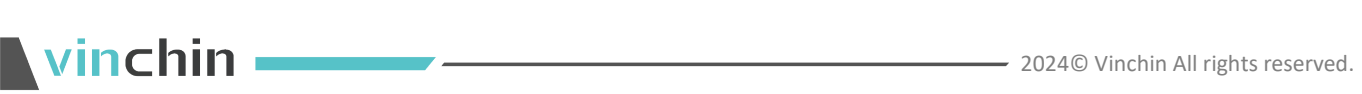

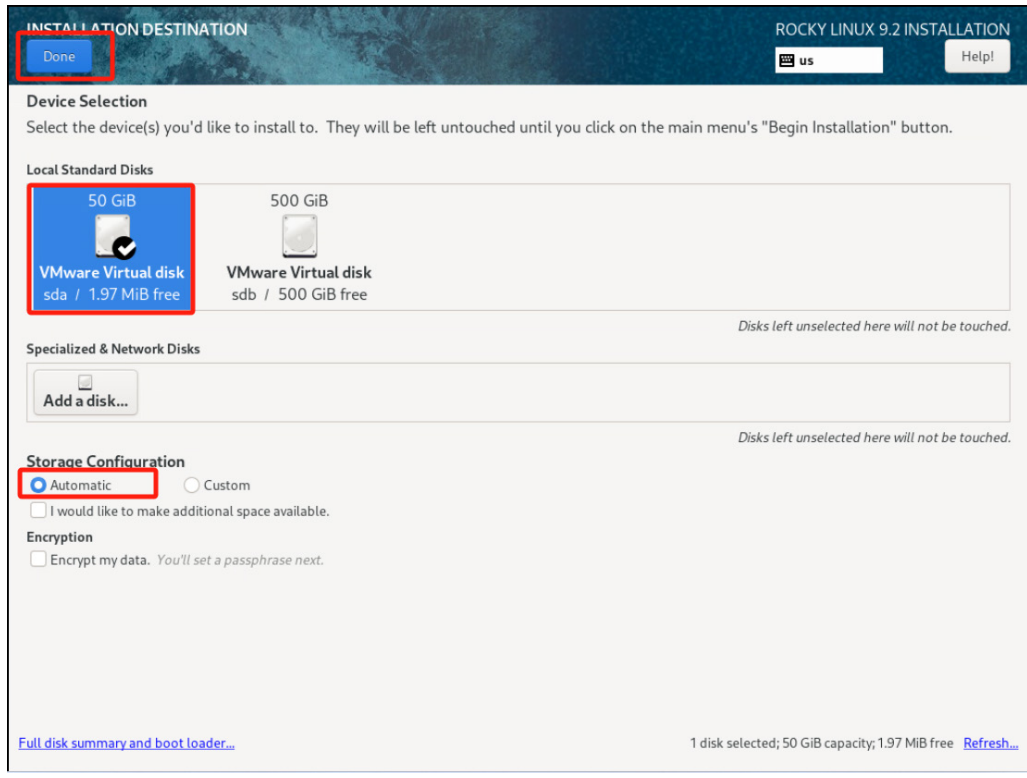

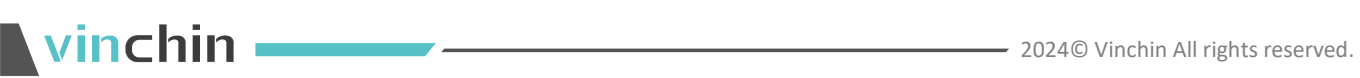

#### 网络配置。

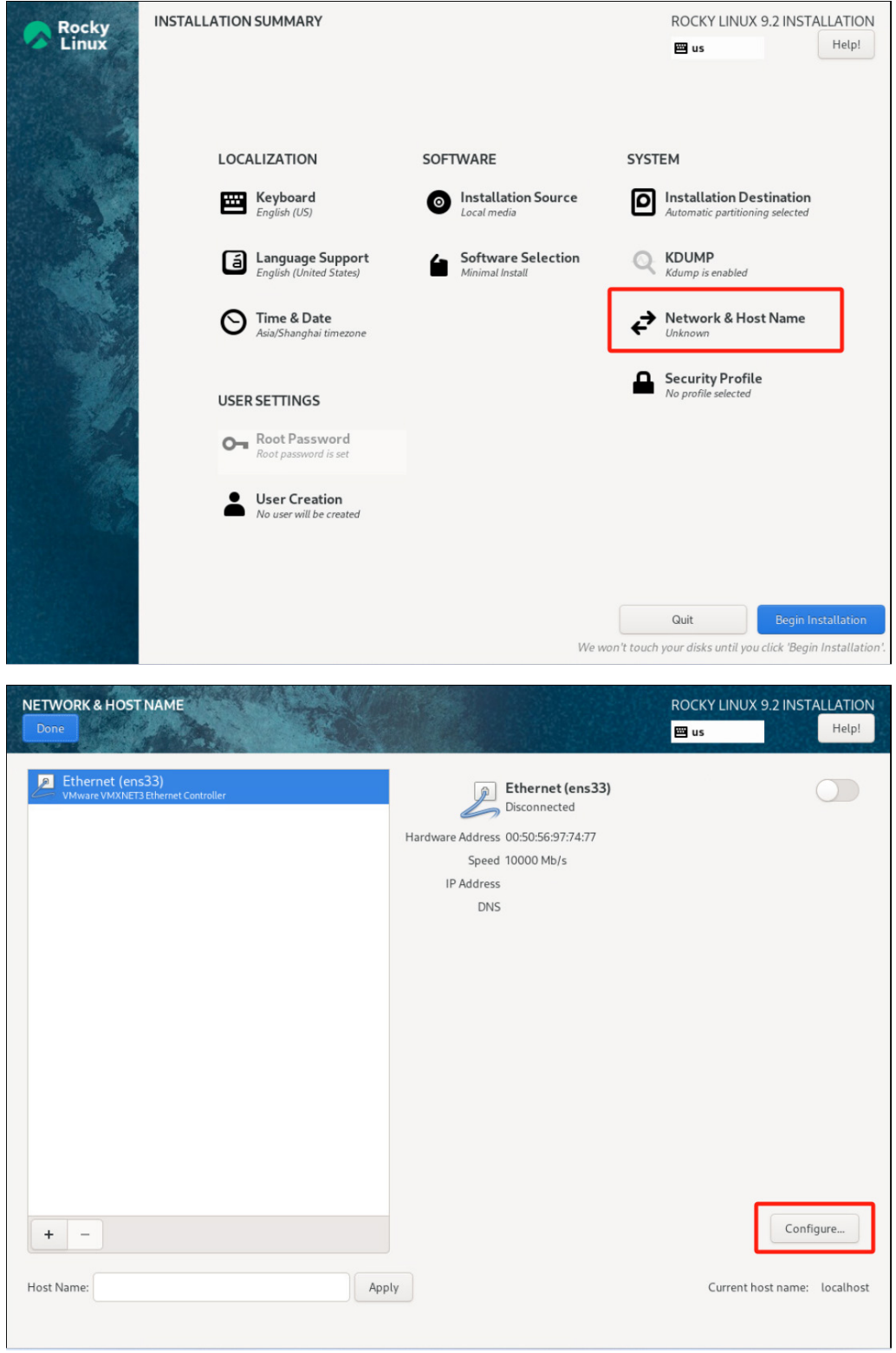

网络配置完成点击【Save】保存配置。

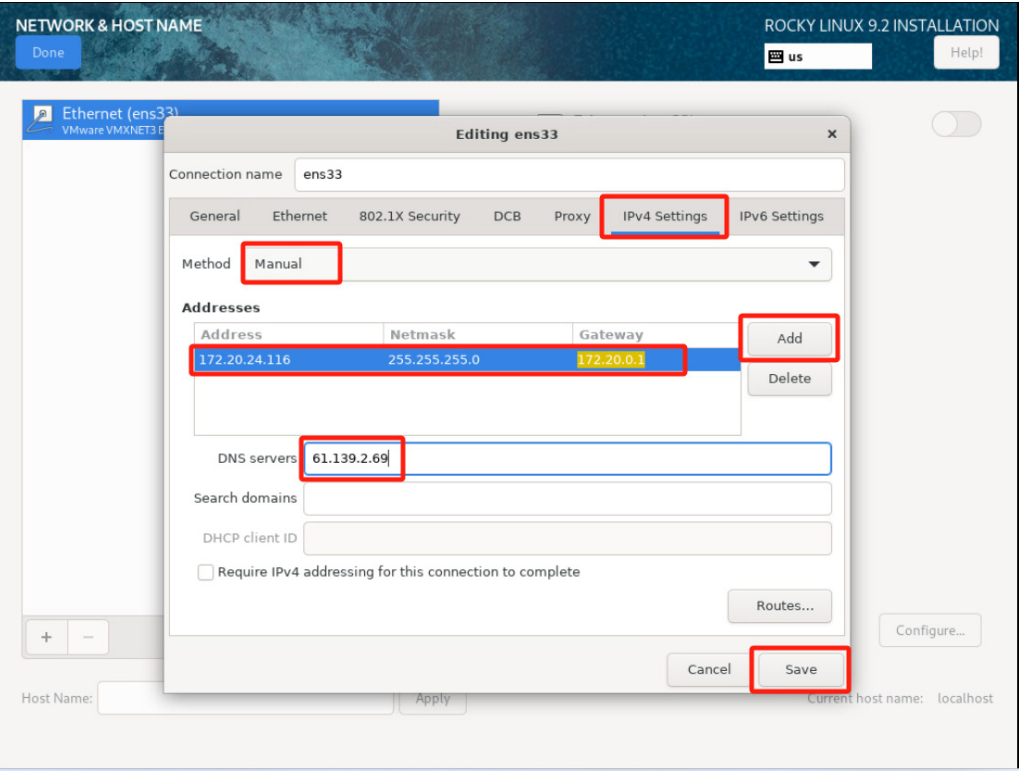

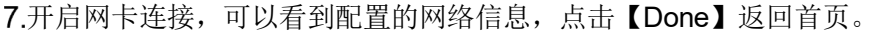

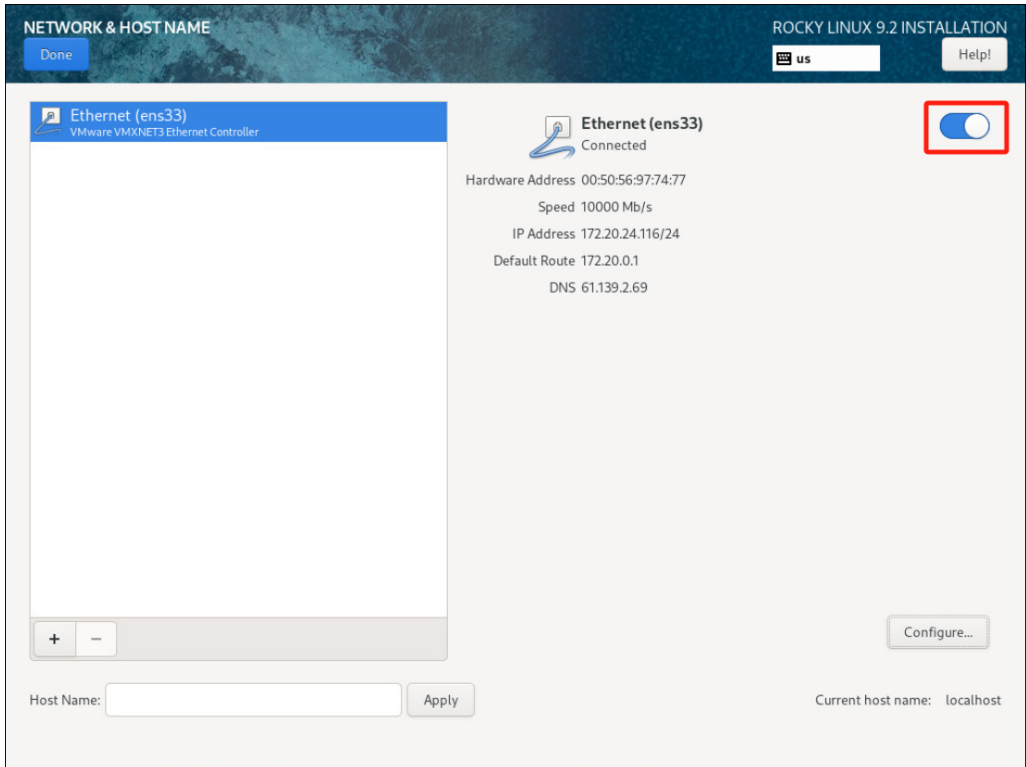

# vinchin ———————————

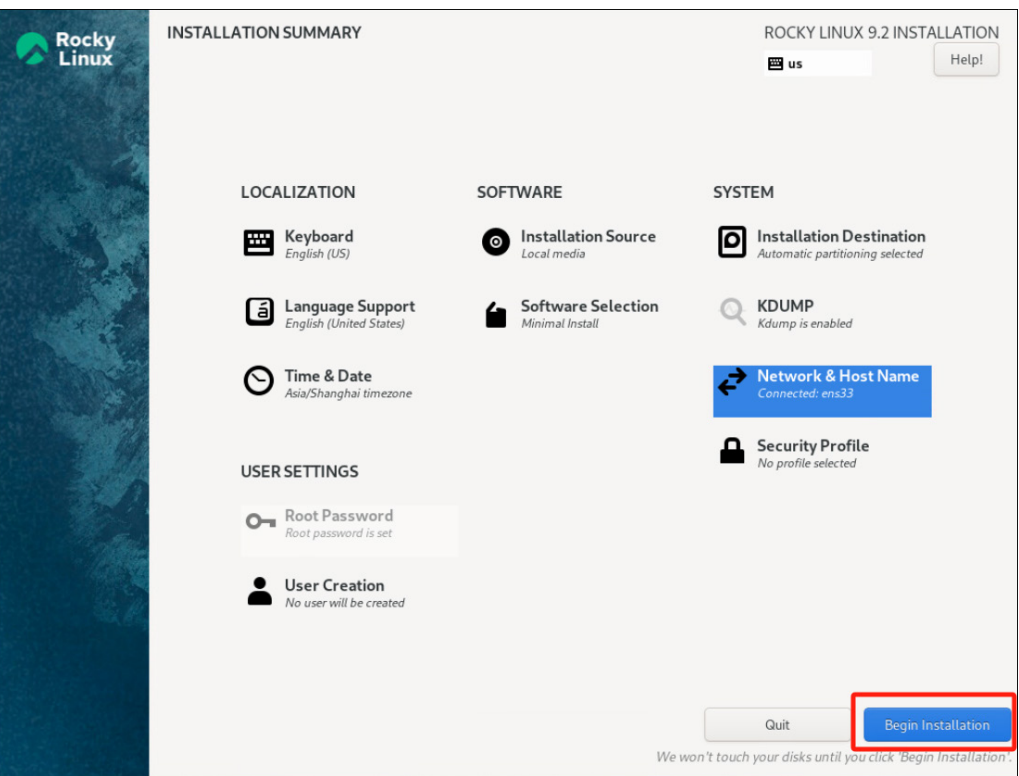

其他项默认配置,点击【Begin installation】开始安装。

安装完成,弹出ISO,点击【Reboot】重启。

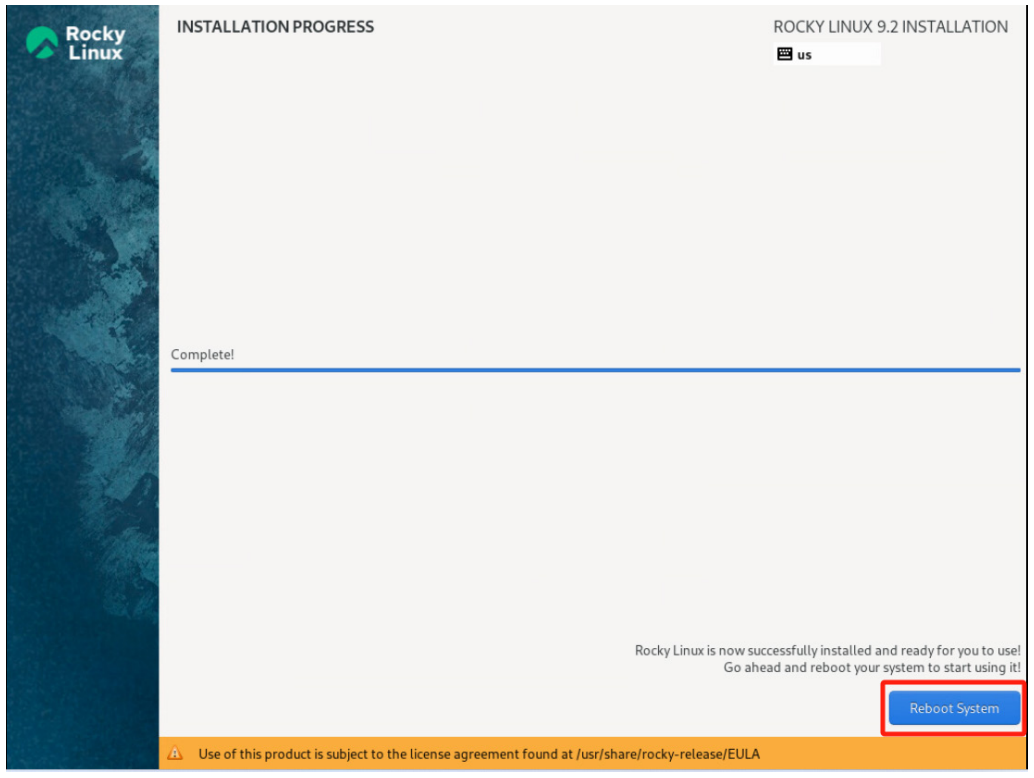

重启完成,传输代理虚拟机安装完毕,后续在备份系统上进行添加操作。

#### **6.2.1.1.2.** 添加传输代理

。<br>毛动浅加 远程部署 **s**pa 192.168.1.11 七神宮所論日 取消 确定

点击【资源管理】-【代理管理】后,点击【添加】按钮。

类型选择为"传输代理",IP为必填项,输入部署Proxy时设置的IP地址。别名默认为 输入的IP地址,可手动修改。端口号默认为: 23100, 如下图:

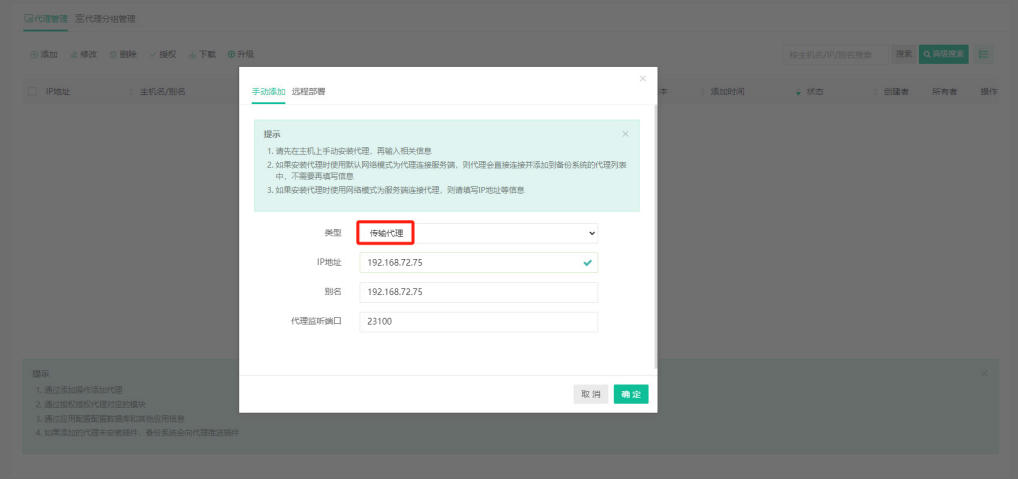

添加传输代理成功后,在代理管理列表页面,可查看详细信息,如下图:

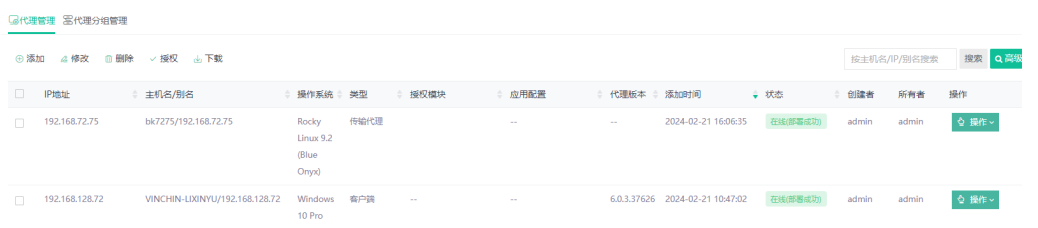

# (!) 注意

1、添加传输代理后,点击【系统管理】-【系统配置】-【网络配置】-【域名解析】,开启 "同步所有备份节点/传输代理"。

2、传输代理功能目前支持 VMware、OpenStack 系、InCloud Sphere VVDK、Sangfor Cloud Platform 虚拟化。

#### 6.2.1.2. 添加客户端

#### **6.2.1.2.1.** 手动添加

当在主机上手动安装客户端时,若选择的网络模式为"客户端连接服务端",则无需再 填写信息添加主机。

若选择的网络模式为"服务端连接客户端",则需要点击【添加】,选择"手动添加", 类型选择为"客户端",填写主机IP地址,别名以及客户端监听端口添加主机。

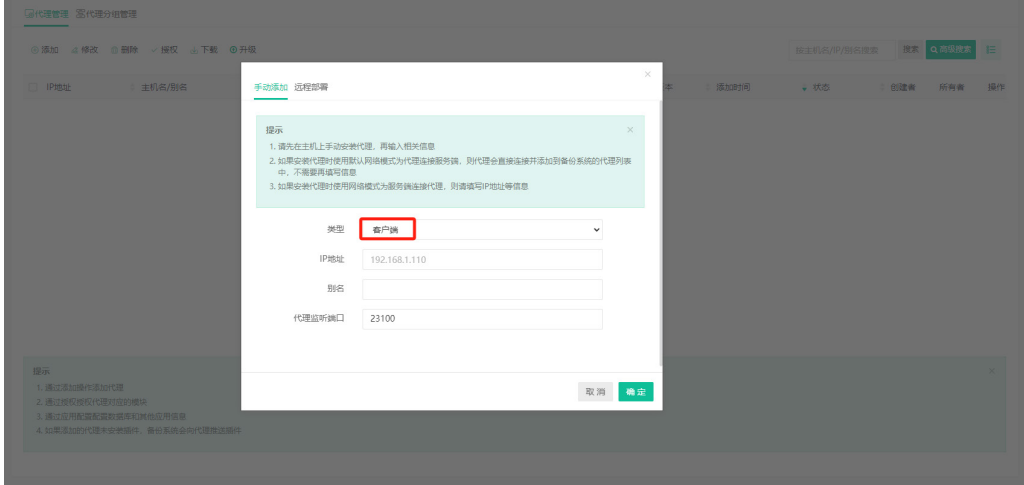

#### **6.2.1.2.2.** 远程部署

点击【添加】,选择"远程部署",可选择单个或批量添加,选择对应操作系统,输入 主机IP地址、登录账号、登录密码、别名,即可在对应主机上部署客户端插件,完成主机的 添加。

# **Ninchin**

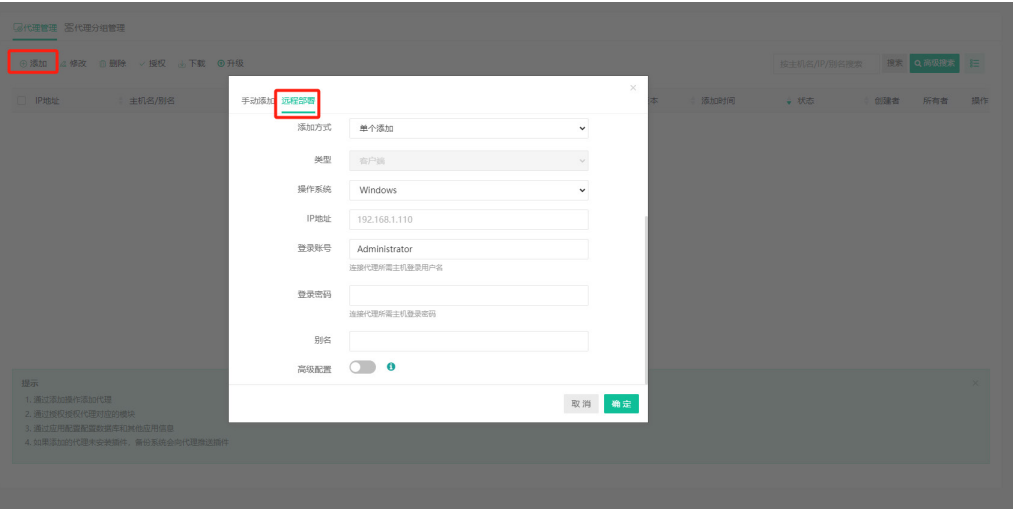

### (!) 注意

1、若要使用实时容灾保护功能,请在客户端主机手动安装卷过滤驱动;

2、远程部署需要操作系统具备如下条件,Windows 操作系统:用户名只支持 administrator, 确保客户端和服务端的网络互通,传输端口不能被占用; Linux 操作系统: 用户名只支持 root, 确保客户端和服务端的网络互通,传输端口不能被占用;

3、客户端自动安装可能需要一段时间,安装过程中请勿退出,Windows 远程部署不支持覆 盖安装,若主机已安装客户端,则应先卸载客户端,再进行远程部署;

4、如果自动安装失败可以尝试下载客户端安装包自行安装后再添加到备份系统。

### 6.2.1.3. 修改

勾选想要修改的主机,点击【修改】,可修改主机别名。

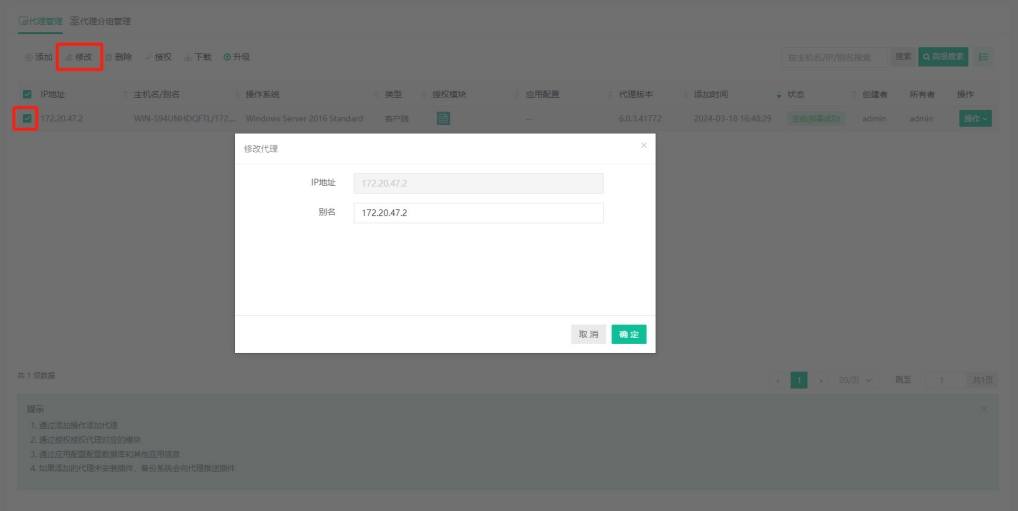

# 6.2.1.4. 删除

**Ninchin** 

勾选想要删除的主机,点击【删除】即可删除对应主机,也可全选进行批量删除。 还可选择【删除并卸载】,删除客户端的同时卸载客户端上的插件。

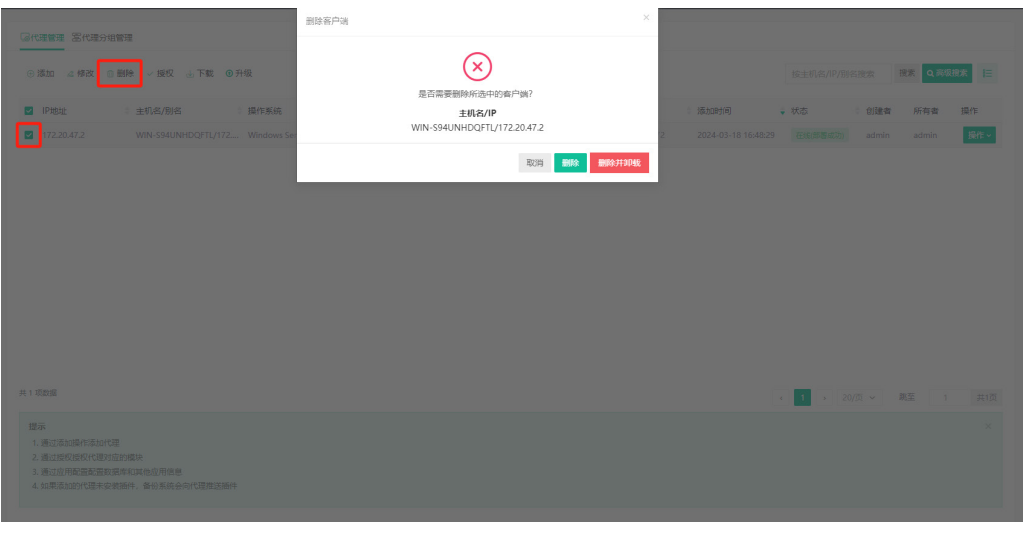

(!) 注意

使用【删除并卸载】功能需满足如下条件:

1、Windows 操作系统: 用户名只支持 administrator, 确保客户端和服务端的网络互通, 传 输端口不能被占用;

2、Linux 操作系统:用户名只支持 root,确保客户端和服务端的网络互通,传输端口不能被 占用。

### 6.2.1.5. 授权

勾选需要备份的主机,点击【授权】。也可同时勾选多个主机授权相同模块。

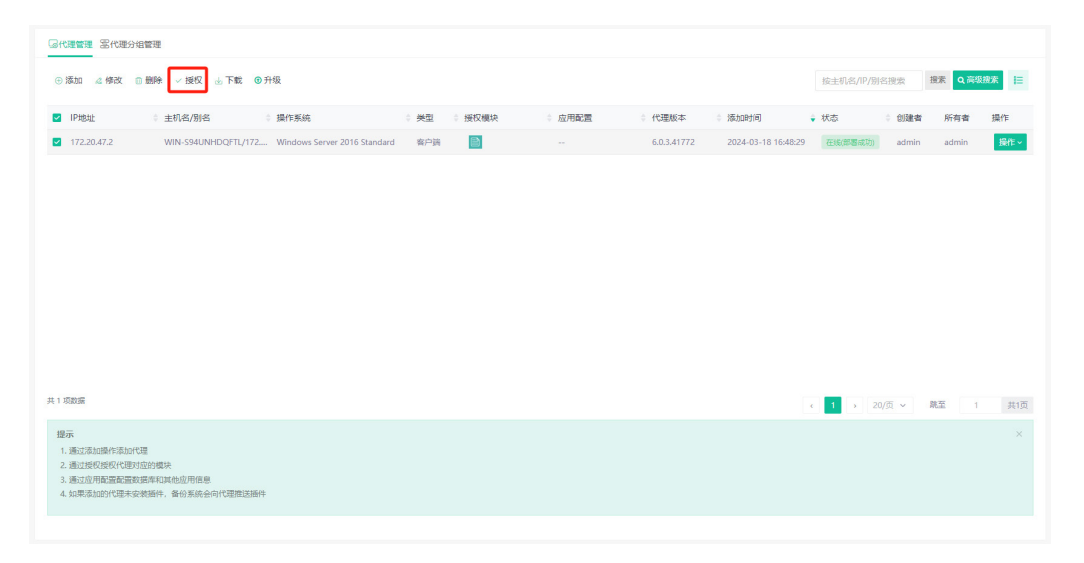

勾选需要添加授权的模块,点击"添加授权"完成客户端授权。

化理管理 医代理分组管理 **EX QARRA 添加 2 條改 0 開設**  $\overline{\omega}$  spage **2 PEE**  $\frac{1}{2}$  **EVA/BIA**<br>**2** 172,20,47,2 **WIN-S94UNHE** 主机名/别名 WIN-S94UNHDQFTL/172.20.47.2  $\begin{tabular}{|c|c|c|} \hline \multicolumn{1}{|c|}{admin} & \multicolumn{1}{|c|}{Edfix} \\\hline \multicolumn{1}{|c|}{\hline \multicolumn{1}{|c|}{\hline \multicolumn{1}{|c|}{\hline \multicolumn{1}{|c|}{\hline \multicolumn{1}{|c|}{\hline \multicolumn{1}{|c|}{\hline \multicolumn{1}{|c|}{\hline \multicolumn{1}{|c|}{\hline \multicolumn{1}{|c|}{\hline \multicolumn{1}{|c|}{\hline \multicolumn{1}{|c|}{\hline \multicolumn{1}{|c|}{\hline \mult$ IP地址 172.20.47.2 sastranes. ■■文件 无限制  $+884$ □■数据库 无限制 **回** 操作系统  $\blacksquare$ 取消授权 添加授权

勾选需要取消授权的模块,点击"取消授权"取消客户端授权。

点击【操作】-【刷新】,即可刷新客户端。

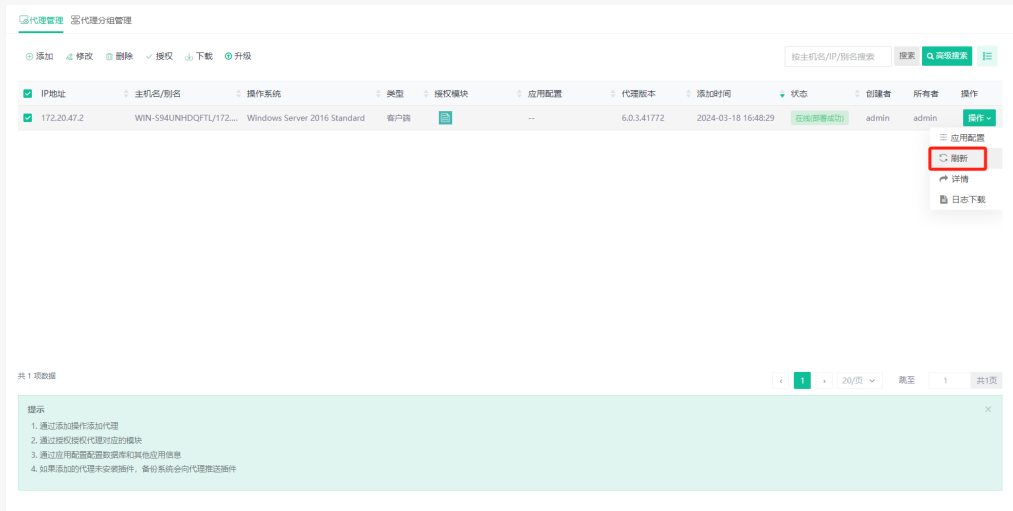

点击【操作】-【详情】,可查看客户端详情:IP地址、主机名/别名、操作系统、代理 版本、添加时间、状态、授权模块、通信模式、应用配置、网卡信息等详细信息。

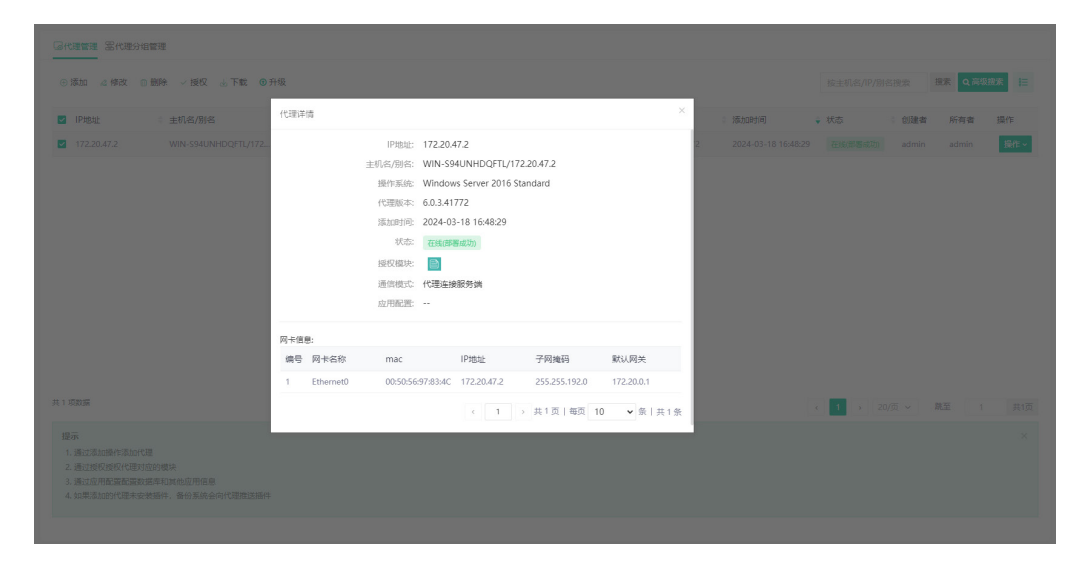

### 6.2.1.6. 下载

点击【下载】,可选择对应的操作系统版本下载客户端插件安装包。下载安装完后,对 相关模块进行授权,即可开始配置备份任务。

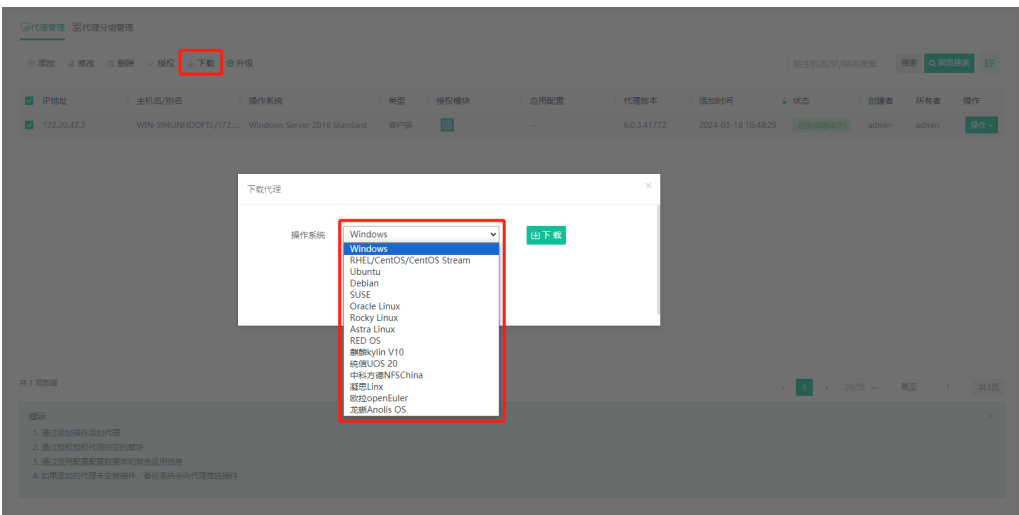

## 6.2.1.7. 升级

点击【升级】,可将勾选中的客户端主机进行代理版本在线升级。

# Vinchin **all rights reserved.**

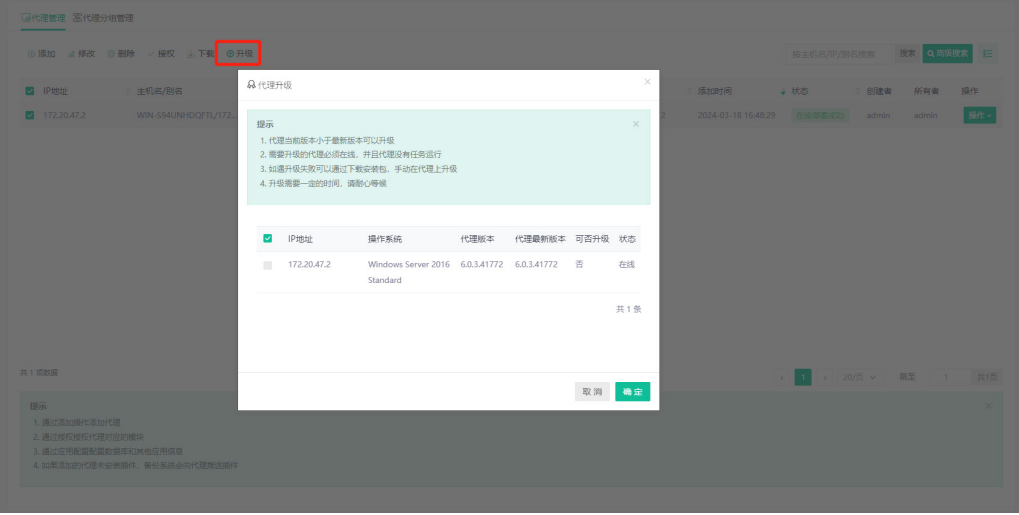

# 6.2.1.8. 日志下载

点击【操作】-【日志下载】,可下载相应客户端的日志信息,方便运维排错。

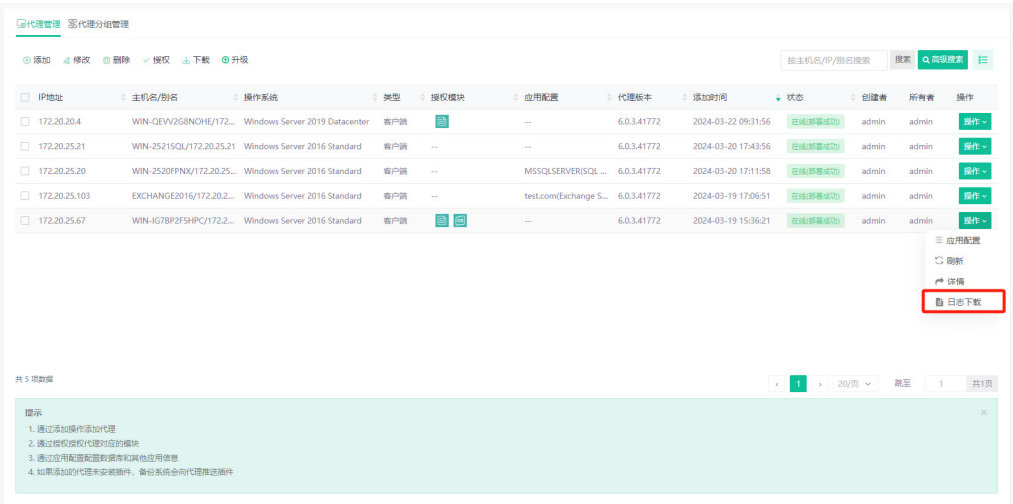

#### 勾选日志,点击【下载日志】即可。

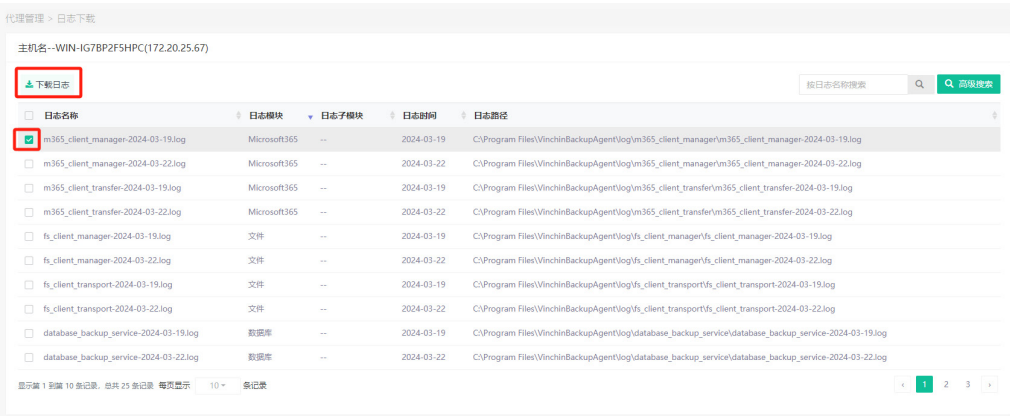

# **6.2.2.** 代理分组管理

### 6.2.2.1. 新建分组

当有多个客户端,可使用客户端分组实现批量备份。如果同时勾选多个主机进行备份, 系统会将勾选的所有主机创建为一个备份任务。

|<br>|最代理管理<mark>||固代理分组管理|</mark> <sub>。</sub><br>理。 代理管理。 按主机名/IP搜索 搜索 **STER**  $\Box$  主机名  $\frac{1}{2}$ + 添加时间 ● 状态 # IPHBH 接权模块 WIN-S94UNHDOFTL 172,20,47.2 2024-03-18 16:48:29 画 THIS (BENEDITY) 安古城 共1页 | 每页 | 10 ▼ 条 | 共1 1. 通过分组管理添加、修改、删除分组<br>2. 通过代理管理, 将选择的代理从某个分 **DOSSIMA** RESE-**QEUSE**  $#$ E 36 添加客户端分组 分组名称 备注 取消事

点击【分组管理】-【新建】,填入分组名称和备注即可添加客户端分组。

### 6.2.2.2. 修改分组

选中需要修改的分组,点击【分组管理】-【修改】,即可修改客户端分组名称及备注。

# vinchin <u>with a state of the state of the state of the state of the state of the state of the state of the state of the state of the state of the state of the state of the state of the state of the state of the state of th</u>

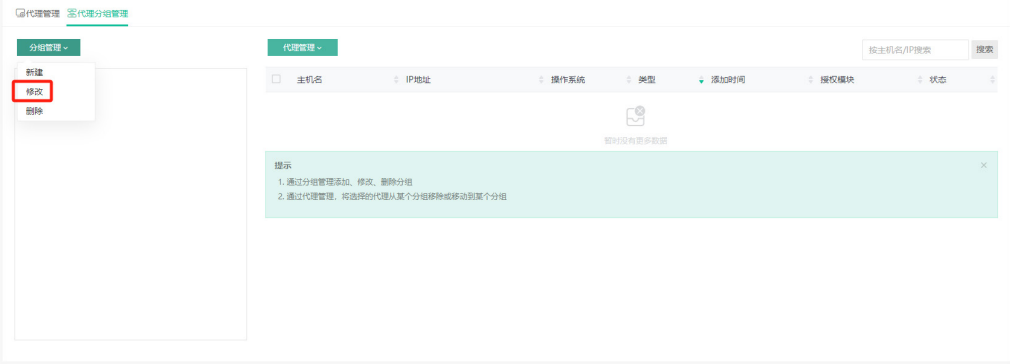

# 6.2.2.3. 删除分组

选中需要删除的分组,点击【分组管理】-【删除】,确认后即可删除该分组。

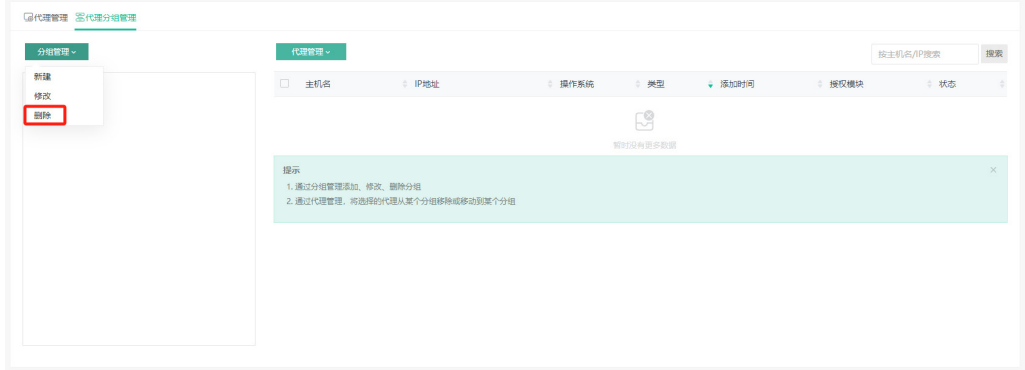

# 6.2.2.4. 移动到分组

点击【客户端分组管理】-【客户端管理】-【移动到分组】,即可将选中的主机客户端 移动到分组。

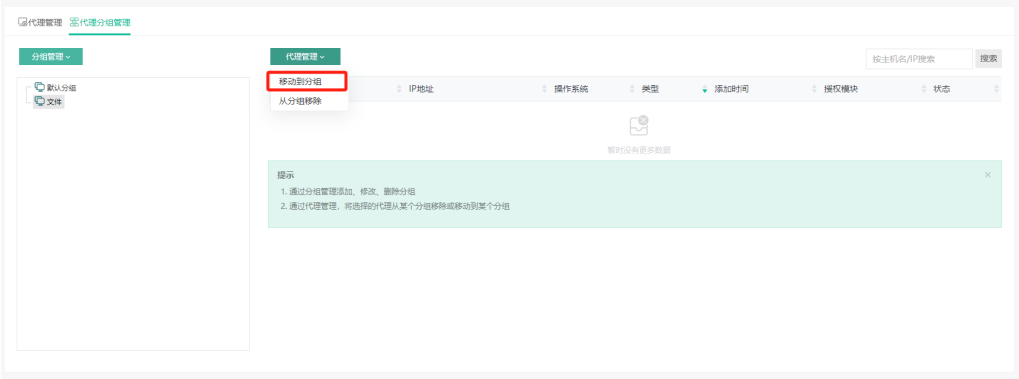
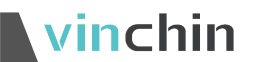

### 6.2.2.5. 从分组移除

点击【客户端分组管理】-【客户端管理】-【从分组移除】,即可将选中的主机客户端 从分组移除。

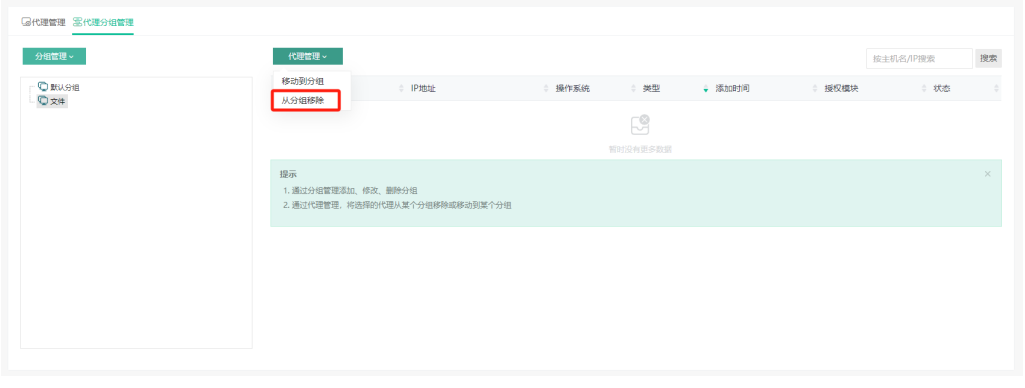

#### (!) 注意

1、客户端分组有多个客户端时,备份源显示的是第一个客户端,所以最好保证同一分组的 客户端之间目录结构相同,避免备份失败。

2、后续的配置将对客户端分组内的所有客户端生效。

### 6.3. 存储设备

备份存储是用于存储备份数据的,云祺容灾备份系统支持多种存储类型:本地分区、本 地磁盘、LVM、FC、ISCSI、NFS、CIFS、异地备份系统、云存储、Huawei OceanProtect(NFS)、 Huawei OceanProtect(CIFS),可根据实际需求添加可用存储。

#### **6.3.1.** 添加存储

点击【资源管理】-【存储设备】进入存储管理页面,在存储管理页面点击【新建】。

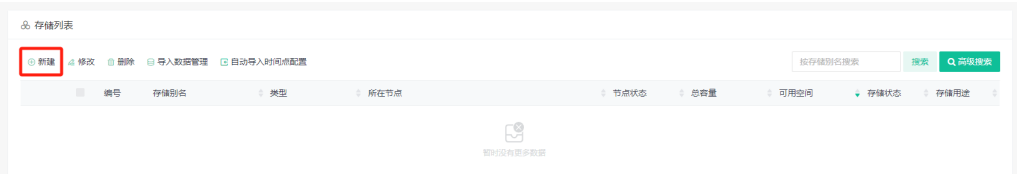

存储资源类型下拉框可选择多种存储类型,包括本地分区、本地磁盘、本地目录、逻辑 卷LVM、FC、iSCSI、NFS、CIFS、异地备份系统、云存储、Huawei OceanProtect(NFS)、 Huawei OceanProtect(CIFS), 选择资源类型之后会弹出节点选择框, 如果是多节点可选择 不同节点添加存储。选择存储资源之后,需要选择存储的用途为备份,副本/归档。再设置存 储告警是否开启以及告警检测类型,如下图:

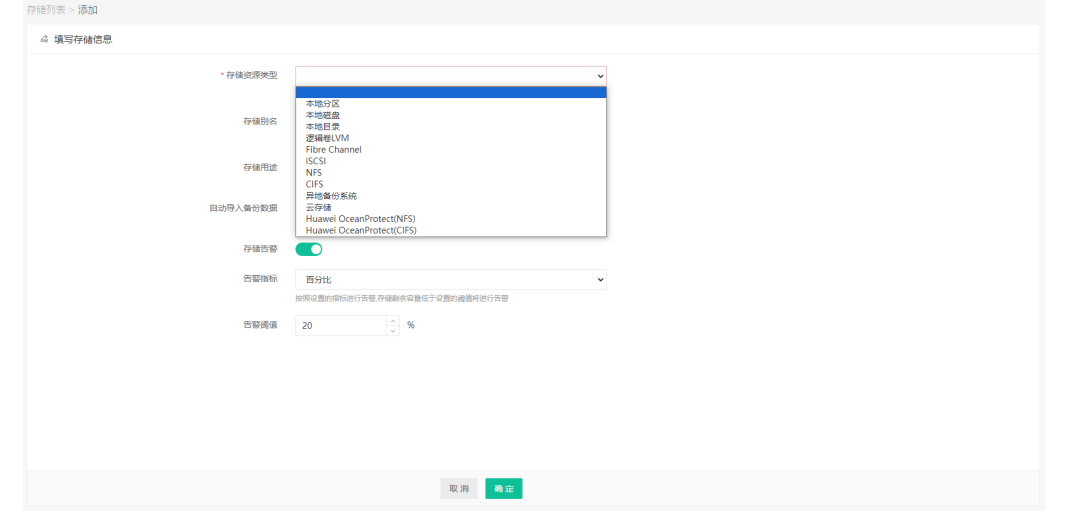

#### 闫 说明

1、根据备份系统实际使用的存储类型添加对应的存储作为备份数据存储。

2、存储用途将决定存储能否被备份任务、副本任务、归档任务选择,每个存储只可作为一 种存储用途。

3、"异地备份系统存储"只可用作副本存储。

添加本地分区

存储资源类型选择本地分区,系统会扫描出当前未挂载使用的分区,如下图:

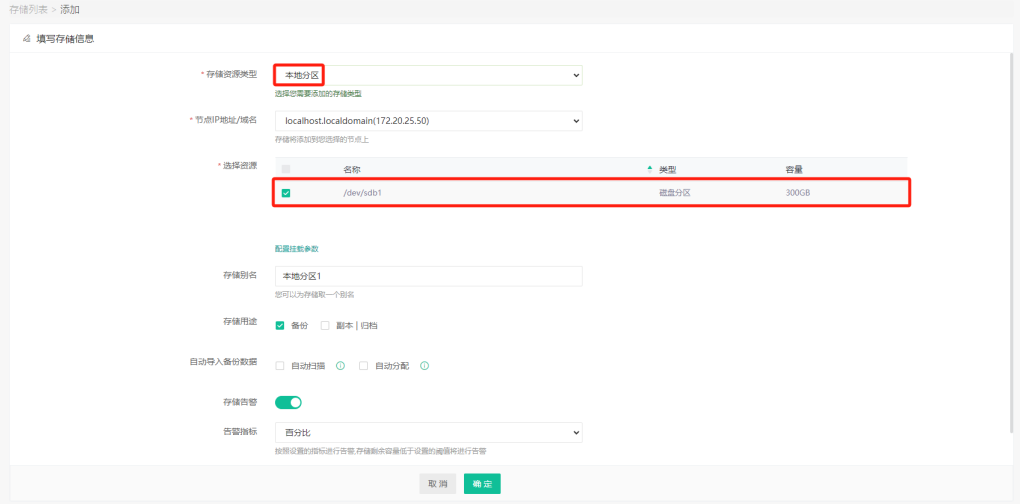

如果本地分区中含有以前的备份数据,则可以选择"导入数据"或"格式化",如下图:

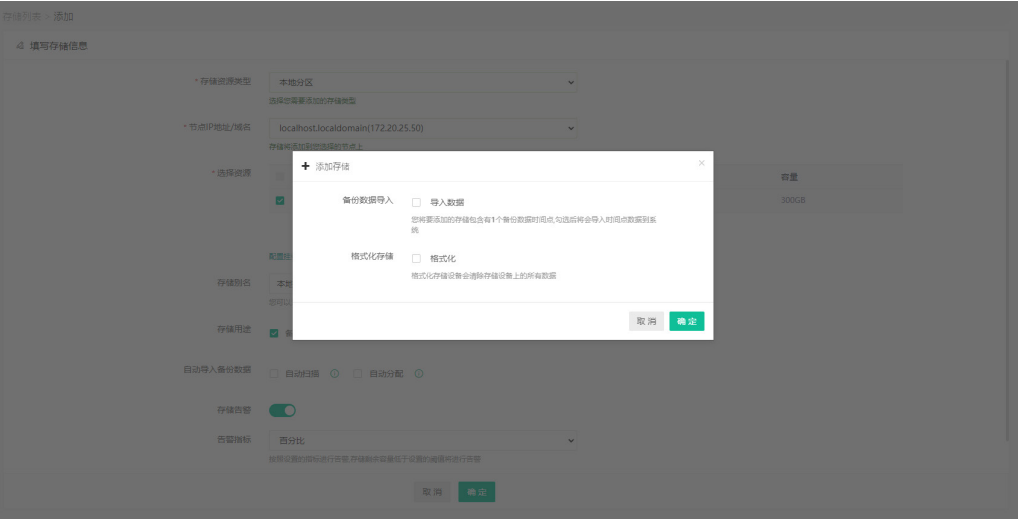

导入数据后,可查看添加好的分区,点击【导入数据管理】项,可以查看到刚才导入的 数据,并分配给用户,如下图:

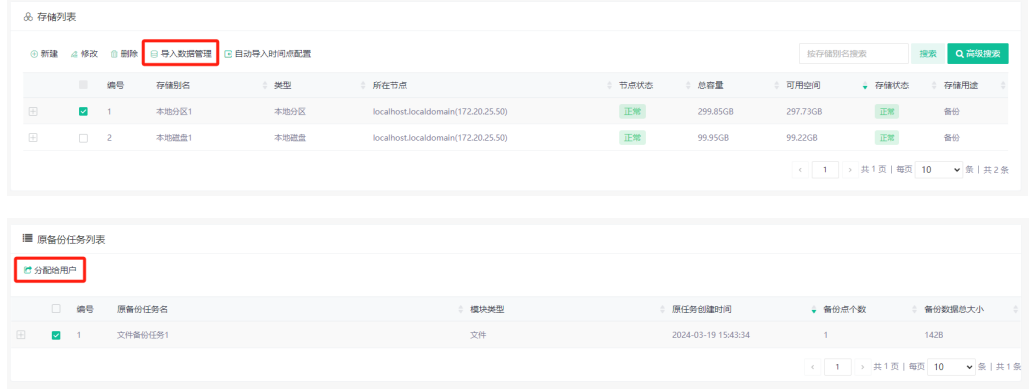

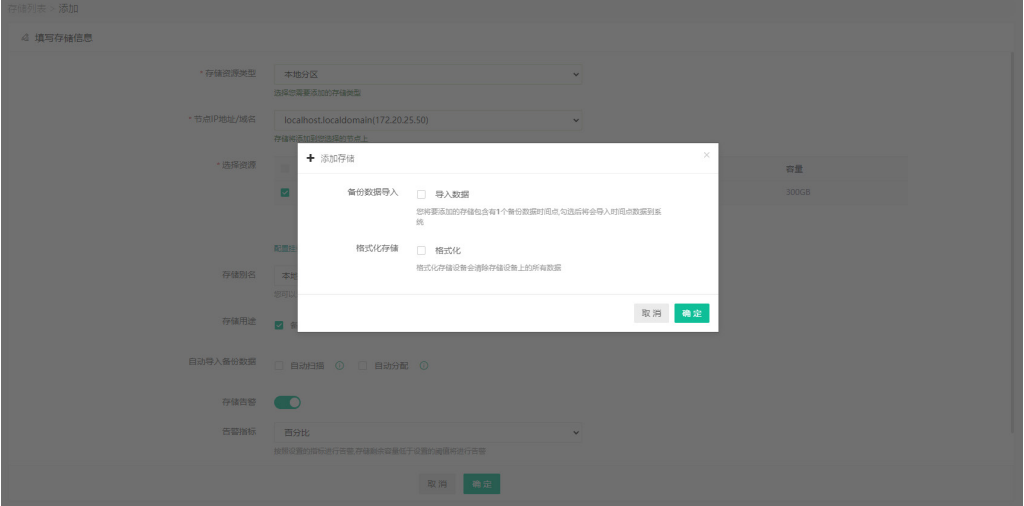

如果本地分区有数据,但不是备份点数据,添加分区存储可选格式化,如下图:

添加本地分区成功,在【存储设备】项,可看到添加的存储。

### ① 注意

vinchin

如果勾选格式化,添加存储会清除该分区所有数据,请谨慎操作。

#### 添加本地磁盘

存储资源类型选择本地磁盘,系统会扫描出当前未挂载使用的磁盘,如下图:

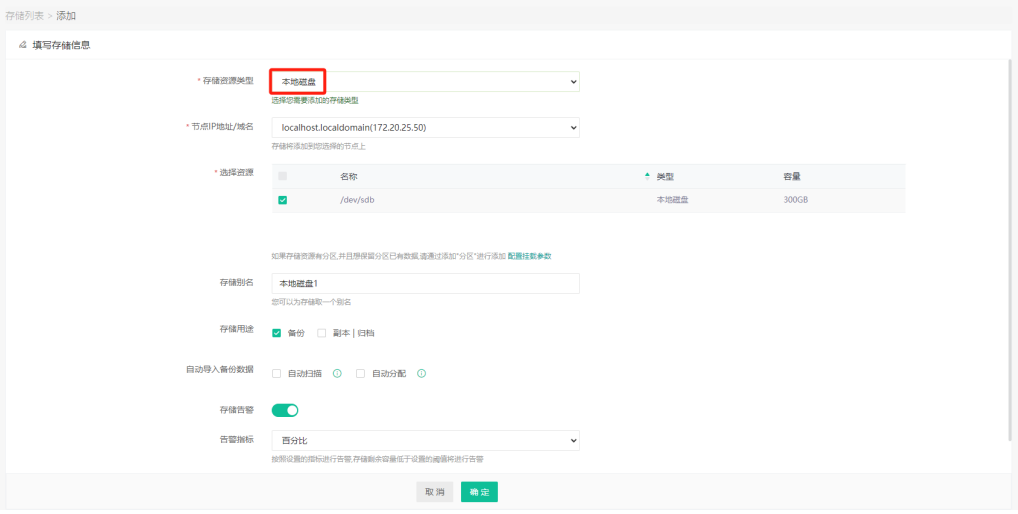

选择一个本地磁盘,添加存储,如下图:

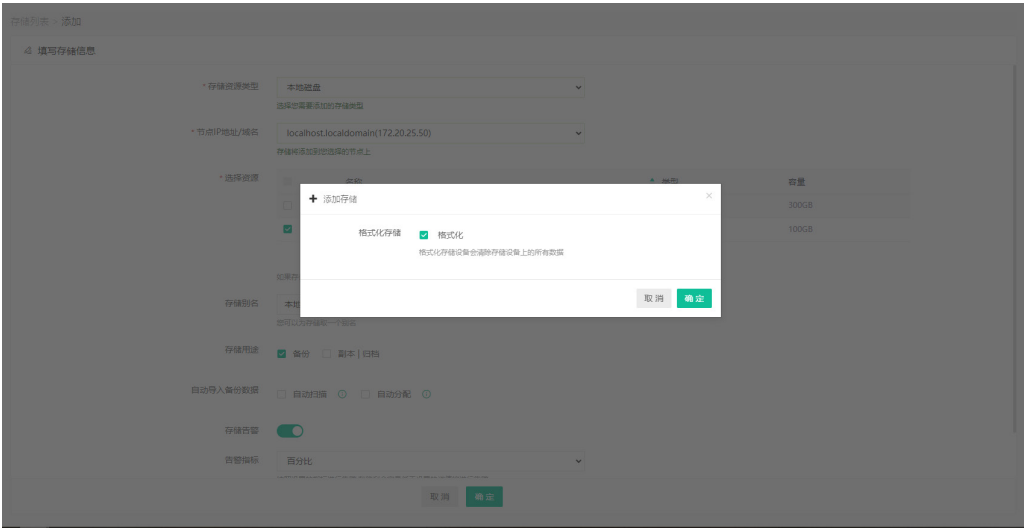

#### 添加本地磁盘成功,在【存储设备】项,可看到添加的存储。

#### (!) 注意

添加一个本地磁盘作为存储,系统会强制格式化磁盘,清除该磁盘所有数据,请谨慎操作。

添加本地目录

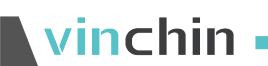

存储资源类型选择本地目录,输入本地目录路径,如下图:

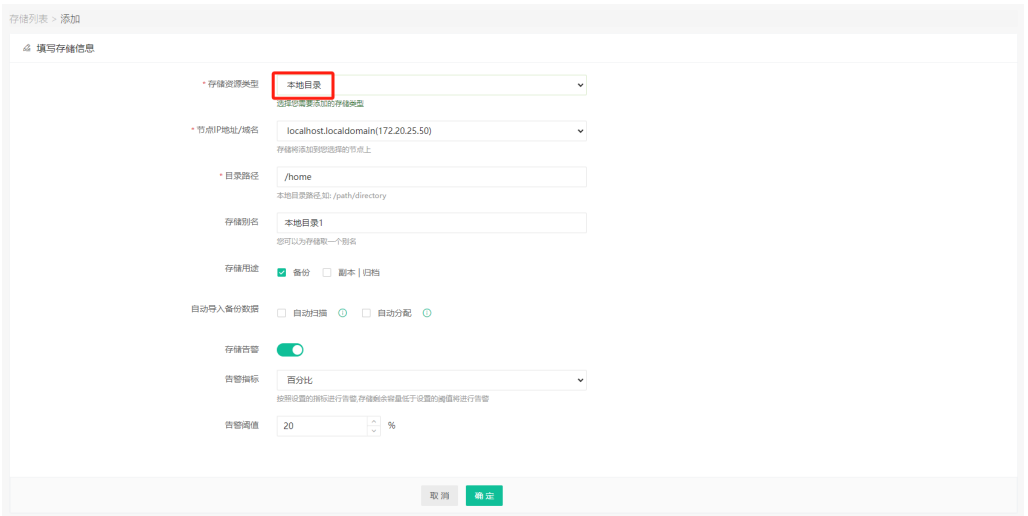

添加本地目录成功,在【存储设备】项,可看到添加的存储。

添加异地备份系统

选择存储资源类型为异地备份系统,输入另一套可用vinchin备份系统的相关信息,可加 入异地备份系统,该存储只能作为副本存储,且需要异地备份系统内有副本存储。

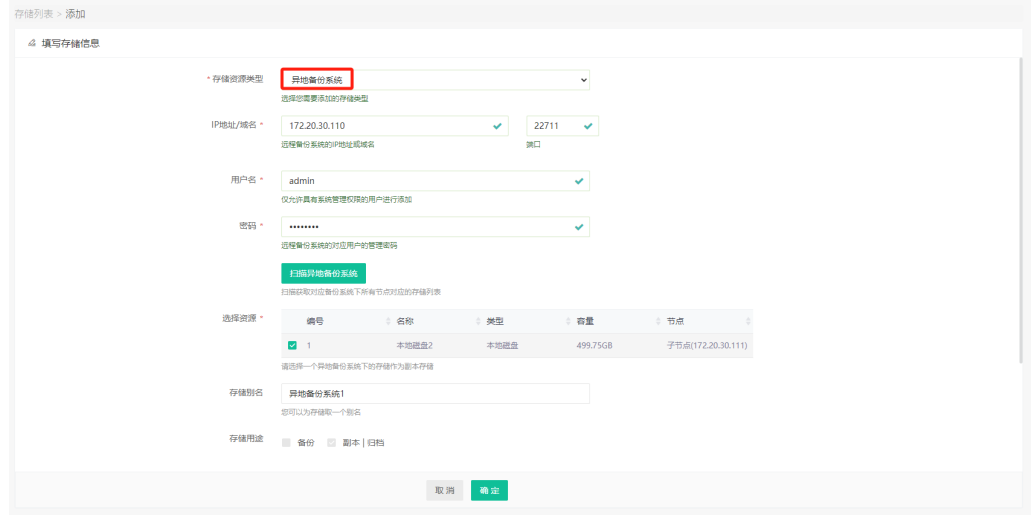

添加好异地备份系统之后可以在【存储设备】中看到该存储的信息。

添加云存储

选择存储资源类型为云存储,输入用户名、密码、存储桶名,点击【扫描bucket】,系 统会扫描出已存在的存储目录,也可以自定义输入新的存储目录。

这里以创建AWS S3云存储为例演示创建云存储的过程:

选择云服务商为"AWS S3", 下拉选择云存储所属区域, 也可以自定义输入云存储所 属区域。

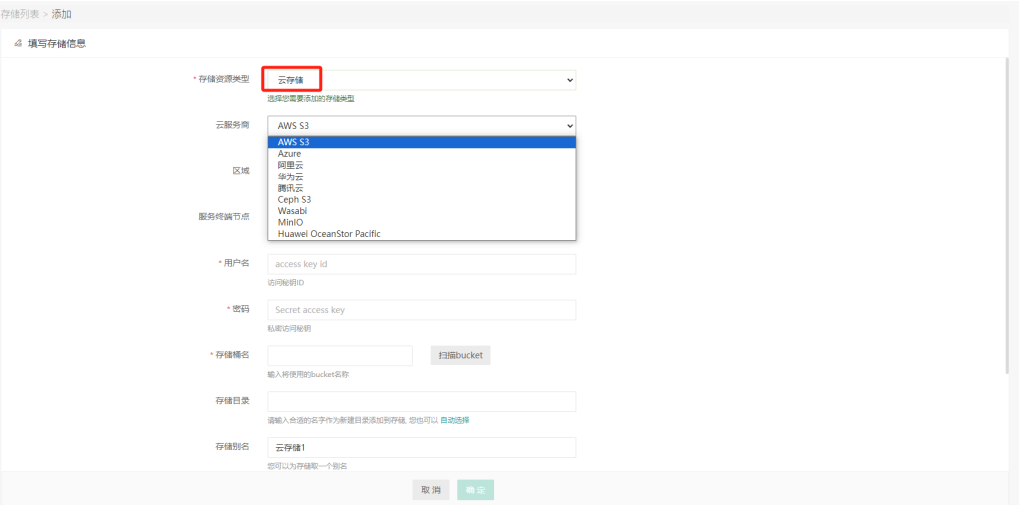

服务终端节点为非必填项,可不填写;输入用户名、密码以及存储桶名后,点击【扫描 Bucket】。系统会扫描出已存在的存储目录,也可以自定义输入新的存储目录。

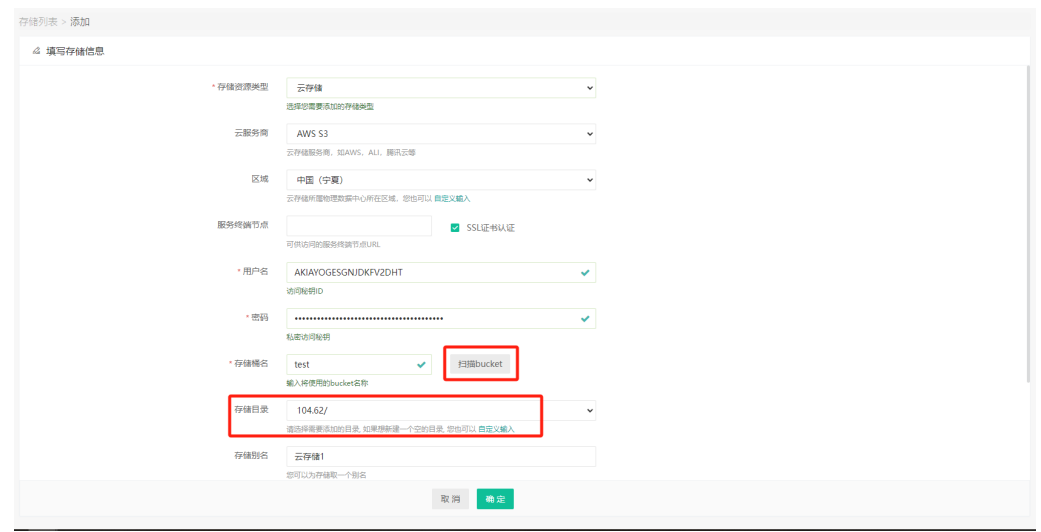

添加云存储成功后,在【存储设备】项将展示在存储列表,云存储名称可自定义修改。

#### (!) 注意

1、云存储的云服务商目前支持 AWS S3、Azure、阿里云、华为云、腾讯云、Ceph S3、 Wasabi。

- 2、云存储的存储类型可用于备份或者副本/归档存储。
- 3、云存储的副本/归档数据需要回传到本地存储后才能使用,不能进行直接挂载或恢复。

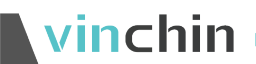

# **7.** 系统管理

系统管理员登录备份系统,点击【系统管理】进入页面,包括3个部分,【系统配置】、 【用户管理】、【系统授权】,如下图:

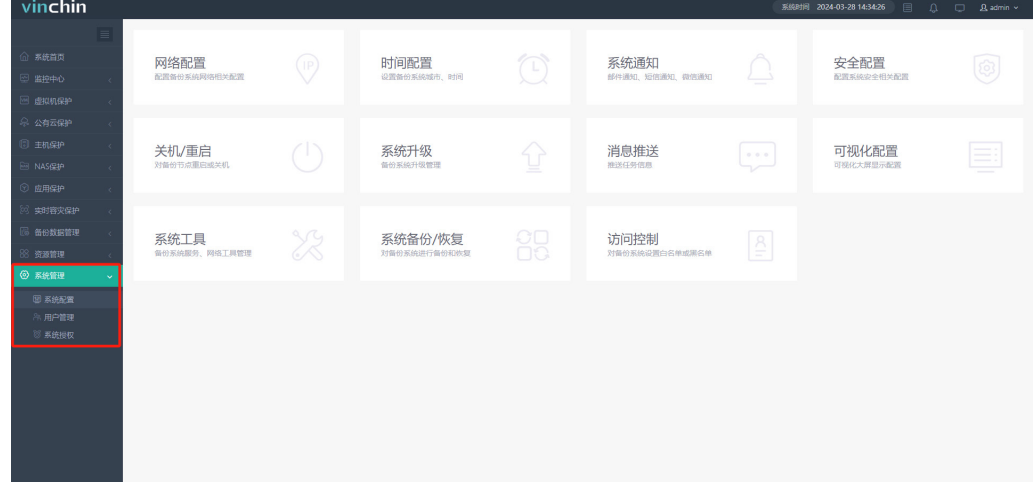

# 7.1. 系统配置

使用具有管理员权限的账户登录,从【系统管理】-【系统配置】打开系统配置页面。

### **7.1.1.** 网络配置

#### **IP** 地址

点击【系统管理】-【系统配置】-【网络配置】-【IP地址】进入IP地址相关信息配置, 可根据实际网络环境配置IP信息,请确保相关网络参数配置正确,错误配置可能导致无法访 问备份系统,如下图:

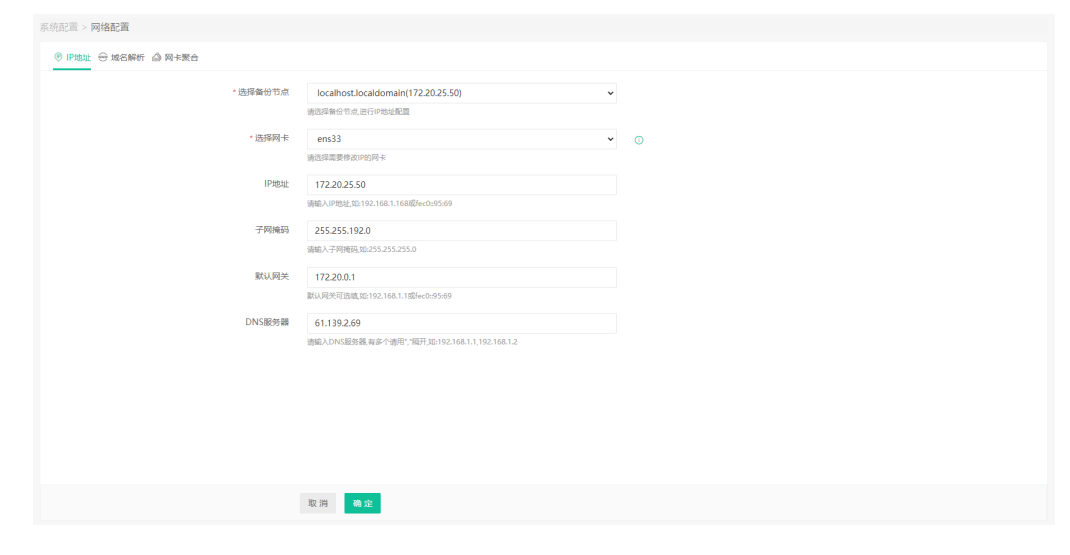

### ① 注意

修改 IP 地址系统不会自动跳转到新的地址,需要手动输入新地址进行访问。

### 7.1.1.2. 域名解析

点击【系统管理】-【系统配置】-【网络配置】-【域名解析】进入域名解析配置,如果 vCenter管理的ESXi主机是以域名形式添加到vCenter进行管理,如下图:

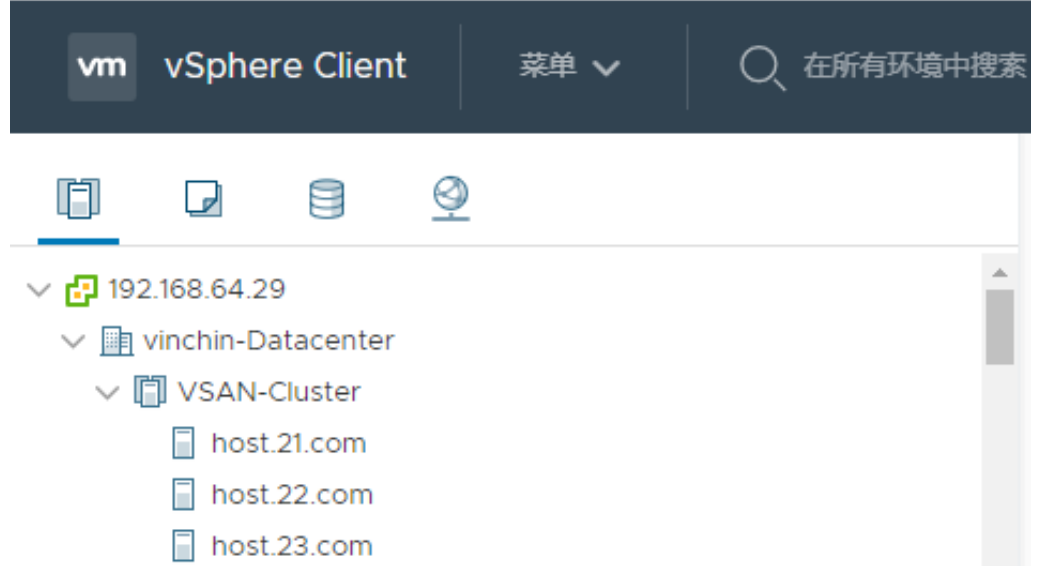

备份系统则需要配置相应的域名解析,先确定ESXi主机的IP地址,以示例的格式填入文 本框,点击"确定"。

# $\nu$ inchin  $\sum_{\text{2024@ Vinchin All rights reserved.}}$

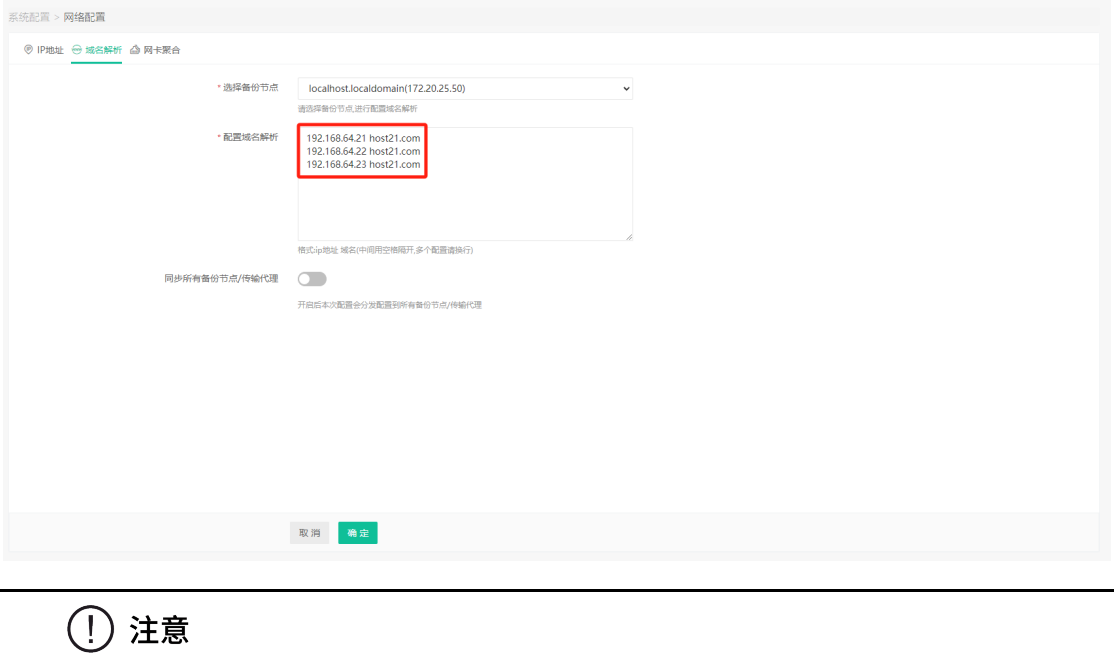

如果备份系统有多个节点,请开启同步所有备份节点/传输代理。

# 7.1.1.3. 网卡聚合

点击【系统管理】-【系统配置】-【网络配置】-【网卡聚合】,进入网卡聚合配置页面。

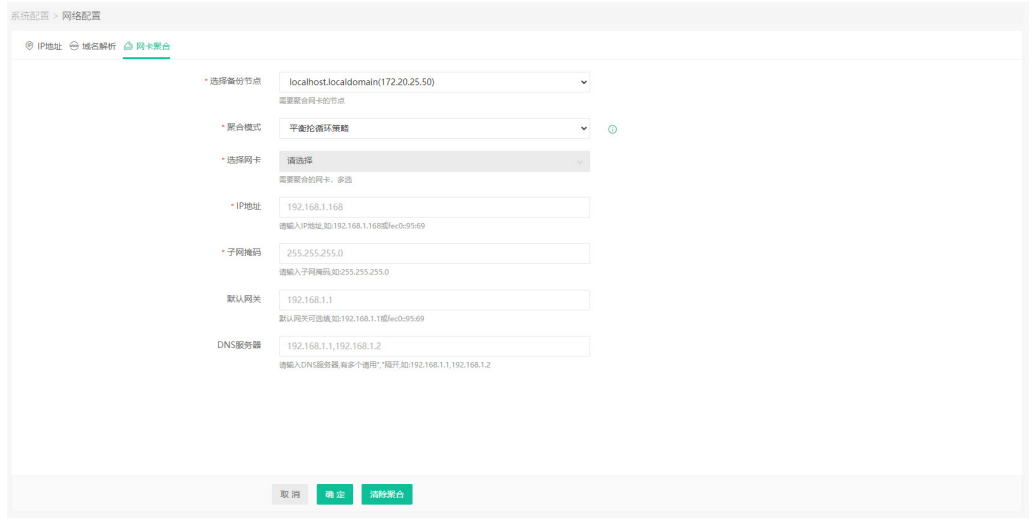

在"选择备份节点"中,可切换成不同备份节点的网卡,进行配置网卡聚合。

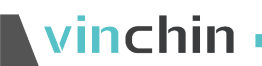

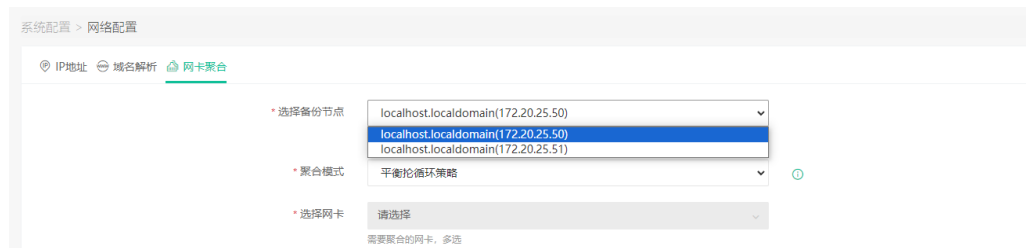

在"聚合模式"中,可切换成不同的网卡聚合模式,目前支持以下模式,根据实际网络 需求进行选择:

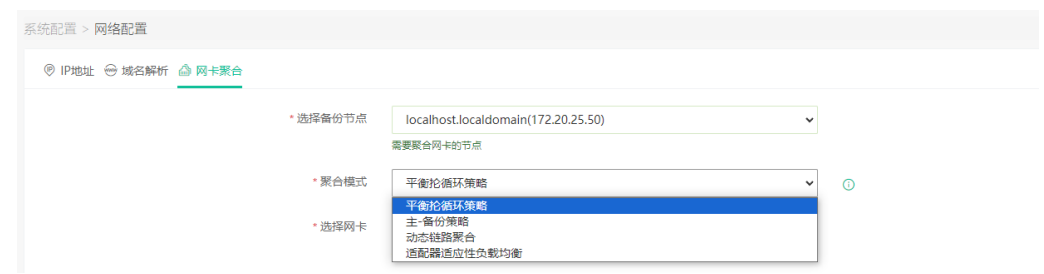

平衡抡循环策略(mode=0): 平衡负载模式, 有自动备援, 但需要"Switch"支援及 设定。

主-备份策略(mode=1): 自动备援模式, 其中一条线若断线, 其他线路将会自动备援。

动态链路聚合(mode=4): 创建一个聚合组, 它们共享同样的速率和双工设定。

适配器适应性负载均衡(mode=6): 平衡负载模式, 有自动备援, 不必"Switch"支 援及设定。

在"选择网卡"中,勾选一个以上的网卡加入到网卡聚合中。

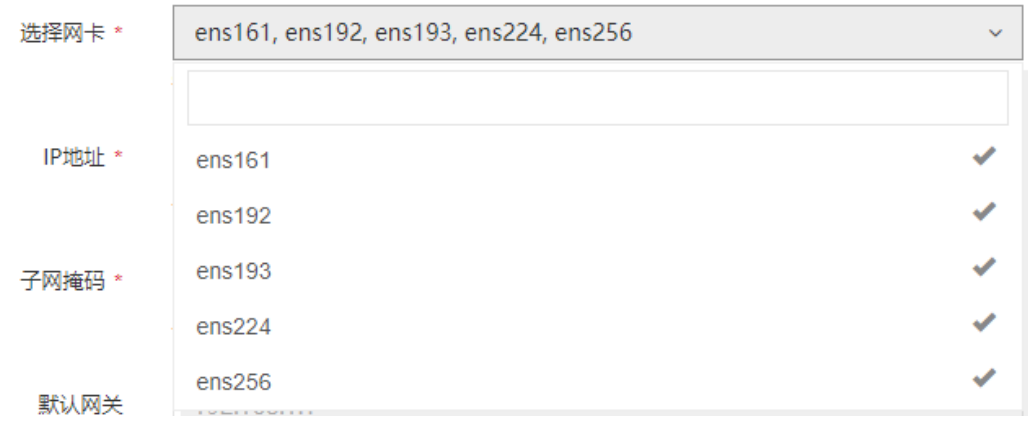

#### ( ! ) 注意

需要明确是否需要将管理网所在网卡加入网卡聚合中,如果管理网网卡加入聚合,并配置不 同 IP 地址可能会导致无法访问备份系统 web。

再输入需要配置的网络信息,点击"确定"即可,网卡聚合完成之后,会自动重启备份 系统网络,需要等待一定时间才能继续操作。

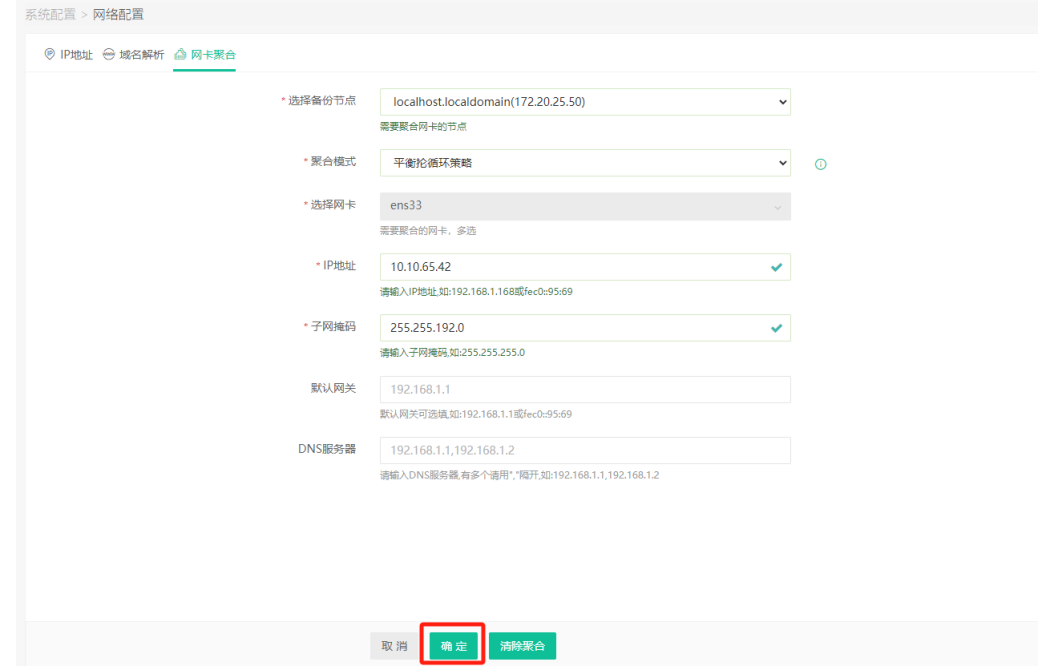

聚合完成之后,该页面可以看到已经加入聚合的网卡以及网络信息。

并且在不需要网卡聚合的情况下,可以点击清除聚合,将网卡还原为未聚合状态。

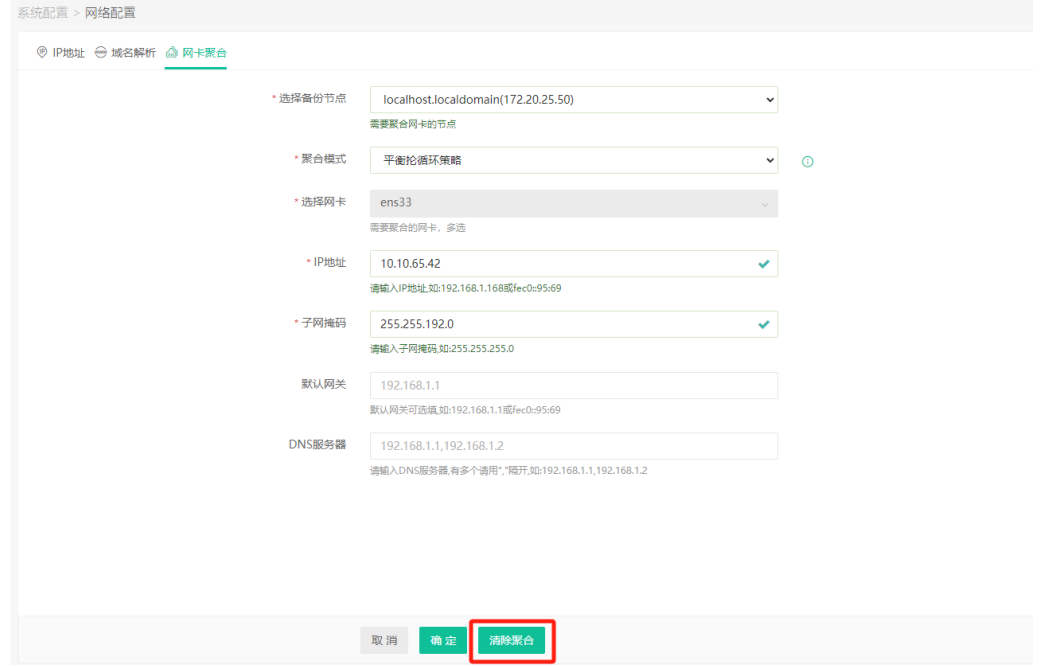

在网卡聚合之后,参与聚合的网卡,在【IP地址】中不再显示,增加bond网卡的网络地 址显示。

# vinchin —————————

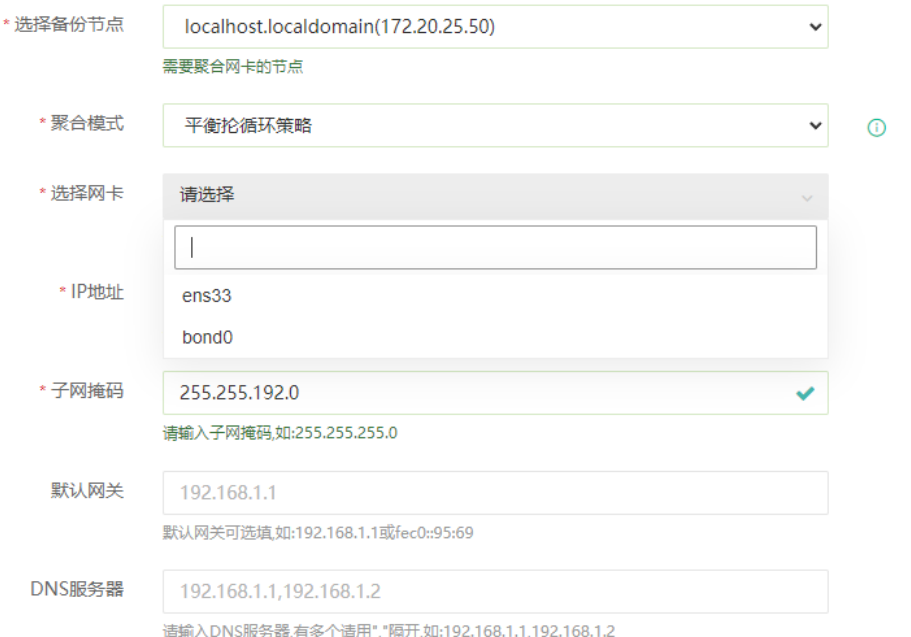

# (!) 注意

【网卡聚合】功能仅支持组成一个聚合网络,如果需要组成多个网卡聚合,需要进入后台命 令行操作;且手动进行聚合的网络,不会触发加入 bond 的网卡不在【IP 地址】中显示的机制。

# **7.1.2.** 时间配置

可根据实际环境选择城市时区和修改日期时间,如下图:

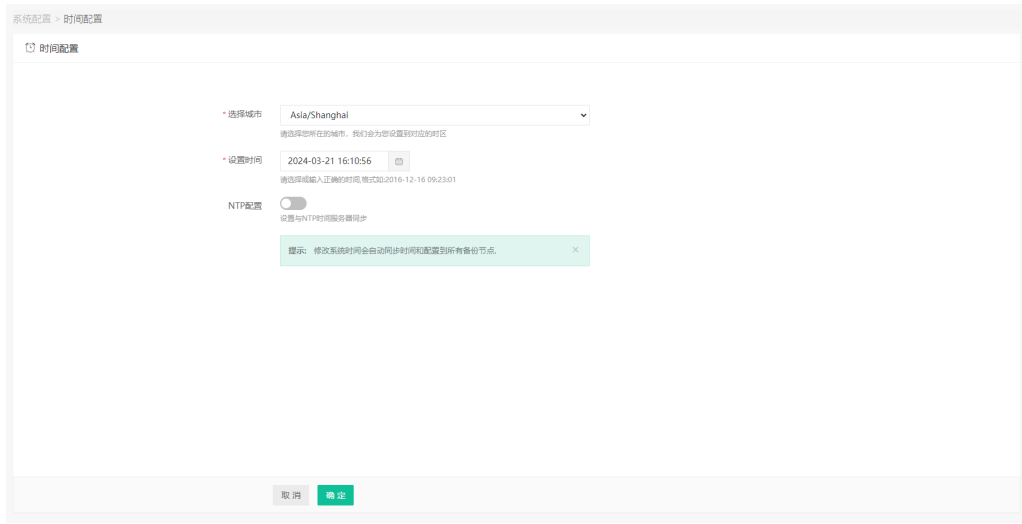

闫 说明

修改系统时间会自动同步时间和配置到所有备份节点。

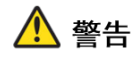

修改时间操作最好在系统授权之前,非永久授权的系统修改时间可能造成授权异常,若是出 现授权异常则需要使用新的授权文件重新进行授权,请谨慎操作。

还可以选择开启NTP配置, 设置系统时间与NTP时间服务器同步, 如下图:

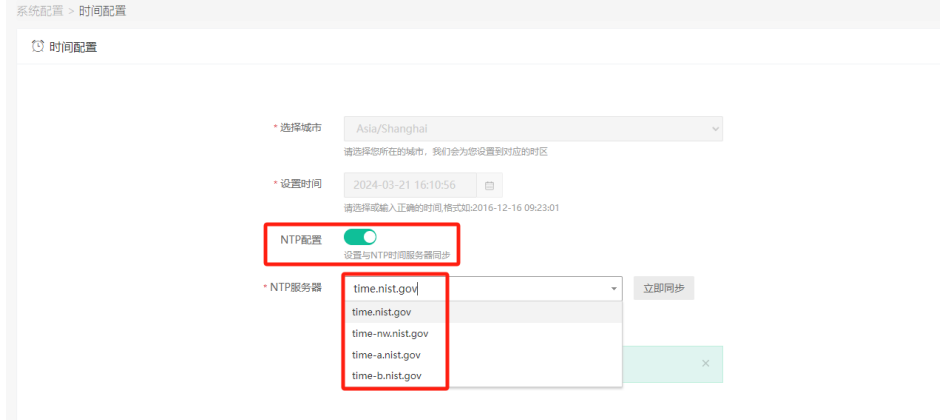

可以输入或选择时间服务器的IP地址或域名,点击【立即同步】,同步时间成功后,再 点击确定保存。

# **7.1.3.** 关机**/**重启

点击【系统管理】-【系统配置】-【关机/重启】,选择好要操作的节点后可以进行重启 或关机操作。

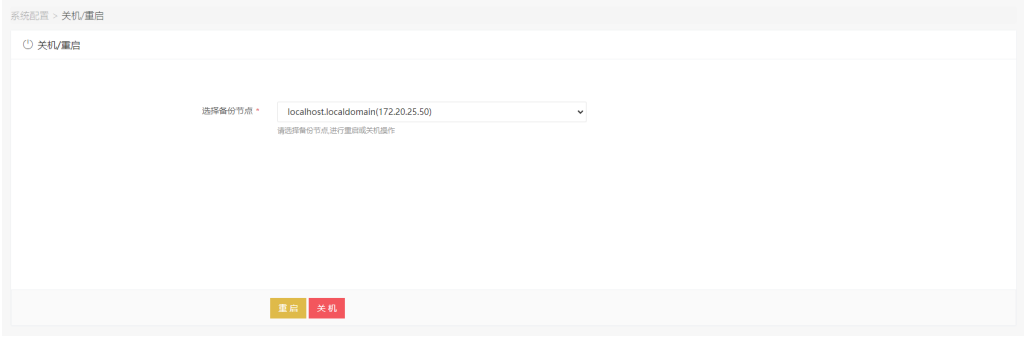

### **7.1.4.** 系统升级

通过上传云祺科技官方发布的升级包,对各个节点进行升级,系统版本可在此查看,在 进行系统升级前,请确定系统已无任务处于运行状态。

首先点击【上传升级包】,在弹出的升级包上传页面中选择升级包文件,再点击【开始 上传】,如下图:

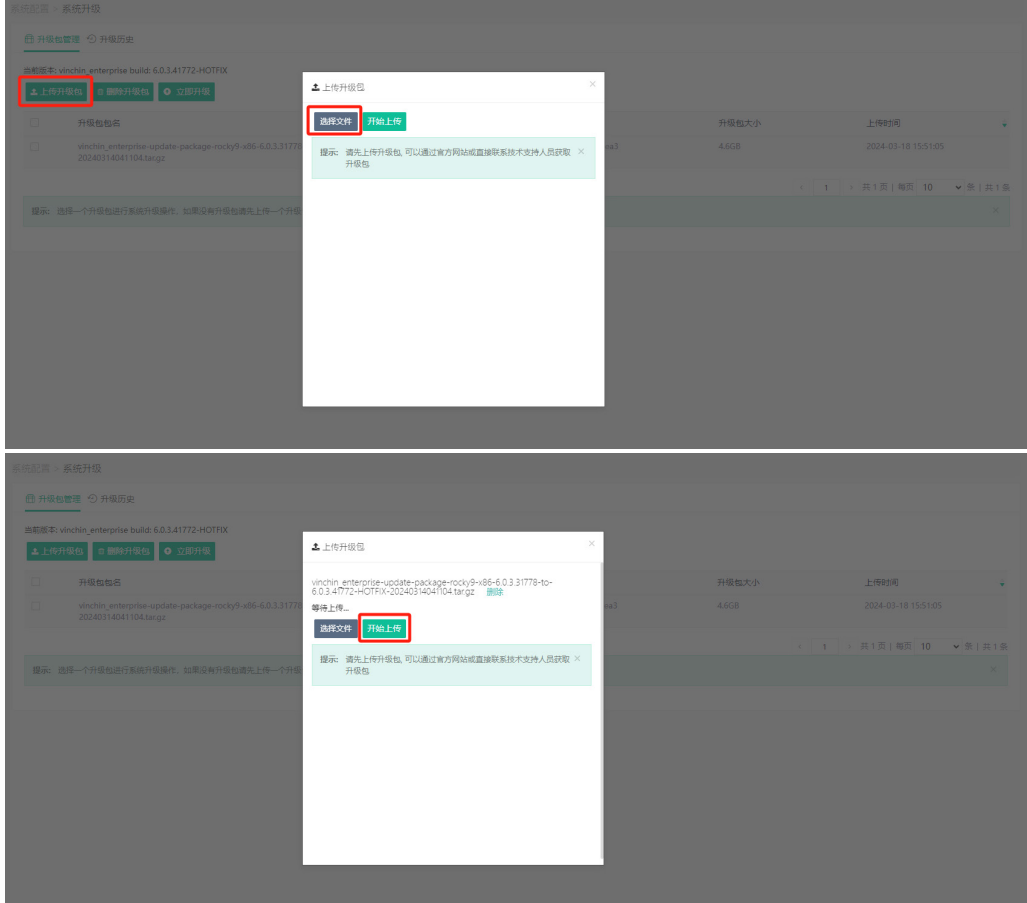

在升级包列表查看已上传的升级包,对比md5值无误之后,勾选该升级包,点击【立即 升级】,如下图:

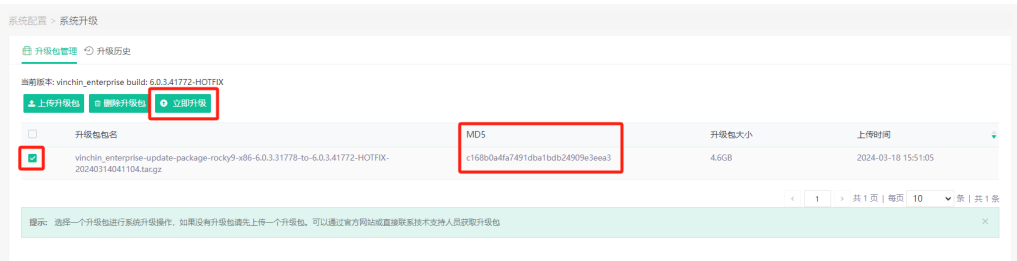

在升级前请关闭存储保护功能,此功能在【系统管理】-【系统配置】-【安全配置】-【存 储安全】-【存储保护】。

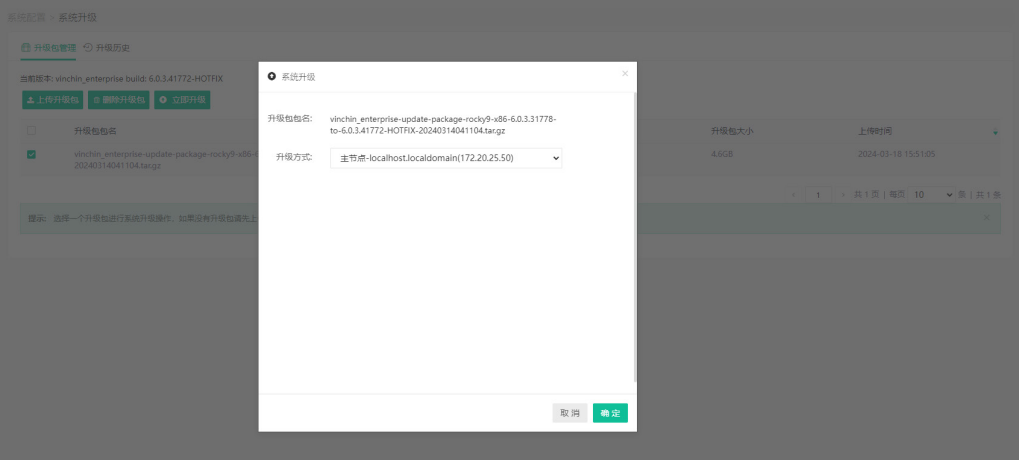

<u> 1989 - Johann John Stone, mars et al. 1989 - John Stone, mars et al. 1989 - John Stone, mars et al. 1989 - John Stone</u>

此处需要先升级主节点才能升级子节点,此时系统报错子节点上的服务停止运行或重启, 为正常情况。

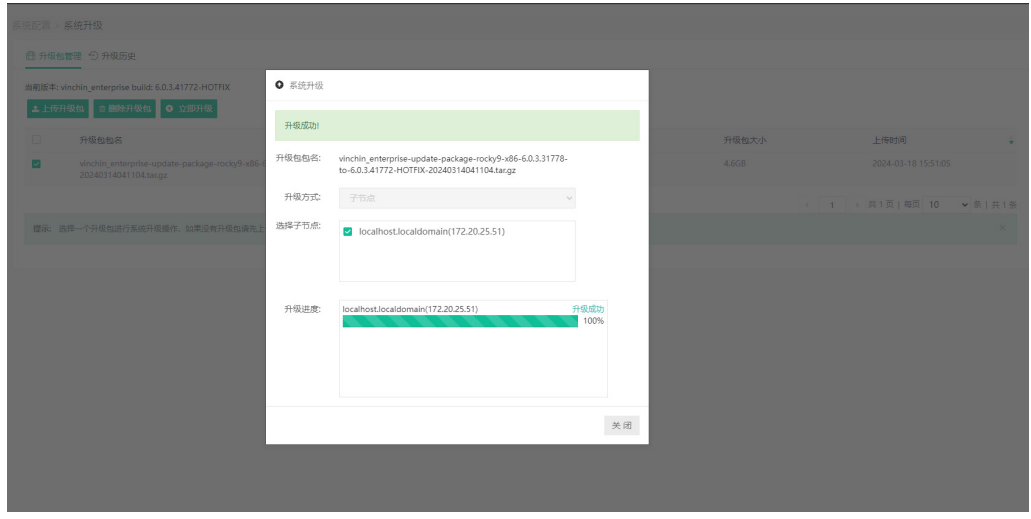

可以勾选已经进行过升级的升级包,点击【删除升级包】进行删除,如下图:

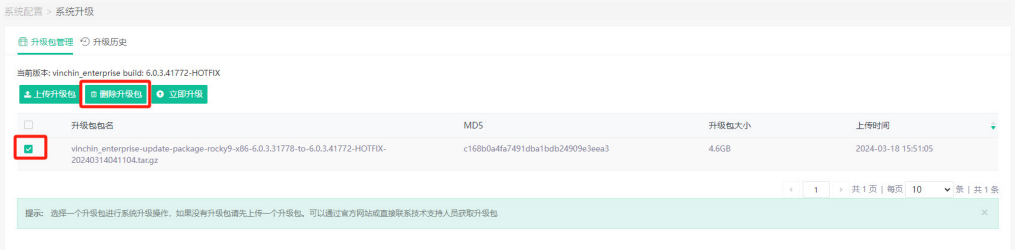

点击【升级历史】可以查看升级包的执行历史,可勾选升级失败的任务信息,点击【删 除失败日志】进行删除,不可删除成功升级的任务信息。

勾选升级任务信息,点击【下载历史日志】,可下载选中历史的升级日志。

# **Vinchin Chin**

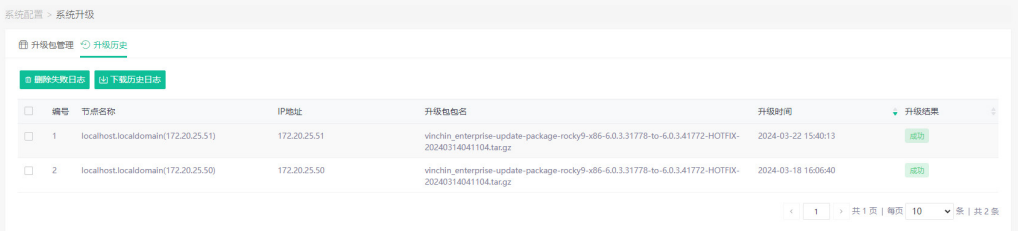

### vinchin 云祺 科 技

热线: 400-9955-698 电话:028-85530156 邮箱:support@vinchin.com 网站:www.vinchin.cn

地址:中国(四川)成都云华路333号国家西部信息安全产业园8栋3-5层、7栋3层

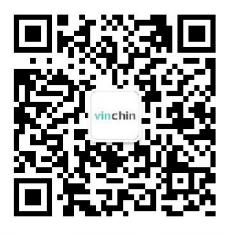

w.vinchin.com windows windows windows windows windows windows windows windows windows windows windows windows the contract of the contract of the contract of the contract of the contract of the contract of the contract of

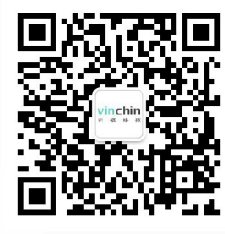

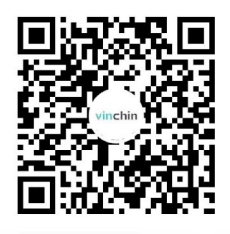